# **Inhaltsverzeichnis**

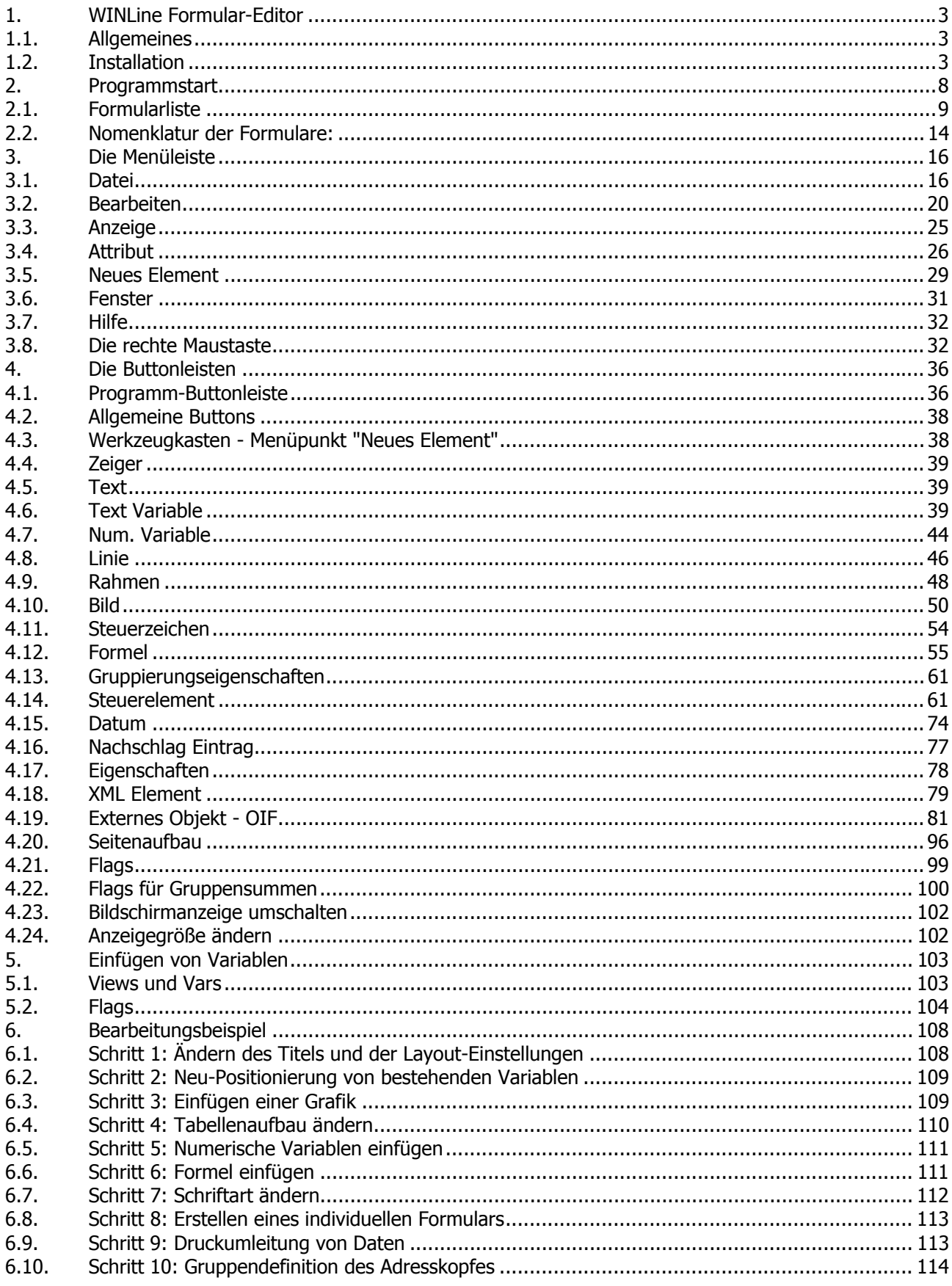

# **WINLine® Formular-Editor**

**MESONIC © 2012** 

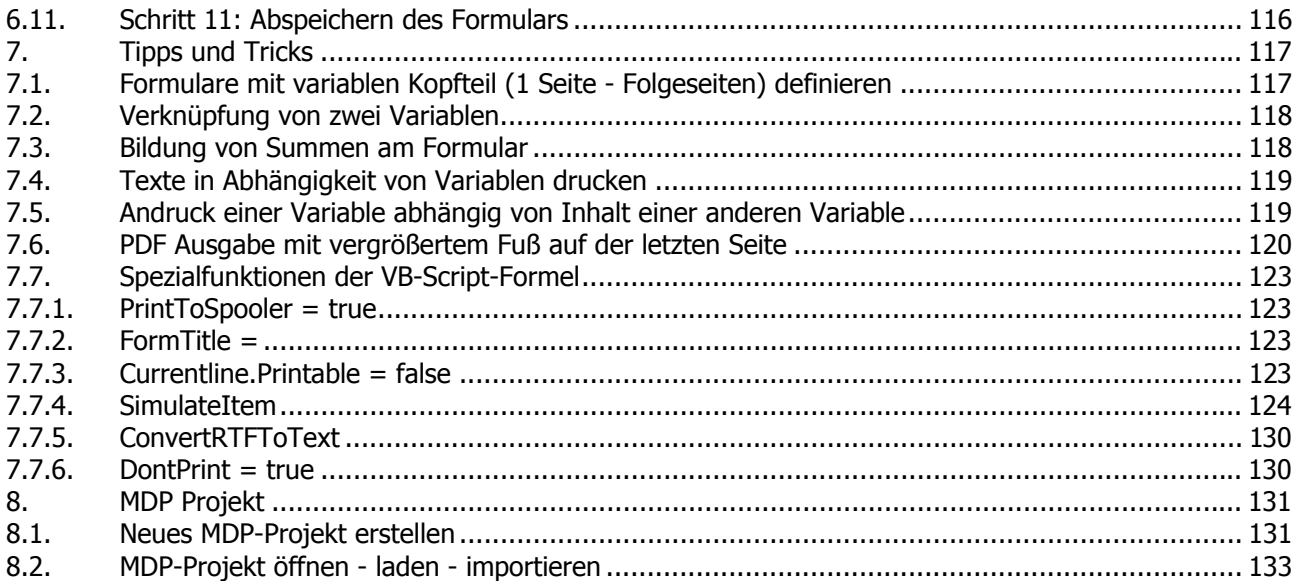

# <span id="page-2-0"></span>**1. WINLine Formular-Editor**

# **1.1. Allgemeines**

Der Formular-Editor ist ein Instrument, um Formulare und Listbilder nach eigenen Vorstellungen anzupassen bzw. Variablen, Texte, Grafiken, Formeln, und spezielle Druckerkommandos etc. einzufügen oder zu verändern. So können mit geringem Aufwand aus den bereits vorhandenen Listbildern individuelle Formulare, Ausdrucke und Voransichten generiert oder angepasst werden. Nachfolgend werden alle für die Bearbeitung notwendigen Schritte, Menüpunkte und Optionen erläutert und anhand von Beispielen verdeutlicht.

# **1.2. Installation**

Die Installation des Formular-Editors geschieht während der Installation der WINLine. Anschließend befindet sich die Datei "CWLPDFE.EXE" im Programmverzeichnis.

Alle wichtigen Einstellungen für den Formular-Editor werden in der Registry gespeichert und sollten nicht verändert werden.

# **Begriffserklärungen**

### ¾ **Formular**

Alle Original-Formulare werden in den Systemtabellen verwaltet, wobei hier die grundsätzlichen Informationen zum Formular (Name des Formulars, Seitenlänge etc.) stehen. Die geänderten Formulare werden in der Datei MESOFORMX.MESO (X steht für die Sprache [0=Deutsch, 1=Englisch, ...]) verwaltet. Wenn Formulare nur lokal (von einem Benutzer) verwendet werden sollen, so werden diese in der Datei LOCALFORM.DAT gespeichert.

### ¾ **PDI**

PDIs [Print Description Information] enthalten Informationen über die in den Formularen verwendeten und zur Verfügung stehenden Variablen und Flags. Voraussetzung für das Bearbeiten von Formularen ist das Vorhandensein von PDIs. Ist kein PDI vorhanden, bedeutet das, dass das Formular nicht zur Bearbeitung freigegeben ist. Dies tritt nur in wenigen Spezialfällen auf. Die PDIs werden in den Systemdateien verwaltet und können nicht bearbeitet werden.

### ¾ **MESOCOL.INI**

Die Datei MESOCOL.INI enthält die Informationen über verfügbare Schriftarten, -größen, -attribute und Farben.

Diese Einstellungen können mit dem Programm WINLine Customizing Toolkit jederzeit verändert werden. Nach Aufruf des Programms können diese Änderungen über den Menüpunkt

### **File Edit Mesonic Fonts**

vorgenommen werden.

Grundsätzlich gibt es 4 Einstellungsmöglichkeiten:

### Allgemeine Einstellungen - Base Fonts

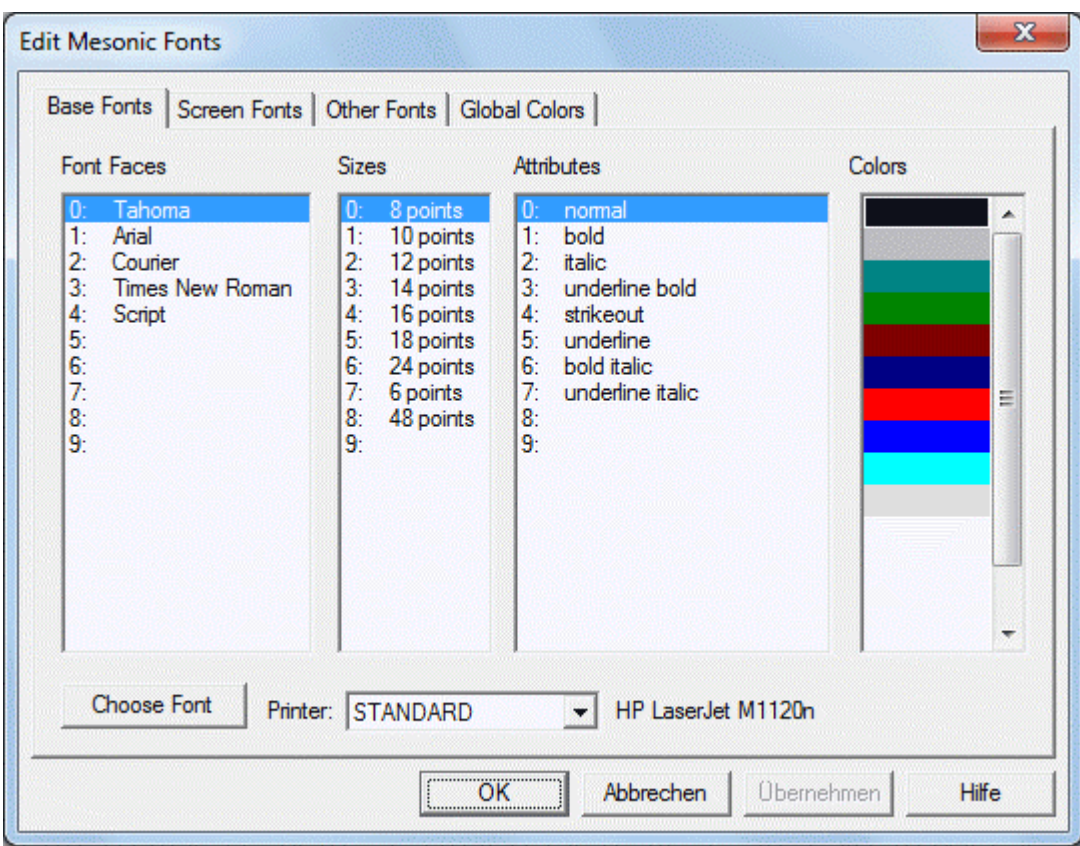

In diesem Fenster werden alle Verfügbare Schriftarten, Schriftgrößen, Attribute und Farben, die im Programm verwendet werden können, angezeigt.

Durch Anklicken des Buttons "Choose Font" können Schriftarten verändert oder neue Schriftarten hinzugefügt werden.

### Bildschirmschriftarten - Screen Fonts

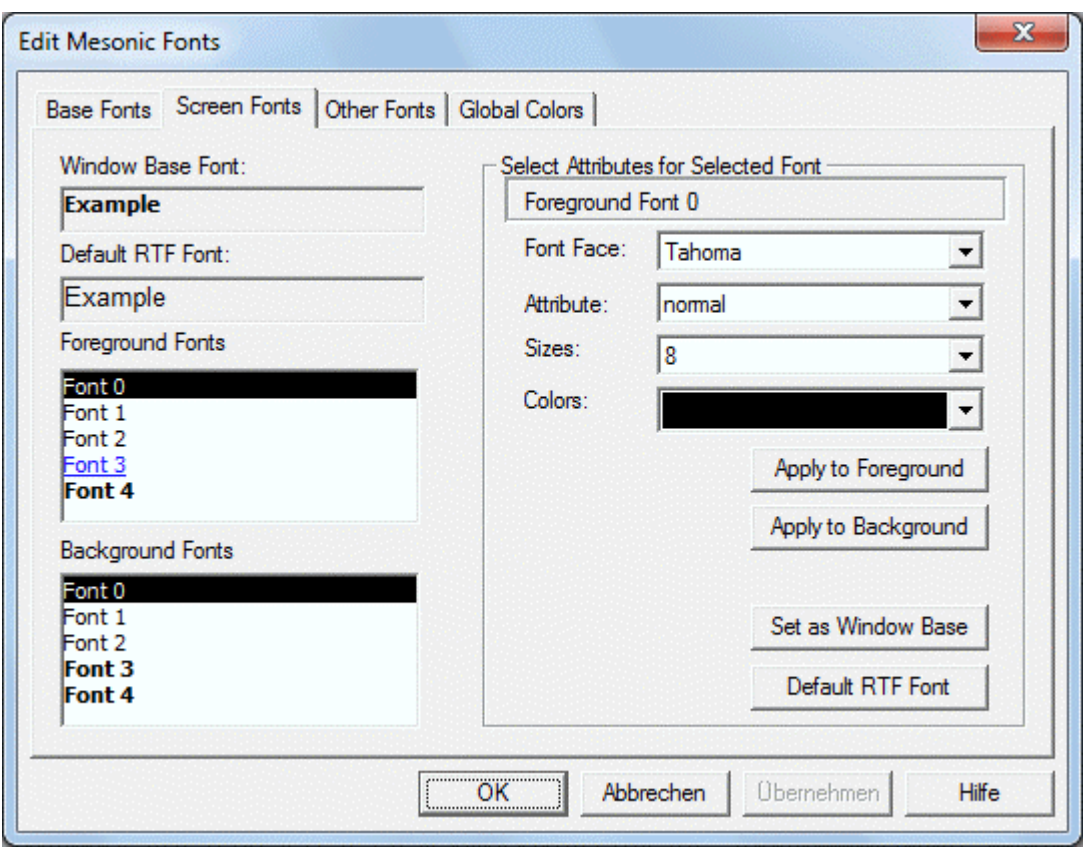

In diesem Fenster kann die Einstellung erfolgen, wie die Fenster und die Fonts in WINLine aussehen sollen. Dafür stehen für den Vordergrund und für den Hintergrund jeweils fünf Schrifteinstellungen zur Verfügung. Durch Änderungen dieser Einstellungen kann die Bildschirmgestaltung individuell gestaltet werden.

### Formularschriftarten - PDB Fonts

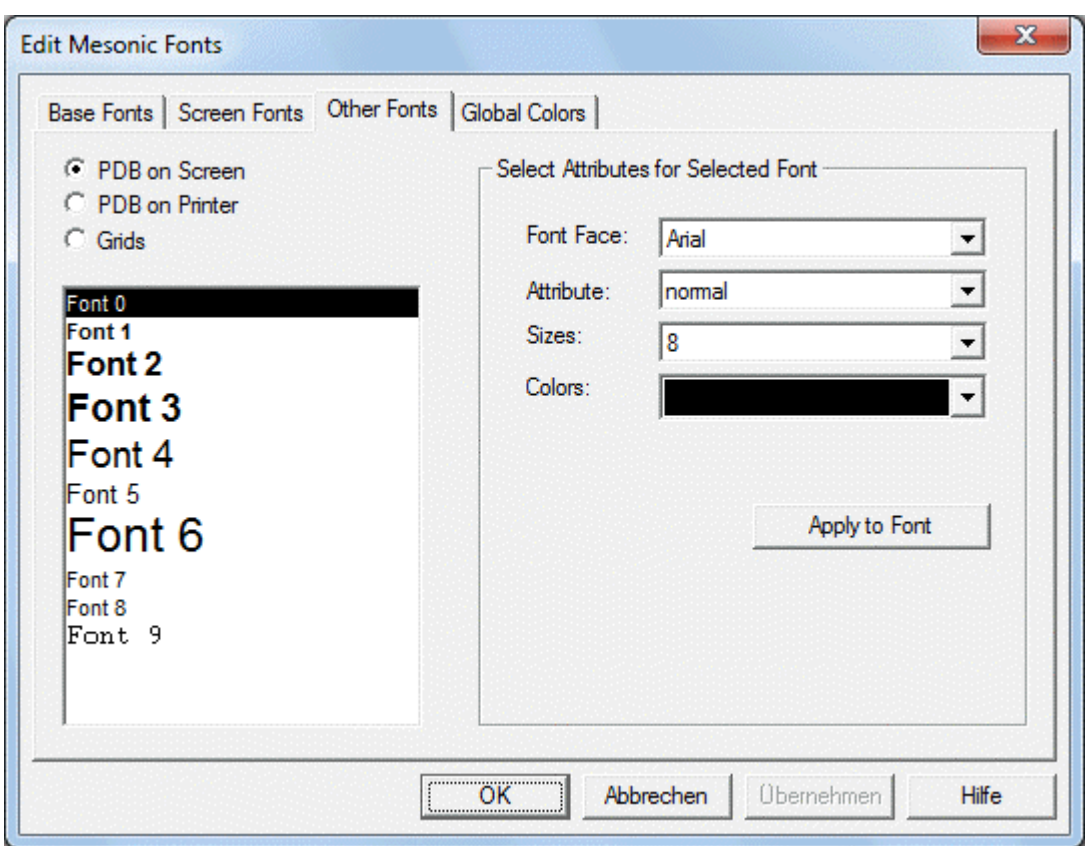

Hier können 10 Standardfonts verwendet werden, wobei hier Bildschirm-, Drucker- und Gridschriftarten (Tabellenschriftarten) unterschieden werden können.

Grundsätzlich können in jedem Formular beliebige Schriftarten verwendet werden. Werden aber die 10 vordefinierten Schriftarten verwendet, können Ersetzungen durchgeführt werden. Dadurch ist es möglich, z,B. den Bildschirmausdruck bunt zu gestalten und den richtigen Ausdruck schwarz / weiß auszugeben.

### Farben - Global Colors

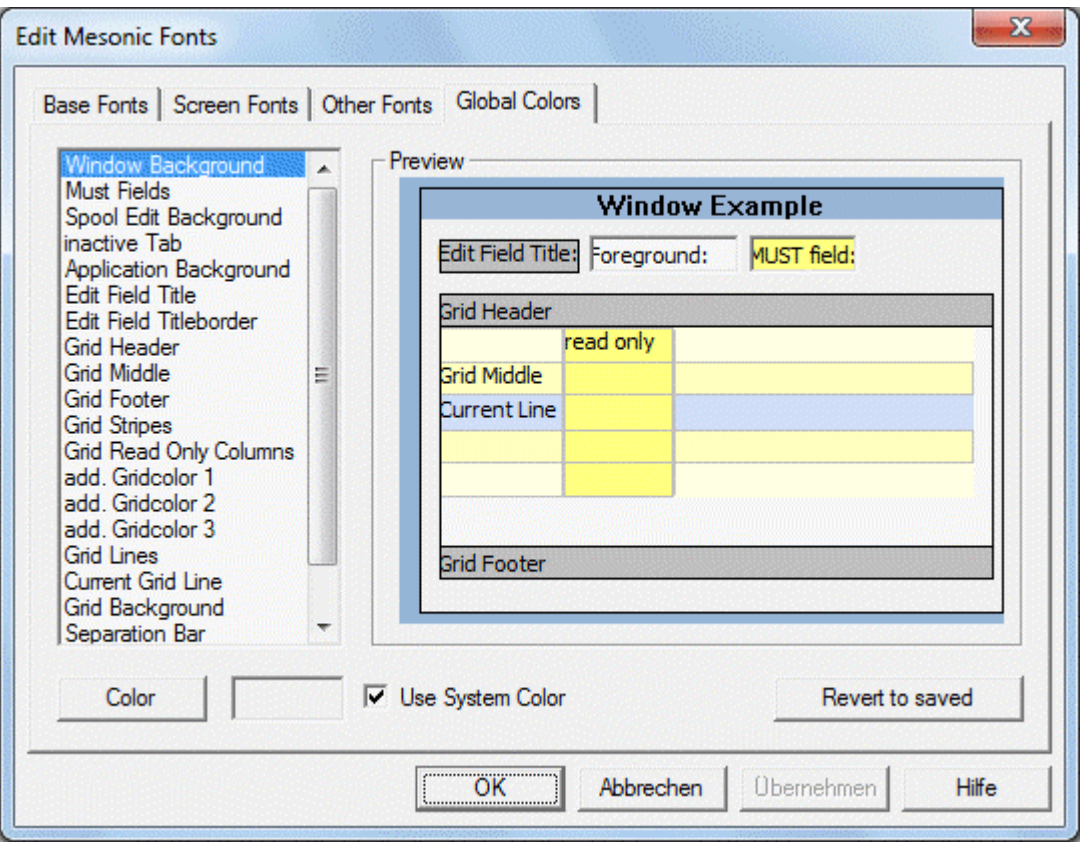

Hier kann definiert werden, welche Farben im Programm verwendet werden sollen. Durch Anklicken des Buttons "Color" können Farben frei definiert werden.

### ¾ **PDF - Print Desciption File**

Normalerweise wird das Formular in einer Datenbank gespeichert. Für verschiedene Zwecke (Sicherung, Transfer) muss das Formular zwischengespeichert werden. Dies erfolgt in einer Datei mit der Erweiterung PDF. In dieser Datei ist das komplette Formular in ASCII-Format abgespeichert. Diese Datei ist quasi eine Schnittstelle für den Formulareditor - ein Formular kann sowohl als PDF-Datei ausgegeben als auch von einer PDF-Datei eingelesen werden.

# <span id="page-7-0"></span>**2. Programmstart**

Der Formular-Editor kann auf verschiedene Arten gestartet werden:

- Der Formular-Editor wird mit der Datei "CWLPDFE.EXE" aus dem Windows-Explorer gestartet, die sich nach erfolgter Installation im WINLine-Programmverzeichnis befindet.
- Der Aufruf erfolgt über den Programmpunkt "WINLine Formular Editor", welcher über das Windows-Startmenü (START - Programme - WINLine - Administration) aufgerufen werden kann. Der Benutzer muss sich - wie gewohnt - anmelden, wobei nur ein WINLine-Administrator in den Formular Editor einsteigen kann.
- Über jedes Formular, welches am Bildschirm ausgegeben werden kann, kann durch Drücken der rechten Maustaste ein Kontextmenü mit dem Eintrag "Formular bearbeiten" aufgerufen werden. Durch Anwahl eines darunter aufgeführten Formulars wird in der Folge der "easy-to-use" Formular-Editor gestartet. An dieser Stelle wird der Button "Eigenständigen CWLPDFE aufrufen" zur Verfügung gestellt, durch den der Formular-Editor "Professional" gestartet wird.

### **Hinweis**

Der Eintrag "Formular bearbeiten" wird nur angezeigt, wenn der angemeldete Benutzer "Administrator" oder "Formularadministrator" ist.

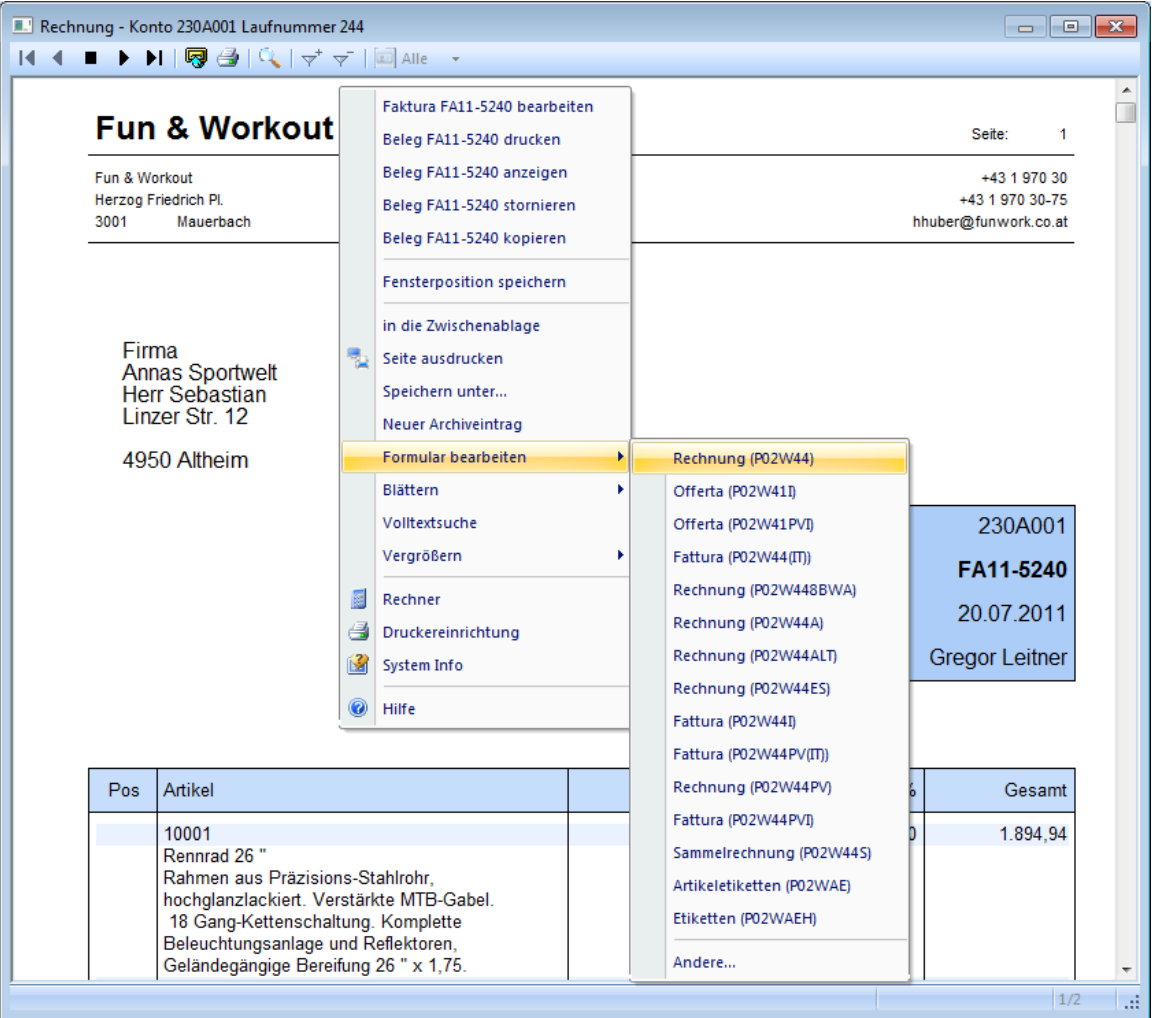

<span id="page-8-0"></span> In WINLine Start kann über den Menüpunkt "Parameter" - "Formulare bearbeiten" der "easy-touse" Formular-Editor gestartet werden. In diesem Programm wird der Button "Eigenständigen CWLPDFE aufrufen" zur Verfügung gestellt, durch den der Formular-Editor "Professional" gestartet wird.

# **2.1. Formularliste**

Nach dem Programmaufruf öffnet sich ein Fenster mit der Liste der zur Verfügung stehenden Formulare. Ggf. kann diese Liste auch über den Menüpunkt

**Datei** 

**Formularliste** 

geöffnet werden.

### **Achtung**

Dieser Menüpunkt ist nur dann vorhanden, wenn kein Formular geöffnet ist.

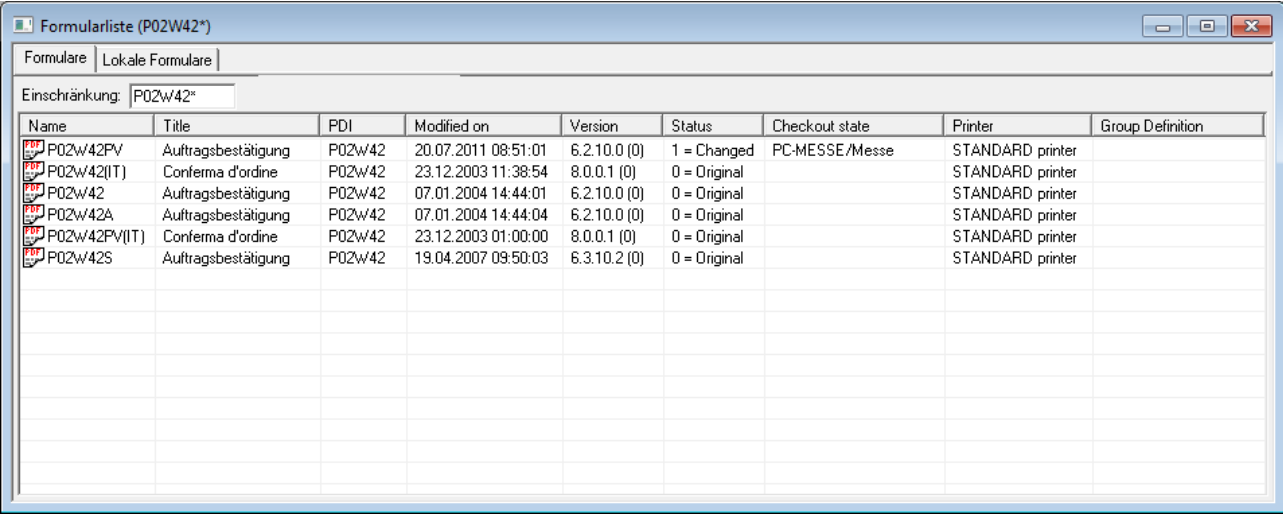

Diese Liste kann auch auf einzelne Formulare eingeschränkt werden, wobei diese Einschränkung nur über den Formularnamen erfolgen kann.

Zusätzlich dazu kann entschieden werden, ob nur die lokalen Formulare (es gibt die Möglichkeit, pro Arbeitsplatz eigene Formulare zu definieren) angezeigt werden sollen.

In der Tabelle werden folgende Informationen angezeigt:

### ¾ **Name**

Name des Formulars

### ¾ **Title**

Bezeichnung des Formulars

### ¾ **PDI**

Hier wird angezeigt, auf welche PDI-Information zugegriffen wird.

### ¾ **Modified on**

Hier wird das letzte Änderungsdatum angezeigt.

### ¾ **Version**

Hier ist die Version ersichtlich, in der das Formular erstellt wurde.

### ¾ **Status**

Hier wird der Status des Formular angezeigt, wobei folgende Optionen unterschieden werden:

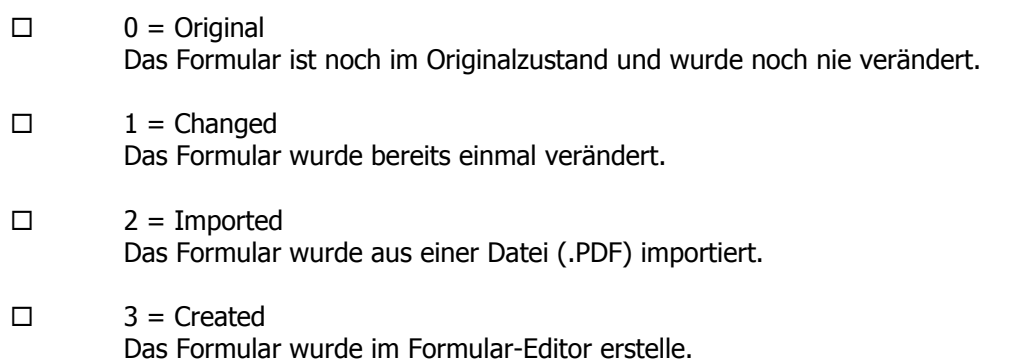

### ¾ **Checkout state**

Hier wird der Workstationname und der Benutzer angezeigt, der das Formular gerade bearbeitet. Wenn ein Formular gespeichert wird, dann erfolgt eine Abfrage, ob das Formular ausgecheckt werden soll.

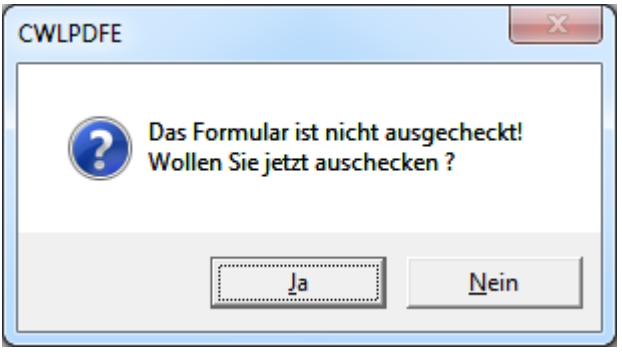

Wenn diese Frage mit "JA" beantwortet wird, dann wird das Formular zuerst ausgecheckt und anschließend gespeichert.

Dieses ist notwendig, da jede Formularänderung in einem Netzwerk bewirkt, dass diese Änderungen an alle Workstations im Netz verteilt werden. Wenn dies nun nach jeder Änderung passiert (weil die Änderungen öfters zwischengespeichert werden oder weil weitere Korrekturen erfolgen), würde das Netz bald überlastet sein. Daher wird die Verteilung erst dann vorgenommen, wenn das Formular fertig ist und wieder eingecheckt wird.

In diesem Feld wird nun die Workstation und der Benutzer angezeigt, der das Formular zuletzt ausgecheckt hat. Ein ausgechecktes Formular kann nur von der gleichen Workstation und vom gleichen Benutzer wieder eingecheckt werden.

### ¾ **Wie funktioniert das Einchecken?**

Zuerst werden in der Formularliste alle gewünschten Formulare angezeigt. Wenn dann die rechte Maustaste angeklickt wird, steht die Option "Einchecken" zur Verfügung. Wenn diese Option gewählt wird, wird ein Fenster geöffnet, in der alle ausgecheckten Formulare angezeigt werden (immer bezogen auf die Formulare, die in der Formularliste angezeigt werden).

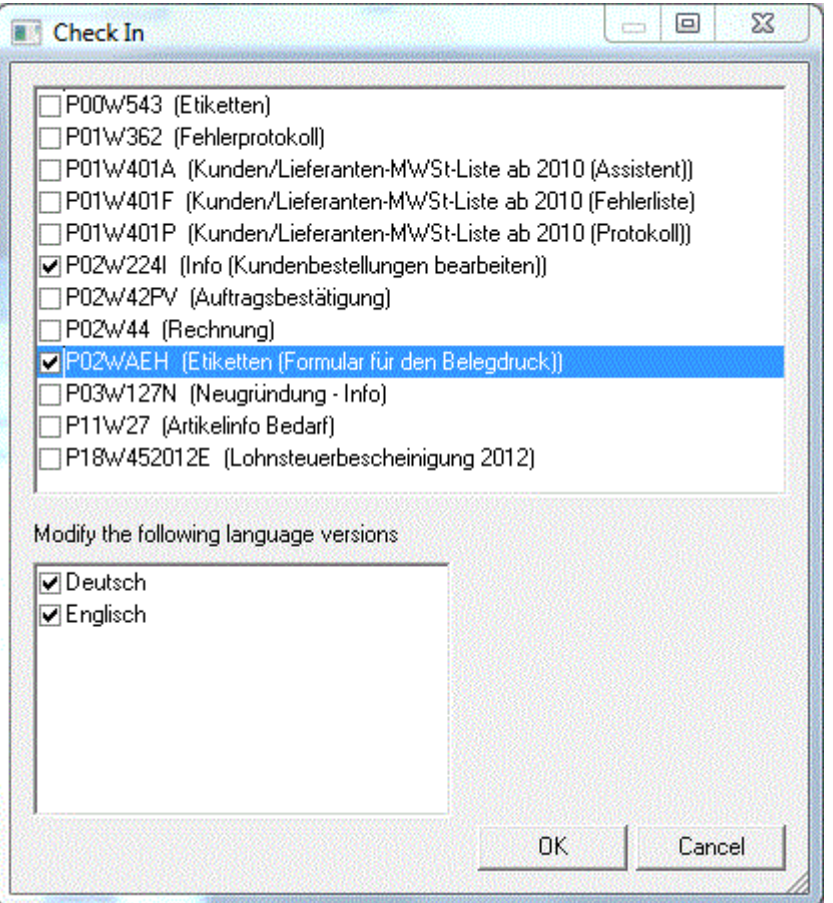

Aus der Liste können nun alle Formulare gewählt werden, die eingecheckt werden sollen. Durch Anklicken des OK-Buttons werden die Formulare eingecheckt (am Server gespeichert) und anschließend an alle Workstations verteilt.

### **Hinweis:**

Beim Einchecken können die Sprachen selektiert werden, für die das Formular eingecheckt werden soll. Es werden nur die Sprachen vorgeschlagen, wofür eine mesoform?.meso Datei in der Installation vorhanden ist.

Auf dieser Wiese kann ein vom Benutzer modifiziertes Formular auf einmal in mehreren Sprachen importiert und für die Sprache zur Verfügung gestellt werden.

### **Achtung**

Bevor ein Update eingespielt wird, muss unbedingt geprüft werden, dass alle Formulare eingecheckt sind ansonsten werden diese lokalen Änderungen nicht übernommen.

### ¾ **Printer**

In dieser Spalte ist ersichtlich, welchem Standarddrucker dem Formular zugeordnet ist. Diese Einstellung kann pro Formular im Seitenaufbau hinterlegt werden.

### ¾ **Group Definition**

Dieses Feld hat derzeit keine Funktion.

### **Lokale Formulare**

Lokale Formulare werden dann verwendet, wenn diese nur für einen Arbeitsplatz benötigt werden z.B. weil dort ein spezieller Druckvorgang oder ein spezieller Drucker benötigt wird.

### ¾ **Wie werden Lokale Formulare erstellt?**

Zuerst wird das gewünschte Formular im Fenster Formularliste im Register "Formulare" ausgewählt. Durch Drücken der rechten Maustaste wird ein Menü geöffnet, aus dem die Option "Kopieren" gewählt wird. Danach kann in das Register "Lokale Formulare" gewechselt werden. Dort wird dann das Formular über die rechte Maustaste, Option "Einfügen" eingefügt. Somit ist das Formular als lokales Formular gespeichert.

Ein lokales Formular kann wieder im Register "Lokale Formulare", rechte Maustaste und Option "Formularname entfernen" gelöscht werden.

### **Rechte Maustaste**

Im Fenster "Formularliste" hat die rechte Maustaste einige spezielle Funktionen:

### ¾ **Formular öffnen**

Mit dieser Option wird das ausgewählte Formular geöffnet.

### ¾ **Ausgewählte öffnen**

Diese Option steht nur dann zur Verfügung, wenn mehrere Einträge markiert sind - sie bewirkt, dass alle ausgewählten Formulare zur Bearbeitung geöffnet werden.

### ¾ **Formular entfernen**

Mit dieser Option wird das ausgewählte Formular auf den Auslieferungsstand zurückgesetzt - d.h. durch Anwahl dieser Option werden alle durchgeführten Änderungen entfernt und das Originalformular ist wieder vorhanden.

### ¾ **Ausgewählte löschen**

Diese Option steht nur dann zur Verfügung, wenn mehrere Einträge markiert sind - sie bewirkt, dass alle ausgewählten Formulare gelöscht und in ihren Originalzustand versetzt werden.

### ¾ **Kopieren**

Mit dieser Option kann ein komplettes Formular kopiert werden.

### ¾ **Einfügen**

Mit dieser Option kann ein Formular eingefügt werden. Ist das Formular bereits vorhanden, wird eine entsprechende Abfrage gezeigt. Sinnvollerweise wird das Kopieren/Einfügen nur für das Erstellen von lokalen Formularen verwendet werden.

### ¾ **Auschecken**

Mit dieser Option wird das Formular als "ausgecheckt" gekennzeichnet. D.h. das Formular wird dem entsprechendem Benutzer zugeordnet. Versucht nun in einer Netzwerkumgebung ein anderer Benutzer das gleiche Formular zu ändern bzw. zu speichern, bekommt er einen entsprechenden Hinweis, das das Formular bereits von einem anderen Benutzer in Bearbeitung ist. Außerdem steht das Formular dem Benutzer exklusiv zur Verfügung - d.h. gespeicherte Änderungen werden nicht sofort im Netzwerk verteilt, sondern erst mit dem Einchecken.

### ¾ **Auschecken wiederrufen**

Diese Option ist nur bei einer Netzwerkinstallation verfügbar. Mit dieser Option wird der Status "ausgecheckt" wieder zurückgesetzt - d.h. das Formular wird von der Serverversion überschrieben - alle Änderungen gehen verloren.

### ¾ **Einchecken**

Mit dieser Option werden alle durchgeführten Änderungen am Server zurückgeschrieben - bei einer Netzwerkinstallation werden die Änderungen auf alle Workstations verteilt.

### ¾ **Vom Server holen**

Mit dieser Option (ist nur bei einer Netzwerkinstallation verfügbar) kann jedes beliebige Formular (unabhängig vom Status) vom Server übernommen werden. Damit werden eventl. lokal vorgenommene Änderungen überschrieben.

### ¾ **Unterschiede anzeigen**

Mit dieser Option werden Unterschiede zwischen den aktuell geändertem Formular und dem Original-Formular (bzw. dem Serverformular) angezeigt.

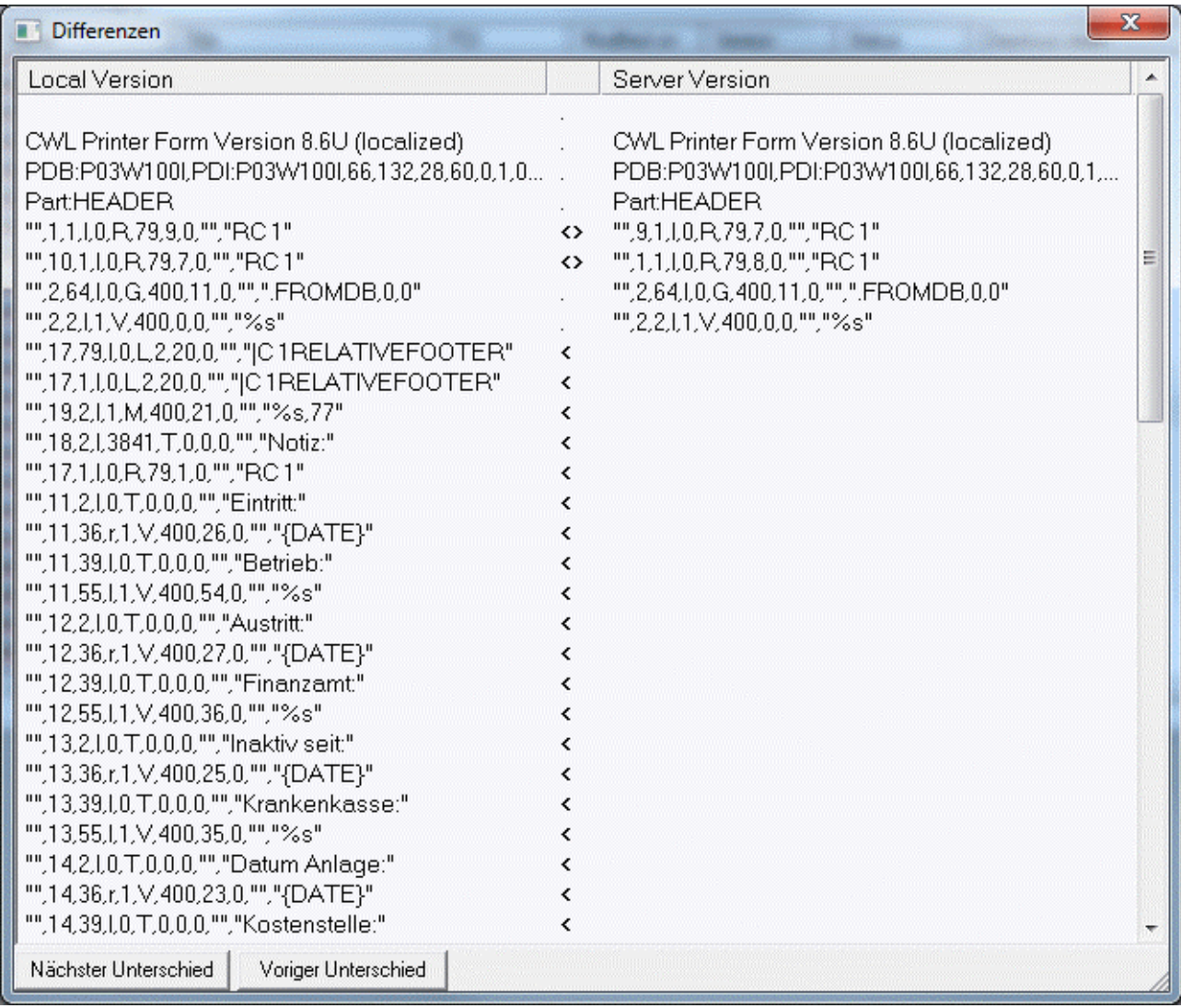

Die Änderungen werden mit den Symbolen **<>** dargestellt. Mit den Buttons "Nächster Unterschied" und "Voriger Unterschied" kann zu den jeweiligen Einträgen gewechselt werden, wobei diese Einträge dann auch entsprechend markiert werden.

### ¾ **Als Textdatei exportieren**

Mit dieser Option kann das Formular als Text-Datei abgespeichert werden. Damit bekommt die Datei die Erweiterung \*.PDF (Achtung - das ist eine normale Text-Datei, die z.B. mit Notepad geöffnet werden kann, und keine Acrobat Reader-Datei).

### **Achtung:**

Wenn das Formular aus einer WINLine Version 9.0 Build 9002 oder höher exportiert wird, das dann in eine WINLine mit niedrigerer Versionsnummer importiert werden soll, muss die Text-Datei in ANSI-Formattierung erzeugt werden. Dazu wird im "Speichern Als"-Dialog beim Feld "Speichern als Typ" das Format "ANSI PDF-Files (\*.PDFANSI) beim Exportieren gewählt.

# <span id="page-13-0"></span>¾ **Standarddrucker auswählen**

Mit dieser Option kann für alle ausgewählten Formulare ein Standarddrucker hinterlegt werden. Das hat den Vorteil, das nicht jedes Formular extra geöffnet werden muss, nur weil ein fixer Drucker hinterlegt werden soll.

# **2.2. Nomenklatur der Formulare:**

Alle Formulare der WINLine haben einen eindeutigen Namen, der sich wie folgt zusammensetzt:

Die erste Stelle ist immer ein P (steht für Programm).

Die zweite und dritte Stelle beinhaltet den Programmcode. Nachfolgend eine Aufstellung aller Programme mit ihren Programmcodes:

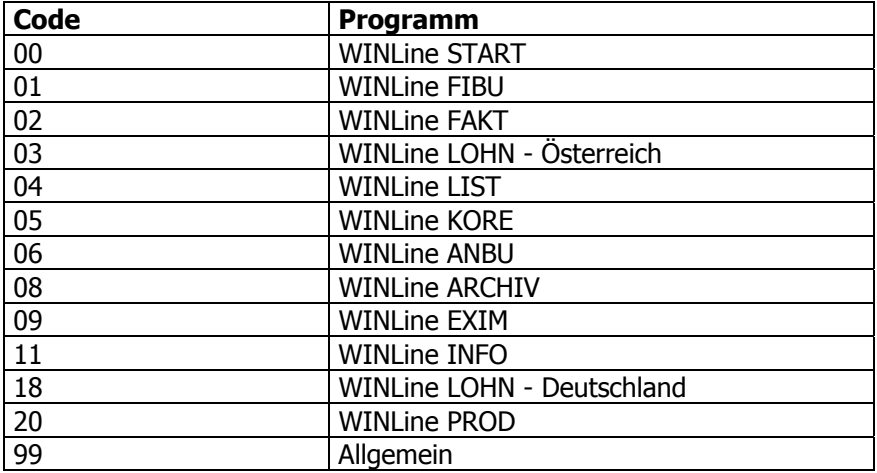

Die vierte Stelle ist immer ein W (steht für Window).

Die weiteren Stellen stehen für das Fenster, aus dem das Formular aufgerufen wird.

Nach diesem System kann auch die Anzahl der angezeigten Formulare eingeschränkt werden.

### **Beispiele**

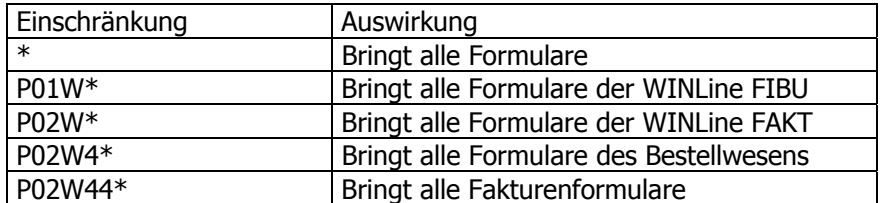

Die Ansicht der Liste kann nach jeder angezeigten Information sortiert werden. Dadurch ist das schnelle Auffinden von Formularen möglich. Zum Öffnen eines Formulars genügt ein Doppelklick auf den entsprechenden Listeneintrag oder die Eingabetaste.

Üblicherweise ist der Ausdruck am Bildschirm und Drucker identisch. In einigen Fällen - vor allem in der Belegbearbeitung - sind zwei Listbilder vorgesehen. Am Namen des Formulars ist dann erkennbar, ob es sich um ein Formular für den Ausdruck oder für die Voransicht handelt.

### **Beispiel**

**WINLine® Formular-Editor MESONIC © 2012**  $\Box$ P02W44 Listbild für die Debitoren-Faktura

 P02W44PV Listbild für die Voransicht (Preview) der Debitoren-Faktura

# <span id="page-15-0"></span>**3. Die Menüleiste**

In der Menüleiste finden sich alle Befehle und Einstellungen, die auch durch die zugehörigen Buttons aktiviert werden können. Darüber hinaus sind weitere Einstellungen und Befehle enthalten, die nur aus der Menüleiste aktiviert werden können. Die Erklärung der Menüeinträge anhand von Beispielen erfolgt in Kapitel 4 ff., in dem auch die Buttons erläutert werden.

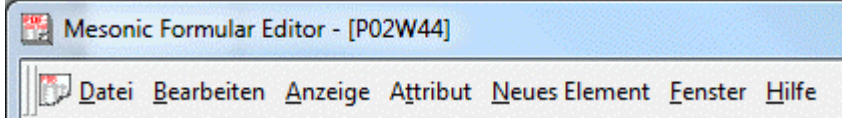

# **3.1. Datei**

Nachfolgend werden alle Möglichkeiten des Menüpunktes "Datei" erklärt, wobei es zwei unterschiedliche Stati gibt:

# **Das ist das Menü, wenn noch kein Formular geöffnet ist:**

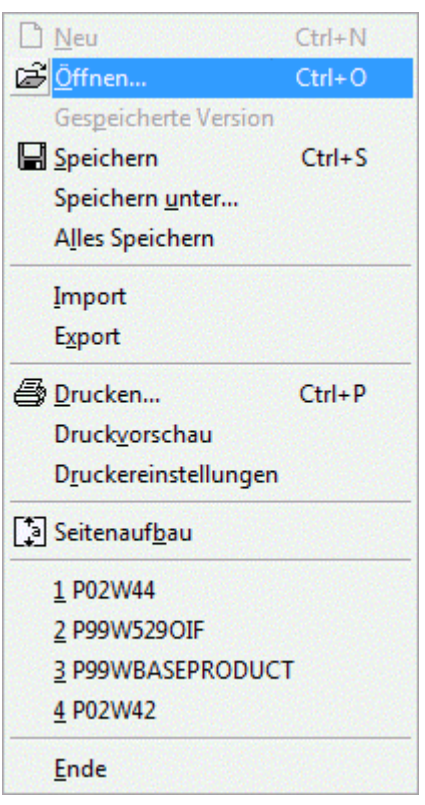

# ¾ **Öffnen, STRG+O**

Formular öffnen, auf dem Bildschirm erscheint ein Auswahlfenster der vorhandenen Formulare

### ¾ **Komprimieren**

Mit diesem Menüpunkt kann die Datei MESOFORMX.MESO (X steht für die Sprache) komprimiert werden. Das ist dann sinnvoll, wenn z.B. viele angepaßte Formulare gelöscht wurden.

### ¾ **Alles Speichern**

Speichert alle aktuell geöffneten Formulare.

### ¾ **Neues Projekt**

Über diesen Menüpunkt kann ein neues MDP-Projekt erstellt werden. MDP-Projekte dienen zum Transport von geänderten Formularen, können aber auch Scripte oder Fensteränderungen beinhalten. Damit ein MDP-Projekt am Ziel eingelesen werden kann, muss eine entsprechende Lizenz vorhanden sein.

### ¾ **Projekt öffnen**

Über diesen Menüpunkt kann ein bestehendes Projekt geöffnet werden, wo dann z.B. weitere geänderte Formulare hinzugefügt werden können.

### ¾ **Einchecken**

Über diesen Menüpunkt können geänderte Formulare eingechecked werden. Das bedeutet, das geänderte Formulare - die generell nur lokal gespeichert werden - am Server rückgeschrieben werden. Das bedeutet aber auch, dass Änderungen erst dann für jedermann sichtbar werden, wenn das Formular eingecheckt wird. Mit dem einchecken wird ein geändertes Formular im Netzwerk auch verteilt.

Bei lokalen Installationen müssen die Formulare nach der Änderung auch wieder eingechecked werden, denn ausgecheckte Formulare können bei einem Update nicht übernommen werden.

# **Hinweis:**

Beim Einchecken kann bzw. können die Sprache(n) selektiert werden, für die das Formular eingecheckt werden soll. Es werden nur die Sprachen vorgeschlagen, wofür eine mesoform?.meso Datei in der Installation vorhanden ist.

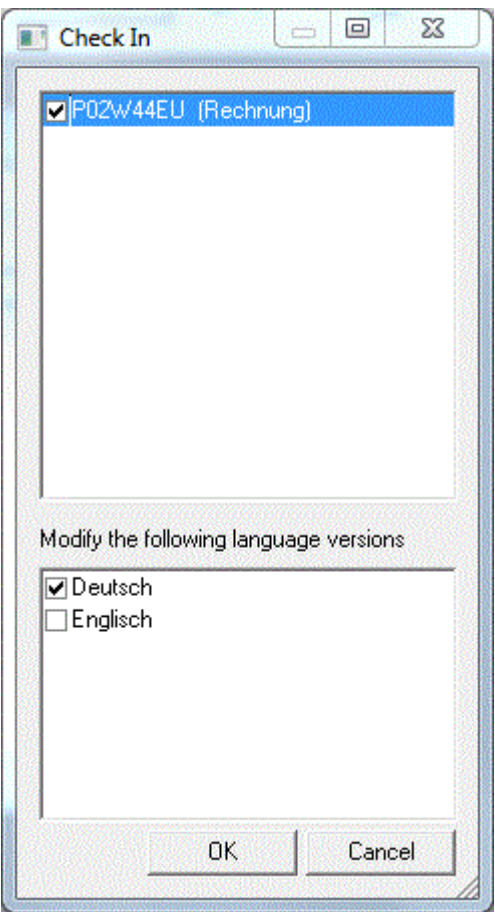

Auf dieser Wiese kann ein vom Benutzer modifiziertes Formular auf einmal in mehreren Sprachen importiert und für die Sprache zur Verfügung gestellt werden. **WINLine® Formular-Editor MESONIC © 2012** 

### ¾ **Auschecken**

Über diesen Menüpunkt kann ein Formular ausgecheckt werden. Das bedeutet, dass das Formular lokal gespeichert wird - und somit können alle Änderungen durchgeführt werden. Wenn in einem Netzwerk ein anderer Benutzer das gleiche Formular ändern will, dann wird er darauf hingewiesen, dass das Formular bereits geändert wird.

### **Hinweis:**

Analog zum Einchecken kann bzw. können die Sprache(n) selektiert werden, für die das Formular ausgecheckt werden soll. Es werden nur die Sprachen vorgeschlagen, wofür eine mesoform?.meso Datei in der Installation vorhanden ist.

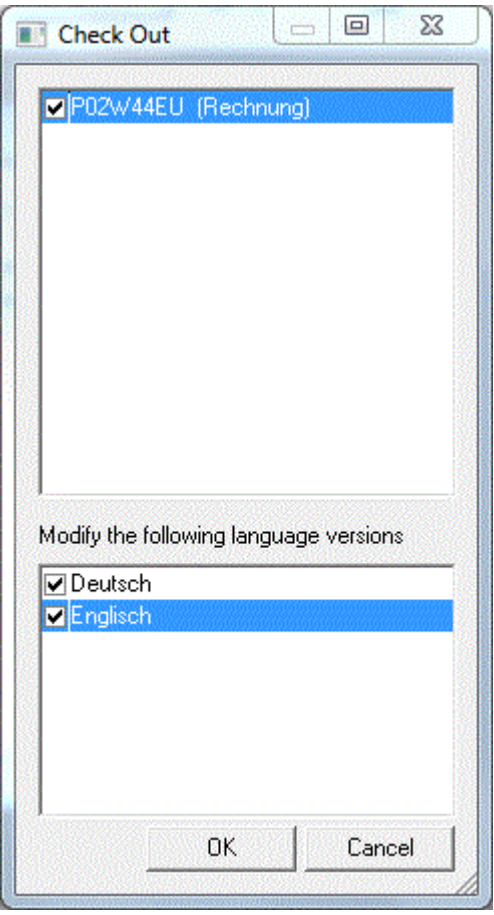

Auf dieser Wiese kann ein Formular auf einmal in mehreren Sprachen ausgecheckt und in der Folge in der jeweiligen Sprache getrennt bearbeitet werden.

### ¾ **Formularliste**

Öffnet das Auswahlfenster, in dem Formulare aufgelistet werden.

### ¾ **Importieren**

Diese Option ermöglicht den Import von Formularen, die als Textdatei gespeichert wurden bzw. von Formularen, die in einer früheren Programmversion erstellt wurden. Exportierte Formulare können auch einfach über "Drag & Drop" auf die List of Forms gezogen und damit importiert werden.

### **Hinweis:**

Enthält ein Formular eine "VB-Script" Formel die wiederum ein "@"-Zeichen beinhaltet, so muss vor dem Import manuell vor dem "@"-Zeichen ein "Backslash (\@) gesetzt werden. Ansonsten kann das Formular nicht importiert werden.

Hintergrund dafür ist, dass der VB Script Code selbst ist durch "@"-Zeichen eingerahmt ist.

### ¾ **Ende**

Beendet den Formular-Editor. Falls ein Formular noch geöffnet ist und nach der letzten Bearbeitung noch nicht abgespeichert wurde, werden Sie zum Speichern aufgefordert.

### **Das ist das Menü, wenn ein Formular geöffnet ist:**

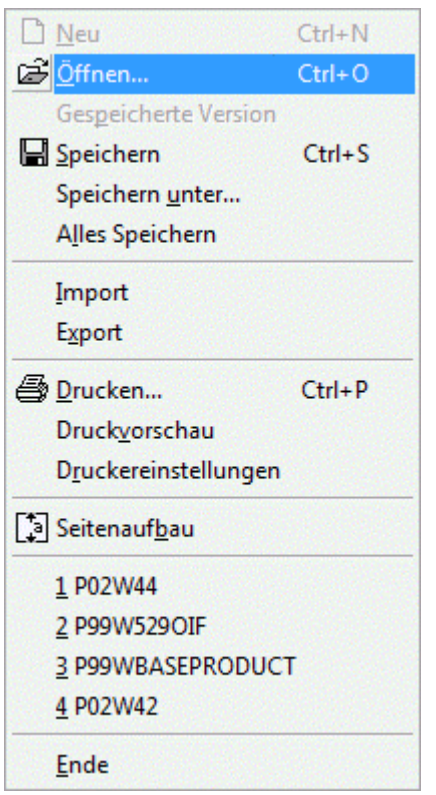

### ¾ **Öffnen, STRG + O**

Formular öffnen, auf dem Bildschirm erscheint ein Auswahlfenster der vorhandenen Formulare

### ¾ **Speichern, STRG + S**

Speichert das aktuell geöffnete Formulars

### ¾ **Speichern unter**

Speichert das aktuell geöffnete Formular mit der Möglichkeit, einen anderen Namen oder ein anderes Verzeichnis anzugeben.

### ¾ **Alles Speichern**

Speichert alle aktuell geöffneten Formulare.

### ¾ **Import**

Diese Option ermöglicht den Import von Formularen, die als Textdatei gespeichert wurden bzw. von Formularen, die in einer früheren Programmversion erstellt wurden. Exportierte Formulare können auch einfach über "Drag & Drop" auf die List of Forms gezogen und damit importiert werden.

### ¾ **Export**

<span id="page-19-0"></span>Ermöglicht den Export eines Formulars in eine Text-Datei. Damit können Sicherungen oder Formular-Transfers (von einer Installation auf eine andere) durchgeführt werden.

### **Achtung**

Wenn das Formular aus einer WINLine Version 9.0 Build 9002 oder höher exportiert wird, das dann in eine WINLine mit niedrigerer Versionsnummer importiert werden soll, muss die Text-Datei in ANSI-Formattierung erzeugt werden. Dazu wird im "Speichern Als"-Dialog beim Feld "Speichern als Typ" das Format "ANSI PDF-Files (\*.PDFANSI) beim Exportieren gewählt.

### ¾ **Drucken, STRG + P**

Wird derzeit nicht unterstützt.

### ¾ **Druckvorschau**

Damit wird ein Probedruck am Bildschirm angezeigt, wobei alle eingebauten Variablen angezeigt werden - es werden alle Schriften so angezeigt, wie sie am Drucker ausgegeben werden würde.

### ¾ **Druckereinstellungen**

Öffnet die Druckeinstellungen. Hier werden Drucker eingerichtet und Standardeinstellungen für den verwendeten Drucker vorgenommen.

### ¾ **Seitenaufbau**

Öffnet das Fenster, in dem Seiteneinstellungen und Layout-Einstellungen vorgenommen werden

### ¾ **Ende**

Beendet den Formular-Editor. Falls ein Formular noch geöffnet ist und nach der letzten Bearbeitung noch nicht abgespeichert wurde, werden Sie zum Speichern aufgefordert.

# **3.2. Bearbeiten**

Nachfolgend werden alle Möglichkeiten des Menüpunktes "Bearbeiten" erklärt, wobei auch alle Menüpunkte über die Buttonleiste, die sich im oberen Teil des Formular befindet, aktiviert werden können.

Bei allen Menüpunkten wird auch die entsprechende Tastenkombination und der Button angezeigt.

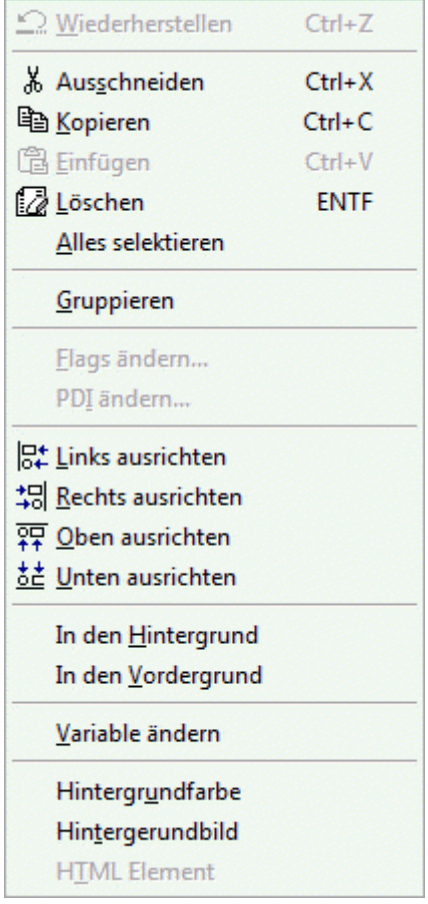

### ¾ **Wiederherstellen, STRG+Z oder ALT + Rückschritt**

# Button: 2

Macht die letzten Bearbeitungsschritte rückgängig, wobei alle Schritte seit der letzten Sicherung rückgängig gemacht werden können.

### ¾ **Ausschneiden, STRG+X oder STRG + ENTF**

# Button: 8

Schneidet markierte Elemente aus und kopiert sie in die Zwischenablage

### ¾ **Kopieren, STRG + C oder STRG + EINFG**

Button: Kopiert markierte Elemente in die Zwischenablage

### ¾ **Einfügen, STRG + V oder SHIFT + EINFG**

Button: Fügt Elemente aus der Zwischenablage ein

### ¾ **Löschen, ENTF**

Button: Löscht markierte Elemente

### ¾ **Alles Selektieren**

Wählt alle Elemente auf dem Formularteil (Kopf, Mitte oder Fuß) aus. Diese Option eignet sich insbesondere dafür, allen Elementen eine neue Schriftart oder Schriftgröße zuzuordnen. Dieser Befehl ist nur über das Menü anwählbar.

### ¾ **Gruppieren**

# Option: **V** Gruppierung

Mit dieser Option können mehrere Elemente gruppiert bzw. zusammengefasst werden. Gruppierte Elemente werden im Formular gelb dargestellt. Damit können zwei Anforderungen gelöst werden:

1.) Elemente können gemeinsam Positioniert werden. Wenn eine Gruppe aktiviert wird und z.B. verschoben wird, dann werden immer alle Elemente dieser Gruppe verschoben - oder es kann für alle Elemente der Gruppe eine andere Schriftart vergeben werden.

2.) Damit kann der Ausdruck von Leerzeilen gesteuert werden (Postanschrift). Abhängig davon, ob in der Variable ein Wert enthalten ist oder nicht, wird die entsprechende Zeile angedruckt. Bleibt eine Variable leer, wird die nachfolgende Variable angeschlossen (es gibt keine Leerzeile).

Im 2. Fall reicht die Gruppierung selbst noch nicht aus. Hier muss im Anschluss noch die Eigenschaft vergeben werden. Das kann über die rechte Maustaste und Option "Eigenschaften" gesteuert werden damit wird ein Fenster geöffnet, wo die Art der Gruppierung hinterlegt werden soll.

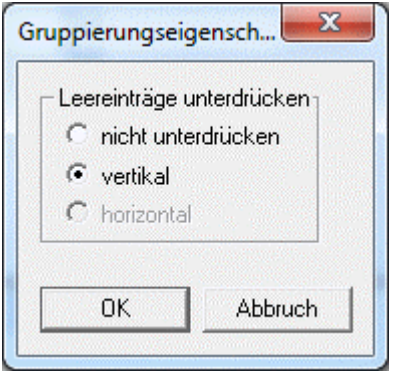

Wird die Option "nicht unterdrücken" verwendet, dann entspricht dass der 1. Anforderung. Wird die Option "vertikal" verwendet, dann entspricht das der 2. Anforderung, mit der Leerzeilen z.B. in der Adresse unterbunden werden können.

### **Beispiel:**

Es sollen folgende Variablen angedruckt werden

Name Ansprechpartner Straße PLZ Ort

Wenn nun bei einem Konto kein Ansprechpartner hinterlegt ist, kann es zwei Möglichkeiten geben:

Mit Gruppierung werden die Daten so ausgegeben:

Name Straße PLZ Ort

Ohne Gruppierung werden die Daten so ausgegeben:

Name (Leerzeile) **Straße** 

PLZ Ort

# **Hinweis:**

Um innerhalb einer Gruppierung bei der die Leereinträge unterdrückt werden trotzdem eine Leerzeile (unabhängig einer Variable) zu erhalten, kann ein "leerer" Texteintrag hinterlegt werden.

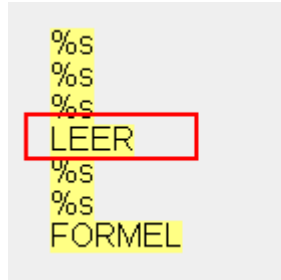

# ¾ **Links ausrichten**

# Button: **B**<sup>+</sup>

Platziert markierte Elemente mit linker Ausrichtung. Für diese Funktion müssen mindestens 2 Elemente markiert sein. Die Ausrichtung orientiert sich am ersten markierten Element.

### ¾ **Rechts ausrichten**

Button:  $\frac{1}{3}$ 

Platziert markierte Elemente mit rechter Ausrichtung. Für diese Funktion müssen mindestens 2 Elemente markiert sein. Die Ausrichtung orientiert sich am ersten markierten Element.

### ¾ **Oben ausrichten**

Button:

Platziert markierte Elemente mit Ausrichtung auf eine obere Ebene. Für diese Funktion müssen mindestens 2 Elemente markiert sein. Die Ausrichtung orientiert sich am ersten markierten Element.

### ¾ **Unten ausrichten**

Button: **3** 

Platziert markierte Elemente mit Ausrichtung auf eine untere Ebene. Für diese Funktion müssen mindestens 2 Elemente markiert sein. Die Ausrichtung orientiert sind am ersten markierten Element.

### ¾ **In den Hintergrund**

Platziert das markierte Objekt (Variablen, Texte, Rahmen, Linien) in den Hintergrund(erste Stelle im Formulare). Wenn sich zwei Objekte übereinander befinden, wird das markierte Objekt in den Hintergrund gestellt.

### ¾ **In den Vordergrund**

Platziert das markierte Objekt (Variablen, Texte, Rahmen, Linien) in den Vordergrund(letzte Stelle im Formular). Wenn sich zwei Objekte übereinander befinden, wird das markierte Objekt in den Vordergrund gestellt.

Mit den Optionen "In den Hintergrund" und "In den Vordergrund" kann auch die Reihenfolge der Abarbeitung der Elemente gesteuert werden, die z.B. im Zusammenhang mit SQL-Abfragen wichtig ist.

### ¾ **Variable ändern**

Bei Aufruf dieser Option gibt es 2 Möglichkeiten:

- Ein Eintrag im Formular ist ausgewählt: In diesem Fall kann die zuvor zugeordnete Variable innerhalb der gleichen Tabelle bzw. View geändert werden.
- Es ist kein Eintrag ausgewählt: In diesem Fall kann eine neue Variable eingefügt werden, wobei alle Tabellen und Views zur Verfügung stehen, die das Formular bietet. Die Variable wird in dem Bereich eingefügt, der zuletzt bearbeitet wurde.

### ¾ **Hintergrundfarbe**

Diese Option kann nur dann ausgewählt werden, wenn ein Eintrag markiert ist. Dadurch kann einem Element eine Farbe zugeordnet werden, die dann als Hintergrund zu diesem Element angedruckt wird. Durch Anwahl des Menüpunktes wird ein Fenster geöffnet, aus dem die gewünschte Farbe gewählt werden kann:

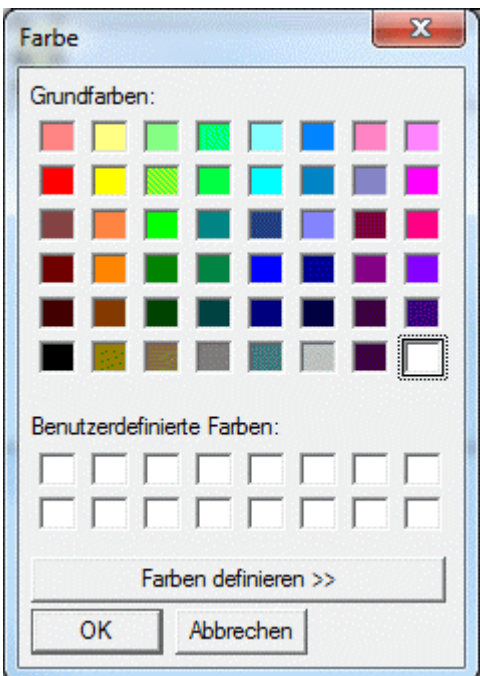

### ¾ **Hintergrundbild**

Mit dieser Option, die nur angewählt werden kann, wenn ein Objekt aktiv ist, kann dem Element eine Hintergrundgrafik zugeordnet werden.

<span id="page-24-0"></span>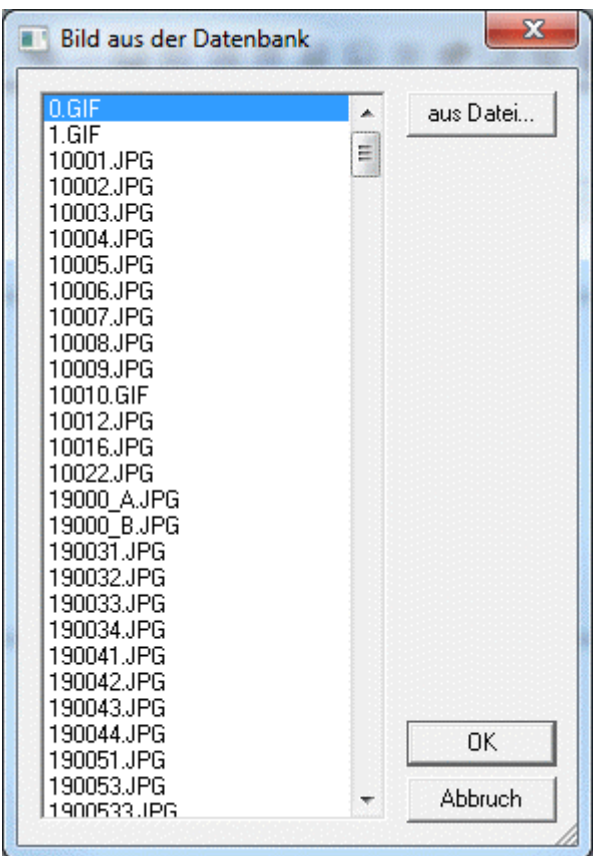

Durch Anwahl der Option wird ein Fenster geöffnet, aus dem eine Grafik ausgewählt werden kann, wobei im ersten Schritt alle Grafiken aus der Datenbank angezeigt werden. Durch Anklicken des Buttons "aus Datei ..." kann eine Grafik gewählt werden, die sich nicht in der Datenbank (Systemtabellen) befindet.

# **3.3. Anzeige**

Nachfolgend werden alle Möglichkeiten des Menüpunktes "Anzeige" erklärt. Diese Optionen können auch über die Buttonleiste aktiviert werden, die sich im oberen Bereich des Formulars befindet.

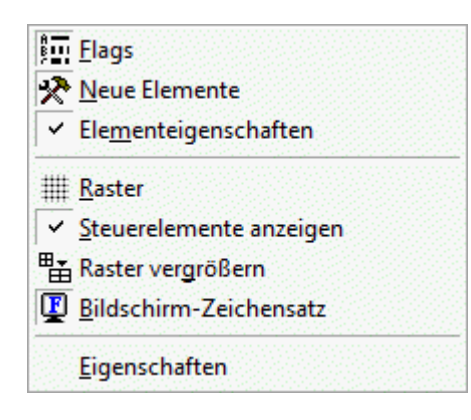

### ¾ **Flags**

Button:

Schaltet die Ansichtsebenen-Toolbox ein oder aus. Mit der Flag-Toolbox kann gesteuert werden, welche Elemente in einem Formular angezeigt werden sollen. Über die Flags kann auch der Ausdruck der Formulare selbst gesteuert werden.

### <span id="page-25-0"></span>¾ **Neue Elemente**

# Button:

Der Werkzeugkasten stellt verschiedene Elemente bereit, die auf dem Formular abgelegt werden können. Um ein Element, zum Beispiel eine Variable zu platzieren, muss das entsprechende Symbol aus der Toolbox ausgewählt und dann mit einem Mausklick auf dem Formular abgelegt werden. Danach öffnet sich ein weiteres Fenster, in dem Parameter bestimmt und Formatierungen zugewiesen werden können. Eine genaue Erläuterung der Elemente finden Sie ab Kapitel 4.3.

### ¾ **Elementeigenschaften**

Schaltet die Anzeige von Kontrollelementen ein oder aus. Ein Kontrollelement ist z.B. die Farbe und Größe einer Schriftart, die Variable, die dem Element hinterlegt ist etc.

### ¾ **Raster**

# Button:

Aktiviert einen Raster auf dem Bildschirm, das die genaue Positionierung von Elementen vereinfacht. Ein erneuter Klick auf diesen Menüeintrag deaktiviert das Raster wieder.

### ¾ **Steuerelemente anzeigen**

Schaltet die Anzeige von Kontrollelementen ein oder aus. Ein Kontrollelement ist z.B. eine Druckumleitung (AUX-Befehl)

### ¾ **Raster vergrößern**

Button:

Vergrößert die Bildschirmanzeige des Formulars auf die Seitenbreite, die der Bildschirm darstellen kann.

### ¾ **Bildschirm-Zeichensatz**

Button: 图

Schaltet zwischen der Anzeige mit Bildschirmschriftarten und Druckerschriftarten um.

### ¾ **Eigenschaften**

Zeigt die Eigenschaften des aktuellen Elements an. Wurde kein Element selektiert, werden die Eigenschaften des Formulars (Seitenaufbau) angezeigt.

# **3.4. Attribut**

Nachfolgend werden alle Möglichkeiten des Menüpunktes "Attribut" erklärt.

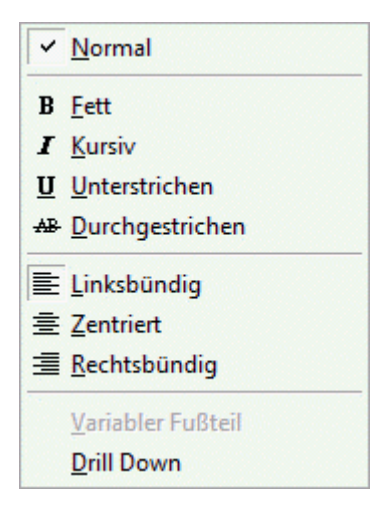

### ¾ **Normal**

Textanzeige im Standardformat

### ¾ **Fett**

Textdarstellung fett

### ¾ **Kursiv**

Textdarstellung kursiv

### ¾ **Unterstrichen**

Textdarstellung unterstrichen

### ¾ **Durchgestrichen**

Textdarstellung durchgestrichen

### ¾ **Linksbündig**

Linksbündige Ausrichtung

### ¾ **Zentriert**

Zentrierte Ausrichtung

### ¾ **Rechtsbündig**

Rechte Ausrichtung

### ¾ **Variabler Fußteil**

Wenn diese Option aktiviert ist, wird der Fußteil entsprechend der Höhe des Mittelteils nach oben angeglichen. Ist diese Option nicht aktiviert, bleibt der Fußteil an der fixierten Position. Diese Attribut kann nur bei einem Fußteilelement gesetzt werden.

# **Beispiel:**

Bei einem Beleg, der nur eine Belegzeile im Mittelteil hat, wird der Fußteil bei aktiviertem "variablen Fußteil" nach oben unter die letzte Belegzeile gezogen. Bleibt die Funktion deaktiviert, wird die Fußzeile fix am unteren eingestellten Rand angedruckt.

### ¾ **Drill Down**

Diese Funktion gibt der gewählten Variable eine Verknüpfungsfunktion zu einer weiteren Aktion (Drill Down Variable wird farblich und unterstrichen markiert). Dabei können folgende Funktionen von der WINLine angesprochen werden:

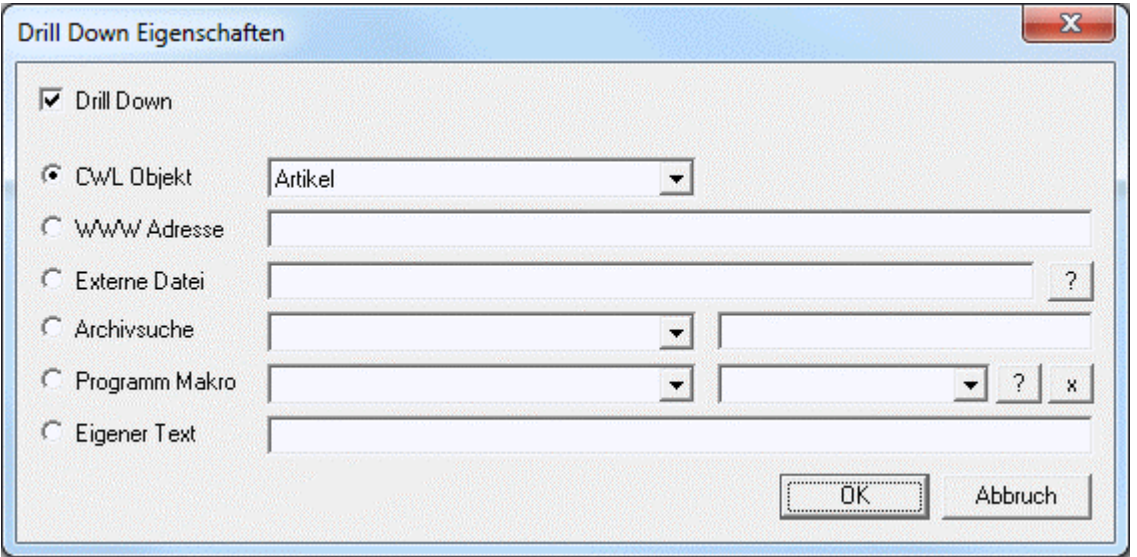

### ¾ **CWL Objekt**

Aus der Auswahllistbox kann ausgewählt werden, welches Objekt mit der Variable angesprochen werden kann. Im Formular, wo diese Drill-Down Funktion dann hinterlegt ist, kann mit der rechten Maustaste noch entschieden werden, welche Aktion damit ausgelöst werden soll. Nachfolgend finden Sie eine Aufstellung aller Objekte und den dahinterliegenden Funktionen. Diese Funktionen werden auch gemerkt, d.h. wenn der Link direkt angeklickt wird, wird die zuletzt verwendete Funktion aufgerufen.

### Sachkonto

Wenn das Objekt Sachkonto hinterlegt ist, können folgende Funktionen angesprochen werden: Aufruf Info (WINLine INFO) Sachkontenstamm

 Personenkonto Wenn das Objekt Personenkonto hinterlegt ist, können folgende Funktionen angesprochen werden: Aufruf Info (WINLine INFO) Personenkontenstamm Statistik Kontenblatt OP-Blatt

### Artikel

Wenn das Objekt Artikel hinterlegt ist, können folgende Funktionen angesprochen werden: Aufruf Info (WINLine INFO) Artikelstamm Statistik Artikelbedarfsvorschau

# □ Belege

Wenn das Objekt Belege hinterlegt ist, kann nur das Belegmanagement geöffnet werden.

Produktionsauftrag

Wenn das Objekt Produktionsauftrag hinterlegt ist, können folgende Funktionen angesprochen werden:

Produktionsliste - Damit kann direkt die Produktionsliste aufgerufen werden, wobei es dabei mehrere Selektionsmöglichkeiten wie "Komprimierte Auswertung", "Detailauswertung", "Diagramm" oder "Projektauswertung" gibt. Belegmanagement Produktionsstatus

### □ Projekt

Wenn das Objekt Projekt hinterlegt ist, können folgende Funktionen angesprochen werden: Projektestamm Projekt Erfassung (Ist/Budgeterfassung) Projektauswertung

### ¾ **WWW Adresse**

Im nachfolgendem Feld kann die Internet-Adresse eingegeben werden, die durch den Klick auf den Eintrag aufgerufen werden soll.

### ¾ **Externe Datei**

Hier kann ein Verweis auf eine Datei angegeben werden, wobei die Datei dann mit dem Programm geöffnet wird, mit dem die Dateierweiterung verknüpft ist. Bei der externen Datei ist es auch möglich, Variablen in der Syntax <VAR: X/Y> zu hinterlegen, die dann vom Programm umgesetzt werden.

# ¾ **Archiv Suche**

<span id="page-28-0"></span>Mit dieser Funktion kann eine Archiv-Suche angesprochen werden. Dabei kann zuerst aus der Auswahllistbox die Beschlagwortung ausgewählt werden, nach der die Archiv-Suche durchgeführt werden soll. Damit wird dann eine Archiv-Suche mit der ausgewählten Variable und dem Schlagwort durchgeführt. Wird zusätzlich dazu auch noch ein Wert im 2. Eingabefeld eingetragen, dann wird die Suche nach dem Schlagwort mit diesem Wert vorgenommen.

### ¾ **Programm Makro**

Damit kann ein WINLine-Programm-Makro ausgeführt werden. Aus der ersten Auswahllistbox kann aus allen gespeicherten Makros ausgewählt werden. Falls im Makro mit Parametern gearbeitet wird, können aus der zweiten Auswahllistbox die Variablen ausgewählt werden, die als Parameter verwendet werden soll. Dabei ist unbedingt auf die Reihenfolge der Variablen zu achten. Durch einen Klick auf das ? neben der zweiten Auswahllistbox kann nach allen im Formular zu Verfügung stehenden Variablen gesucht werden. Durch einen Klick auf das X werden die ausgewählten Variablen gelöscht.

### ¾ **Eigener Text**

Keine weitere Verwendung.

# **3.5. Neues Element**

Nachfolgend werden alle Möglichkeiten des Menüpunktes "Neues Element" erklärt.

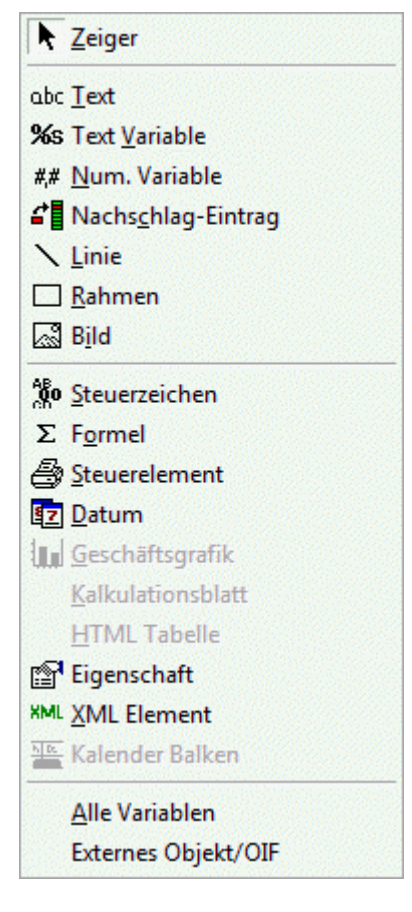

# ¾ **Zeiger**

R Button:

Aktiviert den Zeiger zur Auswahl und Markierung von Komponenten auf dem Formular.

### ¾ **Text**

Button: abc

Ermöglicht die Eingabe von frei wählbaren Beschriftungen und Texten, z.B. für Überschriften in Tabellen.

# ¾ **% Text-Variable**

Button<sup>.</sup> %s

Öffnet ein Fenster zur Eingabe und Platzierung von Textvariablen wie z.B. den Vertreternamen.

# ¾ **#,# Num. Variable**

Button: ##

Öffnet ein Fenster zur Eingabe und Platzierung von numerischen Variablen z.B. dem Gesamtbetrag.

# ¾ **Nachschlag Eintrag**

# $B$ utton:

Damit kann statt einer Variable, die keine richtige Information darstellt (z.B. die Vertreternummer in einer Personenkontenliste), eine alternative Variable (z.B. den Vertreternamen) angedruckt werden. Dazu gibt es im Programm gewisse Tabellen, deren Daten immer zur Verfügung stehen.

### ¾ **Linie**

Button:  $\sum$ 

Ermöglicht die Platzierung von Linien auf dem Formular, wobei die Linien senkrecht oder waagrecht positioniert werden können.

### ¾ **Rahmen**

# Button:  $\square$

Ermöglicht die Platzierung von Rahmen auf dem Formular, wobei der Rahmen entweder leer oder mit einer Farbe gefüllt sein kann.

# ¾ **Bild**

# Button: **Butt**

Öffnet ein Fenster, um eine Grafik in das Formular einzubinden. Folgende Grafikformate werden unterstützt: WMF (Windows Meta File - ohne Header), BMP (Bitmap), GIF (Graphics Interchange Format), TIF (Tagged Image File Format), TGA (Truevision Targa), JPG (JPEG File Format) und PCX (Zsoft Paintbrush).

### ¾ **Steuerzeichen**

# Button: 80

Mit den Steuerzeichen können Sie direkt Druckersteuersequenzen auf dem Formular eingeben. Diese Informationen werden nicht angedruckt, sondern dienen lediglich der Steuerung.

### ¾ **Formel**

Σ Button:

Öffnet ein Fenster, um eine Formel einzufügen, wobei die Formel aus normalen mathematischen Operationen oder aus einem VB-Scriptcode bestehen kann.

### ¾ **Steuerelement**

# Button: **B**

Damit können Steuerelemente wie Druckerumleitungen, Druckersteuerungen, Mailversand, SQL-Abfragen und Dergleichen eingebaut werden.

# ¾ **Datum**

Button:

<span id="page-30-0"></span>Öffnet ein Fenster, um ein Datum in einzufügen, wobei das Format des Datums beliebig gestaltet werden kann.

# ¾ **Eigenschaft**

# Button:

Damit können Eigenschaften, die den verschiedenen Stammdatenobjekten (Personenkonten, Artikel, Textbausteine etc.) zugeordnet werden können, angedruckt werden.

### ¾ **XML-Element**

Damit können XML-Elemente von Personenkonten oder Belegen angedruckt werden.

### ¾ **Alle Variablen**

Fügt alle zur Verfügung stehenden Variablen in das Formular ein.

### ¾ **Externes Objekt/OIF**

Ein OIF ist ein Objektorientiertes Info Formular, das als eigenen Thread ausgeführt wird und somit im Hintergrund abgearbeitet wird, wobei das Ergebnis in einem eigenen Bereich dargestellt wird. Ein OIF kann in unterschiedlichen Varianten verwendet werden, wobei auch unterschiedliche Daten angezeigt werden können.

# **3.6. Fenster**

Nachfolgend werden alle Möglichkeiten des Menüpunktes "Fenster" erklärt.

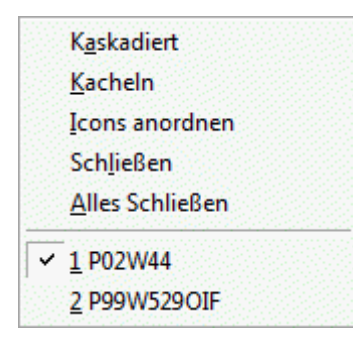

### ¾ **Kaskadiert**

Ordnet geöffnete Fenster gestaffelt hintereinander an

### ¾ **Kacheln**

Ordnet geöffnete Fenster untereinander an

### ¾ **Icons anordnen**

Platziert minimierte Fenster am unteren Bildschirmrand

### ¾ **Schließen**

Schließt das aktuelle Fenster.

### ¾ **Alles Schließen**

Schließt alle offenen Fenster.

### ¾ **Fenstertitel**

Hier werden alle Fenster aufgelistet, die gerade geöffnet sind. Durch Anwahl des gewünschten Titels wird in dieses Fenster gewechselt.

# <span id="page-31-0"></span>**3.7. Hilfe**

Nachfolgend werden alle Möglichkeiten des Menüpunktes "Hilfe" erklärt.

### ¾ **Index**

Öffnet den Hilfe-Index. Diese Funktion ist z. Zt. nicht unterstützt.

### ¾ **Hilfe benutzen**

Ruft die WINLine - Hilfe auf.

### ¾ **Über CWLPDFE**

Stellt Informationen zur Version des Formular-Editors zur Verfügung

# **3.8. Die rechte Maustaste**

Wenn ein Formular bearbeitet wird, gibt es zwei unterschiedliche Menüs, die beim Drücken der rechten Maustaste angezeigt werden:

Wenn kein Element aktiviert ist, gibt es folgendes Menü:

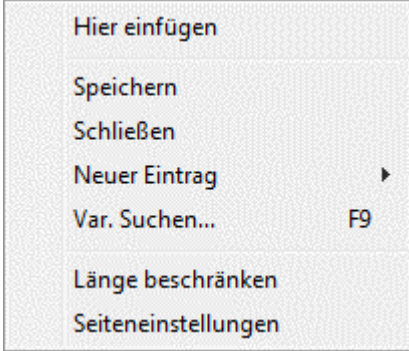

### ¾ **Hier einfügen**

Diese Option steht nur dann zur Verfügung, wenn zuvor ein oder mehrere Elemente kopiert oder ausgeschnitten wurden. Damit können diese Elemente an dieser Stelle wieder eingefügt werden.

### ¾ **Speichern**

Mit dieser Option wird das Formular gespeichert.

### ¾ **Schließen**

Mit dieser Option kann das Formular geschlossen werden. Wurden Änderungen durchgeführt, wird man gefragt, ob diese gespeichert werden sollen oder nicht.

### ¾ **Neuer Eintrag**

Damit wird ein Untermenü geöffnet, aus dem das neue Element gewählt werden kann, das eingefügt werden soll.

### ¾ **Var. Suchen F9**

Mit dieser Option bzw. mit der F9-Taste kann nach allen Variablen gesucht werden, die im aktuellen Formular zur Verfügung stehen.

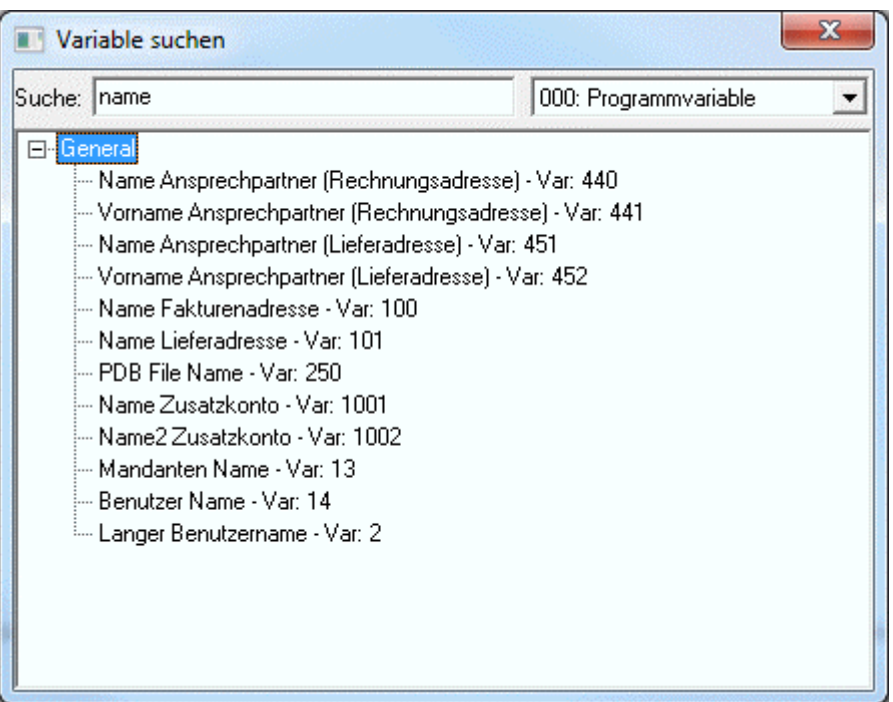

### Im Feld

### ¾ **Suche**

wird der Suchbegriff eingegeben. In der nebenstehenden Auswahllistbox kann die Tabelle bzw. View ausgewählt werden, in der gesucht werden soll. Die Sucher erfolgt im Volltext, d.h. es werden alle Variablen angezeigt, in denen der Suchbegriff vorkommt. Alle gefunden Einträge werden in einer Baumstruktur dargestellt.

### ¾ **Seitenaufbau**

Mit dieser Option können die Seiteneinstellungen bearbeitet werden.

Wenn ein Element aktiviert wurde, dann stehen beim Drücken der rechten Maustaste folgende Optionen zur Verfügung:

Ausschneiden Kopieren Hier einfügen Löschen **Drill Down Eigenschaft** In den Hintergrund In den Vordergrund Hintergrundfarbe Hintergrundbild Länge beschränken Eigenschaften

### ¾ **Ausschneiden**

Das Element wird gelöscht, steht aber weiterhin zum Einfügen zur Verfügung.

### ¾ **Kopieren**

Das Element wird kopiert.

### ¾ **Hier Einfügen**

Das/die zuvor kopierte(n) Elemente werden an dieser Stelle eingefügt.

### ¾ **Löschen**

Das Element wird gelöscht.

### ¾ **Drill Down Eigenschaft**

Mit dieser Option kann Aktion hinterlegt werden, die beim Klicken auf dieses Element im Formular ausgelöst werden soll. Diese Funktionen können aber nur von MESONIC vergeben werden.

### ¾ **In den Hintergrund**

Das Element wird in den Hintergrund (sprich an die letzte Stelle des Formulars - sequentiell gesehen) gestellt - die Position bleibt aber nach wie vor gleich.

### ¾ **In den Vordergrund**

Das Element wird in den Vordergrund (sprich an die erste Stelle des Formulars - sequentiell gesehen) gestellt.

### ¾ **Hintergrundfarbe**

Diese Option kann nur dann ausgewählt werden, wenn ein Eintrag markiert ist. Dadurch kann einem Element eine Farbe zugeordnet werden, die dann als Hintergrund zu diesem Element angedruckt wird. Durch Anwahl des Menüpunktes wird ein Fenster geöffnet, aus dem die gewünschte Farbe gewählt werden kann:

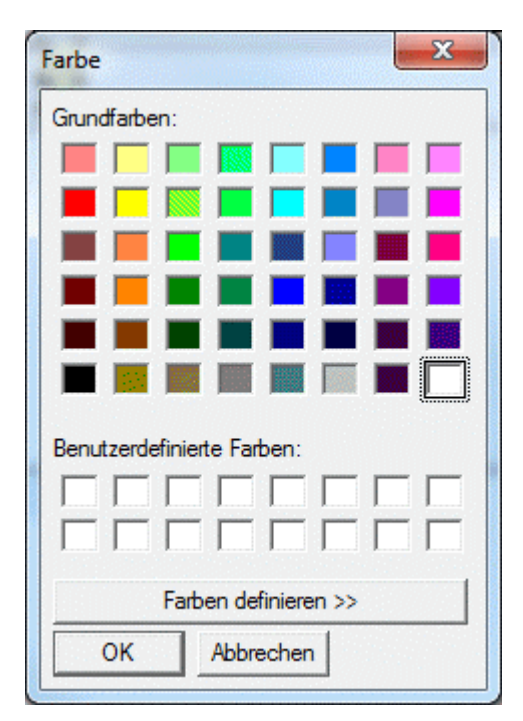

# ¾ **Hintergrundbild**

Mit dieser Option, die nur angewählt werden kann, wenn ein Objekt aktiv ist, kann dem Element eine Hintergrundgrafik zugeordnet werden.

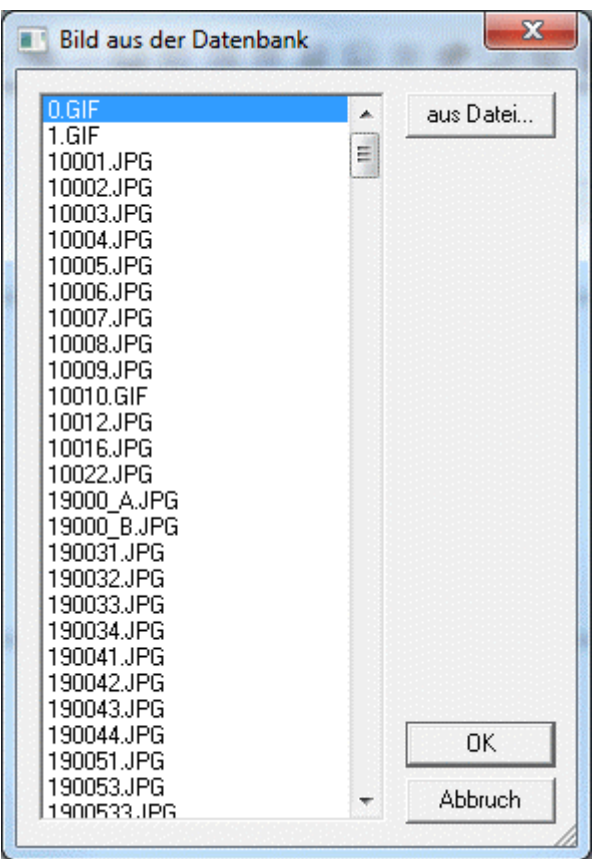

Durch Anwahl der Option wird ein Fenster geöffnet, aus dem eine Grafik ausgewählt werden kann, wobei im ersten Schritt alle Grafiken aus der Datenbank angezeigt werden. Durch Anklicken des Buttons "aus Datei ..." kann eine Grafik gewählt werden, die sich nicht in der Datenbank (Systemtabellen) befindet.

### ¾ **Länge beschränken**

Selektierte Einträge können so umgestellt werden, dass nur die definierte Länge angezeigt wird, und jeder Text, der darüber hinausreicht abgeschnitten wird. Wird die Anzeige abgeschnitten, wird das dadurch dargestellt, dass am Ende des gedruckten Bereiches drei Punkte angezeigt werden (z.B. Panther Sportschuh "St...)

### ¾ **Eigenschaften**

Durch Anwahl dieses Punktes werden die Einstellungen des Elements angezeigt (welche View/Var wird angedruckt, welche Formatierungsanweisungen sind hinterlegt etc.)

# <span id="page-35-0"></span>**4. Die Buttonleisten**

# **4.1. Programm-Buttonleiste**

Das Programm verfügt über zwei Buttonleisten. Bevor ein Formular zur Bearbeitung geöffnet wird, ist nur die Programmleiste "Datei" anwählbar, die Funktionen zur Dateibehandlung enthält. Wird ein Button abgeblendet dargestellt, steht diese Funktion zur Zeit nicht zur Verfügung. In der unten abgebildeten Funktionsleiste ist das Symbol für "DRUCKEN" abgeblendet, da noch kein Dokument zum Drucken geöffnet ist. Wird ein Formular angewählt, steht auch die zweite Buttonleiste "Attribute" zur Verfügung.

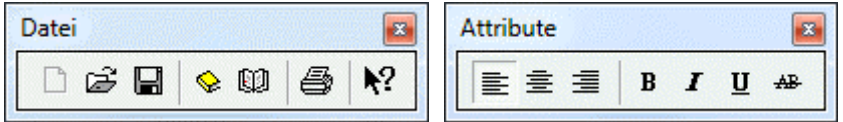

Erklärung der Buttons (von links nach rechts)

### ¾ **Neue Datei erstellen**

Öffnet ein leeres Formular ohne Variablen (wird nicht unterstützt)

### ¾ **Datei öffnen**

Öffnet ein Auswahlfenster mit den zur Verfügung stehenden Formularen

### ¾ **Datei speichern**

Speichert die aktuell bearbeitete Datei

### ¾ **Neues Projekt (MDP)**

Über diesen Button kann eine neues MDP-Projekt angelegt werden. MDP Projekte sind Dateien die angepasste Formulare, Fenster und Scripte beinhalten können.

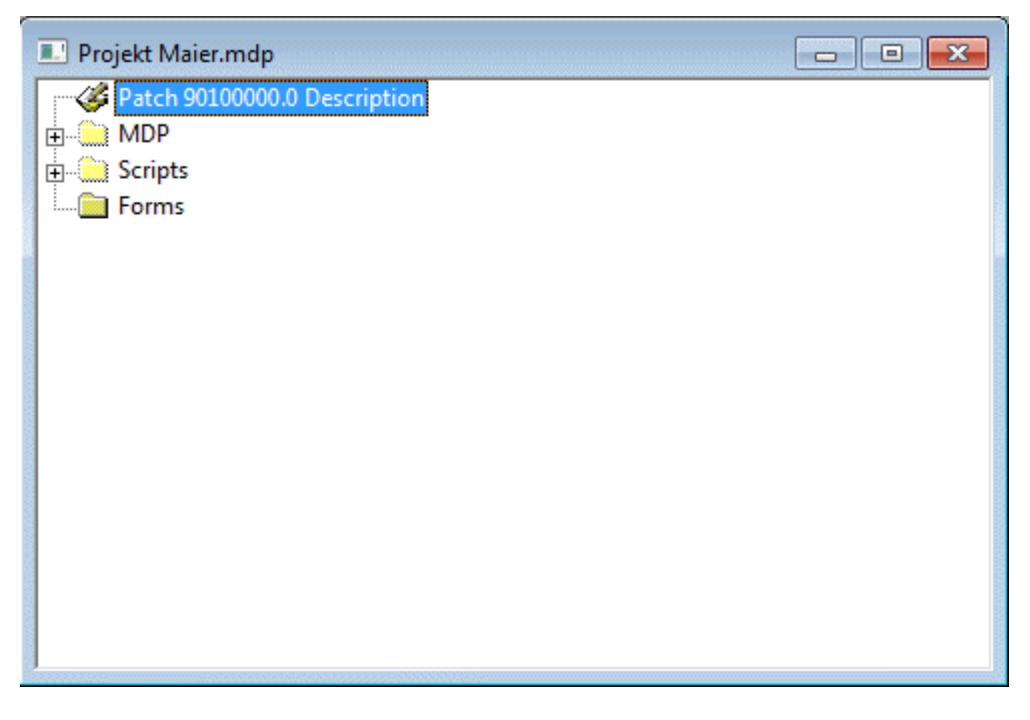

¾ **Projekt laden (MDP)**
Öffnet den Dateisuchdialog, indem nach einem bestehenden MDP-Projekt gesucht, und dieses geöffnet, und in weiterer Folge importiert usw. werden kann.

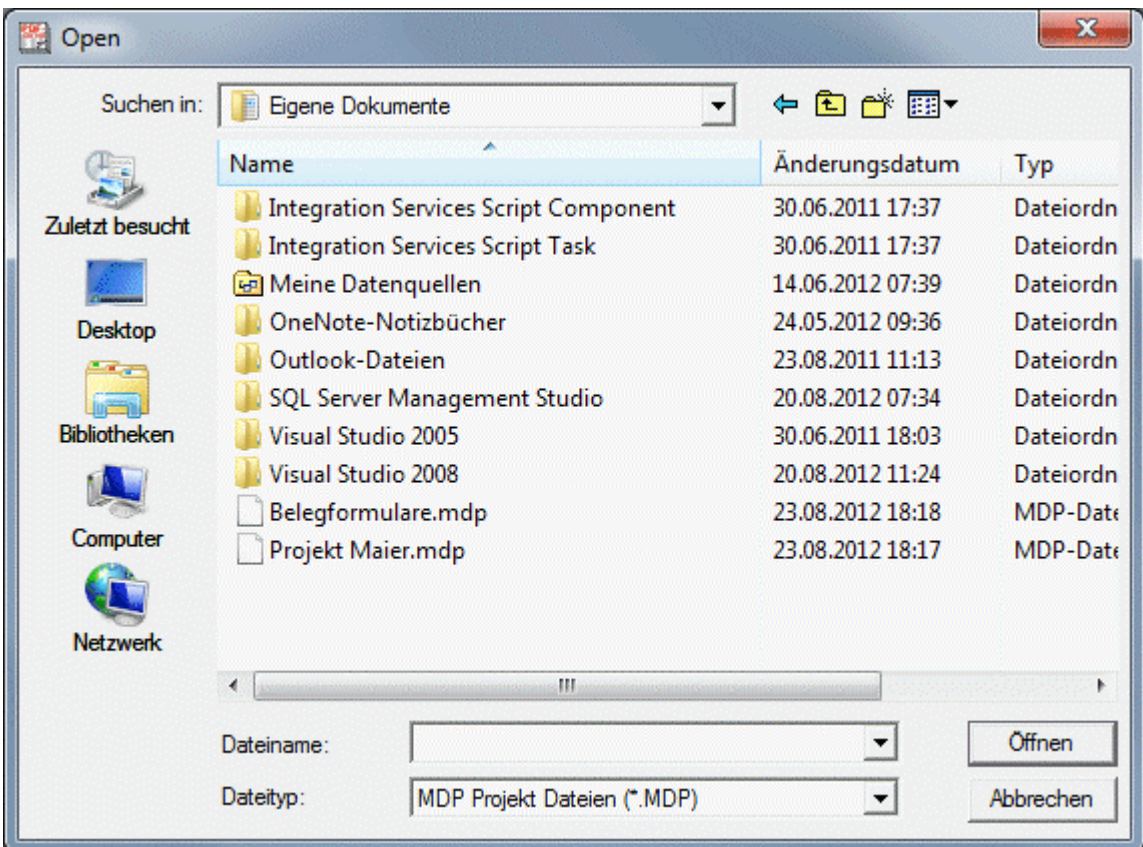

# ¾ **Datei drucken (abgeblendet, wenn keine Datei geöffnet ist)**

Wird derzeit nicht unterstützt.

#### ¾ **Kontextsensitive Hilfe**

Öffnet die WINLine Hilfe

#### ¾ **Linksbündige Ausrichtung**

Linksbündige Ausrichtung

### ¾ **Zentrierte Ausrichtung**

Zentrierte Ausrichtung

#### ¾ **Rechtsbündige Ausrichtung**

Rechte Ausrichtung

#### ¾ **Text fett**

Textdarstellung fett

#### ¾ **Text italic (kursiv)**

Textdarstellung kursiv

#### ¾ **Text unterstrichen**

Textdarstellung unterstrichen

#### ¾ **Text durchgestrichen**

Textdarstellung durchgestrichen

# **4.2. Allgemeine Buttons**

# ¾ **Ausschneiden**

Der Button "AUSSCHNEIDEN" schneidet markierte Elemente aus und speichert sie in der Zwischenablage von WINDOWS®.

# **<sup>国</sup> Kopieren**

Der Button "KOPIEREN" kopiert markierte Elemente in die Zwischenablage von WINDOWS.

# **<sup>6</sup>** Einfügen

Mit dem Button "EINFÜGEN" können Elemente, die ausgeschnitten oder kopiert wurden, wieder auf dem PDB abgelegt werden. Bei der Arbeit mit der Zwischenablage ist allerdings zu beachten, dass der Inhalt immer gelöscht bzw. überschrieben wird, wenn ein neuer Kopier- oder Ausschneidevorgang stattfindet.

# ¾ **Löschen**

Der Button "LÖSCHEN" löscht markierte Elemente, ohne sie in die Zwischenablage von WINDOWS® zu übertragen. Wenn ein Element versehentlich gelöscht wurden, kann der letzte Schritt mit dem "Wiederherstellen"-Button (Rückgängig-Button) wiederhergestellt werden.

# ¾ **Ausrichtung links**

Platziert markierte Elemente mit linker Ausrichtung. Für diese Funktion müssen mindestens 2 Elemente markiert sein. Die Ausrichtung orientiert sind am ersten markierten Element.

# ¾ **Ausrichtung rechts**

Platziert markierte Elemente mit rechter Ausrichtung. Für diese Funktion müssen mindestens 2 Elemente markiert sein. Die Ausrichtung orientiert sind am ersten markierten Element.

# ¾ **Ausrichtung oben**

Platziert markierte Elemente mit Ausrichtung auf eine obere Ebene. Für diese Funktion müssen mindestens 2 Elemente markiert sein. Die Ausrichtung orientiert sind am ersten markierten Element.

# ¾ **Ausrichtung unten**

Platziert markierte Elemente mit Ausrichtung auf eine untere Ebene. Für diese Funktion müssen mindestens 2 Elemente markiert sein. Die Ausrichtung orientiert sind am ersten markierten Element.

# ¾ **Rückgängig**

Mit diesem Button können die letzten Arbeitsschritte rückgängig gemacht werden.

# ¾ **Grid**

Mit diesem Button wird auf dem Bildschirm ein Raster aktiviert, das die genaue Positionierung von Elementen vereinfacht. Ein erneuter Klick auf diesen Button deaktiviert das Raster wieder.

# **4.3. Werkzeugkasten - Menüpunkt "Neues Element"**

# 公

Der Werkzeugkasten stellt verschiedene Elemente bereit, die auf dem Formular abgelegt werden können. Um ein Element, zum Beispiel eine Variable zu platzieren, muss das entsprechende Symbol aus der Toolbox

ausgewählt und dann mit einem Mausklick auf dem Formular abgelegt werden. Danach öffnet sich ein weiteres Fenster, in dem Parameter bestimmt und Formatierungen zugewiesen werden können. Alle Elemente der Toolbox finden sich auch im Menü als Unterpunkte zum Menüpunkt "NEUES ELEMENT".

# **4.4. Zeiger**

# k

Der Zeiger ermöglicht die Auswahl und Markierung von Komponenten auf dem Formular. Zur Bearbeitung von Elementen wird aus der Toolbox der Zeiger ausgewählt. Danach können die ausgewählten und markierten Elemente an andere Positionen verschoben, gelöscht oder auch in ihrer Größe verändert werden. Bei gedrückter Steuerungs-Taste (STRG) ist auch eine Mehrfachselektion von Elementen möglich. Markierte Elemente erhalten einen Rahmen. Markierte Elemente, die neben der Position auch in ihrer Größe verändert werden können, erhalten in der Rahmenmarkierung zusätzliche Markierungspunkte, die bei gedrückter Maustaste ein Ziehen auf dem Bildschirm erlauben.

# **4.5. Text**

# abc

Textfelder ermöglichen die Eingabe von frei wählbaren Beschriftungen und Texten, z.B. für Überschriften in Tabellen. Dadurch können Formulare individuell gestaltet werden.

Im Feld

Inhalt Inhalte: Zahlungskonditionen

kann der Text eingegeben werden. Für die Textformatierung steht der Menüpunkt Attribut sowie die Font-Einstellungen aus der Buttonleiste zur Verfügung. Textfelder können - im Unterschied zu Textvariablen nicht mit Variablen gefüllt werden.

# **4.6. Text Variable**

 $\frac{9}{5}$ 

Textvariablen ermöglichen den Andruck von allen Variablen, in denen ein Text (z.B. Adressinformationen) gespeichert sind. Textvariablen werden ohne Zahlen-Formatierung ausgegeben, sodass sich dieser Variablentyp nicht für den Andruck von Zahlen eignet.

Weiters können mit diesem Element auch fixe Texte mit RTF-Formatierung am Formular hinterlegt werden OHNE auf den Inhalt einer Variable zuzugreifen.

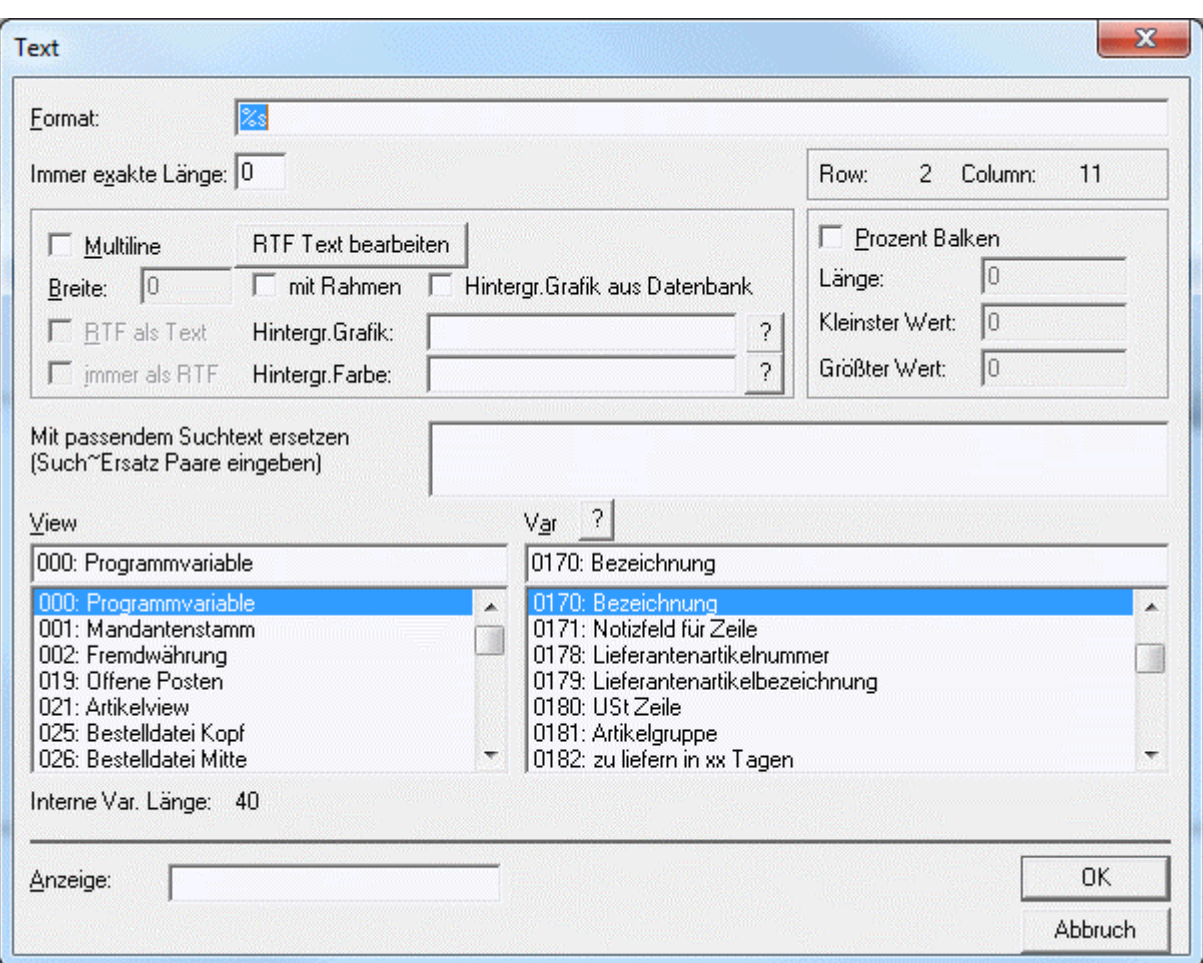

Bei Aufruf des Buttons Text-Variable öffnet sich das Fenster mit den in diesem Formular zur Verfügung stehenden Variablen. Die Zuordnung von Werten für Textvariable erfolgt entweder im Menü oder in der Leiste.

In der Spalte

#### ¾ **Views**

wird die Variablenquelle ausgewählt. Per Doppelklick auf die Spalte

#### ¾ **Vars**

werden die Variablen angezeigt. Eine genaue Erläuterung der Variablenquellen und darin enthaltener Variablen sowie deren Zuordnung finden Sie im Kapitel 5. Einfügen von Variablen.

Durch Anklicken des **II** - Buttons kann nach allen Variablen gesucht werden, wobei automatisch die View vorgeschlagen wird, die aus der View-Liste gewählt wurde.

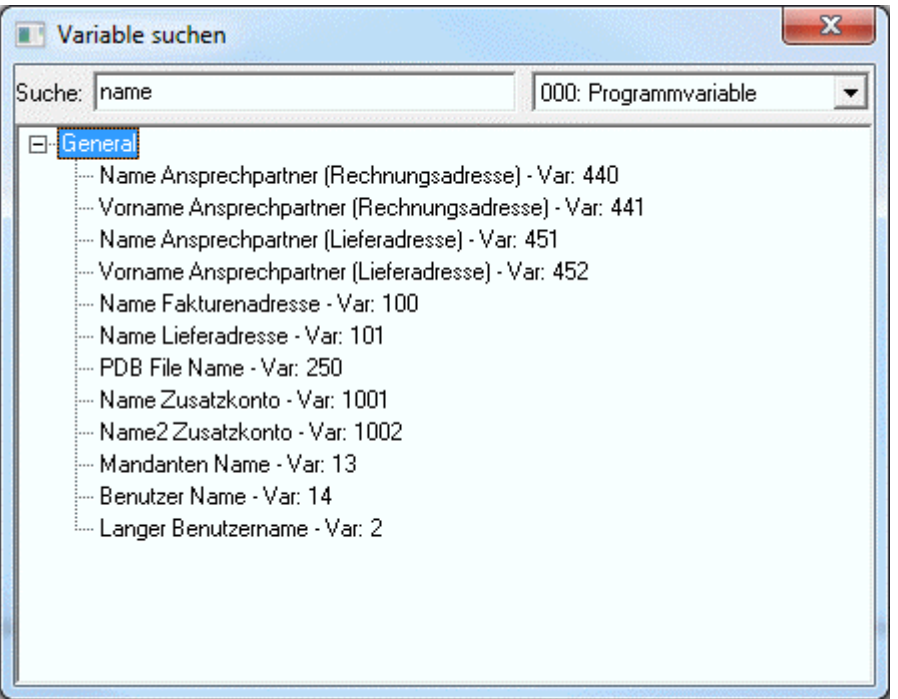

Im Feld Suche wird der Suchbegriff eingegeben, durch Drücken der TAB-Taste wird die Suche ausgelöst, wobei alle Treffer angezeigt werden. Durch einen Doppelklick auf den gewünschten Eintrag wird dieser übernommen.

# ¾ **Format**

Bestimmt das Darstellungsformat der Variable im Ausdruck. Dabei gibt es 2 Unterscheidungen:

#### $\triangleright$   $\frac{0}{s}$

Mit dieser Option wird die Variable in der Länge angedruckt, die auch in der Datenbank gespeichert ist.

#### $\geq$  **\..\**

Mit dieser Option kann ein Text auf eine gewisse Anzahl von Zeichen beschränkt werden. Dabei wird zu Beginn des Format-String ein Backslash eingegeben, dann folgt eine gewisse Anzahl von Leerzeichen, danach wieder ein Backslash. Dabei ist zu beachten, dass die Backslashs mitgezählt werden.

#### **Beispiel:**

Ein Text soll genau mit 10 Zeichen angedruckt werden. Daher muss im Format String ein Backslash, dann 8 Leerzeichen und dann wieder ein Backslash eingegeben werden.

#### ¾ **Immer exakte Länge:**

Bestimmt, dass die Darstellung des Variableninhalts eine vom Benutzer vorgegebene Länge haben muss.

#### ¾ **Multiline**

Ermöglicht die Ausgabe über mehrere Zeilen (mit Zeilenumbruch). Wenn RTF-Felder (Ritch-Text-Format-Felder: Notizblöcke im Personenkonten- oder Artikelstamm) verwendet werden, muss diese Option gesetzt werden, damit der Text nicht mit Sonderzeichen ausgegeben wird.

#### ¾ **RTF Text bearbeiten**

Wird dieser Button gedrückt, öffnet sich ein neues Fenster zur Eingabe eines RTF-Textes, welcher am Formular hinterlegt werden kann, OHNE auf den Inhalt einer Variable zuzugreifen. Die Formatierung des Textes erfolgt über die rechte Maustaste, wo alle Optionen vorhanden sind. Achtung: Voraussetzung ist das aktivierte Flag Multiline.

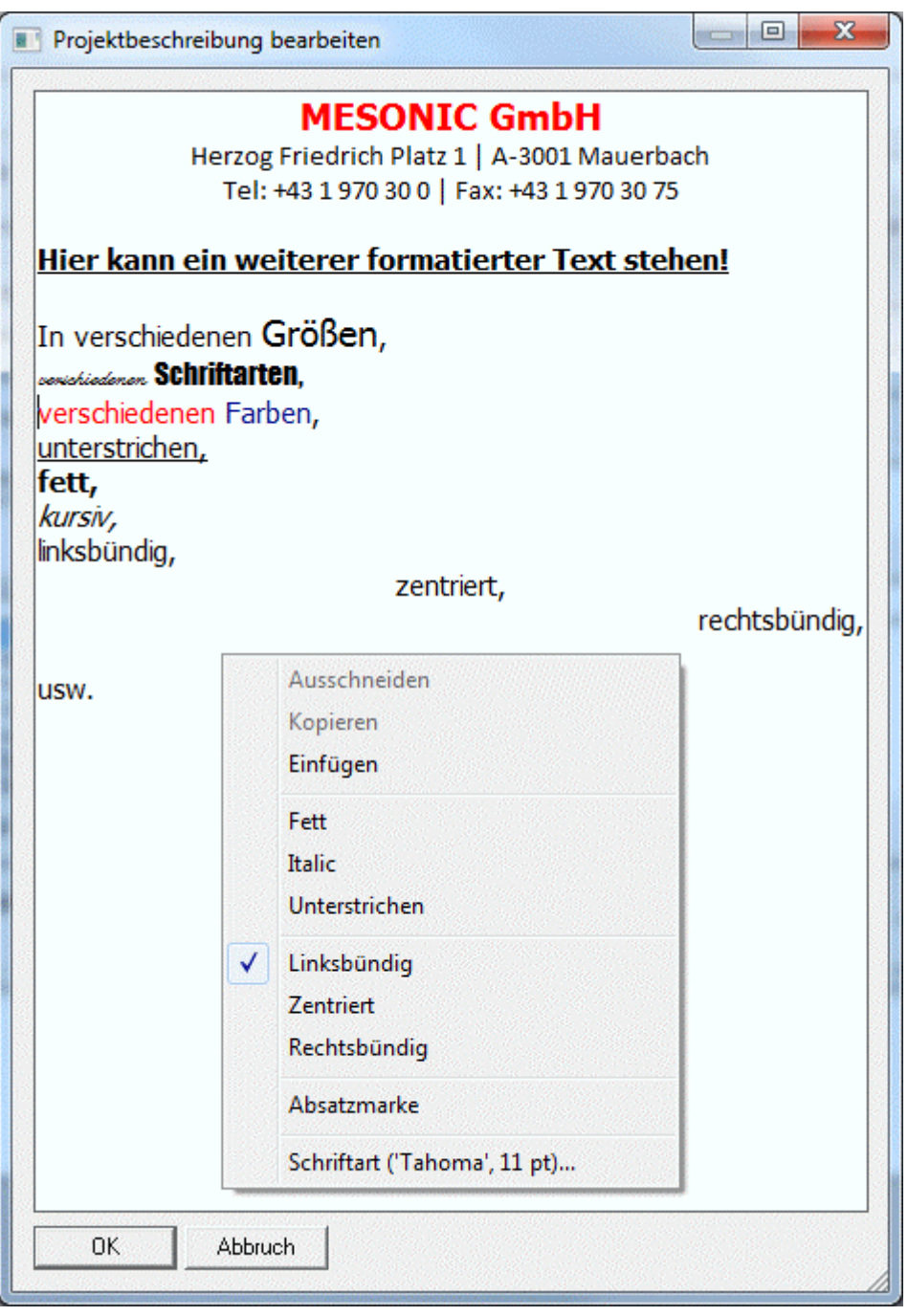

#### ¾ **Breite**

Im Zusammenhang mit den Multileine-Feldern kann hier die Anzahl der Zeichen angegeben werden, nach denen ein Zeilenumbruch gemacht werden soll.

#### ¾ **mit Rahmen**

Durch Aktivieren dieser Checkbox, wird der Multilinetext mit einem Rahmen eingefasst.

#### ¾ **RTF als Text**

Mit dieser Option wird gesteuert, dass RTF-Texte als "normaler" Text ausgedruckt wird - damit gehen allerdings alle Formatierungsinformationen (Schriftarten, und -größen, Hervorhebungen) verloren.

#### ¾ **immer als RTF**

**WINLine® Formular-Editor** MESONIC © 2012 Ist diese Option aktiviert, dann wird der angedruckte Text immer in einen RTF-Text konvertiert. Diese Funktion kommt dann zum Tragen, wenn nicht alle Notiztexte mit einer aktuellen Version erfasst wurden.

Hintergrund: Die Funktion der RTF-Felder wurde erst mit der Version 7.1 eingeführt. Wurden nun Notizen in einer Version VOR 7.1 erfasst, so sind diese noch als normaler Text gespeichert. Damit nun beide Textarten das gleiche aussehen haben, müssen die "normalen" Texte in RTF konvertiert werden.

#### ¾ **Hintergr.Grafik:**

Für Multilinefelder kann hier ein Hintergrundbild festgelegt werden. Über den Matchcode kann nach Bildern gesucht werden.

Ist die Checkbox

#### ¾ **Hintergr.Grafik aus Datenbank**

aktiviert, werden im Matchcode nur mehr Grafiken vorgeschlagen, die sich in er Datenbank befinden.

#### ¾ **Hintergr.Farbe:**

Hinterlegung einer Hintergrundfarbe für Multilinefelder. Über den Matchcode können die Farben ausgewählt werden.

#### ¾ **Mit passendem Suchtext ersetzen**

Mit dieser Option kann eine Ersetzung durchgeführt werden. In der Datenbank sind einige Felder enthalten, die "Optionen" entsprechen. Beispiel dafür wäre die Mahnsperre, die im Programm eine Checkbox ist, in der Datenbank aber als 0 oder 1 gespeichert wird. 0 oder 1 ist aber auf einem Formular nicht sehr aussagekräftig - daher kann in diesem Feld eine Ersetzung hinterlegt werden: wenn in der Datenbank 1 steht, soll am Formular "Mahnsperre" angedruckt werden.

#### **Eingabe:**

Statt dem Mahnkennzeichen 0 oder 1 soll "keine Mahnsperre" oder "Mahnsperre" angedruckt werden. Wie wird das Eingetragen:

0~keine Mahnsperre

1~Mahnsperre

Das ~-Zeichen wird durch die Tastenkombination ALT GR + erzeugt.

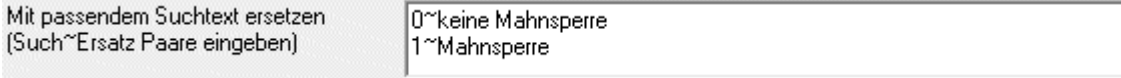

#### ¾ **Prozent Balken**

Wenn der Wert graphisch als Prozentbalken dargestellt werden soll, kann das Flag aktiviert werden. Hier besteht die Möglichkeit die Formatierung des Balkens durch folgende Werte zu steuern:

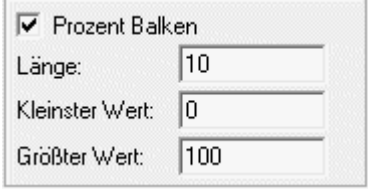

#### ¾ **Länge**

Legt die absolute Länge des Balkens fest

# ¾ **Kleinster Wert**

Legt den Minimalwert fest

#### ¾ **Größter Wert**

Legt den Maximalwert fest

Als Ergebnis erhalten Sie einen Prozentbalken, der die ausgewählte Variable grafisch darstellt. Überschreitet der dargestellte Wert den in "Größter Wert" angegebenen Wert, werden immer 100 % dargestellt.

# **The Contract of Contract State**

#### ¾ **Anzeige**

Im Eingabefeld Show-String können Sie Informationen im Klartext hinterlegen, um das Formular besser lesbar zu machen. Statt der Variablen wird der hier eingetragene Text auf dem Bildschirm angezeigt. Der Eintrag hat aber keinerlei Auswirkungen auf den Andruck der Variablen und wird nach dem Schließen des Formular-Editors auch wieder gelöscht (ist beim nächsten Aufruf nicht mehr sichtbar).

# **4.7. Num. Variable**

# ##

Numerische Variable

Damit können Zahlen angedruckt werden, wobei die unterschiedlichsten Formatierungen verwendet werden können.

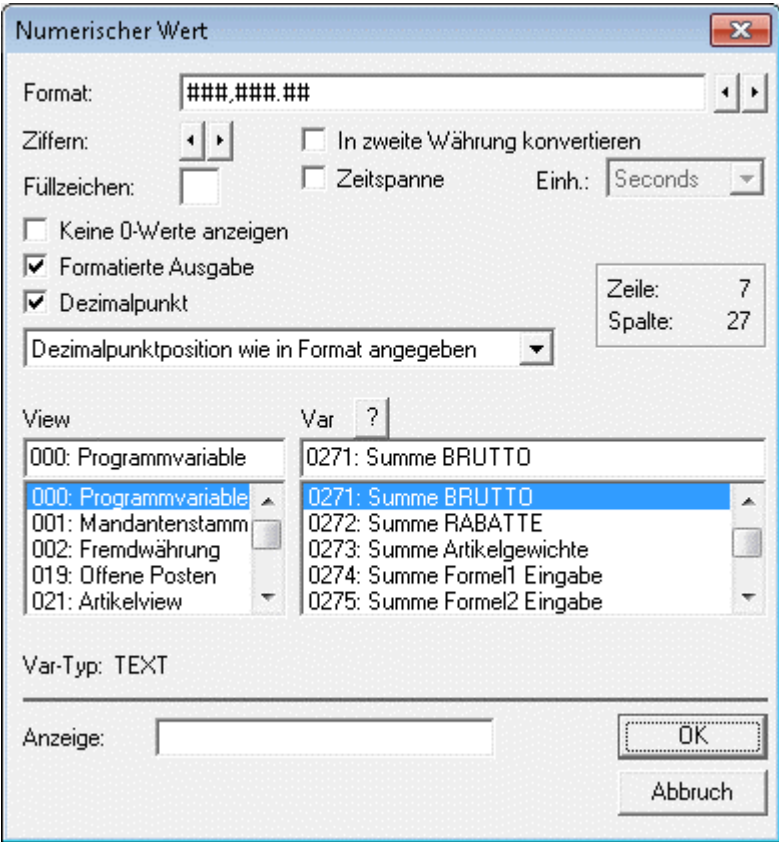

#### ¾ **Format**

Darstellungsformat der Variable im Ausdruck. Mit den **1 ·** Buttons kann die Position des Trennzeichens (Komma) verändert werden.

#### ¾ **Ziffern**

Anzahl der Stellen, die die Variable im Ausdruck erhalten soll. Mit den Buttons kann die Anzahl der Stellen definiert werden, die angedruckt werden soll. Grundsätzlich ist dabei zu beachten, dass immer die Anzahl der gewünschten Stellen + 1 zusätzliche Stelle vorhanden sein sollte. Z.B. soll der Summenrabatt angedruckt werden - dieser ist im Normalfall nur 2 Stellen lang - wenn man aber berücksichtigt, dass noch ein Vorzeichen dazukommt, müssen aber mindestens 3 Stellen vorhanden sein.

# ¾ **Füllzeichen**

Auswahl eines Füllzeichen. Abhängig von der Anzahl der anzudruckenden Zeichen (einzustellen bei der Option "Ziffern") und des angedruckten Wertes wird das Feld mit dem hinterlegten Zeichen aufgefüllt (z.B. \* auf einem Zahlschein).

# ¾ **In zweite Währung konvertieren**

Ist diese Checkbox aktiviert, wird der Wert in die zweite Währung, die im Mandantenstamm hinterlegt ist, umgerechnet. Damit können alle Werte in beiden verwendeten Währungen angedruckt werden.

# ¾ **Zeitspanne**

Diese Option rechnet einen Wert in eine Zeitangabe um. Diese Option kann nur bei speziellen Datenfeldern (z.B. in der Produktion) verwendet werden.

# ¾ **Keine 0-Werte anzeigen**

Bei aktivierter Option wird der Andruck von Null-Werten verhindert.

# ¾ **Formatierte Ausgabe**

Bei aktivierter Option wird die Variable in der im Eingabefeld "Format" definierten Formatierung angedruckt

# ¾ **Dezimalpunkt**

Bei aktivierter Option wird die Variable mit einem Dezimalpunkt angedruckt.

Zusätzlich kann entschieden werden, wie die Nachkommastellen angedruckt werden sollen. Dabei gibt es folgende Optionen:

- $\square$  Dezimalpunktposition wie in Format angegeben Mit dieser Einstellung wird die Zahl gemäß den Einstellungen im Feld "Format" ausgegeben.
- Dezimalpunkt laut Menge 1 (Artikelgruppe)

Mit dieser Einstellung wird der Dezimalpunkt so gesetzt, damit die Anzahl der Nachkommastellen lt. Einstellung der Artikelgruppe (für Menge 1) angedruckt werden können. Wenn in der Artikelgruppe in der Menge 1 null Nachkommastellen hinterlegt sind, gibt es keine Nachkommastellen, sind in der Artikelgruppe 4 Nachkommastellen hinterlegt, so werden auch 4 Nachkommastellen angedruckt.

#### Dezimalpunkt laut Menge 2 (Artikelgruppe) Mit dieser Einstellung wird der Dezimalpunkt so gesetzt, damit die Anzahl der Nachkommastellen lt. Einstellung der Artikelgruppe (für Menge 2) angedruckt werden können. Wenn in der Artikelgruppe in der Menge 2 null Nachkommastellen hinterlegt sind, gibt es keine Nachkommastellen, sind in der Artikelgruppe 4 Nachkommastellen hinterlegt, so werden auch 4 Nachkommastellen angedruckt.

#### Dezimalpunkt laut Einzelpreis (Artikelgruppe) Mit dieser Einstellung wird der Dezimalpunkt so gesetzt, damit die Anzahl der Nachkommastellen lt. Einstellung der Artikelgruppe für Preisnachkommastellen (max. 6) angedruckt werden können. Sind in der Artikelgruppe 3 Preisnachkommastellen hinterlegt, so werden mit dieser Einstellung auch 3 Nachkommastellen gedruckt.

D Dezimalpunkt laut Gesamtpreis (Mandantenstamm) Mit dieser Einstellung wird der Dezimalpunkt so gesetzt, damit die Anzahl der Nachkommastellen lt. Einstellung im Mandantenstamm gedruckt werden können.

#### ¾ **View**

In dieser Tabelle wird die Variablenquelle ausgewählt. Per Doppelklick auf den Eintrag wird die Spalte

# ¾ **Var**

mit den Variablen gefüllt. Eine genaue Erläuterung der Variablenquellen und darin enthaltener Variablen sowie deren Zuordnung finden Sie im Kapitel 5. Einfügen von Variablen.

Durch Anklicken des  $\boxed{2}$  - Buttons kann nach allen Variablen gesucht werden, wobei automatisch die View vorgeschlagen wird, die aus der View-Liste gewählt wurde.

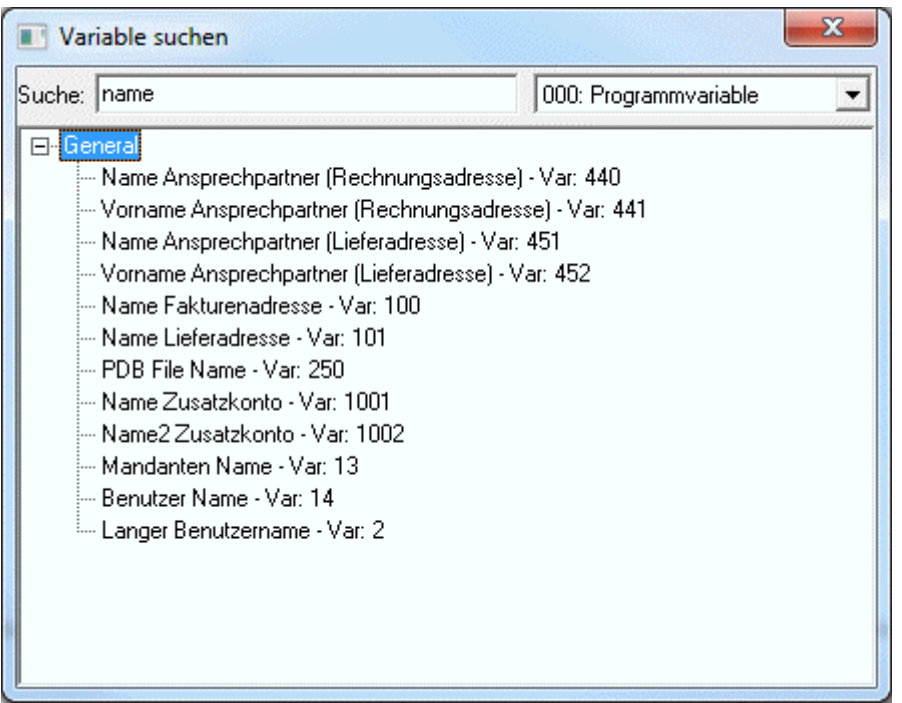

Im Feld Suche wird der Suchbegriff eingegeben, durch Drücken der TAB-Taste wird die Suche ausgelöst, wobei alle Treffer angezeigt werden. Durch einen Doppelklick auf den gewünschten Eintrag wird dieser übernommen.

#### ¾ **Anzeige**

Im Eingabefeld Anzeige können Sie Informationen im Klartext hinterlegen, um das Formular besser lesbar zu machen. Statt der Variablen wird der hier eingetragene Text auf dem Bildschirm angezeigt. Der Eintrag hat aber keinerlei Auswirkungen auf den Andruck der Variablen und wird auch nicht gespeichert.

# **4.8. Linie**

# $\checkmark$

Der "Linie"-Button dient dazu, Linien auf dem Formular abzulegen. Dabei stehen entweder horizontale oder vertikale Linien zur Auswahl. Um eine horizontale Linie zu konstruieren, muss lediglich mit der Maus das Auswahlrechteck positioniert werden. Die Linien lassen sich leicht verschieben und in ihrer Länge bearbeiten. Dazu muss lediglich mit dem Zeiger auf das Element geklickt werden. Anschließend kann die Linie mit Klick auf die schwarzen Markierungspunkte bearbeitet werden. Auch bei Linien ist eine Mehrfachselektion möglich. Als Beispiel sind hier jeweils eine horizontale und eine vertikale Linie dargestellt. Beide abgebildeten Linien sind mit dem Zeiger markiert und können an den durch die schwarzen Quadrate gekennzeichneten Eckpunkten in ihre Größe / Länge verändert werden. Um eine Linie zu verschieben, wählen Sie aus der Toolbox den Zeiger, markieren das Objekt und verschieben es bei gedrückter Maustaste an die gewünschte Position.

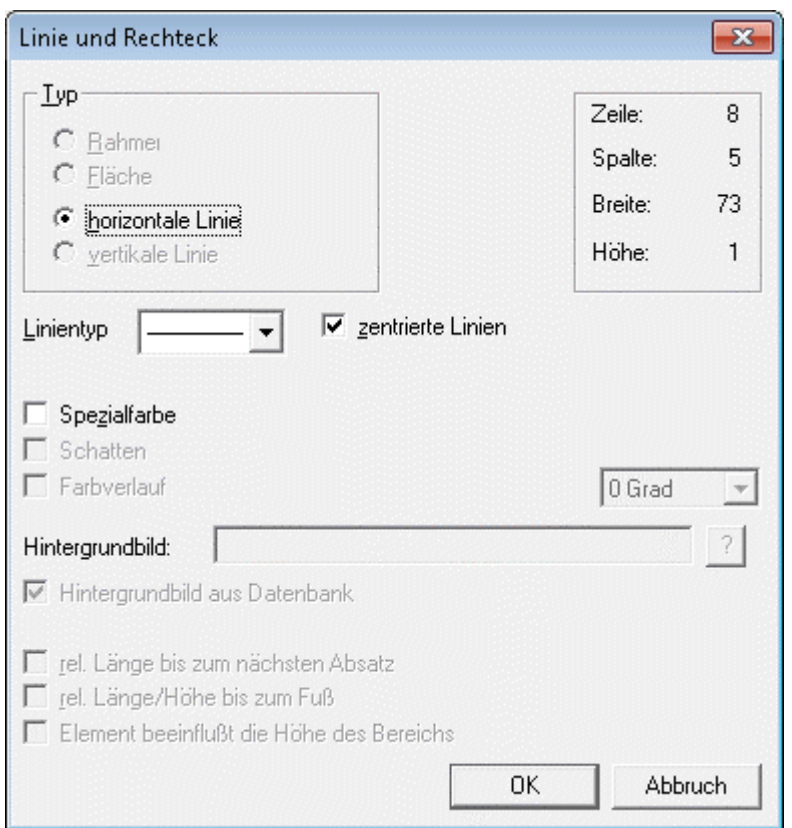

Zusätzlich können noch weitere Merkmale einer Linie vergeben werden:

#### ¾ **Linientyp**

Aus der Auswahllistbox kann eine Form der Linie ausgewählt werden.

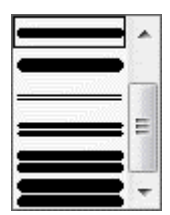

#### ¾ **zentrierte Linie**

Wird diese Option aktiviert, beginnt die Linie im Zentrum der definierten Spalte. Ist diese Option deaktiviert, wird die Linie über die gesamt Spalte dargestellt und gedruckt.

#### ¾ **Spezialfarbe**

Durch Aktivieren dieser Checkbox kann die Farbe gewählt werden, in der die Linie gedruckt werden soll. Bleibt die Checkbox deaktiviert, wird die Linie schwarz dargestellt.

#### ¾ **Rel. Länge bis zum nächsten Absatz**

Diese Checkbox wird nur dann benötigt, wenn eine vertikale Linie in einem Mittelteil eingebaut wird. Dadurch wird gesteuert, dass die Linie bis zum Beginn der nächsten Mittelteilszeile gedruckt wird. Anwendungsbeispiel: Wenn ein Multiline-Feld angedruckt wird (z.B. Textbaustein), kann nicht definiert werden, wie lange diese Feld ist - daher wird die Option "rel. Länge bis zum nächsten Absatz" gesetzt - die Linie wird so lange gedruckt, bis der Textbaustein zu Ende ist.

#### ¾ **rel. Länge/Höhe bis zum Fuß**

Diese Option wird dann verwendet, wenn eine vertikale Linie im Kopfbereich eingebaut wird, die dann aber bis zum Fußteil gedruckt werden soll. Damit wird gesteuert, dass die Linie bis zum ersten Fußteil gedruckt wird.

#### ¾ **Element beeinflusst die Höhe des Bereichs**

Wenn diese Option gesetzt ist, werden die Linien 1 Zeile weiter berechnet und schließen somit an die nächste Mittelteilszeile bzw. den Fußteil an. D.h. die vertikalen Linie müssen nicht länger als notwendig definiert werden.

# **4.9. Rahmen**

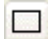

Mit dem Rahmen-Button lassen sich Rahmen auf dem Formular ablegen. Nachdem der Rahmen mit der Maus auf die gewünschte Größe und Position gezogen wurde, öffnet sich das Fenster, in dem eingestellt werden kann, ob der Rahmen durchsichtig oder ausgefüllt dargestellt werden soll. Mit Hilfe dieser Funktion lassen sich auch Balken erstellen oder Tabellenrahmen definieren. Zusätzlich werden die Daten der Positionierung und die Größe des Rahmens angegeben. Mit dem OK-Button werden die Einstellungen bestätigt.

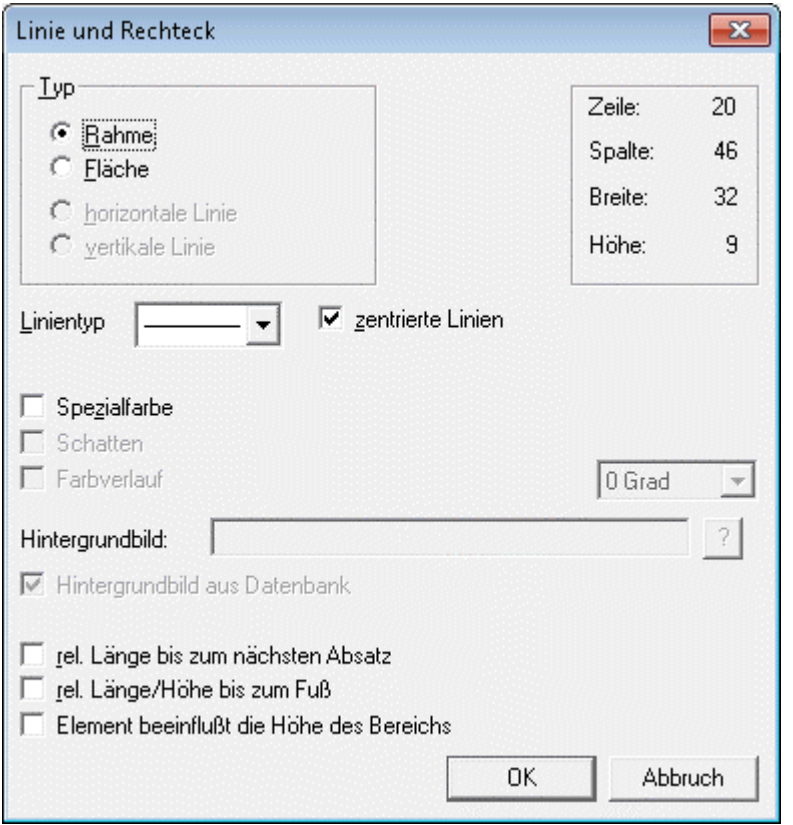

# $>$  Typ

Definiert, ob das Rechteck als Rahmen oder als ausgefüllte Fläche dargestellt wird. Ist die Option

#### ¾ **Rahmen**

aktiviert, wird ein leeres Rechteck auf dem Formular abgelegt.

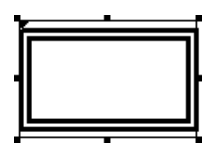

Wird die Option

¾ **Fläche** 

aktiviert, wird ein ausgefülltes Rechteck auf dem Formular abgelegt.

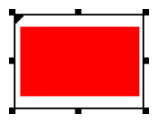

# ¾ **Linientyp**

Aus der Auswahllistbox kann eine Form der Linie ausgewählt werden.

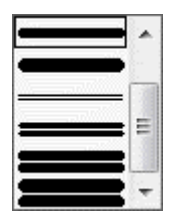

#### ¾ **zentrierte Linie**

Wird diese Option aktiviert, beginnt die Linie im Zentrum der definierten Spalte. Ist diese Option deaktiviert, wird die Linie über die gesamt Spalte dargestellt und gedruckt.

### ¾ **Spezialfarbe**

Durch Aktivieren dieser Checkbox kann die Farbe gewählt werden, in der die Linie gedruckt werden soll. Bleibt die Checkbox deaktiviert, wird die Linie schwarz dargestellt.

#### ¾ **Schatten**

Wenn es sich um eine Fläche handelt, kann mit der Option "Schatten" auch ein Schatten angezeigt werden. Der Schatten wird rechts unten dargestellt.

#### ¾ **Farbverlauf**

Bei Flächen kann auch ein Farbverlauf hinterlegt werden. Dazu können mehrere Einstellungen vorgenommen werden:

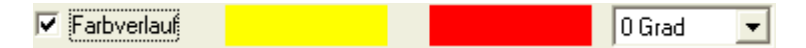

#### Ausgangsfarbe - Zielfarbe

Durch einen Doppelklick auf die jeweilige Farbe kann die gewünschte Farbe ausgesucht und übernommen werden.

Über die Auswahllistbox "Grad" kann gesteuert werden, in welche Richtung der Farbverlauf dargestellt werden soll.

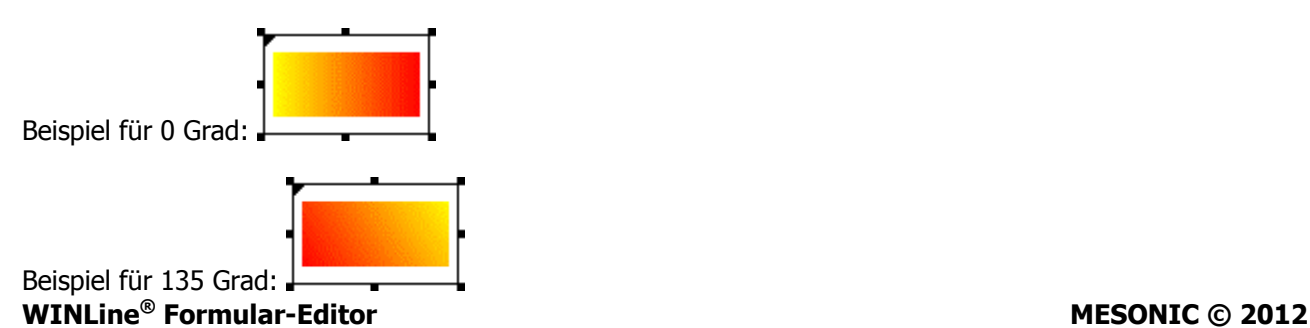

#### ¾ **Hintergrundbild**

Wenn es sich um eine Fläche handelt, kann auch ein Hintergrundbild hinterlegt werden, wobei durch Anklicken des ?-Button nach allen Grafiken gesucht werden kann. Wird die Checkbox

#### ¾ **Hintergrundbild aus Datenbank**

aktiviert, dann werden über den ?-Button alle Grafiken angezeigt, die in den Systemtabellen gespeichert sind.

#### ¾ **Rel. Länge bis zum nächsten Absatz**

Diese Checkbox wird nur dann benötigt, wenn eine vertikale Linie in einem Mittelteil eingebaut wird. Dadurch wird gesteuert, dass die Linie bis zum Beginn der nächsten Mittelteilszeile gedruckt wird. Anwendungsbeispiel: Wenn ein Multiline-Feld angedruckt wird (z.B. Textbaustein), kann nicht definiert werden, wie lange diese Feld ist - daher wird die Option "rel. Länge bis zum nächsten Absatz" gesetzt - die Linie wird so lange gedruckt, bis der Textbaustein zu Ende ist.

#### ¾ **rel. Länge/Höhe bis zum Fuß**

Diese Option wird dann verwendet, wenn eine vertikale Linie im Kopfbereich eingebaut wird, die dann aber bis zum Fußteil gedruckt werden soll. Damit wird gesteuert, dass die Linie bis zum ersten Fußteil gedruckt wird.

#### ¾ **Element beeinflusst die Höhe des Bereichs**

Wenn diese Option gesetzt ist, werden die Rahmen bzw. Flächen um eine Zeile weiter berechnet und schließen somit an die nächste Mittelteilszeile bzw. den Fußteil an. D.h. die Rahmen und Flächen müssen nicht länger als notwendig definiert werden.

# **4.10. Bild**

# W

Mit dem Bild-Button können Grafiken in Formulare eingebunden werden.

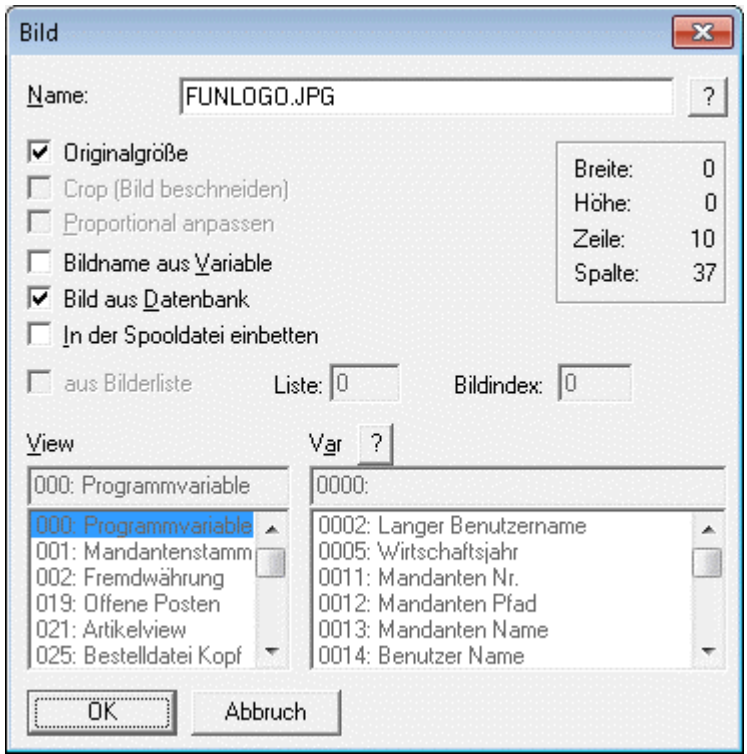

Grafiken werden nicht als Platzhalter angezeigt, sondern in Echtform. Sie können jederzeit in ihrer Größe geändert werden

### ¾ **Name**

Im Eingabefeld "Name" kann die Datenquelle der Grafik angeben werden, die in das Formular eingebunden werden soll. Falls der Dateiname nicht bekannt ist, kann - analog dem Matchcode der WINLine Programme mit einem Klick auf das Fragezeichen nach der Grafik gesucht. Es empfiehlt sich, alle eingebundenen Grafiken in einem zentralen Verzeichnis (z.B. am Server) zu speichern oder überhaupt in den Systemtabellen der WINLine zu verwalten.

# ¾ **Datei-Typen**

Wenn durch Anklicken des ?-Buttons nach einer Grafikdatei gesucht wird, stehen folgende Dateitypen zur Verfügung, die das Programm unterstützt und auch ausdrucken kann.

- □ Windows Bitmap (BMP, DIB)
- □ Windows Meta File (WMF, EMF)
- □ Graphics Interchange Forma (GIF)
- $\Box$  Tagged Image File Format (TIF)
- □ Truevision Targa (TGA)
- JPEG File Format (JPG)
- □ Zsoft Paintbrush (PCX)
- □ Portable Network Graphic (PNG)

# ¾ **Originalgröße**

Falls die Grafik in ihrer Originalgröße eingefügt werden soll, muss diese Option aktiviert werden. Zur nachträglichen Bearbeitung (Verkleinern oder Vergrößern) kann die Grafik markiert werden und anschließend auf die gewünschte Größe gezogen werden. Dazu hat die markierte Grafik einen Rahmen mit Eckpunkten, die bei gedrückter Maustaste ein Ziehen der Grafik ermöglichen.

#### ¾ **Crop (Bild beschneiden)**

Mit dieser Option wird die Grafik in Originalgröße angezeigt, wobei allerdings nur der selektierte Bereich ausgegeben wird.

Hinweis: diese Funktionalität wird in der WEBEditon nicht unterstützt.

#### ¾ **Bildname aus Variable**

Diese Option erlaubt den Einbau variabler Grafiken. D.h. es wird nur die Variable angegeben, in der der Name der Grafik enthalten ist (z.B. Grafikdatei aus dem Artikelstamm oder Grafikdatei aus dem Mandantenstamm). Abhängig vom verwendeten Datensatz wird dann immer die dazugehörige Grafik geladen.

#### ¾ **Bild aus Datenbank**

In der WINLine gibt es die Möglichkeit, Grafikdateien zentral in einer Datenbank (Systemtabellen) zu verwalten (nähere Infos dazu entnehmen Sie bitte dem WINLine START-Handbuch, Kapitel "Grafiken importieren"). Mit dieser Option wird festgelegt, dass die anzudruckende Grafik eben aus dieser Datenbank gedruckt wird.

#### ¾ **In der Spooldatei einbetten**

Wenn die Ausgabe in den Spooler gemacht wird, dann wird die Grafik selbst in die Spooldatei mit übergeben. D.h. die Grafik ist nicht abhängig von einer Datenbank oder einem Verzeichnis, sondern ist fix im Dokument enthalten (sinnvoll bei Mailversand z.B. einer Rechnung mit Firmenlogo etc.)

#### ¾ **Aus Bilderliste**

In der WINLine werden standardmäßig 5 Bilderlisten mit verschiedenen Symbolen zur Verfügung gestellt. Ist die Option aktiv, kann zuerst die Listennummer (0 bis 5) und dann die gewünschte Grafik gewählt werden.

Nachfolgend finden Sie eine Aufstellung der zur Verfügung stehenden Grafiken.

# **Bilderliste 0:**

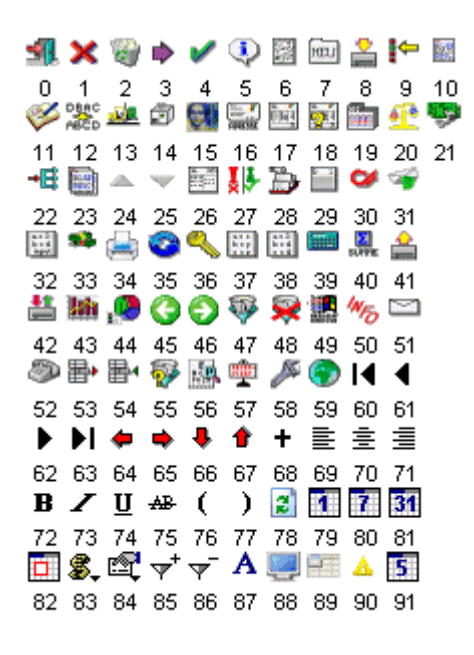

#### **Bilderliste 1:**

wie Bilderliste 0 nur dass die Grafiken größer sind.

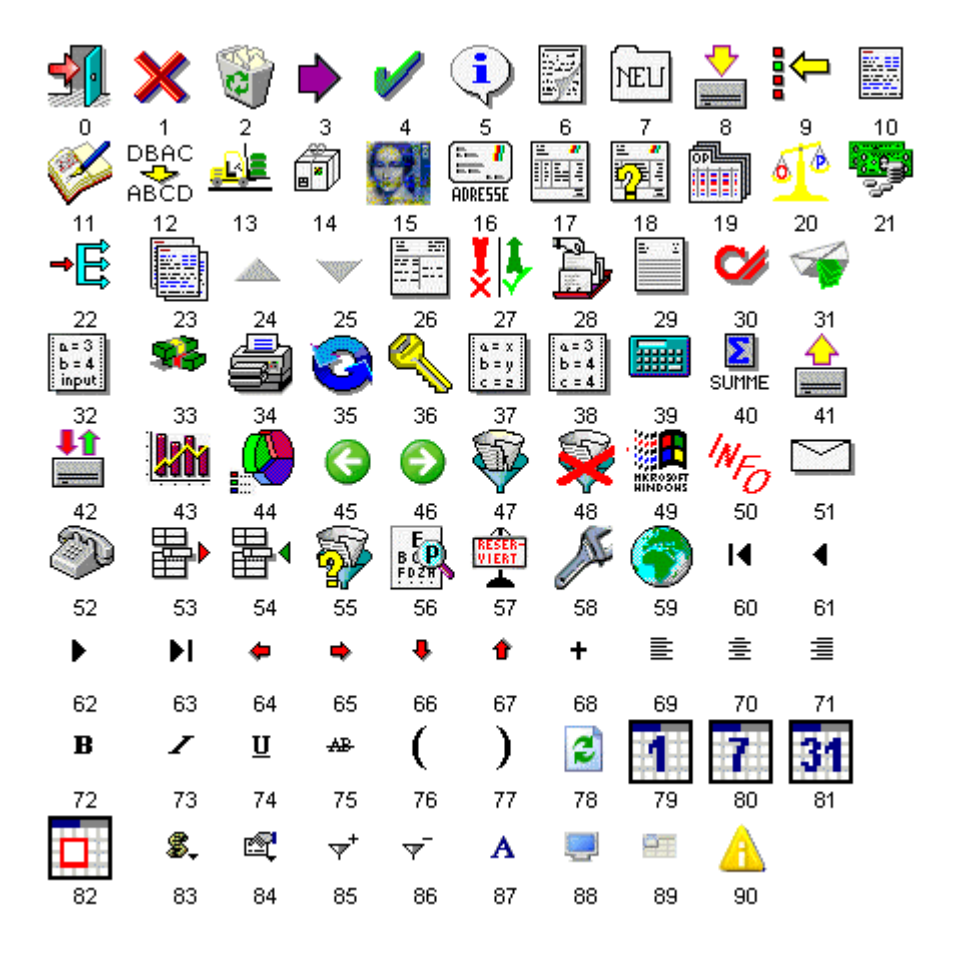

# **Bilderliste 2:**

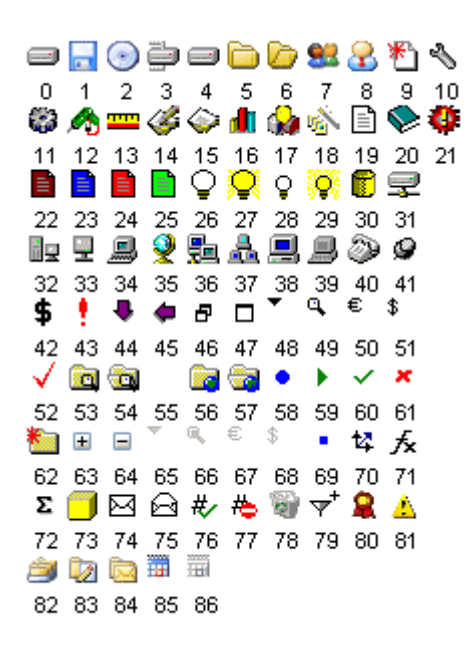

#### **Bilderliste 3:**

Grafiken die im Cockpit verwendet werden im Format 32 x 32 Pixel

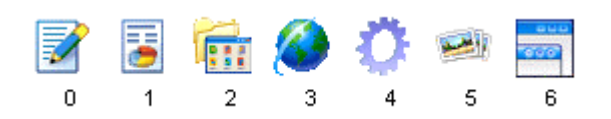

#### **Bilderliste 4:**

Grafiken die im Cockpit verwendet werden im Format 16 x 16 Pixel

才要権のひゃ声  $0$  1 2 3 4 5 6

# **Bilderliste 5:**

Grafiken im Format 16 x 16 Pixel

<u>≍«»☆∰√ଏଏ∏N∂∻∎ਚB●ਚਚ∜√¥√√¥®☆@∥∄∏</u>∿6  $\vee$  $\triangleright$  A 5 6 7 8 9 10 11 12 13 14 15 16 17 18 19 20 21 22 23 24 25 26 27 28 29 30 31 32 33 34 35  $0<sub>1</sub>$  $\overline{2}$  $\overline{3}$  $\overline{4}$ 彩色中子  $\n **④**$   $\n **② ② ② ② ② ③ ③ ③ ③ ③ ③ ③ ③ ③ ③ ③ ③ ③ ③ ③ ③ ③ ③ ③ ③ ③**$ 日本日本人の中国国有中国日本区内学者会社会の安全区 36 37 38 39 40 41 42 43 44 45 46 47 48 49 50 51 52 53 54 55 56 57 58 59 60 61 62 63 64 65 66 67 68 69 70 71 ∩;∩\$Q0v\<≈B<{B>≈<BB≈<bQ&440#&|a000000 72 73 74 75 76 77 78 79 80 81 82 83 84 85 86 87 88 89 90 91 92 93 94 95 96 97 98 99 100101102103104105106107 ●●●●●●●●●■■●●●■■●●●■■●■■●●■●●●●●● DID**eak IN IT IS EE EE EE DR** <u> LA Beschools</u> 今金男相関 **BHH100040BBI**  $\blacksquare$ 山原的学  $\blacksquare$ ăñ  $\odot$  N  $M$  3  $\Omega$  0 ★→●■★ 重高 m  $\bullet \bullet \bullet$  $\mathbf{R}$ **图 安**  $\odot$ 礙 ⊕ 人  $Q_1$   $P_2$ **All**  $\tilde{x}$  O 11 12 12 13  $\sim$ Ó. **R** RS.  $\sim$   $\bullet$ 翼目 臘  $\bullet$  $\overline{\mathbf{u}}$  ,  $\overline{\mathbf{u}}$  $\sim$  62 OD O  $\overline{\phantom{a}}$  $\sim$  $\circ$  decomp あわけ BBXAO à ada daggaloga dda labad 356.  $\bullet$  ,  $\bullet$ **a da qoa da d**   $\star$  3 3 8 3 BO. . <u>La le le o de la Cao C</u>  $\odot$  30 ab 5 **?A @ ~@@@@@@@##@^@@@@@@@@@**@@ ■● 石果  $\odot$  bi/X O£ **LA HOGES COSQUI** BAEP @ XBO @ & Q 5 + 중 團 e) F B **/ - 5 - 4 4 5 4 7 7 8 5 9 8** -87 **BADEZRROOF ECADOORE** ◆◇B※♪□?13●B◎◎D>?☆□◎◆B <u>e Brothado animar</u>  $\bullet$ *00000000000* **M** 4 B C 80 BD 50 T اتیا می EI6909 لينبغ **曲3042回4394回25** ◙  $\ddot{v}$ 子のウミやタの白ダだねため **28550\$0\$** <u>- E-BRXBQX72</u> **XAZDA** 

# **4.11. Steuerzeichen**

# $%$

Mit den Steuerzeichen können Sie direkt Druckersteuersequenzen auf dem Formular oder für eine Datei eingeben. Diese Informationen werden nicht angedruckt, sondern dienen lediglich der Steuerung.

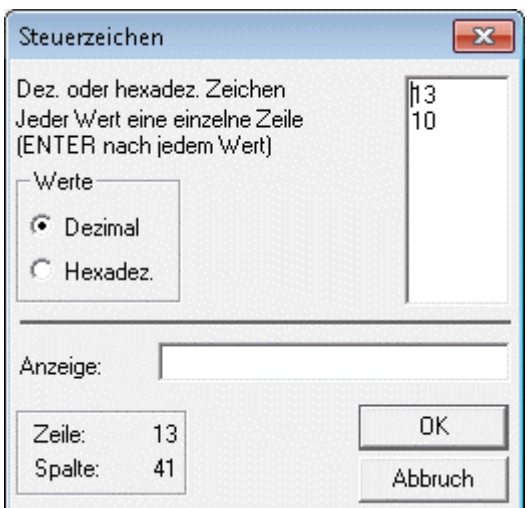

Im Eingabefeld

¾ **Dez- oder hexadez. Zeichen** 

geben Sie die Steuerbefehle ein.

Mit dem Optionsfeld

- ¾ **Werte**
- $\square$  Dezimal
- $\square$  Hexadez.

wird entschieden, welchem Typ die eingegebenen Werte entsprechen.

Im Eingabefeld

#### ¾ **Anzeige**

kann eine Beschriftung eingegeben werden, die zwar während der Voransicht und während der Bearbeitung sichtbar ist, jedoch nicht angedruckt wird.

# **4.12. Formel**

# Σ

Mit dem Formel-Element haben Sie die Möglichkeit, vorhandene Variablen mittels einer Formel zu verknüpfen und sich auf diese Weise eigene Variablen zu schaffen, um die Aussagefähigkeit des Formulars zu erhöhen. Diese Werte können ggf. auch über das Formular in die benutzerspezifische Variablen der View 500 summiert werden.

Wenn das Fenster geöffnet wird, muss zuerst die Sprache definierten, in der die Formel erfasst werden soll, wobei es folgende Möglichkeiten gibt:

- Keine Scriptsprache in diesem Fall wird die MESONIC-eigene Formelsprache verwendet.
- VBScript Damit wird die Formelsprache VB-Script verwendet. Als Ergebnis wird immer der Wert "ResultValue" beschickt.

#### Jscript

Damit wird die Formelsprache Java-Script verwendet. Als Ergebnis wird immer der Wert "return" beschickt.

# Kapitel Buttonleiste Seite 56

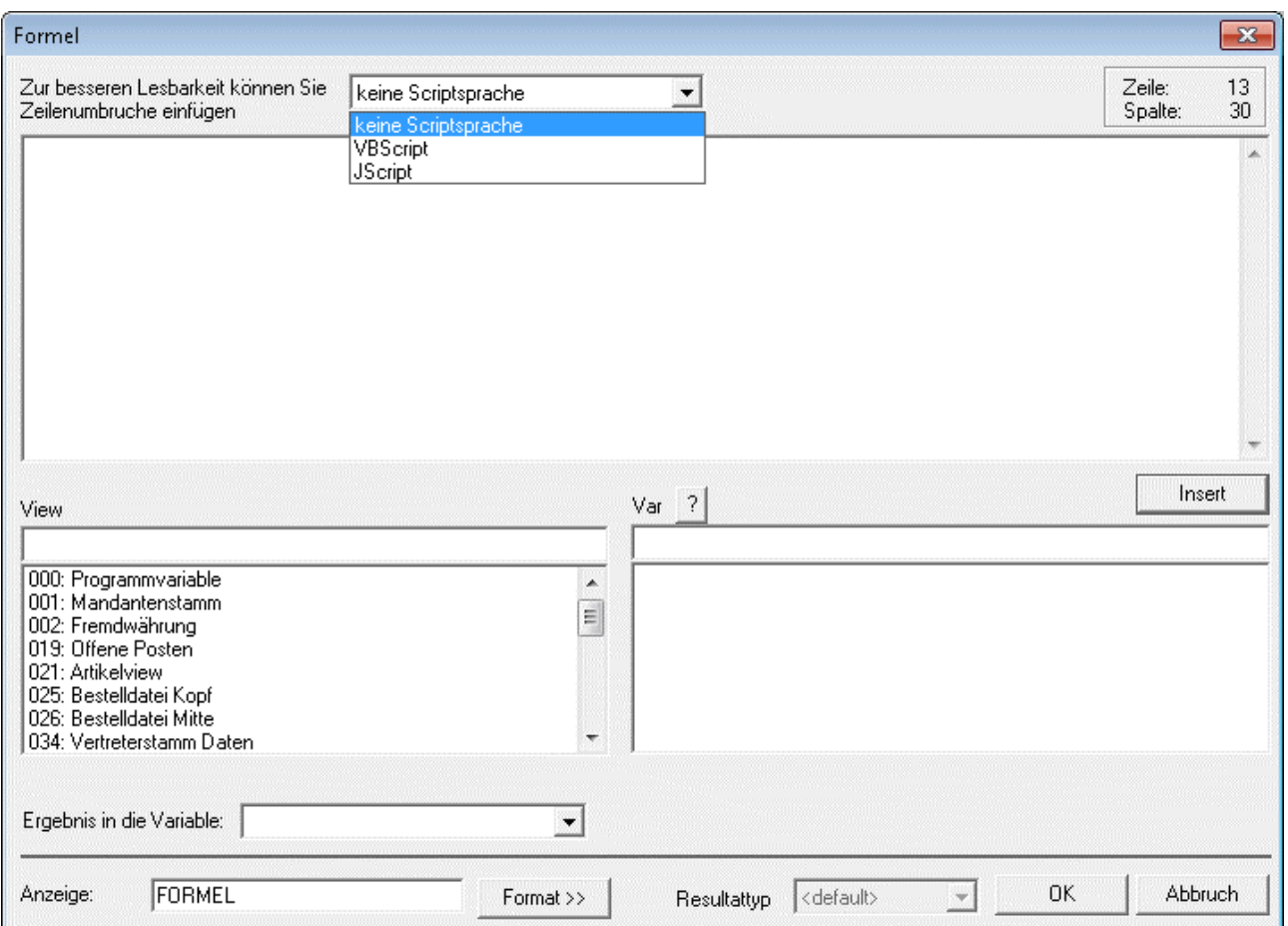

Wenn die Option "keine Scriptsprache" gewählt wird, dann können in der Formel nur einfache Rechenoperationen durchgeführt werden.

"Normale" Formel mit Rechenoperation:

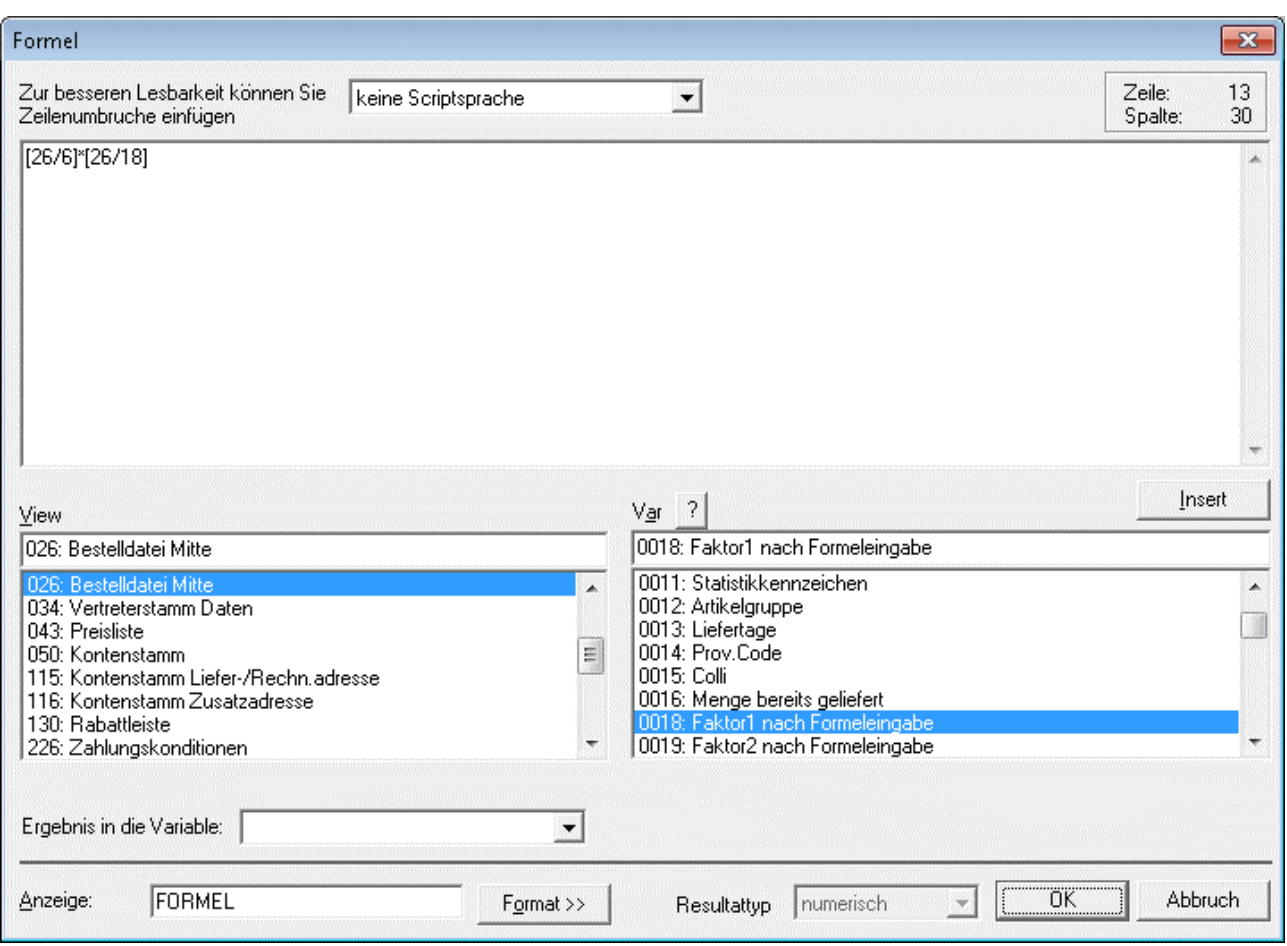

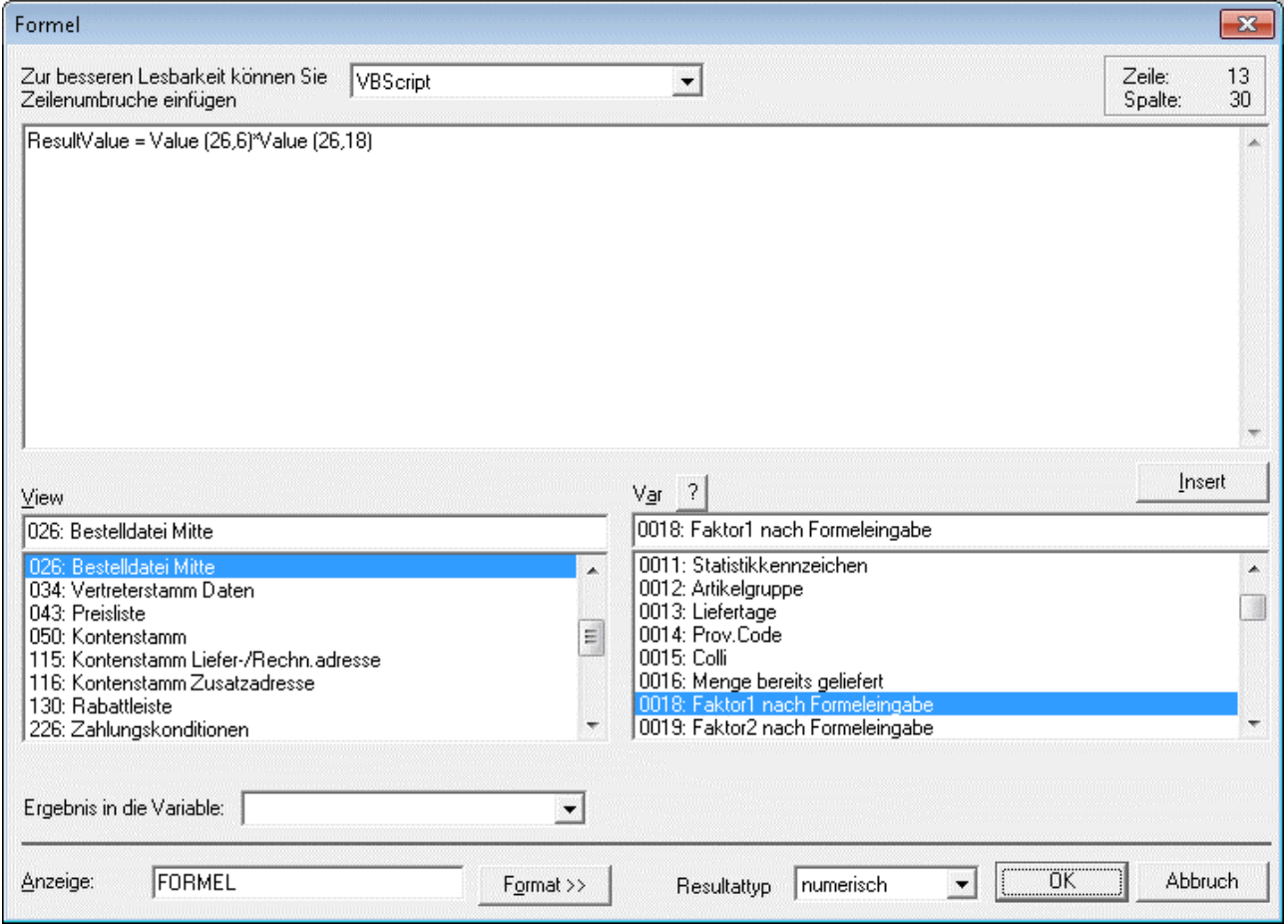

# ¾ **View**

In dieser Tabelle wird die Variablenquelle ausgewählt. Per Doppelklick auf den Eintrag wird die Spalte

#### ¾ **Var**

mit den Variablen gefüllt. Eine genaue Erläuterung der Variablenquellen und darin enthaltener Variablen sowie deren Zuordnung finden Sie im Kapitel 5. Einfügen von Variablen.

Durch Anklicken des **Lates - Buttons kann nach allen Variablen gesucht werden, wobei automatisch die View** vorgeschlagen wird, die aus der View-Liste gewählt wurde.

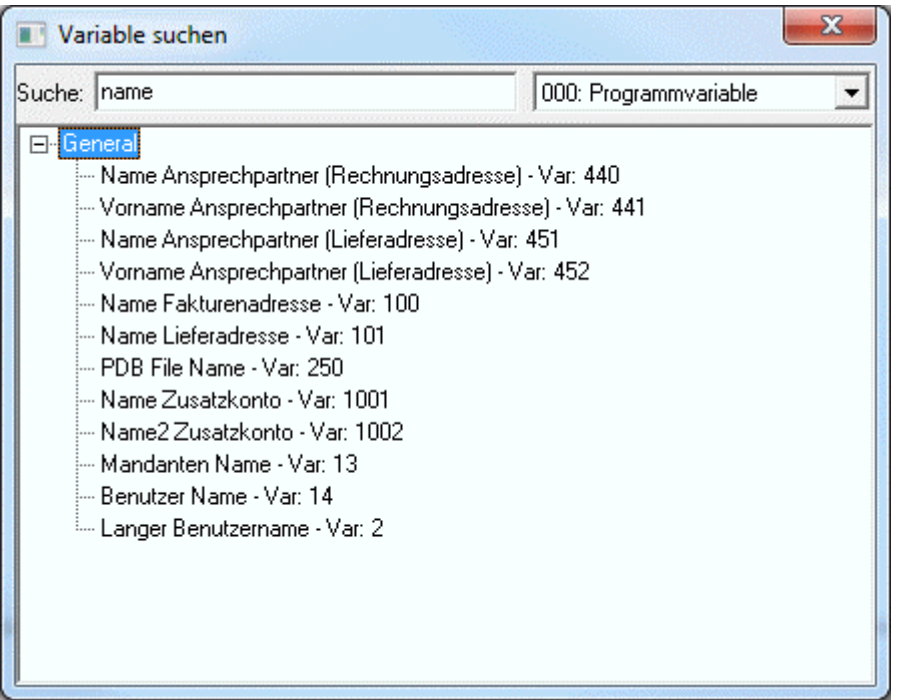

Im Feld Suche wird der Suchbegriff eingegeben, durch Drücken der TAB-Taste wird die Suche ausgelöst, wobei alle Treffer angezeigt werden. Durch einen Doppelklick auf den gewünschten Eintrag wird dieser übernommen.

Mit dem Button

#### ¾ **Insert**

Wird die markierte Variable in das Eingabefeld der Formel übernommen. Je nachdem, welche Formelart gewählt wurde, kann die Variable in 2 unterschiedlichen Formen dargestellt werden:

Normale Formel: [21/2] VB Script / JScript: Value (21,2)

Für Rechenoperationen werden die entsprechenden Operationstasten auf der Tastatur verwendet. Dabei sind folgende Operatoren möglich:

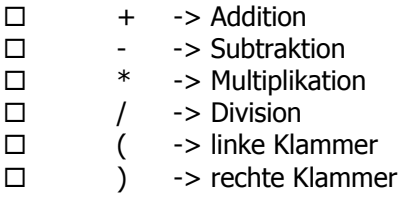

Prinzipiell gibt es keine Komplexitäts-Beschränkung für Formeln, so dass alle Möglichkeiten des Programms voll ausgenutzt werden können.

Es ist jedoch zu beachten, dass die Regel "Punktrechnung vor Strichrechnung" nicht gilt. Daher müssen entsprechende Klammerungen verwendet werden.

#### ¾ **Ergebnis in die Variable:**

Mit dieser Option kann der Wert einer Formel innerhalb eines Formulars summiert oder berechnet werden. Aus der Auswahllistbox kann eine von 265 zur Verfügung stehenden Variablen verwendet werden (10 numerische und 255 allgemeine Variablen). Damit die Summe auch ausgedruckt wird, muss diese benutzerspezifische Variable im Fußteil angedruckt werden.

# **Achtung**

Wird eine Formel in eine benutzerspezifische Variable gerechnet, wird das Ergebnis der Formel nicht am Formular angedruckt.

# ¾ **Anzeige**

Im Eingabefeld Show-String können Sie Informationen im Klartext hinterlegen, um das Formular besser lesbar zu machen. Statt der Variablen wird der hier eingetragene Text auf dem Bildschirm angezeigt. Der Eintrag hat aber keinerlei Auswirkungen auf den Andruck der Variablen.

# Der Button

# ¾ **Format**

öffnet ein zusätzliches Fenster unterhalb des Formel-Hauptfensters, um Formatierungen zuzuweisen und zusätzliche Parameter zu setzen.

# ¾ **Format**

Darstellungsformat der Variable im Ausdruck

# ¾ **Numbers**

Anzahl der Stellen, die die Variable im Ausdruck erhalten soll

# ¾ **Füllzeichen**

Auswahl der Füllzeichen. Abhängig von der Anzahl der anzudruckenden Zeichen (einzustellen bei der Option "Numbers") und des angedruckten Wertes wird das Feld mit dem hinterlegten Zeichen aufgefüllt.

#### ¾ **In die zweite Währung konvertieren**

Ist diese Checkbox aktiviert, wird der Wert in die zweite Währung, die im Mandantenstamm hinterlegt ist, umgerechnet.

#### ¾ **Formatierte Ausgabe**

Bei aktivierter Option wird die Variable in der im Eingabefeld Format-String definierten Formatierung angedruckt

#### ¾ **Nullwerte unterdrücken**

Bei aktivierter Option wird der Andruck von Null-Werten verhindert.

#### ¾ **Dezimalpunkt**

Bei aktivierter Option wird die Variable mit einem Dezimalpunkt angedruckt

#### ¾ **Variable Dezimalposition**

Bei aktivierter Option werden die Nachkommastellen variabel angedruckt. Die Anzahl der Nachkommastellen wird in den Stammdaten (Artikelgruppen) festgelegt.

# **4.13. Gruppierungseigenschaften**

Mit den Gruppierungseigenschaften können Variablen miteinander verknüpft werde. Als Beispiel ist der klassische Fall einer Adresse zu nennen. Ist in den Stammdaten die Variable z.Händen nicht befüllt, so kann jetzt durch das gruppieren die Adresse so dargestellt werden, dass keine Leerzeile entsteht.

 $\nabla$  Gruppierung

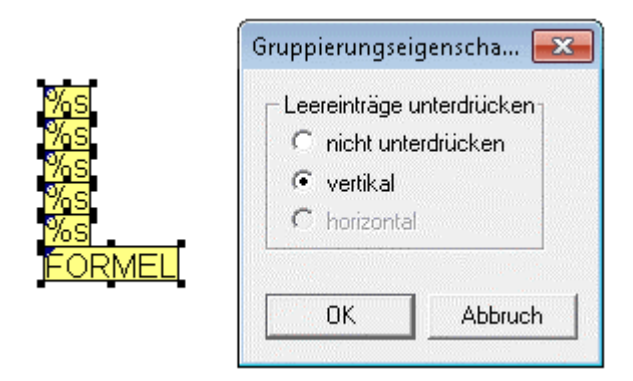

Soll bei der Adresse dennoch eine Leerzeile vor der PLZ und dem Ort gedruckt werden (ist bei der Adresse in D üblich), so kann das durch einfügen eines Steuerzeichen 13,10 (Zeilenumbruch) erreicht werden.

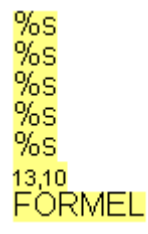

Alternativ dazu kann auch ein "leerer" Texteintrag hinterlegt werden.

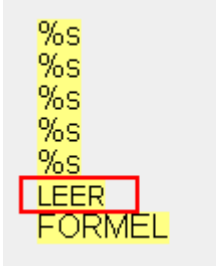

# **4.14. Steuerelement**

画

Mit dem Button "Steuerelement" können diverse Funktionen (Druckersteuerungen, Druckumleitungen, SQL-Abfragen, Mailversand etc.) angesteuert werden.

Das Fenster für Steuerelemente verfügt über 13 Funktionen, die selektiert werden können.

#### ¾ **Auf Druckerport ausgeben**

Druckumleitung auf einen anderen Drucker als den in der WINDOWS®-Systemsteuerung definierten Standarddrucker.

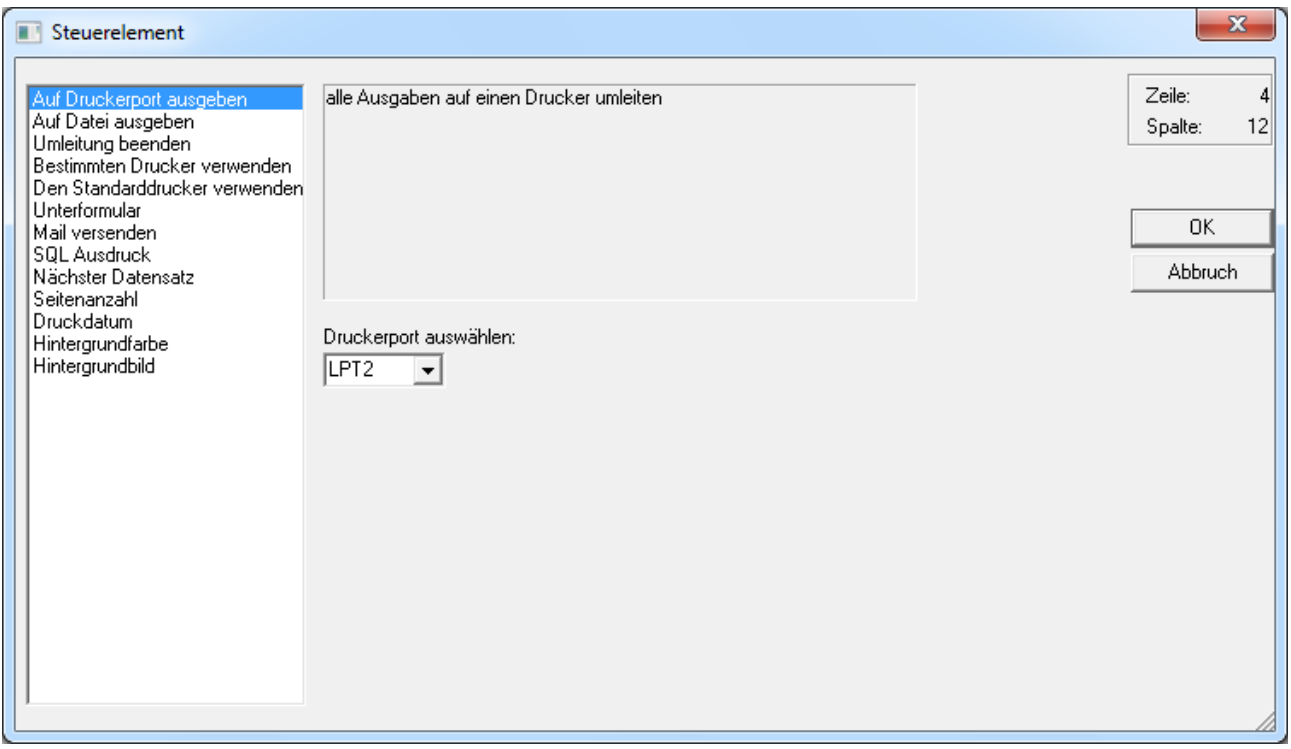

Nach Aktivierung des Optionsfeldes öffnet sich das Auswahlfeld "Druckerport auswählen" mit den vorhandenen und zur Auswahl stehenden Anschlüssen.

# ¾ **Auf Datei ausgeben**

Damit kann eine Druckumleitung in eine ASCII-Datei vorgenommen werden, wobei der Aufbau der ASCII-Datei frei gestaltbar ist. Ein Beispiel dazu finden Sie in Kapitel 6.9.

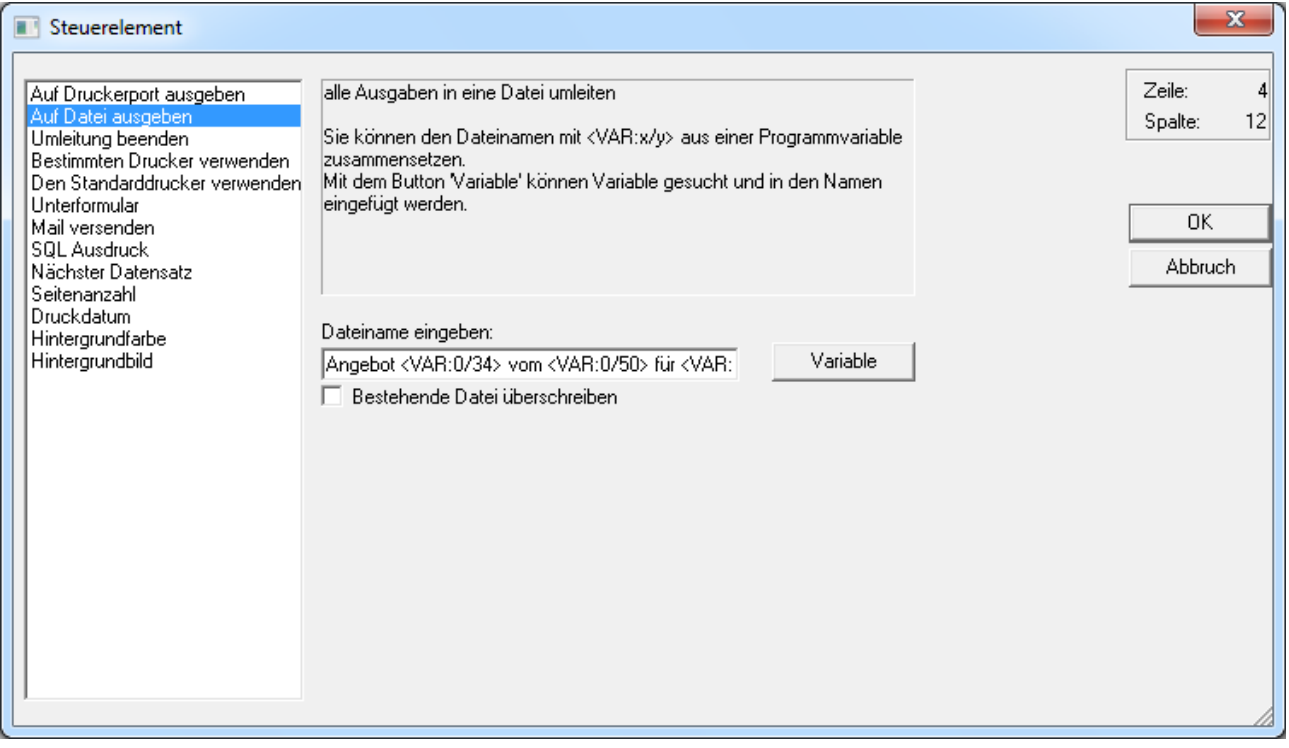

Nach Anwahl des Steuerelements kann in dem Eingabefeld "Dateiname eingeben" das Verzeichnis und der Name der Datei bestimmt werden, wohin die Druckumleitung vorgenommen werden soll. Der Name der Datei kann dabei entweder fix vorgegeben oder durch Variablen erzeugen werden.

Durch Anklicken des Buttons "Variable" wird hierzu ein Fenster geöffnet, in dem nach allen Variablen gesucht werden kann, die in diesem Formular zur Verfügung stehen. Die Variablen werden in der Syntax <VAR:X/Y> hinterlegt, wobei X für die View und Y für die Variable steht.

#### **Hinweis**

Es ist darauf zu achten, dass mit den Variablen kein Name erzeugt wird, der vom Betriebssystem her abgelehnt wird. D.h. im Namen der Datei dürfen folgende Zeichen nicht vorkommen:  $\setminus$  : \* ? < > |

#### **Beispiel**

Mit der Verwendung folgender Variablen Angebot <VAR:0/34> vom <VAR:0/50> für <VAR:0/100>.txt wird z.B. die Datei Angebot AN-171 vom 01.06.2006 für Bilek GmbH & Co KG.txt erstellt.

#### ¾ **Bestehende Datei überschreiben**

Standardmäßig wird bei der Druckumleitung in Datei immer angehängt (sofern immer die gleiche Datei verwendet wird). Wird die Option "Bestehende Datei überschreiben" aktiviert, dann wird die Datei bei jedem Ausdruck neu erzeugt.

#### ¾ **Umleitung beenden**

Dieses Steuerelement aktiviert den Standard-Druckeranschluss und beendet die Druckumleitung.

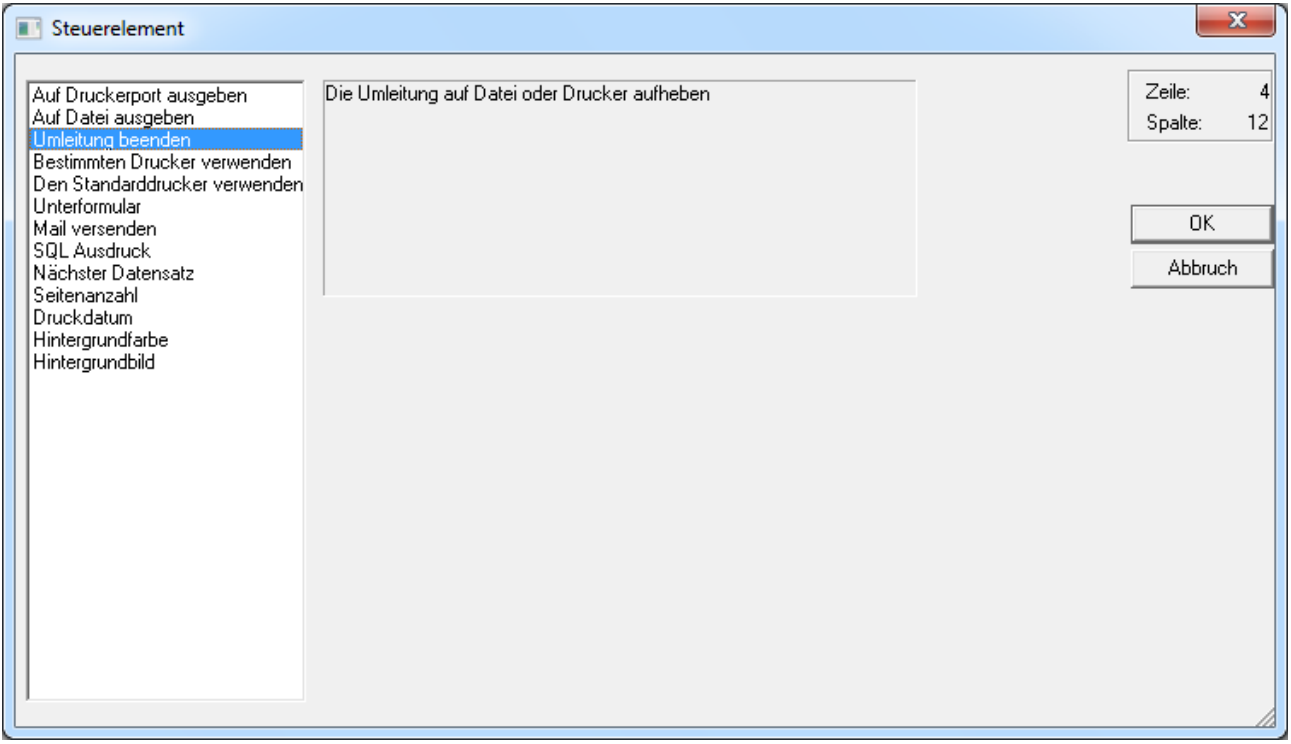

#### ¾ **Bestimmten Drucker verwenden**

In der WINLine gibt es die Möglichkeit, 10 verschiedene Drucker (dieses müssen nicht unbedingt 10 physikalische Drucker sein) zu verwalten. Über die Option "Bestimmten Drucker verwenden" kann einer dieser 10 Drucker angesteuert werden.

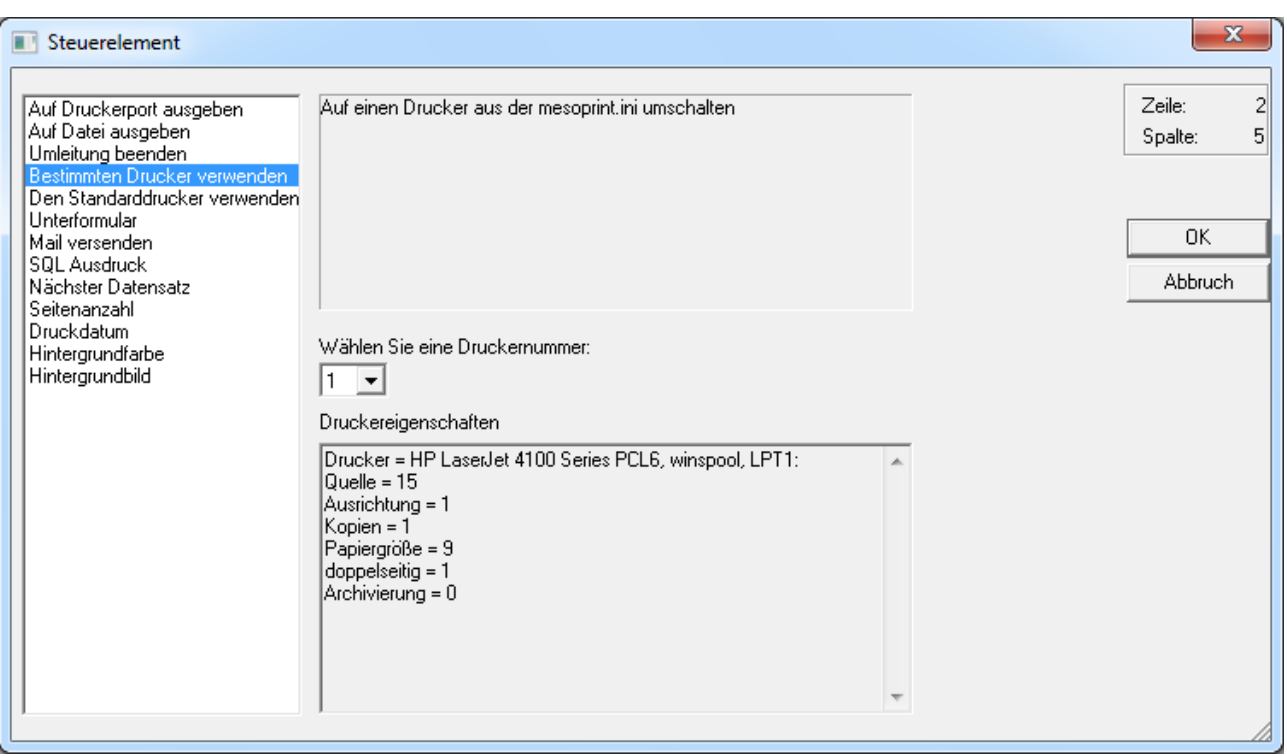

Nach Anwahl der Option steht eine Auswahllistbox zur Verfügung, aus der ein Drucker ausgewählt werden kann. Wurde ein Drucker ausgewählt, werden im Fenster "Druckereigenschaften" die Druckeinstellungen angezeigt.

Dadurch wird im Formular ein neues Element erzeugt, das auch noch manuell verändert werden kann, indem man im Feld Inhalte zusätzliche Optionen vergeben kann:

#### NOSPOOL

Damit wird gesteuert, dass das Formular immer ausgedruckt wird, auch wenn im Programm der Spooler aktiviert ist.

#### ARCHIVE

Damit wird gesteuert, dass dieser Ausdruck immer archiviert wird, auch wenn der Archiv-Button oder die Archiv-Option in der Druckersteuerung nicht aktiv ist.

Die einzelnen Optionen werden durch Strichpunkt (Semikolon) getrennt.

#### **Beispiel für eine Druckumleitung inkl. Optionen**

AUX PRINTER1;ARCHIVE;NOSPOOL

#### ¾ **Den Standarddrucker verwenden**

Durch dieses Steuerelement wird der Standarddrucker für die Druckausgabe verwendet.

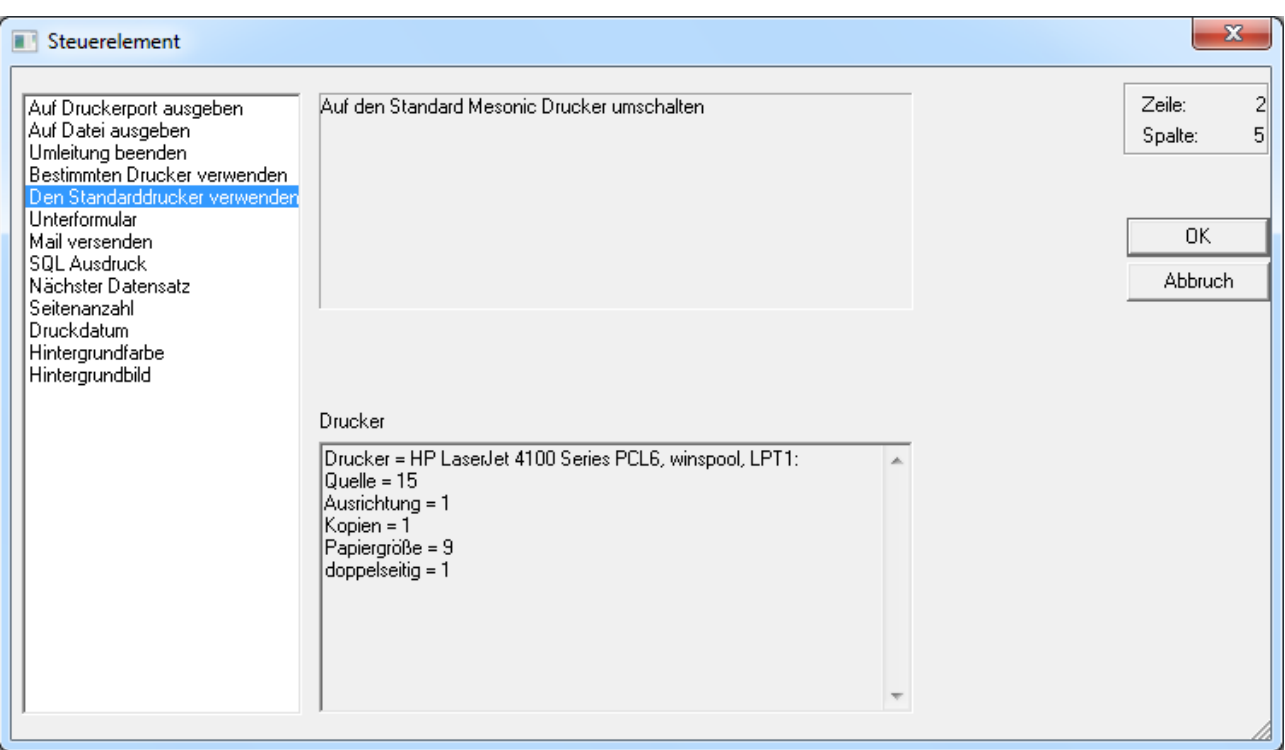

#### ¾ **Unterformular**

Diese Funktion dient dazu, ein Formular innerhalb eines Formulars zu drucken. Dieser Element-Typ wird aber nur in gewissen Programmpunkten unterstützt, daher kann ein "Unterformular" (auch SUB-Formular) nur in gewissen Formularen benutzt werden. Diese Formulare sind z.B. die Belegbearbeitung in Zusammenhang mit Ausprägungen, die Sammelfaktura oder der Etikettendruck.

Wird die Option Unterformular gewählt, wird ein eigenes Eingabefeld geöffnet, in dem ein SUB-Formular eingetragen werden kann.

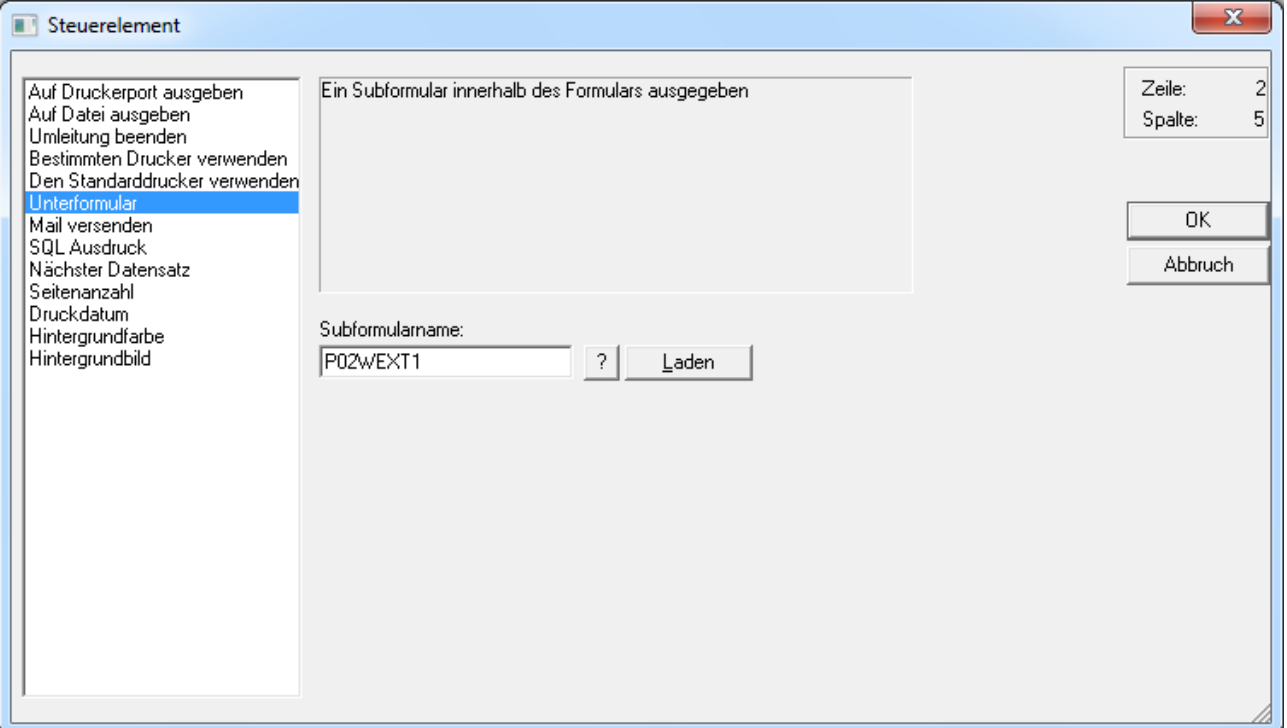

Durch Anklicken des Button "?" kann nach bereits bestehenden Formularen gesucht werden. Mit Hilfe des "Laden"-Buttons wird das ausgewählte Subformular wiederum zur Bearbeitung geöffnet.

#### ¾ **Mail versenden**

Diese Funktion unterstützt das direkte Einbinden der MAPI-Funktion Mail. Es gibt zwei Möglichkeiten der Nutzung.

- Es wird eine direkte E-Mail Adresse eingeben. Dieses macht dann Sinn, wenn mit diesem Beleg nur eine E-Mail-Adresse angesprochen werden soll.
- Es wird eine Variable aus einem Stammdatensatz eingetragen. In diesem Fall wird jeweils die richtige E-Mail-Adresse aus dem Stamm herangezogen.

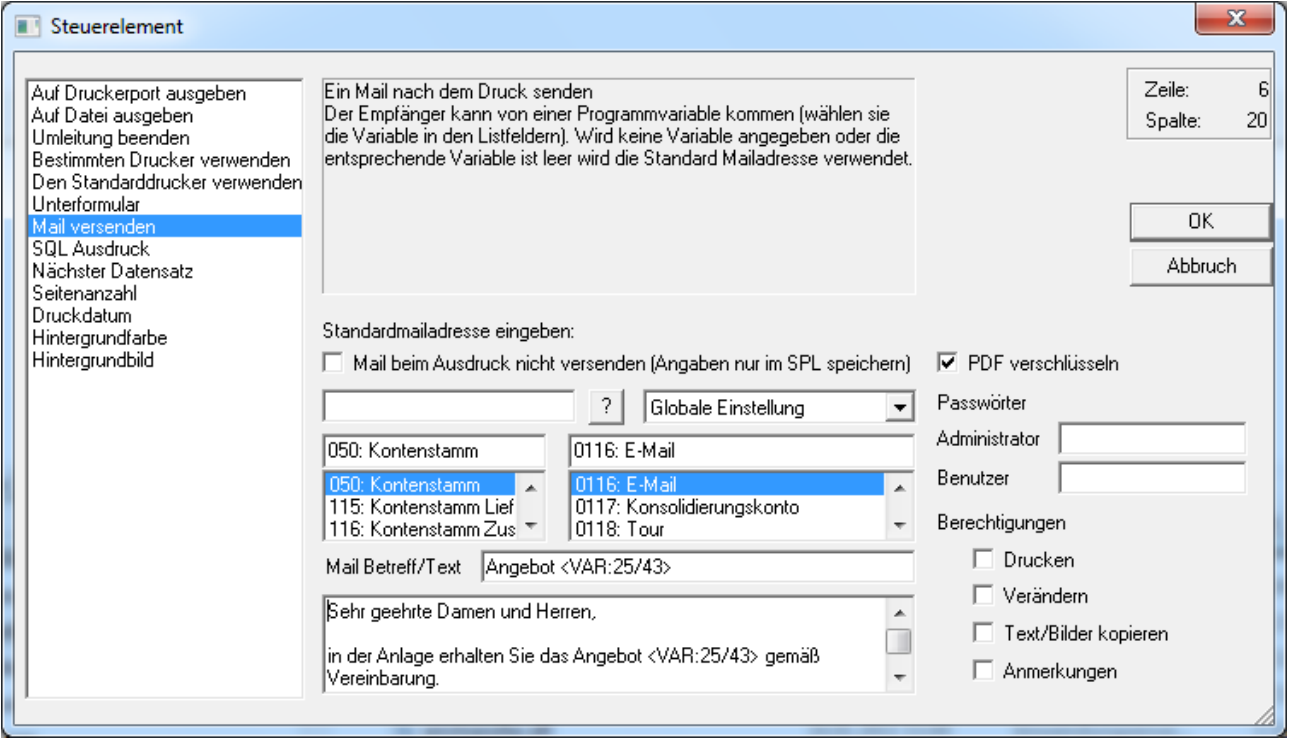

#### ¾ **Mail beim Ausdruck nicht versenden (Angaben nur im SPL speichern)**

Durch Aktivieren dieser Option wird kein Mail automatisch versandt.

Vielmehr werden die Informationen wie E-Mail-Adresse, Format, Betreff, usw. in der Spooldatei gespeichert. D.h. wird das Formular aus dem Spooler aufgerufen bzw. die Bildschirmansicht gewählt und der Mail-Button gedrückt, so wird eine neue Mailnachricht geöffnet bei der bereits die im Formular hinterlegten Einstellungen (Mail-Adresse, Betreff, Anhang,….) vorbelegt werden.

#### ¾ **Einstellung**

Aus der Auswahllistbox kann gewählt werden, in welchem Format das Mail versendet werden soll. Dabei gibt es folgende Möglichkeiten:

Globale Einstellung

In diesem Fall wird das Mail gemäß den Einstellungen im Programm WINLine START, Menüpunkt Parameter/Einstellungen Register Mail versendet.

#### SPL Format

Die Datei wird als MESONIC-Spool-Datei verschickt, wobei auch bei mehreren Seiten Ausdruck nur eine Datei verschickt wird.

#### MHT Format

MHT-Format ist ein mehrseitiges HTM-Format und kann nur mit dem Internet-Explorer ab Version 5.0 geöffnet werden. Auch hier bei einem mehrseitigen Dokument nur eine Datei verschickt.

# □ HTM Format (als Anhang) Dieses Format kann jeder Internet-Browser öffnen. Bei einem mehrseitigen Dokument wird allerdings für jede Seite eine eigene Datei verschickt.

# $\square$  HTM Format (1. Seite ist Mailtext)

Bei dieser Einstellung wird die erste Seite des Ausdrucks direkt als Text in das Mail gestellt. Bei mehreren Seiten werden alle Seiten wieder als eigen Dokumente (jede Seite eine Datei) angehängt. Bei dieser Option wird der Text, der im Steuerfenster eingegeben werden kann, nicht übermittelt.

#### PDF Acrobat Reader

Der Ausdruck wird als PDF-Datei konvertiert und versendet. Dabei wird der von MESONIC mitgelieferte PDF-Treiber verwendet. Die Datei kann nur von einem Acrobat Reader gelesen werden.

□ RTF Format (als Anhang) Der Ausdruck wird als RTF-Datei versendet und kann von jedem RTF-fähigem Programm gelesen werden.

#### Tabulatorgetrennter Text (als Anhang) Der Ausdruck wird als Textdatei ausgegeben, die mit Tabulatoren getrennt ist. Diese Datei kann in jedes Textverarbeitungsprogramm eingelesen werden.

□ Nur Text (als Anhang) Der Ausdruck wird in eine Textdatei ausgegeben und verschickt.

# ¾ **PDF verschlüsseln**

Durch Aktivierung dieser Option kann das (bei dem E-Mailversand entstehende) PDF-Dokument mit einer Kennwort-Verschlüsselung versehen werden.

# **Hinweis**

Das Sicherheitssystem im Adobe Acrobat Reader lautet "Kennwortschutz"

# **Achtung**

Wenn das PDF-Dokument durch den "AUX MAIL"-Befehl nicht direkt erzeugt wird (z.B. bei Aktivierung der Option "Mail beim Ausdruck nicht versenden (Angaben nur im SPL speichern)"), dann werden die Informationen zur PDF-Verschlüsselung ebenfalls in der SPL-Datei gespeichert.

Bei einer nachträglichen Umwandlung innerhalb von WINLine (SPL-Datei in ein PDF-Dokument) werden die Einstellungen zur PDF-Verschlüsselung dann aus der SPL-Datei ausgelesen und bei der Generierung des PDF-Dokuments berücksichtigt.

#### ¾ **Passwörter**

An dieser Stelle können für die Modi "Administrator" und "Benutzer" entsprechende Passwörter hinterlegt werden. Dabei ist es möglich feste Hinterlegungen zu treffen (z.B. "ABC123") oder mit Variablen zu arbeiten (z.B. "<VAR:50/222>").

#### **Hinweis**

Die Länge des Passwortes darf jeweils maximal 15 Zeichen betragen!

# **Achtung**

Nur wenn unter "Benutzer" ein Passwort hinterlegt wurde erfolgt bei dem Öffnen des PDF-Dokuments im Adobe Acrobat Reader eine Kennwortabfrage. Dadurch würde das Dokument automatisch im "Benutzer"- Modus (mit den entsprechenden Berechtigungen) gestartet werden.

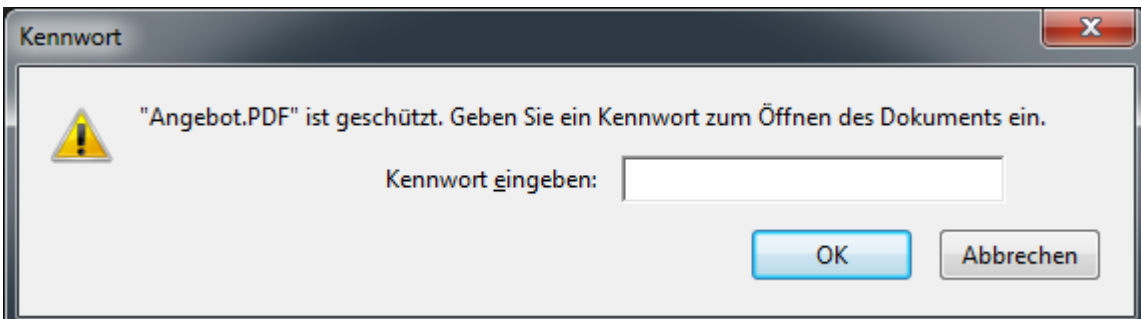

Administrator

Der Administrator erhält die vollen Rechte für das Arbeiten mit dem PDF-Dokument.

 Benutzer Der Benutzer erhält die unter "Berechtigungen" eingestellten Rechte für das Arbeiten mit dem PDF-Dokument.

#### ¾ **Berechtigungen**

An dieser Stelle werden die Berechtigungen für den "Benutzer" hinterlegt.

#### **Acrobat-Berechtigungen**

Folgende Berechtigungen (sogenannte "Dokumenteneinschränkungen") sind in einem PDF-Dokument (lt. Adobe Acrobat Reader) möglich:

- Drucken
- Dokumentzusammenstellung
- Kopieren von Inhalten
- Kopieren von Inhalten für Barrierefreiheit
- Seitenentnahme
- Kommentieren
- Formularfelder ausfüllen
- Unterschreiben
- Vorlagenseiten erstellen

#### **Hinweis**

Grundsätzlich sind die Dokumenteneinschränkungen "Formularfelder ausfüllen" und "Kopieren von Inhalten für Barrierefreiheit" auf "Zulässig" gesetzt.

#### **MESONIC Formular Editor-Berechtigungen**

Folgende Einstellungen können getroffen werden und wirken sich wie folgt auf die Dokumenteneinschränkung aus:

□ Drucken Die Dokumenteneinschränkung "Drucken" wird auf "Zulässig" gesetzt.

#### Verändern

Die Dokumenteneinschränkung "Ändern des Dokuments" wird auf "Zulässig" gesetzt.

#### **Achtung**

Diese Dokumenteneinschränkung ist nur mit dem Programm "Adobe Acrobat PRO" ersichtlich und entsprechend zu nutzen!

Text/Bilder kopieren

Die Dokumenteneinschränkung "Kopieren von Inhalten" wird auf "Zulässig" gesetzt.

#### Anmerkungen

Die Dokumenteneinschränkung "Kommentieren" wird auf "Zulässig" gesetzt.

#### ¾ **Mail Betreff/Text**

In diesen Feldern kann ein Betreff und ein fixer Text hinterlegt werden, der dann bei allen Mails mit übermittelt wird. Dabei können auch Variablen mit der Syntax <VAR: X/Y> eingebaut werden, die dann beim Versenden der Mails durch die entsprechenden Werte ersetzt werden.

Im Text kann mit der Funktion

# ¾ **{\$TEXT:<Name des Textbausteins>}**

auch ein Textbaustein angegeben werden, der dann auch beim Versenden des Mails berücksichtigt wird. Ein Mail mit einem Textbausteins wird automatisch nach HTML konvertiert. Wird ein solches Mail versendet, dann werden die im Textbaustein ggf. verwendeten Bilder automatisch dem Mail als Anlage hinzugefügt (neben der Datei selber, die den Ausdruck beinhaltet).

#### **Beispiel**

Der Name des Textbausteins lautet "ANSCHREIBEN". Wenn der Text dieses Textbausteins in den Fließtext der Mail eingefügt werden soll, dann muss {\$TEXT:ANSCHREIBEN} hinterlegt werden.

#### **Hinweis**

Bei dieser Option wird das Mail automatisch beim Druck des Formulars versendet, wobei das Formular als Spool-Datei angehängt wird. Das Mail kann vor dem Versand nicht mehr editiert werden.

#### ¾ **SQL Ausdruck**

Mit Hilfe dieses Steuerelements können im Formular SQL-Abfragen hinterlegt werden, deren Ergebnis dann am Formular angedruckt werden kann. SQL-Statements werden in der Regel dann verwendet, wenn im Formular die gewünschten Daten nicht direkt zur Verfügung stehen.

#### **Hinweis**

Das Ergebnis wird automatisch in der View 500 ab Variable 100 zur Verfügung gestellt, wobei es insgesamt 254 unterschiedliche SQL-Variablen gibt (in der View 500 bis Variable 354).

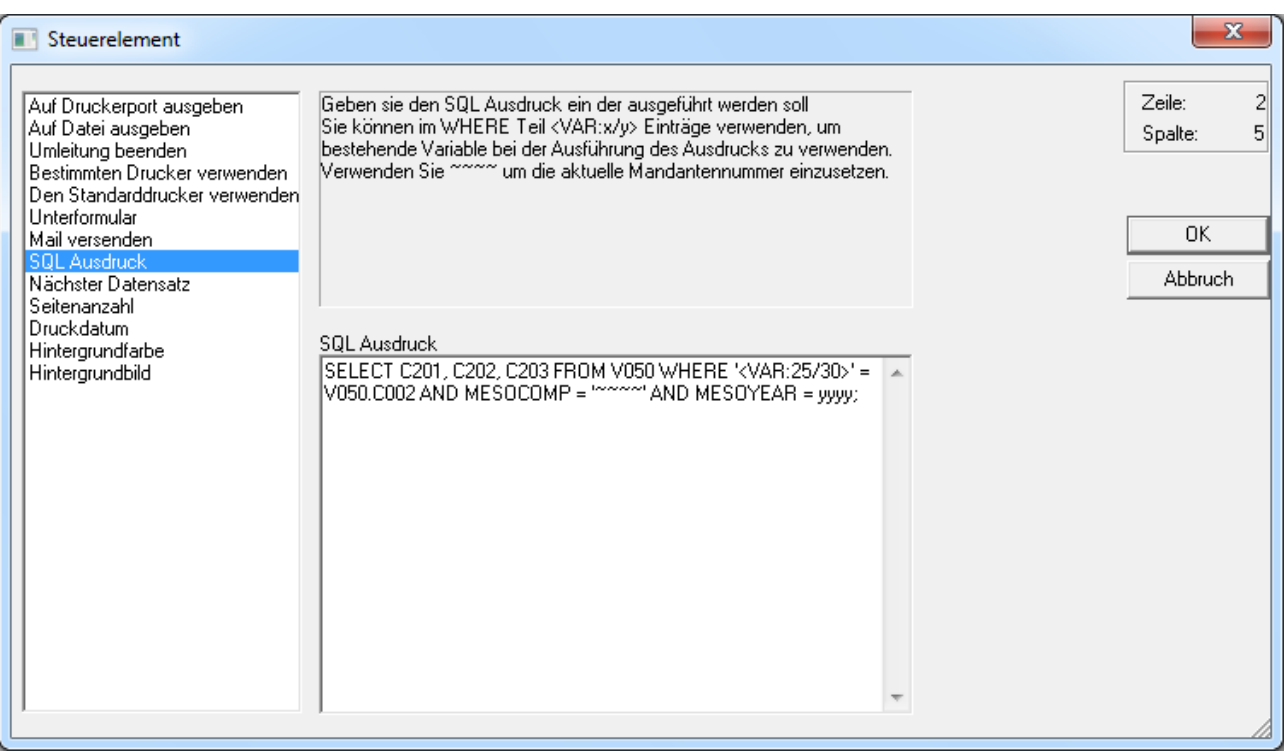

# **Beispiele**

1.) Am Kontoblatt soll jeweils die Kontobezeichnung der Soll- und Haben-Konten angedruckt werden.

#### ¾ **Syntax**

SELECT C003 from T055 WHERE C002 = '<VAR:0/66>' and MESOCOMP = ' $\sim \sim \sim$ ' and MESOYEAR = vyvy; Es wird die Kontenbezeichnung (C003) der Tabelle T055 geladen, wo die Kontonummer (C002) mit der Kontonummer des Gegenkontos (0/66) übereinstimmt.

#### ¾ **Ergebnis**

Es wird die Variable 500/100 gefüllt, die an jeder beliebiger Position NACH dem SQL-Statement gedruckt werden kann.

2.) Am Lieferschein sollen die ersten 3 Zusatzfelder der Lieferadresse angedruckt werden.

#### ¾ **Syntax**

SELECT C201, C202, C203 FROM V050 WHERE '<VAR:25/30>' = V050.C002 and MESOCOMP = ' $\sim \sim \sim$ ' and MESOYEAR = yyyy;

Es werden die Zusatzfelder 1, 2 und 3 des Kontenstammes geladen, wo die Kontonummer der Lieferadresse mit der Kontonummer des Kontenstamms übereinstimmt.

#### ¾ **Ergebnis**

Es werden die Variablen 500/100, 500/101, und 500/102 in der Reihenfolge des SQL-Statements gefüllt (500/100 = Zusatzfeld1, 500/101 = Zusatzfeld2, 500/102 = Zusatzfeld3) und können beliebig angedruckt werden.

3.) Es sollen die Adressinformationen der im Kundenstamm hinterlegte Rechnungsadresse angedruckt werden.

#### ¾ **Syntax**

SELECT C049, C003, C084, C053, C050, C082, C097, C051, C052 FROM V050 WHERE '<VAR:50/130>' = V050.C002 and MESOCOMP =  $\sim \sim \sim \sim$ ' and MESOYEAR = yyyy;

Es werden die Felder Anrede, Name, Name2, zu Handen, Straße, Straße2, Staat, PLZ und Ort geladen, wo die Rechnungsadresse der Kontonummer entspricht.

### ¾ **Ergebnis**

Es werden die Variablen 500/100 bis 500/108 in der oben genannten Reihenfolge befüllt und können beliebig angedruckt werden.

# **Hinweis**

Die Zeichen ~~~~, mit der die Spalte MESOCOMP abgefragt wird, stehen für die Mandantennummer, die yyyy, mit der die Spalte MESOYEAR abgefragt wird, steht für das aktuelle Wirtschaftsjahr. Damit die Statements mandantenübergreifend wirken, werden die ~~~~ und yyyy verwendet, die dann bei der Ausführung durch die Mandantennummer bzw. das Wirtschaftsjahr ersetzt werden.

Wenn im WHERE-Statement eine Variable angesprochen wird, dann muss darauf geachtet werden, welcher Datentyp die Variable ist. Wenn die Variable ein String (Text) ist, dann muss die Variable mit einfachem Hochkomma (') versehen werden. Wenn die Variable eine Zahl ist, dann darf das einfache Hochkomma nicht verwendet werden.

# **Beispiel**

SELECT C003 from T055 WHERE C002 = '<VAR:0/66>' and MESOCOMP = ' $\sim \sim \sim$ ' and MESOYEAR = yyyy; In diesem Fall ist die Variable "VAR:0/66" die Kontenbezeichnung und muss daher unter Hochkomma gestellt werden.

SELECT C001 from T035 WHERE C008 = <VAR:26/46> and MESOCOMP = '~~~~' and MESOYEAR = yyyy; In diesem Fall ist die Variable "VAR:26/46" die Vertreternummer (Zahl) und somit darf das Hochkomma nicht gesetzt werden.

# **Achtung**

Datenbankabfragen müssen in einer fest vorgeschriebenen Reihenfolge erfolgen:

- Datenbankabfrage (über Steuerelement "SQL Ausdruck" -> wird im Formulareditor "SQL AUX" ausgewiesen)
- Datenbankabfrage ausführen lassen (über Steuerelement "Nächster Datensatz" -> wird im Formulareditor mit "AUX SQLNEXT" ausgewiesen)
- Einbau der Variablen für den Ausdruck (View 500, Variable 100 bis 354)

Die Reihenfolge kann überprüft werden, indem zuerst das Element "AUX SQL" angeklickt wird - wird danach die TAB-Taste gedrückt, muss das Element "AUX SQLNEXT" aktiviert werden, erst danach dürfen die Variablen 500/100 etc. folgen.

Ist das nicht der Fall, kann die Datenbankabfrage beim Ausdruck nicht richtig abgearbeitet werden. Damit die Reihenfolge stimmt, können die Elemente mit den Optionen (über rechte Maustaste) "in den Vordergrund" oder "in den Hintergrund" in der Reihenfolge verändert werden.

#### ¾ **Nächster Datensatz**

Mit diesem Steuerelement wird ein eingebautes SQL-Statement ausgelöst.

#### **Achtung**

Es muss darauf geachtet werden, dass das entstehende Element "AUX SQLNEXT" in der Reihenfolge **nach** dem SQL-Statement "AUX SQL" kommt.

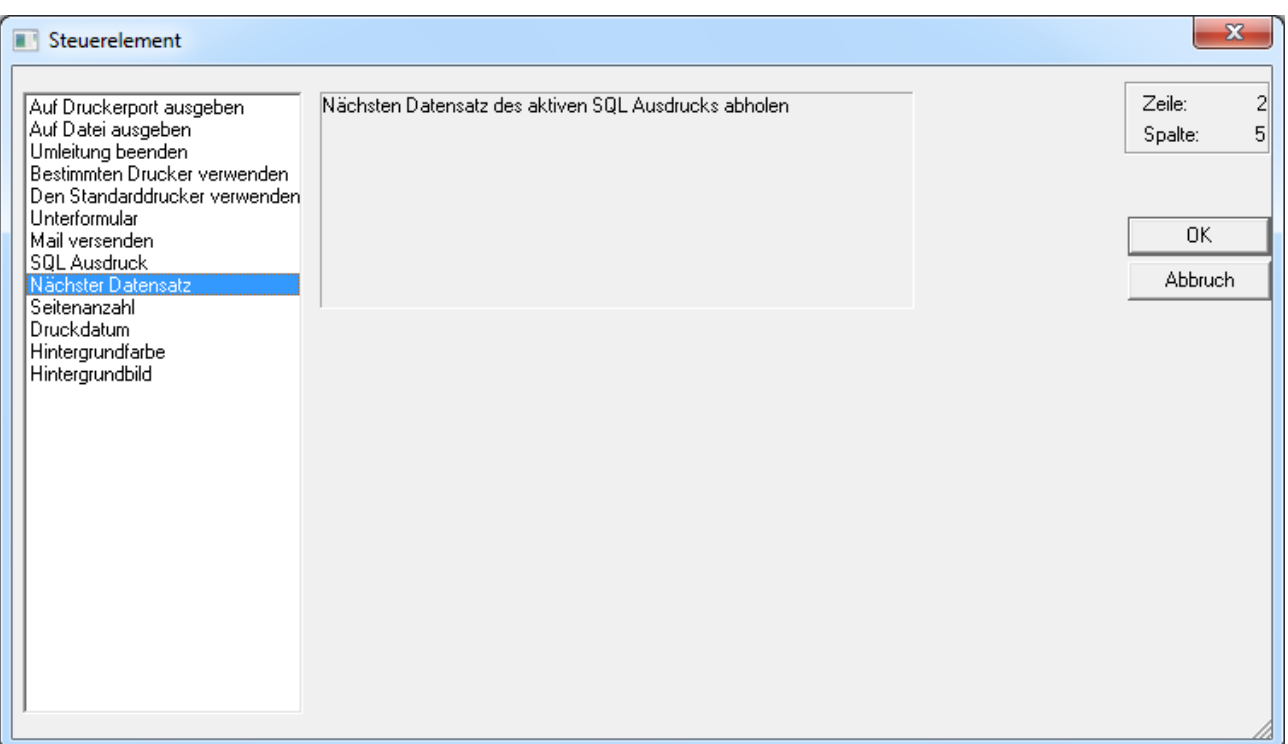

#### ¾ **Seitenanzahl**

Mit dieser Funktion kann die Anzahl der gedruckten Seite ausgewiesen werden (z.B. Seite 1 von x). In diesem Fall wird durch die Funktion "Seitenanzahl" der Wert x gefüllt und auch angedruckt.

# **Hinweis**

Die aktuelle Seite wird in den meisten Formularen per Programmvariable (View 000) zur Verfügung gestellt.

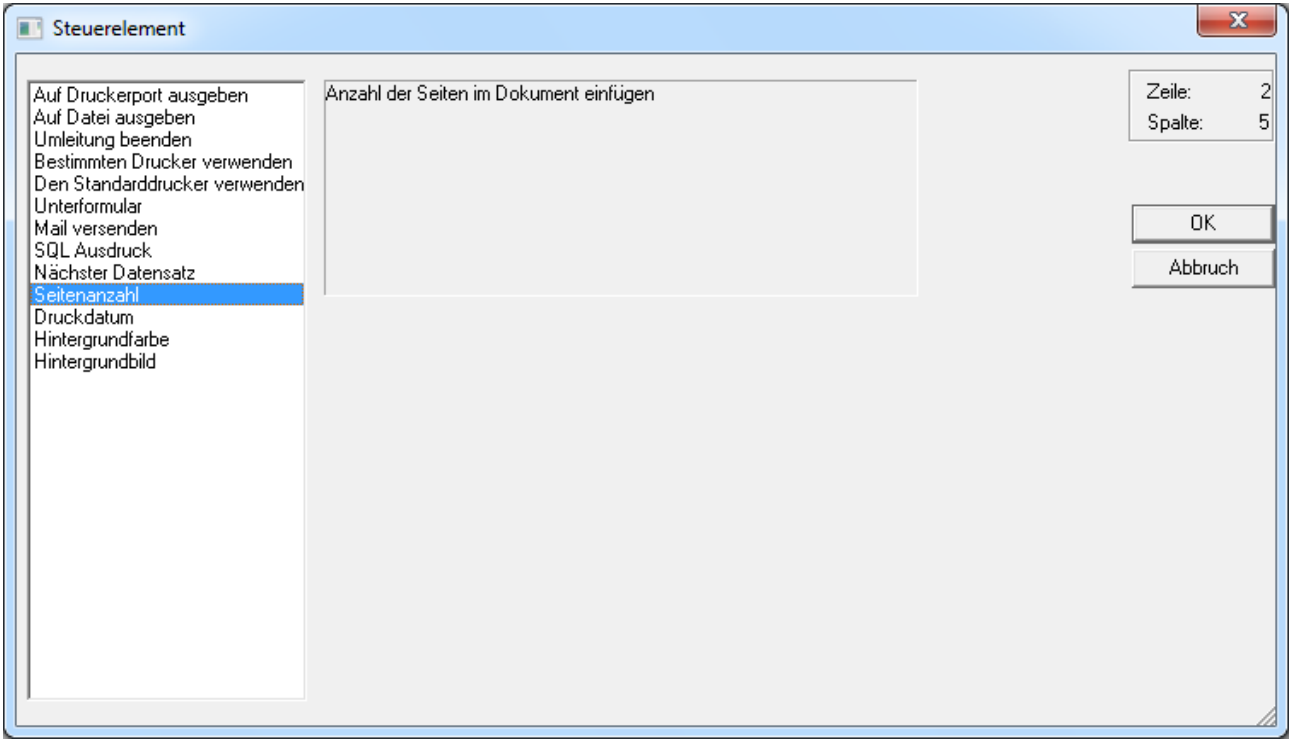

# ¾ **Druckdatum**
Mit dieser Funktion kann das aktuelle Datum und die aktuelle Uhrzeit an jedem beliebigen Formular angedruckt werden.

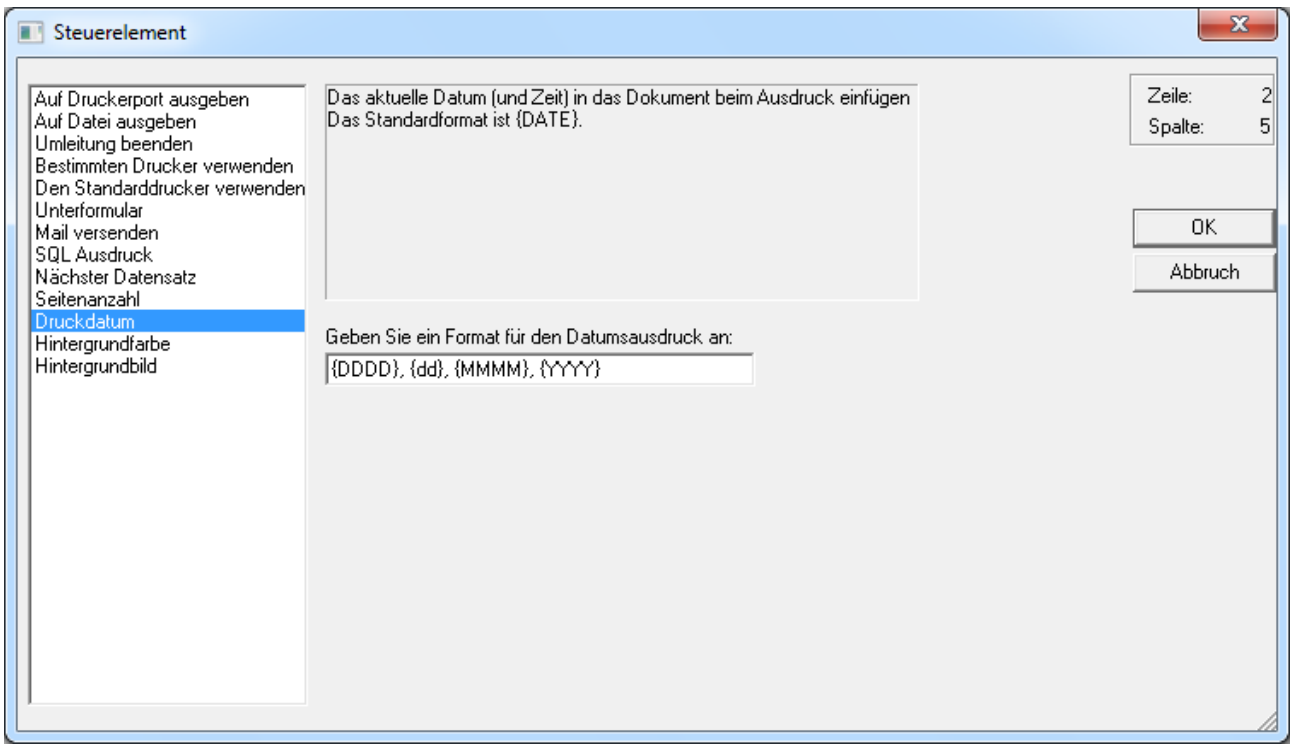

Im Eingabefeld "Geben Sie ein Format für den Datumsausdruck an:" kann die Formatierung eingegeben werden, mit der das aktuelle Datum angedruckt werden soll. Es stehen alle Möglichkeiten zur Verfügung, die es auch beim Datums-Element gibt.

#### ¾ **Hintergrundfarbe**

Mit diesem Steuerelement kann das gesamte Formular mit einer Hintergrundfarbe versehen werden.

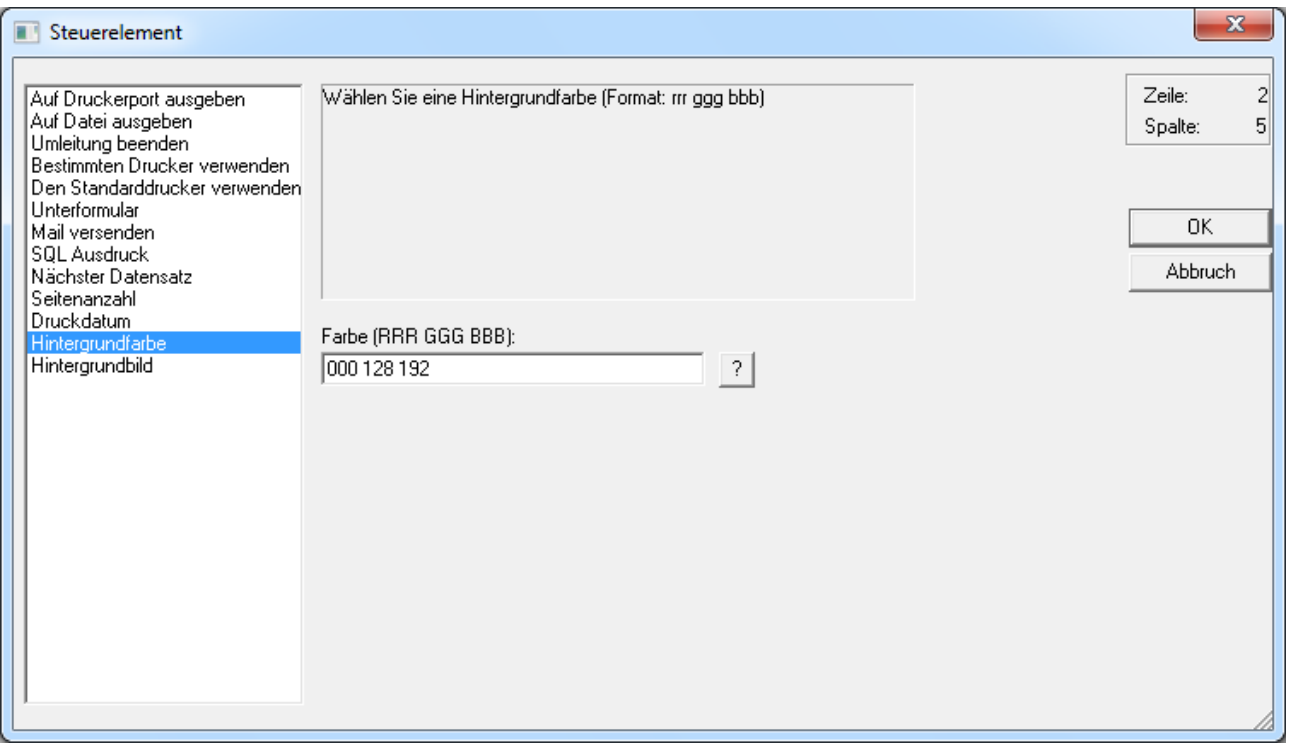

Im Eingabefeld kann die gewünschte Farbe im RGB-Format eingegeben werden, wobei zwischen den einzelnen Farbwerten jeweils ein Leerzeichen gemacht werden muss. Sind die RGB-Werte nicht bekannt, kann über den Button "?" eine Farbe ausgewählt werden.

#### ¾ **Hintergrundbild**

Mit diesem Steuerelement kann dem gesamten Formular ein Hintergrundbild hinterlegt werden (Wasserzeichen).

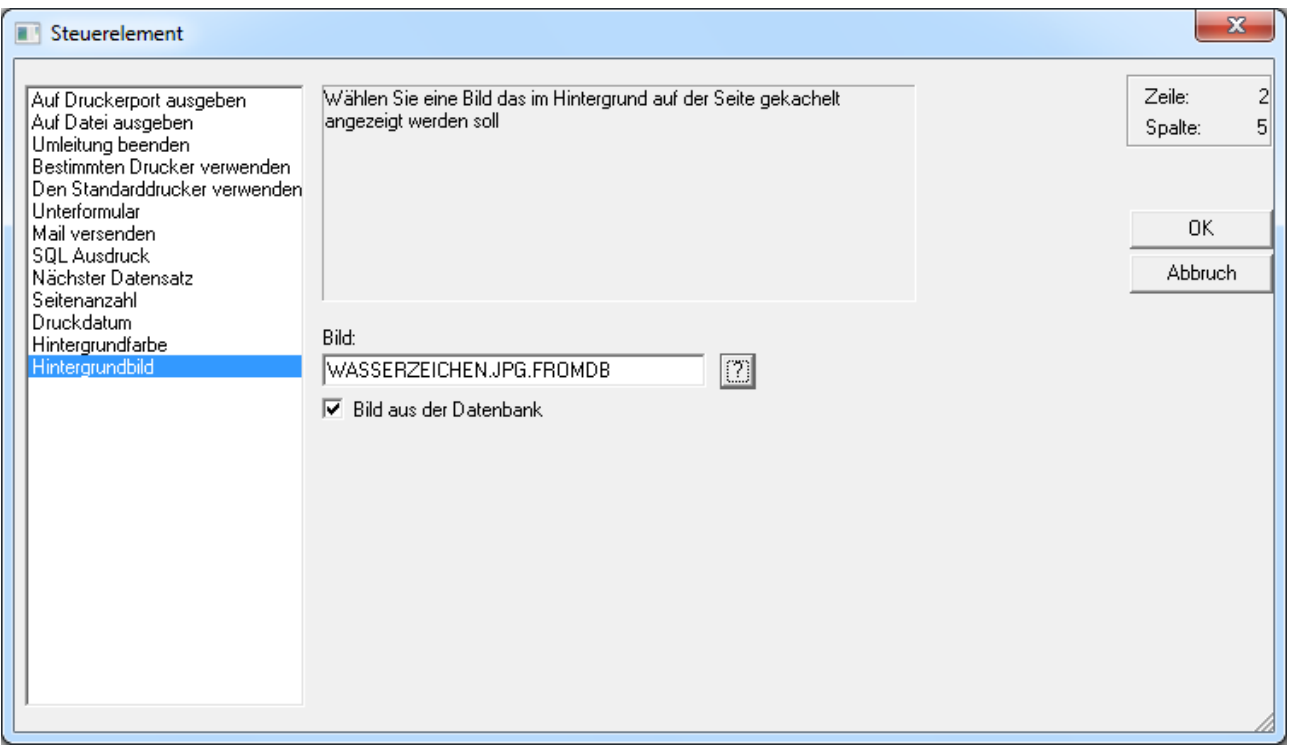

Im Eingabefeld "Bild" kann eine Grafik von einem Verzeichnis hinterlegt werden, wobei durch Anklicken des Buttons "?" nach allen Grafiken gesucht werden kann. Wenn dabei die Checkbox

#### ¾ **Bild aus Datenbank**

aktiviert ist kann auf alle Grafiken, die in den Systemtabellen gespeichert sind, zugegriffen werden.

# **4.15. Datum**

# 红

Mit dem Datum-Element können Datumsfelder in das Formular eingefügt werden. In das Eingabefeld wird das Datum in dem Format eingegeben, in dem es auf dem Ausdruck oder in der Vorschau (Preview) erscheinen soll.

#### ¾ **Format**

In diesem Feld kann das Format eingegeben werden, in dem das Datum angedruckt werden soll, wobei das Format mit den vorgegebenen Optionen beliebig variiert werden kann.

Folgende Datumsformate stehen bei der Formatierung zur Verfügung:

**{DD}**... Tag mit führender Null **{dd}**... Tag ohne führende Null **WINLine® Formular-Editor MESONIC © 2012** 

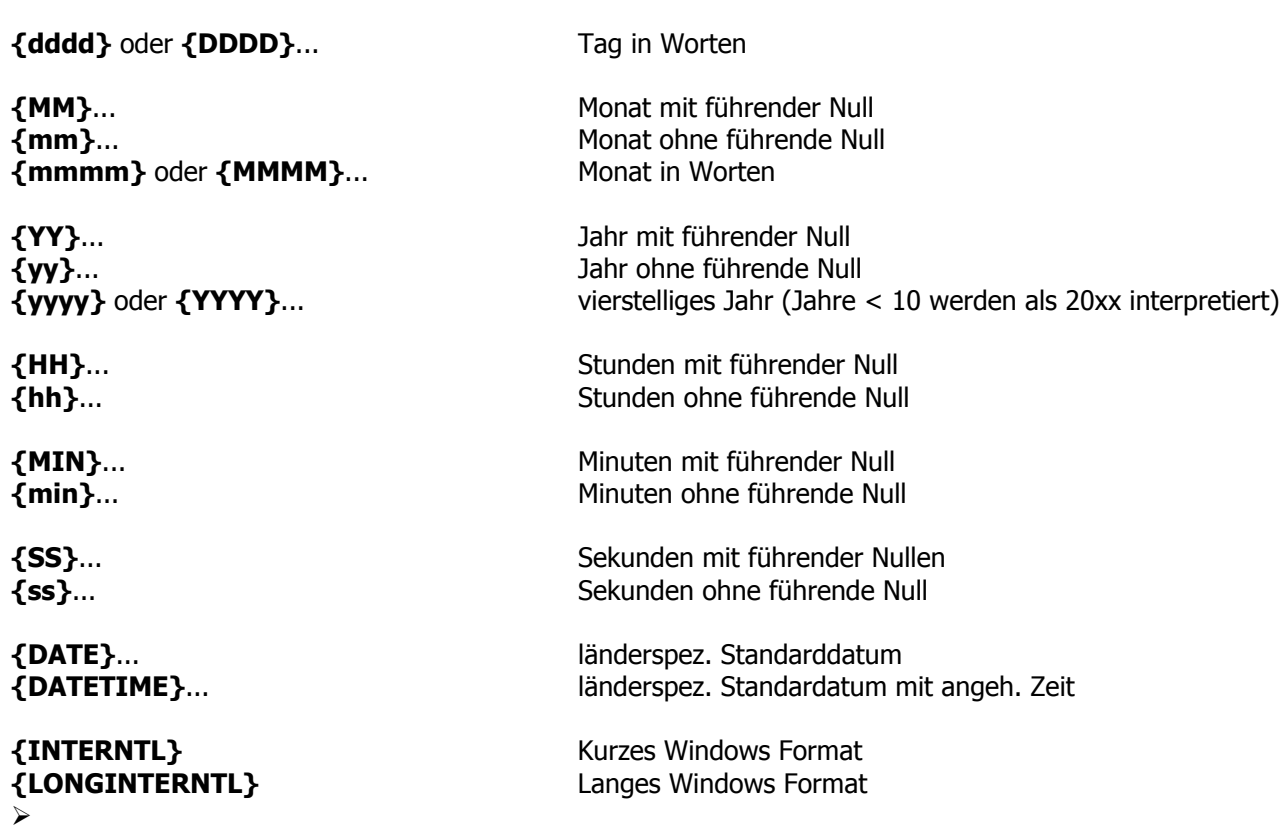

## **Achtung: das Datumsformat wird bei Programmvariablen nicht unterstützt.**

## ¾ **Länderspezifisches Standardformat**

Mit dieser Option wird das Datum gemäß der Einstellung in den Ländereinstellungen angedruckt. Die Option kann nur dann aktiviert werden, wenn kein Individualformat hinterlegt wurde.

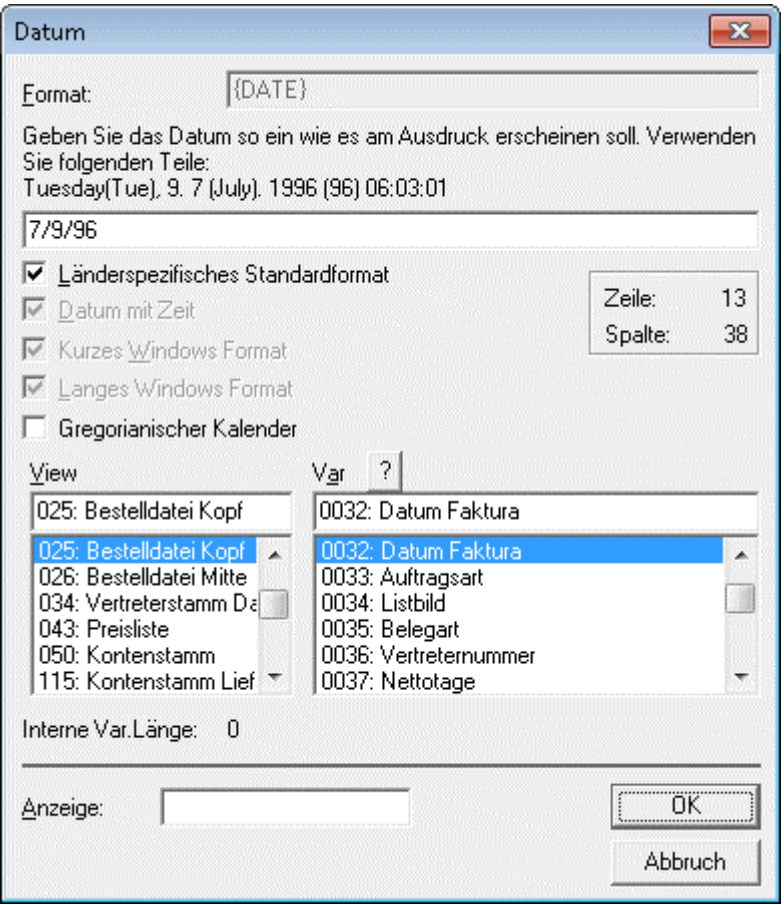

#### ¾ **Datum mit Zeit**

Mit dieser Option wird neben dem Datum auch die Zeit der gewünschten Variable angedruckt. Dieses Optionsfeld kann allerdings nur aktiviert werden, wenn das Optionsfeld " Länderspezifisches Standardformat" deaktiviert wurde und kein Individualformat eingetragen wurde.

#### ¾ **Kurzes Windows Format**

Mit dieser Option wird das Datum gemäß der Einstellung "Kurzes Datum" der Windows Ländereinstellungen (Start/Einstellungen/Systemsteuerung/Ländereinstellungen) angedruckt. Diese Option kann nur dann aktiviert werden, wenn das Optionsfeld " Länderspezifisches Standardformat" deaktiviert wurde und kein Individualformat eingetragen wurde.

#### ¾ **Langes Windows Format**

Mit dieser Option wird das Datum gemäß der Einstellung "Langes Datum" der Windows Ländereinstellungen (Start/Einstellungen/Systemsteuerung/Ländereinstellungen) angedruckt. Diese Option kann nur dann aktiviert werden, wenn das Optionsfeld " Länderspezifisches Standardformat" deaktiviert wurde und kein Individualformat eingetragen wurde.

#### ¾ **Gregorianischer Kalender**

Wird diese Option aktiviert, dann wird der Gregorianische Kalender verwendet.

#### ¾ **View**

Aus der Tabelle kann der Datenbereich ausgesucht werden, aus dem das Datum angedruckt werden soll.

#### ¾ **Var**

Aus dieser Tabelle kann die Variable ausgewählt werden, die als Datum ausgedruckt werden soll. Eine genaue Erläuterung der Variablenquellen und darin enthaltener Variablen sowie deren Zuordnung finden Sie im Kapitel 5. Einfügen von Variablen.

Durch Anklicken des  $\boxed{2}$  - Buttons kann nach allen Variablen gesucht werden, wobei automatisch die View vorgeschlagen wird, die aus der View-Liste gewählt wurde.

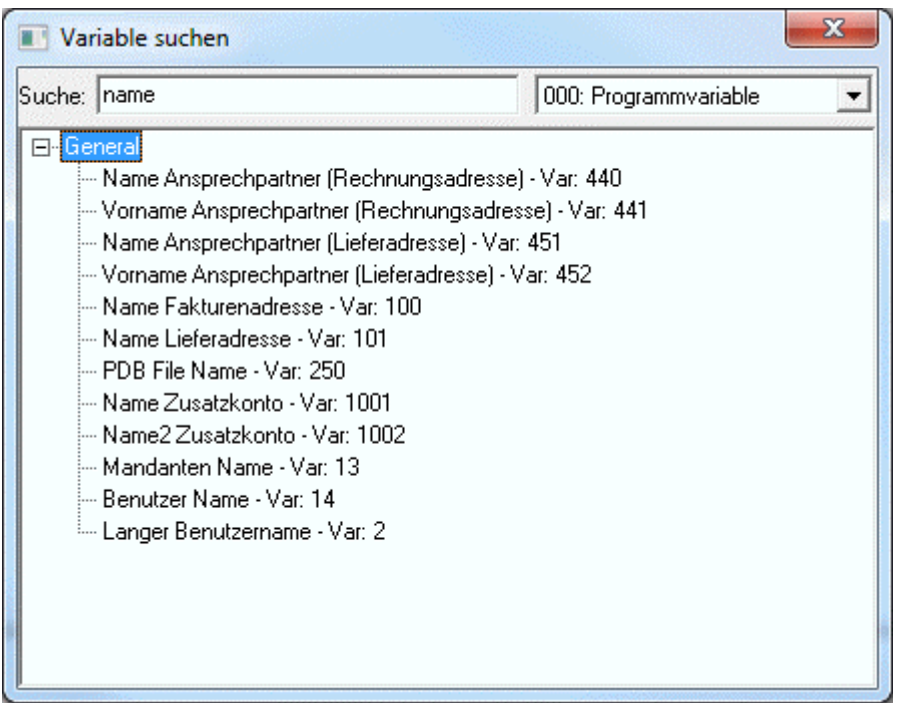

Im Feld Suche wird der Suchbegriff eingegeben, durch Drücken der TAB-Taste wird die Suche ausgelöst, wobei alle Treffer angezeigt werden. Durch einen Doppelklick auf den gewünschten Eintrag wird dieser übernommen.

#### ¾ **Anzeige**

Im Eingabefeld Anzeige können Informationen im Klartext hinterlegen werden, um das Formular besser lesbar zu machen. Statt der Variablen wird der hier eingetragene Text auf dem Bildschirm angezeigt. Der Eintrag hat aber keinerlei Auswirkungen auf den Andruck der Variablen.

# **4.16. Nachschlag Eintrag**

# 硝

Ein Nachschlag-Eintrag dient dazu, eine Referenz von einer Variable zu einer anderen Variable, die im direkten Zusammenhang stehen, aufzubauen. Dazu stehen im Programm bestimmte, immer wieder verwendete Datenbereiche (gecashte Tabellen) permanent zur Verfügung. Diese Datenbereiche sind

- die Fremdwährungen
- der Unternehmensstamm
- die Steuerleisten
- □ die Artikelgruppen
- der Vertreterstamm
- die FIBU-Buchungsarten
- die Periodeneinstellungen
- die Mahnparameter
- die Vertretergruppen
- die Rabattleisten
- die Zahlungskonditionen
- die Kostenstellen
- die Kostenarten

- die Kostenträger
- die Einheiten (für Kostenrechnung)
- der Bankenstamm/ die Zahlungsarten
- die Ausprägungsinformationen
- □ die Artikeluntergruppen
- die Colli-Informationen
- die Packstoffarten
- die Kundengruppen
- die Buchungsschlüssel
- die Steuerkennzeichen
- B/N/F-Kennzeichen
- die Lagerbuchungsarten
- Variable / Konstante (in Bezug auf Buchungsarten)
- Eingabe / Automatik / Sperre (in Bezug auf Buchungsarten)

## **Beispiel:**

In der Statistik wird immer nur die Vertreternummer gespeichert. Da die Vertreternummer aber nicht aussagekräftig ist, soll der Vertretername angedruckt werden. Dazu wird die Vertreternummer aus der Statistik mit dem Vertreternamen aus den Vertreterstammdaten verbunden.

#### ¾ **View**

Aus der Tabelle wird der Datenbereich gewählt, aus dem ein Variable angedruckt werden soll.

## ¾ **Var**

Aus der Tabelle wird die Variable gewählt, anhand derer ein Verweis zu einer gecashten Tabelle aufgebaut wird (z.B. Vertreternummer).

Durch Anklicken des **1988** - Buttons kann nach allen Variablen gesucht werden, wobei automatisch die View vorgeschlagen wird, die aus der View-Liste gewählt wurde.

Im Feld Suche wird der Suchbegriff eingegeben, durch Drücken der TAB-Taste wird die Suche ausgelöst, wobei alle Treffer angezeigt werden. Durch einen Doppelklick auf den gewünschten Eintrag wird dieser übernommen.

#### ¾ **Variable suchen in**

Hier wird der Datenbereich ausgewählt, aus dem eine alternative Variable angedruckt werden soll.

#### ¾ **Ersetze Variable mit:**

Aus der Tabelle wird die Variable gewählt, die anstelle der zuerst angeführten Variable angedruckt werden soll (z.B. Vertretername).

# ¾ **Anzeige**

Darstellungsformat der Variable im Ausdruck.

# **Hinweis:**

Nicht gefundene Lookup Variablen werden ab Version 7.3 "leer" gedruckt. In Vorversionen wird immer der nicht gefundene Key angedruckt.

# **4.17. Eigenschaften**

# 图

Mit dieser Funktion können Eigenschaften, die bei den diversen Stammdatenobjekten hinterlegt werden, in allen beliebigen Formularen angedruckt werden.

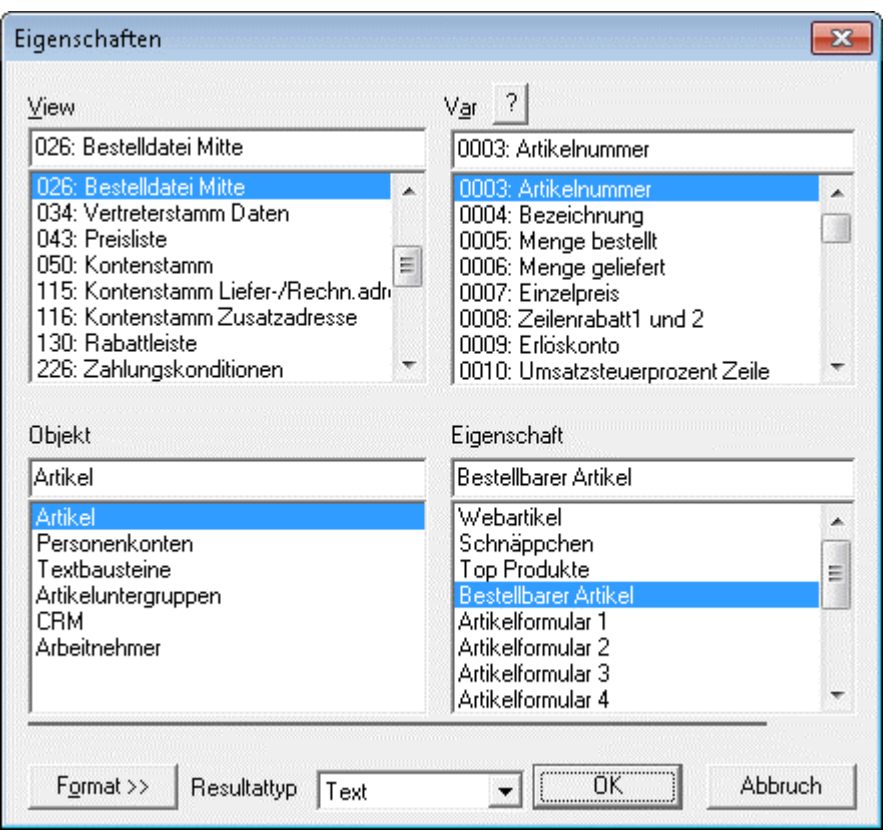

#### **Beispiel:**

In der Rechnung soll eine bestimmte Eigenschaft eines Artikels angedruckt werden.

#### **Vorgangsweise:**

Aus den Feldern View und Var muss zuerst das Element bzw. die Variable gewählt werden, für das eine Eigenschaft gedruckt werden soll. Durch Anklicken des ?-Button kann nach allen Variablen gesucht werden.

#### ¾ **Objekt**

In der Liste werden alle Objekte angezeigt, für die bereits Eigenschaften angelegt wurden (Details über Eigenschaften finden Sie im WINLine START-Handbuch, Kapitel Eigenschaften). Durch Anwahl eines Objekts werden in der Liste "Eigenschaft" alle für dieses Objekt angelegte Eigenschaften angezeigt.

Abhängig davon, wie die Eigenschaft definiert wurde, wird auch das Format vorgeschlagen, das bei Bedarf ggf. noch verändert werden kann.

# **4.18. XML Element**

Bei Personenkonten, Belegen und Belegzeilen können XML-Erweiterungen erfasst werden. Damit diese Werte auch angedruckt werden können, kann das XML Element verwendet werden.

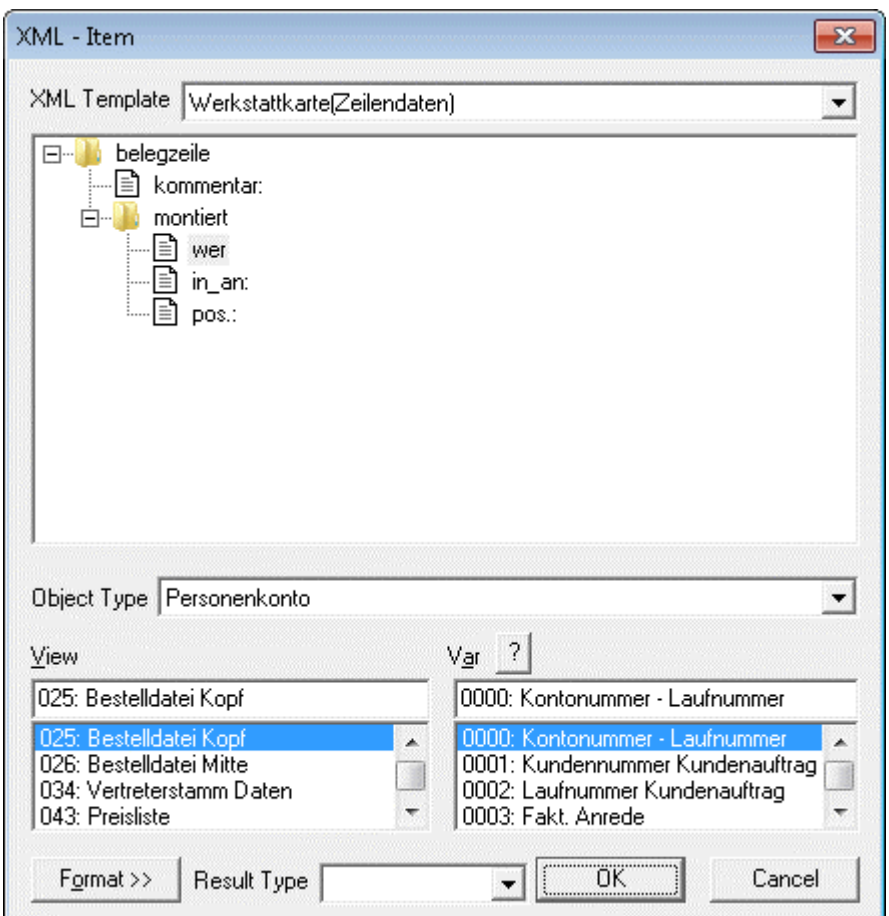

#### **Eingabefelder**

#### ¾ **XML Vorlage**

Aus der Auswahllistbox kann eine der XML-Erweiterungen gewählt werden, die in der WINLine bereitgestellt wurden bzw. bereits verwendet wurden.

Wurde eine XML-Vorlage ausgewählt, so wird der Inhalt der Vorlage angezeigt. Welcher Inhalt angedruckt werden soll, wird durch anklicken des gewünschten Tags gesteuert.

#### ¾ **Objekt Typ:**

Aus der Auswahllistbox kann gewählt werden, um welchen Typ vom Vorlagen es sich handelt. Derzeit stehen die Optionen "Personenkonten", "Beleg" und "Belegzeilen" zur Verfügung.

#### ¾ **View**

Aus der Tabelle kann der Datenbereich ausgesucht werden, aus dem das XML-Element angedruckt werden soll.

#### ¾ **Var**

Aus dieser Tabelle kann die Variable ausgewählt werden, die die Referenz zum XML-Element darstellt.

Durch Anklicken des  $\boxed{2}$  - Buttons kann nach allen Variablen gesucht werden, wobei automatisch die View vorgeschlagen wird, die aus der View-Liste gewählt wurde.

#### **Beispiel:**

Wenn ein Eintrag aus einem XML-Element gedruckt werden soll, das für ein Personenkonto erfasst wurde, dann muss als View/Var z.B. die Variable 50/2 (Kontonummer) oder dergleichen verwendet werden.

Wenn ein Eintrag aus einem XML-Element gedruckt werden soll, das für einen Beleg erfasst wurde, dann muss als View/Var der Eintrag 25/0 verwendet werden.

Wenn ein Eintrag aus einem XML-Element gedruckt werden soll, das für Belegzeilen erfasst wurde, dann muss als View/Var der Eintrag 26/0 verwendet werden.

#### ¾ **Format**

Durch Anklicken des Format-Buttons kann noch das Format für den Andruck des Eintrages definiert werden.

Sind alle Einstellungen vorgenommen und werden diese mit OK bestätigt, dann wird unter Inhalte z.B. folgender Eintrag angezeigt:

{XML:belegzeile/text1}{TEMPLATE:BELEGZEILE}{TYPE:2}{FORMAT:%s}

# **4.19. Externes Objekt - OIF**

Ein OIF ist ein Objektorientiertes Info Formular, das als eigenen Thread ausgeführt wird und somit im Hintergrund abgearbeitet wird, wobei das Ergebnis in einem eigenen Bereich dargestellt wird. Grundsätzlich sind mehrere Typen von OIF's möglich:

 $\square$  Text

Mit diesem Typ kann ein Text (reiner Text oder RTF) dargestellt werden. Der Text kommt entweder aus der Variable, die angegeben werden kann, oder es wird ein fixer Text im Feld Text hinterlegt. Dort können auch Ersetzungen in der Form <VAR:x/y> verwendet werden.

 $\square$  Bitman

Mit diesem Typ kann eine Grafik dargestellt werden. Der Name des Bildes kommt entweder aus einer Variable, oder aus dem Feld Text.

Spool-Preview

Mit diesem Typ kann der Inhalt einer SPL-Datei angezeigt. Der Name der SPL-Datei kommt entweder aus einer Variable oder wird direkt im Feld Text eingetragen.

#### □ Browser

Dieser Typ stellt im Bereich des OIF einen Internetbrowser dar (den in Windows installierten Internet Explorer). Die Adresse, die im Browser dargestellt wird, kommt entweder aus einer Variable oder wird direkt im Feld Text eingetragen. Der Browser wird mit Scrollbars dargestellt und kann wie der Internet Explorer bedient werden (z.B. wird beim Drücken der rechten Maustaste das Kontextmenü des Browsers dargestellt).

Objekt

Mit dem Typ Objekt kann auf von der WINLine zur Verfügung gestellte Datenbereiche zugegriffen werden, wobei für jeden Datenbereich vorgefertigte Formulare mitgeliefert werden.

Welche Einstellungsmöglichkeiten vorhanden sind, ist abhängig davon, welcher Typ ausgewählt wurde:

#### **Text**

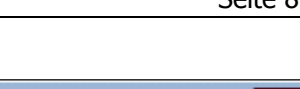

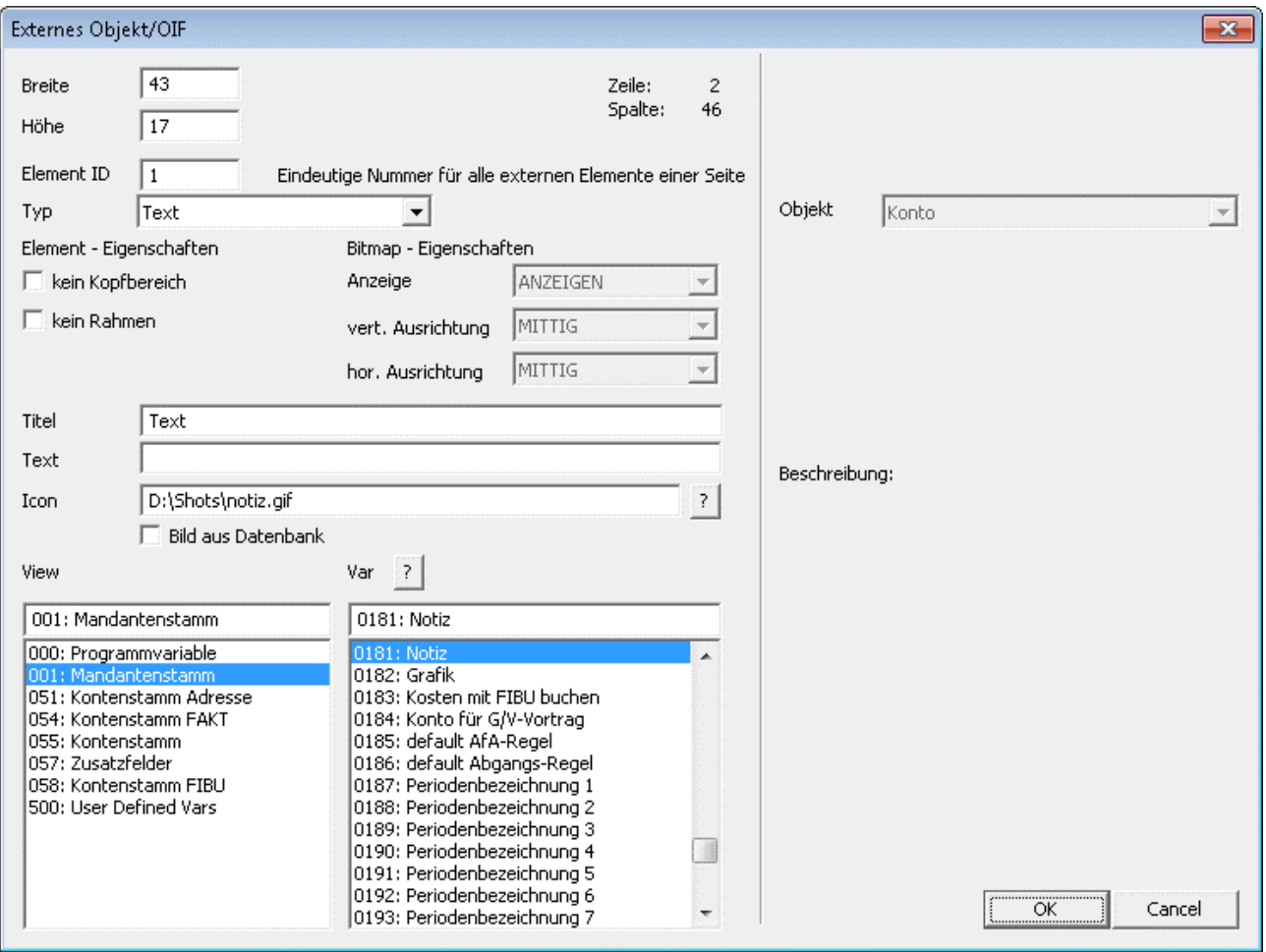

#### ¾ **Breite**

#### ¾ **Höhe**

In diesen Feldern wird definiert, in welchem Bereich das OIF angedruckt werden soll. Die Werte können entweder direkt eingegeben werden, alternativ kann das OIF auch via Maus in der Größe verändert werden, wodurch die Werte dann in die Felder zurückgeschrieben wird.

#### ¾ **Element ID**

Hier muss eine eindeutige Nummer (am besten beginnend mit 1) hinterlegt werden. Das ist allerdings nur dann notwendig, wenn mehrere OIF's in einem Formular verwendet werden.

#### ¾ **Typ**

Aus der Auswahllistbox wird der Bereich "Text" gewählt.

#### ¾ **kein Kopfbereich**

Wenn diese Option aktiviert wird, dann wird das OIF ohne Kopfbereich angedruckt (auch wenn in den dafür vorgesehenen Felder Informationen hinterlegt sind).

#### ¾ **kein Rahmen**

Wenn diese Option aktiviert wird, dann wird das OIF ohne Rahmen gedruckt.

#### ¾ **Titel**

Hier kann der Titel des OIF's eingegeben werden. Wenn der Kopfbereich mit ausgegeben werden soll, wird dieser Titel auch entsprechend angezeigt.

#### ¾ **Text**

Sofern der Text nicht aus einer Variable verwendet wird, kann hier ein fixer Text hinterlegt werden, wobei auch Variablen mit der Syntax '<VAR:X/Y>' verwendet werden können.

# ¾ **Icon**

Hier kann ein Icon angegeben werden, das - sofern der Kopfbereich angedruckt wird - dort mit angezeigt wird. Es kann entweder direkt eine Grafik aus einem Dateiverzeichnis verwendet werden. Durch Anklicken des Fragezeichens kann nach allen Grafiken im Dateiverzeichnis gesucht werden. Alternativ kann eine der standardmäßig mitgelieferten 5 Bilderlisten mit verschiedenen Symbolen hinterlegt werden (Details siehe Kapitel [Bild\)](#page-49-0). Die Hinterlegung erfolgt in der Form "LIST: Leiste,Bildnummer" (z.B. LIST:5,31). Wenn die **Option** 

## ¾ **Bild aus Datenbank**

aktiviert wird, kann eine Grafik, die in der WINLine Systemdatenbank abgespeichert ist, ausgegeben werden. Durch Anklicken des Fragezeichens kann nach allen vorhandenen Grafiken in der Datenbank gesucht werden.

## ¾ **View / Var**

Wenn der Text aus einer Variable verwendet werden soll, so kann diese über die zwei Listboxen hinterlegt werden. Durch Bestätigen eines Eintrages in der erst Liste wird die Spalte

#### ¾ **Var**

mit den Variablen gefüllt. Durch Anklicken des Fragezeichens kann nach allen Variablen gesucht werden, wobei automatisch die View vorgeschlagen wird, die aus der View-Liste gewählt wurde.

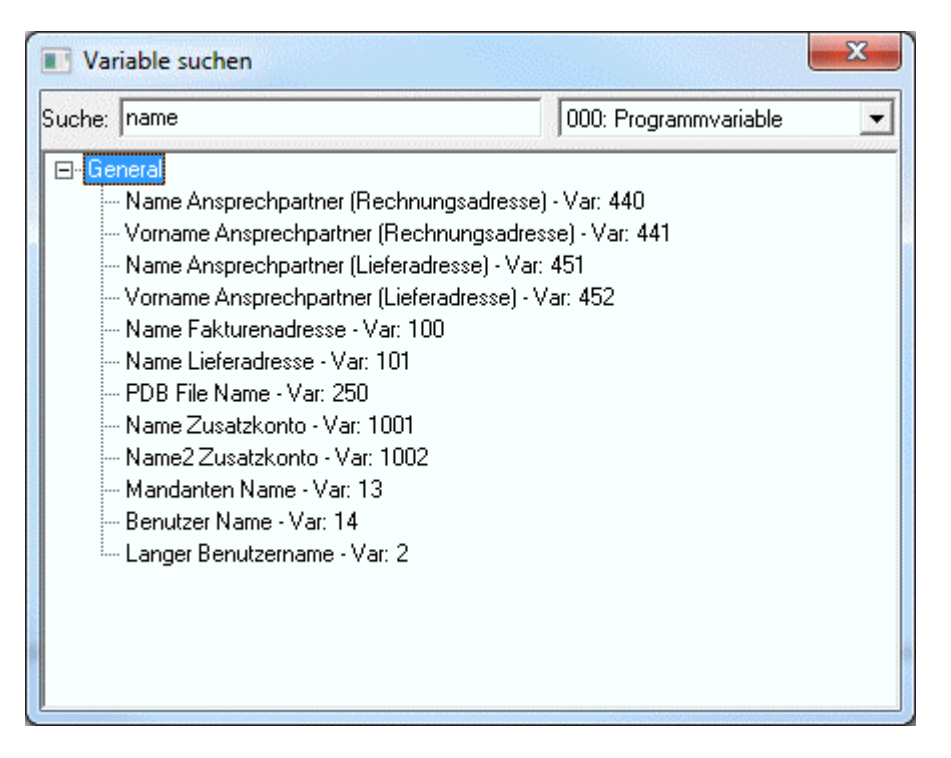

Im Feld Suche wird der Suchbegriff eingegeben, durch Drücken der TAB-Taste wird die Suche ausgelöst, wobei alle Treffer angezeigt werden. Durch einen Doppelklick auf den gewünschten Eintrag wird dieser übernommen. Wenn der Text nicht von einer Variable gezogen werden soll, so muss der Eintrag auf " 000: Programmvariable / 0000:" gestellt werden.

#### **Bitmap**

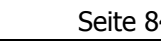

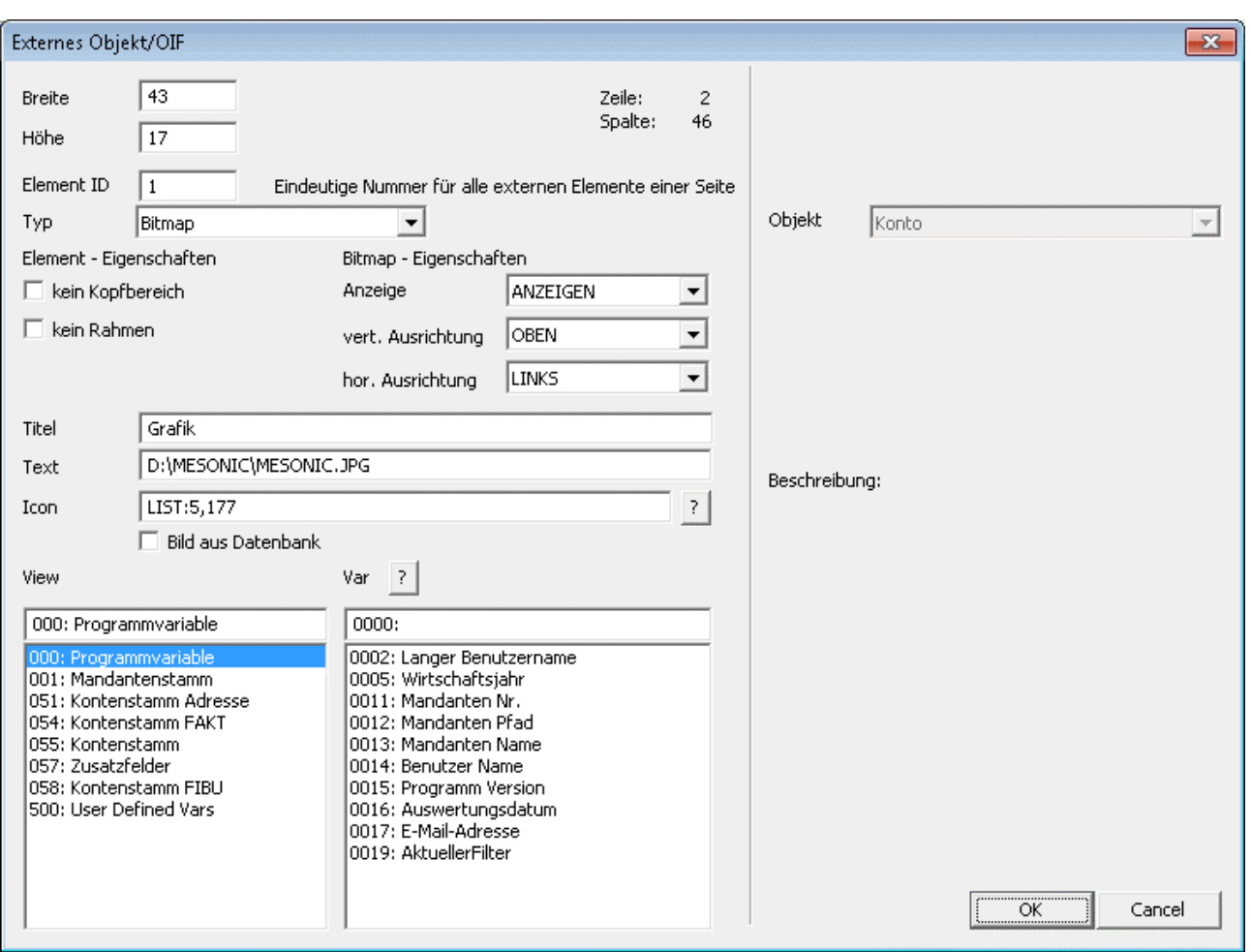

#### ¾ **Breite**

## ¾ **Höhe**

In diesen Feldern wird definiert, in welchem Bereich das OIF angedruckt werden soll. Die Werte können entweder direkt eingegeben werden, alternativ kann das OIF auch via Maus in der Größe verändert werden, wodurch die Werte dann in die Felder zurückgeschrieben wird.

#### ¾ **Element ID**

Hier muss eine eindeutige Nummer (am besten beginnend mit 1) hinterlegt werden. Das ist allerdings nur dann notwendig, wenn mehrere OIF's in einem Formular verwendet werden.

#### ¾ **Typ**

Aus der Auswahllistbox wird der Bereich "Bitmap" gewählt.

#### ¾ **kein Kopfbereich**

Wenn diese Option aktiviert wird, dann wird das OIF ohne Kopfbereich angedruckt (auch wenn in den dafür vorgesehenen Felder Informationen hinterlegt sind).

#### ¾ **kein Rahmen**

Wenn diese Option aktiviert wird, dann wird das OIF ohne Rahmen gedruckt.

#### ¾ **Anzeige**

Über die Option "Anzeige" kann gesteuert werden, wie die Grafik angezeigt werden soll, wobei hier die Optionen

#### Anzeigen

Die Grafik wird in dem dafür vorgesehen Bereich angezeigt.

#### Einpassen

Die Grafik wird in dem dafür vorgesehen Bereich so angedruckt, dass der gesamte Bereich ausgenutzt wird. Dabei wird die Grafik entsprechend angepasst (nicht skaliert).

#### Kacheln

Die Grafik wird in dem dafür vorgesehen Bereich so oft angezeigt, das der gesamte Bereich ausgenützt wird.

#### Beschneiden

Die Grafik wird in dem dafür vorgesehen Bereich angezeigt.

zur Verfügung stehen. Standardmäßig wird die Option "Anzeigen" verwendet.

#### ¾ **vert. Ausrichtung**

Aus der Auswahllistbox kann die vertikale Ausrichtung - Mittig / Oben / Unten - ausgewählt werden. Standardmäßig wird die Option "Mittig" verwendet.

#### ¾ **hor. Ausrichtung**

Aus der Auswahllistbox kann die horizontale Ausrichtung - Mittig / Links / Rechts - ausgewählt werden. Standardmäßig wird die Option "Mittig" verwendet.

#### ¾ **Titel**

Hier kann der Titel des OIF's eingegeben werden. Wenn der Kopfbereich mit ausgegeben werden soll, wird dieser Titel auch entsprechend angezeigt.

#### ¾ **Text**

Sofern die Grafik nicht aus einer Variable verwendet wird, kann hier die Grafik eingetragen werden, die angezeigt werden soll. Wird an den Namen des Bildes .FROMDB angehängt, wird das Bild aus der Datenbank geladen.

#### ¾ **Icon**

Hier kann ein Icon angegeben werden, das - sofern der Kopfbereich angedruckt wird - dort mit angezeigt wird. Es kann entweder direkt eine Grafik aus einem Dateiverzeichnis verwendet werden. Durch Anklicken des Fragezeichens kann nach allen Grafiken im Dateiverzeichnis gesucht werden. Alternativ kann eine der standardmäßig mitgelieferten 5 Bilderlisten mit verschiedenen Symbolen hinterlegt werden (Details siehe Kapitel [Bild\)](#page-49-0). Die Hinterlegung erfolgt in der Form "LIST: Leiste,Bildnummer" (z.B. LIST:5,31). Wenn die **Option** 

#### ¾ **Bild aus Datenbank**

aktiviert wird, kann eine Grafik, die in der WINLine Systemdatenbank abgespeichert ist, ausgegeben werden. Durch Anklicken des Fragezeichens kann nach allen vorhandenen Grafiken in der Datenbank gesucht werden.

#### ¾ **View / Var**

Wenn die Grafik aus einer Variable verwendet werden soll, so kann diese über die zwei Listboxen hinterlegt werden. Durch Bestätigen eines Eintrages in der erst Liste wird die Spalte

#### ¾ **Var**

mit den Variablen gefüllt. Durch Anklicken des Fragezeichens kann nach allen Variablen gesucht werden, wobei automatisch die View vorgeschlagen wird, die aus der View-Liste gewählt wurde.

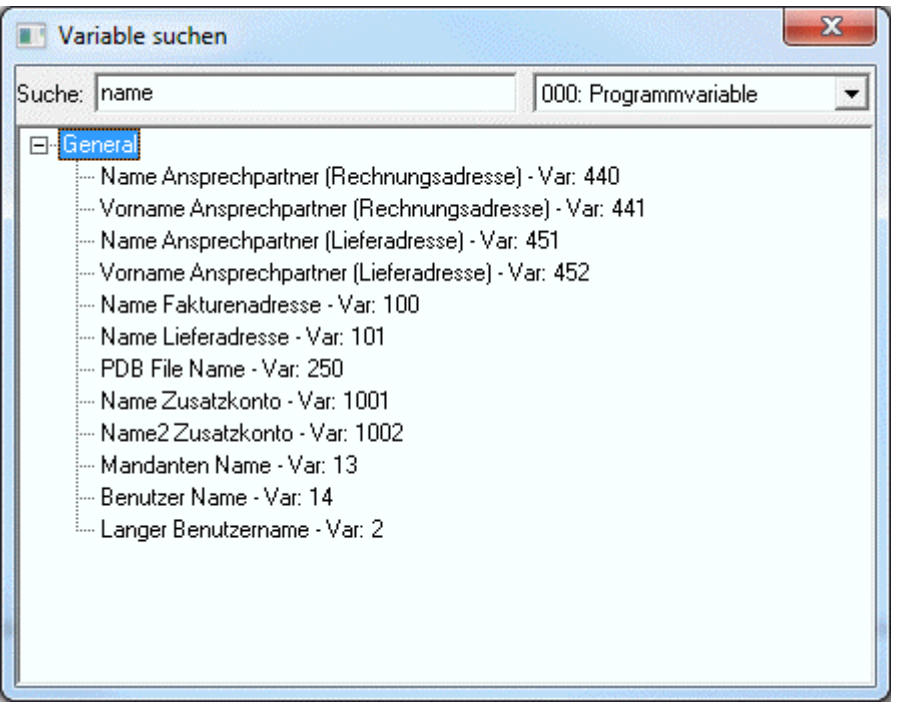

Im Feld Suche wird der Suchbegriff eingegeben, durch Drücken der TAB-Taste wird die Suche ausgelöst, wobei alle Treffer angezeigt werden. Durch einen Doppelklick auf den gewünschten Eintrag wird dieser übernommen. Wenn die Grafik nicht von einer Variable gezogen werden soll, so muss der Eintrag auf " 000: Programmvariable / 0000:" gestellt werden.

## **Spool-Preview**

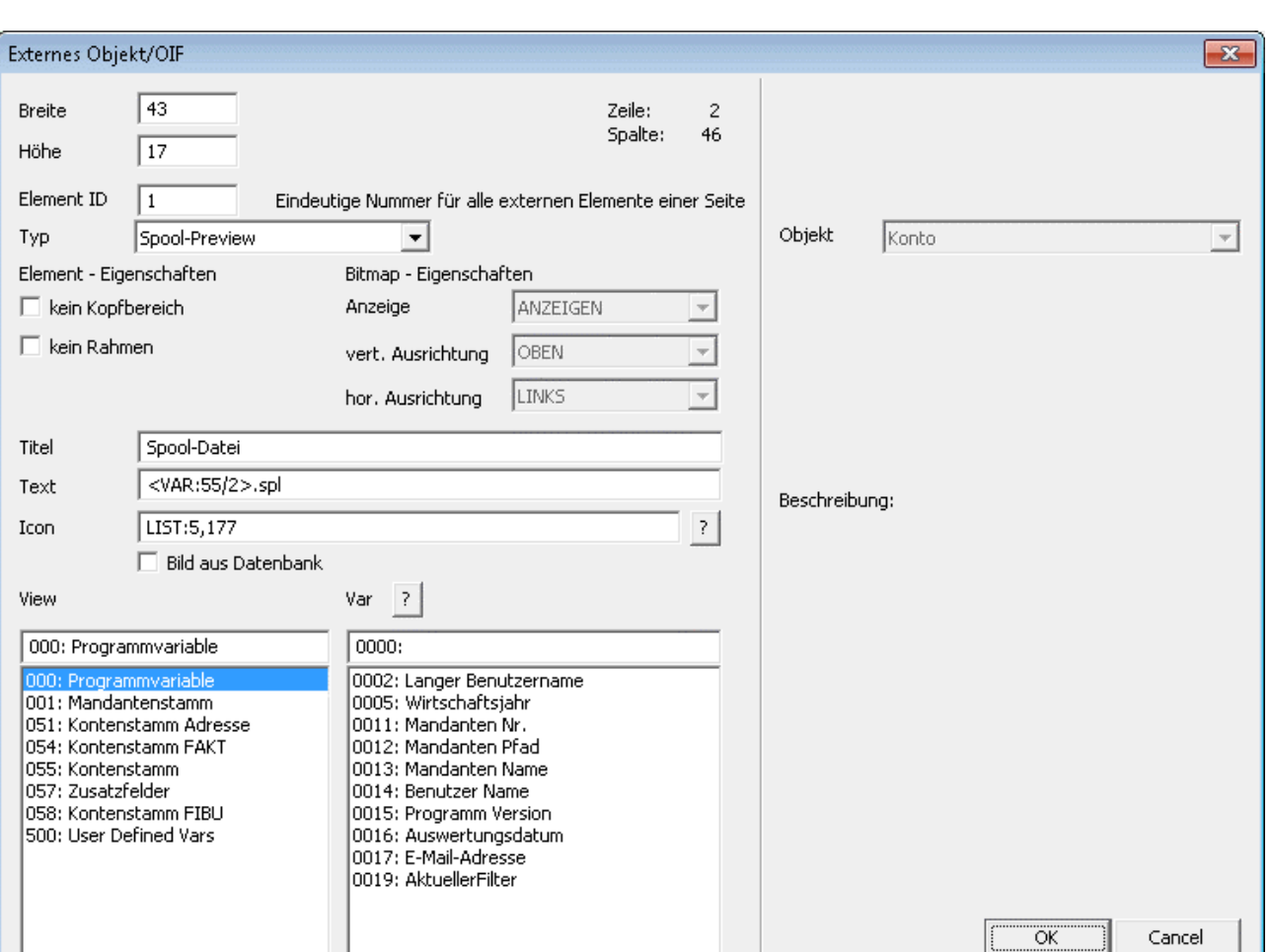

#### ¾ **Breite**

#### ¾ **Höhe**

In diesen Feldern wird definiert, in welchem Bereich das OIF angedruckt werden soll. Die Werte können entweder direkt eingegeben werden, alternativ kann das OIF auch via Maus in der Größe verändert werden, wodurch die Werte dann in die Felder zurückgeschrieben wird.

#### ¾ **Element ID**

Hier muss eine eindeutige Nummer (am besten beginnend mit 1) hinterlegt werden. Das ist allerdings nur dann notwendig, wenn mehrere OIF's in einem Formular verwendet werden.

#### ¾ **Typ**

Aus der Auswahllistbox wird der Bereich "Spool-Preview" gewählt.

#### ¾ **kein Kopfbereich**

Wenn diese Option aktiviert wird, dann wird das OIF ohne Kopfbereich angedruckt (auch wenn in den dafür vorgesehenen Felder Informationen hinterlegt sind).

#### ¾ **kein Rahmen**

Wenn diese Option aktiviert wird, dann wird das OIF ohne Rahmen gedruckt.

#### ¾ **Titel**

Hier kann der Titel des OIF's eingegeben werden. Wenn der Kopfbereich mit ausgegeben werden soll, wird dieser Titel auch entsprechend angezeigt.

#### ¾ **Text**

Hier kann der Name der SPL-Datei angegeben werden, die angezeigt werden soll. Optional kann auch eine Variable mit der Syntax '<VAR:X/Y>' hinterlegt werden.

## ¾ **Icon**

Hier kann ein Icon angegeben werden, das - sofern der Kopfbereich angedruckt wird - dort mit angezeigt wird. Es kann entweder direkt eine Grafik aus einem Dateiverzeichnis verwendet werden. Durch Anklicken des Fragezeichens kann nach allen Grafiken im Dateiverzeichnis gesucht werden. Alternativ kann eine der standardmäßig mitgelieferten 5 Bilderlisten mit verschiedenen Symbolen hinterlegt werden (Details siehe Kapitel [Bild\)](#page-49-0). Die Hinterlegung erfolgt in der Form "LIST: Leiste,Bildnummer" (z.B. LIST:5,31). Wenn die **Option** 

## ¾ **Bild aus Datenbank**

aktiviert wird, kann eine Grafik, die in der WINLine Systemdatenbank abgespeichert ist, ausgegeben werden. Durch Anklicken des Fragezeichens kann nach allen vorhandenen Grafiken in der Datenbank gesucht werden.

## ¾ **View / Var**

Wenn der Name der Spool-Datei aus einer Variable verwendet werden soll, so kann diese über die zwei Listboxen hinterlegt werden. Durch Bestätigen eines Eintrages in der erst Liste wird die Spalte

# ¾ **Var**

mit den Variablen gefüllt. Durch Anklicken des Fragezeichens kann nach allen Variablen gesucht werden, wobei automatisch die View vorgeschlagen wird, die aus der View-Liste gewählt wurde.

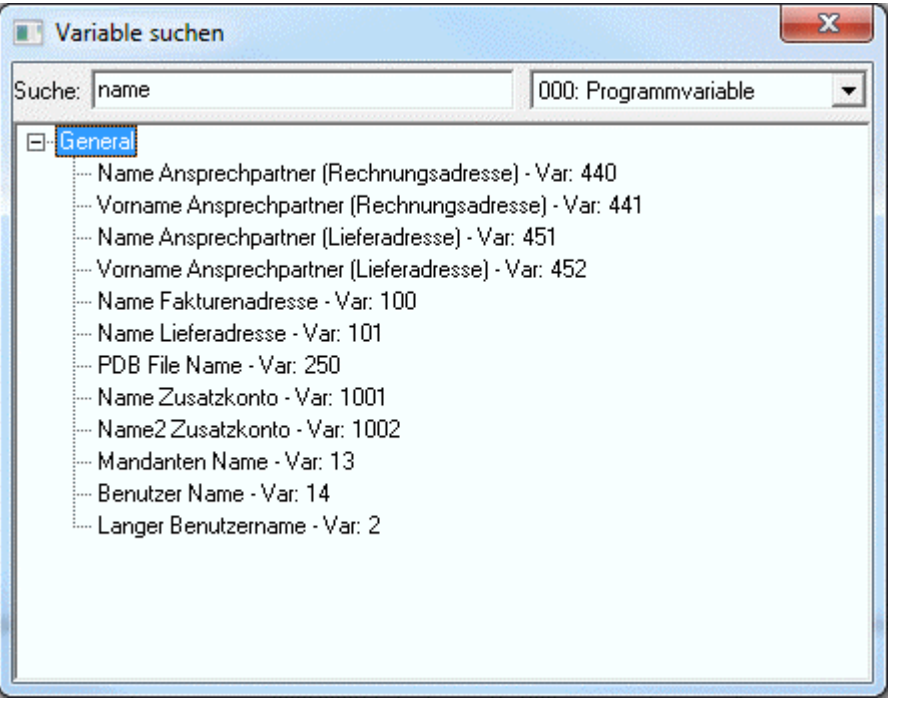

Im Feld Suche wird der Suchbegriff eingegeben, durch Drücken der TAB-Taste wird die Suche ausgelöst, wobei alle Treffer angezeigt werden. Durch einen Doppelklick auf den gewünschten Eintrag wird dieser übernommen. Wenn die Spool-Datei nicht von einer Variable gezogen werden soll, so muss der Eintrag auf " 000: Programmvariable / 0000:" gestellt werden.

# **Hinweis:**

Die Vorschau wird nicht skaliert, Teile die über das Externe Objekt hinausragen werden abgeschnitten (keine Scrollbars).

#### **Browser**

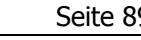

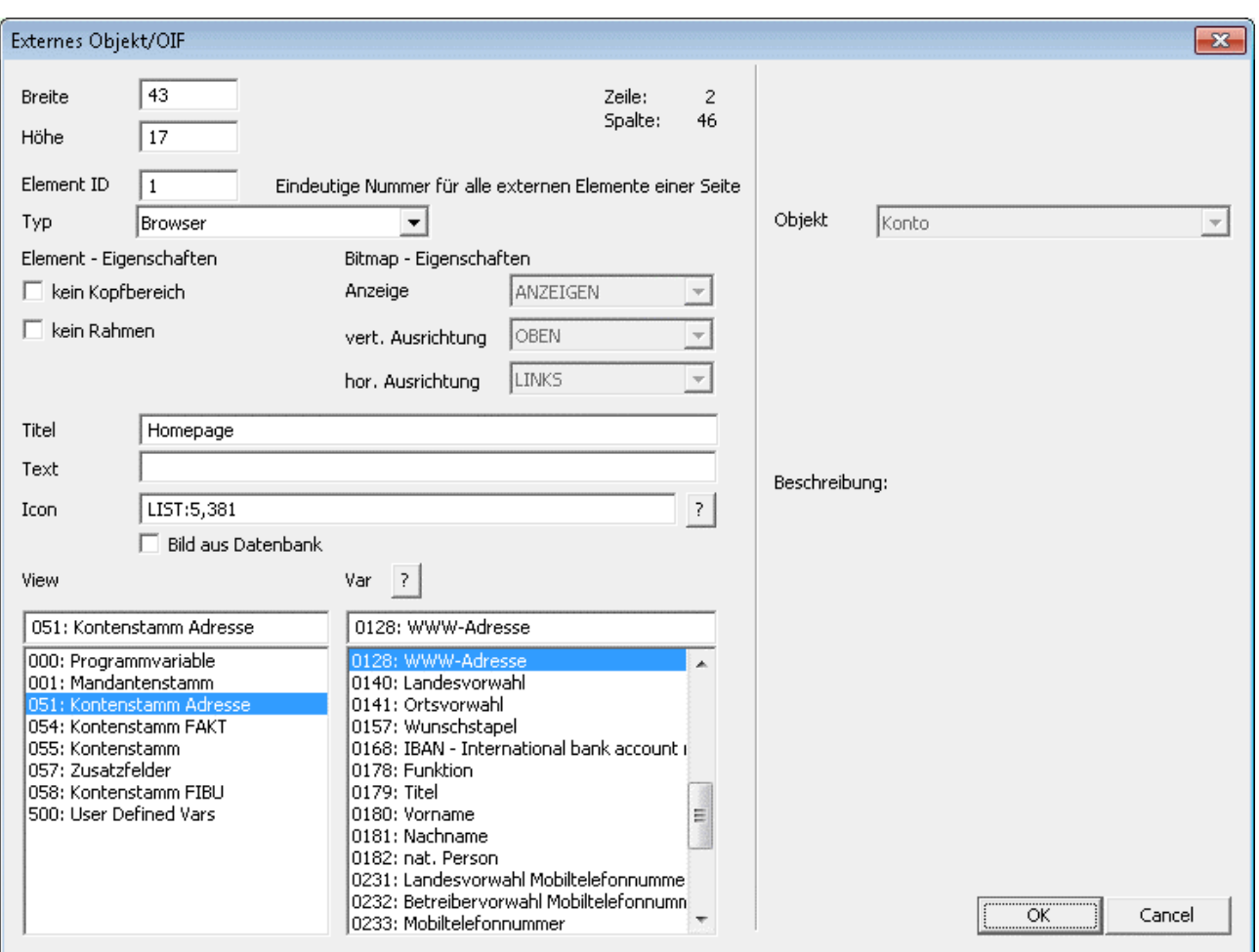

# ¾ **Breite**

#### ¾ **Höhe**

In diesen Feldern wird definiert, in welchem Bereich das OIF angedruckt werden soll. Die Werte können entweder direkt eingegeben werden, alternativ kann das OIF auch via Maus in der Größe verändert werden, wodurch die Werte dann in die Felder zurückgeschrieben wird.

#### ¾ **Element ID**

Hier muss eine eindeutige Nummer (am besten beginnend mit 1) hinterlegt werden. Das ist allerdings nur dann notwendig, wenn mehrere OIF's in einem Formular verwendet werden.

#### ¾ **Typ**

Aus der Auswahllistbox wird der Bereich "Browser" gewählt.

### ¾ **kein Kopfbereich**

Wenn diese Option aktiviert wird, dann wird das OIF ohne Kopfbereich angedruckt (auch wenn in den dafür vorgesehenen Felder Informationen hinterlegt sind).

#### ¾ **kein Rahmen**

Wenn diese Option aktiviert wird, dann wird das OIF ohne Rahmen gedruckt.

#### ¾ **Titel**

Hier kann der Titel des OIF's eingegeben werden. Wenn der Kopfbereich mit ausgegeben werden soll, wird dieser Titel auch entsprechend angezeigt.

#### ¾ **Text**

Hier kann eine fixe Internet-Adresse angegeben werden. Wenn in weiterer Folge keine Variable verwendet wird, deren Inhalt dargestellt werden soll, wird immer diese Seite angezeigt. Wird eine Variable verwendet, so fungiert das Feld als "Rückfalls-Feld", d.h. sollte die angesprochene Variable leer sein, dann wird der Inhalt des Feldes dargestellt.

### ¾ **Icon**

Hier kann ein Icon angegeben werden, das - sofern der Kopfbereich angedruckt wird - dort mit angezeigt wird. Es kann entweder direkt eine Grafik aus einem Dateiverzeichnis verwendet werden. Durch Anklicken des Fragezeichens kann nach allen Grafiken im Dateiverzeichnis gesucht werden. Alternativ kann eine der standardmäßig mitgelieferten 5 Bilderlisten mit verschiedenen Symbolen hinterlegt werden (Details siehe Kapitel [Bild\)](#page-49-0). Die Hinterlegung erfolgt in der Form "LIST: Leiste,Bildnummer" (z.B. LIST:5,31). Wenn die Option

#### ¾ **Bild aus Datenbank**

aktiviert wird, kann eine Grafik, die in der WINLine Systemdatenbank abgespeichert ist, ausgegeben werden. Durch Anklicken des Fragezeichens kann nach allen vorhandenen Grafiken in der Datenbank gesucht werden.

## ¾ **View / Var**

Wenn der Link zum Internet aus einer Variable verwendet werden soll, so kann diese über die zwei Listboxen hinterlegt werden. Durch Bestätigen eines Eintrages in der erst Liste wird die Spalte ¾ **Var** 

mit den Variablen gefüllt. Durch Anklicken des Fragezeichens kann nach allen Variablen gesucht werden, wobei automatisch die View vorgeschlagen wird, die aus der View-Liste gewählt wurde.

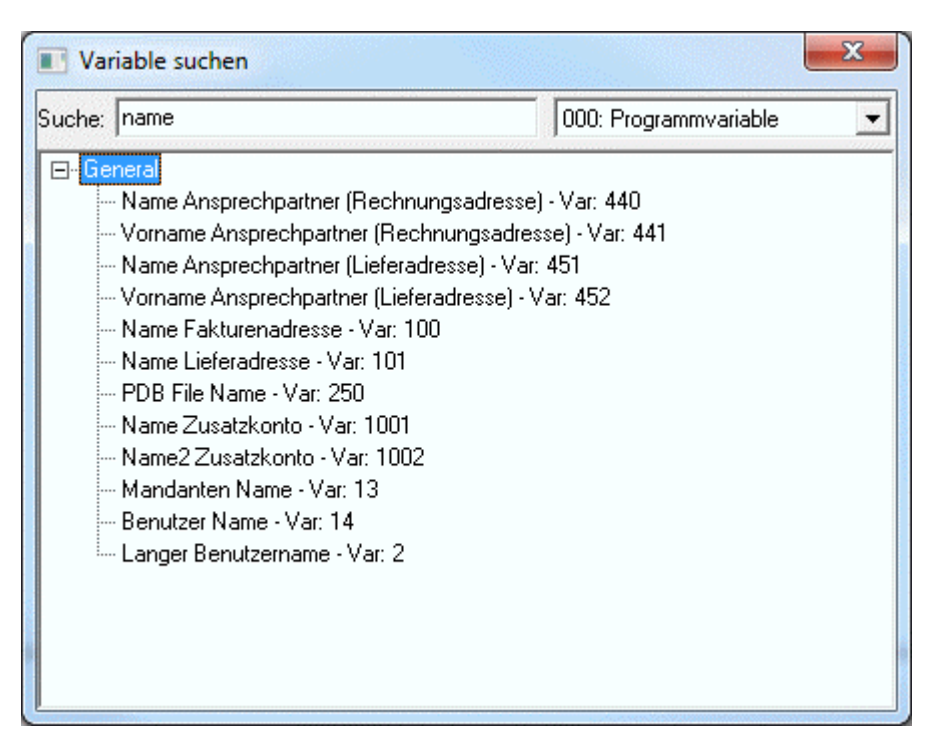

Im Feld Suche wird der Suchbegriff eingegeben, durch Drücken der TAB-Taste wird die Suche ausgelöst, wobei alle Treffer angezeigt werden. Durch einen Doppelklick auf den gewünschten Eintrag wird dieser übernommen. Wenn die Spool-Datei nicht von einer Variable gezogen werden soll, so muss der Eintrag auf " 000: Programmvariable / 0000:" gestellt werden.

#### **Hinweis:**

Der Browser wird mit Scrollbars dargestellt und kann wie der Internet Explorer bedient werden (z.B. wird beim Drücken der rechten Maustaste das Kontextmenü des Browsers dargestellt). In der EWL wird dieses Element nicht unterstützt.

# **Objekt**

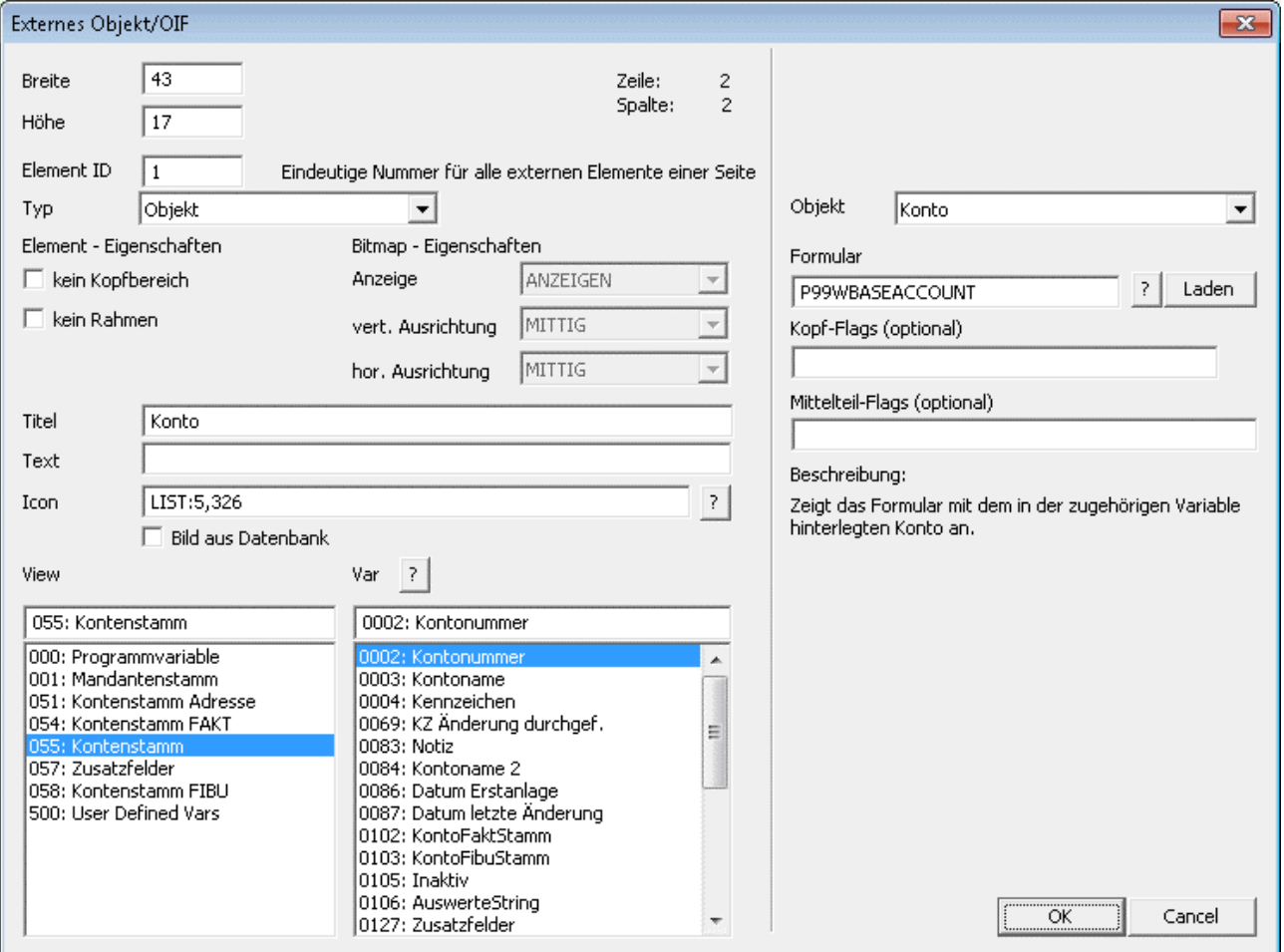

#### ¾ **Breite**

#### ¾ **Höhe**

In diesen Feldern wird definiert, in welchem Bereich das OIF angedruckt werden soll. Die Werte können entweder direkt eingegeben werden, alternativ kann das OIF auch via Maus in der Größe verändert werden, wodurch die Werte dann in die Felder zurückgeschrieben wird.

#### ¾ **Element ID**

Hier muss eine eindeutige Nummer (am besten beginnend mit 1) hinterlegt werden. Das ist allerdings nur dann notwendig, wenn mehrere OIF's in einem Formular verwendet werden.

#### ¾ **Typ**

Aus der Auswahllistbox wird der Bereich "Objekt" gewählt.

#### ¾ **kein Kopfbereich**

Wenn diese Option aktiviert wird, dann wird das OIF ohne Kopfbereich angedruckt (auch wenn in den dafür vorgesehenen Felder Informationen hinterlegt sind).

#### ¾ **kein Rahmen**

Wenn diese Option aktiviert wird, dann wird das OIF ohne Rahmen gedruckt.

#### ¾ **Titel**

Hier kann der Titel des OIF's eingegeben werden. Wenn der Kopfbereich mit ausgegeben werden soll, wird dieser Titel auch entsprechend angezeigt.

# ¾ **Text**

Beim Typ "Objekt" hat das Feld Text nur bei bestimmten Objekten eine Verwendung.

## ¾ **Icon**

Hier kann ein Icon angegeben werden, das - sofern der Kopfbereich angedruckt wird - dort mit angezeigt wird. Es kann entweder direkt eine Grafik aus einem Dateiverzeichnis verwendet werden. Durch Anklicken des Fragezeichens kann nach allen Grafiken im Dateiverzeichnis gesucht werden. Alternativ kann eine der standardmäßig mitgelieferten 5 Bilderlisten mit verschiedenen Symbolen hinterlegt werden (Details siehe Kapitel [Bild\)](#page-49-0). Die Hinterlegung erfolgt in der Form "LIST: Leiste,Bildnummer" (z.B. LIST:5,31). Wenn die **Option** 

#### ¾ **Bild aus Datenbank**

aktiviert wird, kann eine Grafik, die in der WINLine Systemdatenbank abgespeichert ist, ausgegeben werden. Durch Anklicken des Fragezeichens kann nach allen vorhandenen Grafiken in der Datenbank gesucht werden.

## ¾ **View / Var**

Für den Typ "Objekte" wird - mit einigen Ausnahmen - immer eine Variable verwendet. Diese kann über die zwei Listboxen hinterlegt werden. Durch Bestätigen eines Eintrages in der erst Liste wird die Spalte ¾ **Var** 

mit den Variablen gefüllt. Durch Anklicken des Fragezeichens kann nach allen Variablen gesucht werden, wobei automatisch die View vorgeschlagen wird, die aus der View-Liste gewählt wurde.

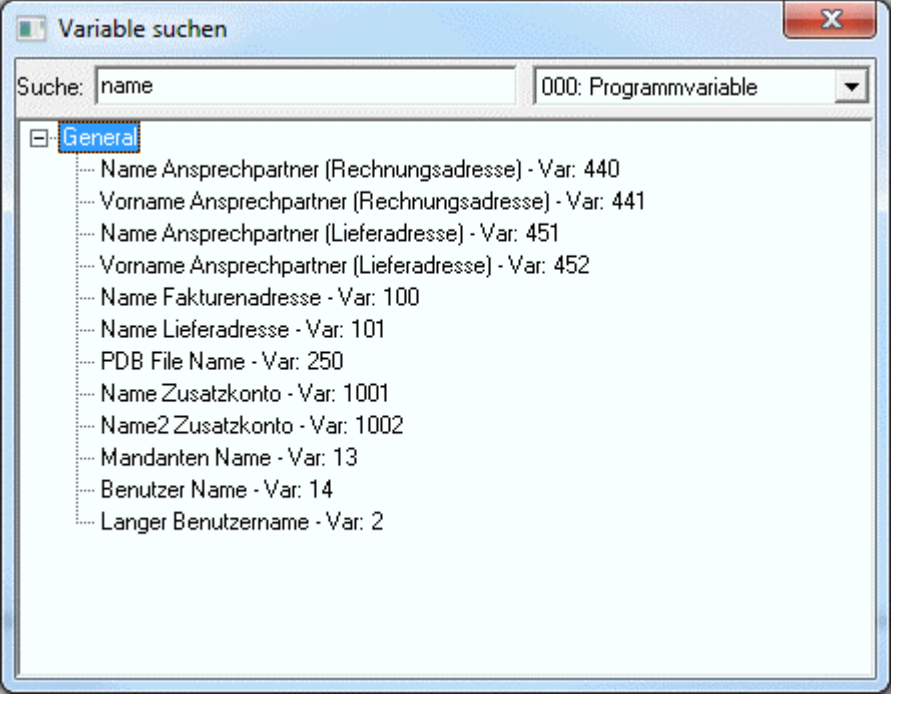

Im Feld Suche wird der Suchbegriff eingegeben, durch Drücken der TAB-Taste wird die Suche ausgelöst, wobei alle Treffer angezeigt werden. Durch einen Doppelklick auf den gewünschten Eintrag wird dieser übernommen. Wenn die Spool-Datei nicht von einer Variable gezogen werden soll, so muss der Eintrag auf " 000: Programmvariable / 0000:" gestellt werden.

#### ¾ **Objekt**

Aus der Auswahllistbox kann das Objekt ausgewählt werden, für das Daten im OIF angedruckt werden sollen. Dabei stehen folgende Möglichkeiten zur Verfügung, wobei auch hier wieder unterschiedliche Einstellungen vorgenommen werden können:

# **Konto**

Beim Objekt Konto können Personenkonteninformationen angedruckt werden. Welche Informationen dabei angedruckt werden sollen, kann über ein eigenes Formular gesteuert werden, wobei standardmäßig das Formular "P99WBASEACCOUNT" mit ausgeliefert wird. Dieses Formular wird im Feld

#### ¾ **Formular**

auch entsprechend vorgeschlagen. Durch Anklicken des ? kann nach alternativen Formularen gesucht werden. Durch Anklicken des Laden-Buttons kann das Formular zum Bearbeiten aufgerufen werden.

#### In den Feldern

#### ¾ **Kopf-Flags (optional)**

und

#### ¾ **Mittelteil-Flags (optional)**

Können anderen Flags hinterlegt werden, wenn nicht das Originalformular verwendet wird, sondern ein Formular, das die Kontenview 50 unterstützt.

## **Hinweis**

Beim Objekt "Konto" ist es sinnvoll, eine Variable zu hinterlegen, weil sonst keine relevanten Daten gefunden werden.

## **Artikel**

Beim Objekt Artikel können Artikelstammdaten angedruckt werden. Welche Informationen dabei angedruckt werden sollen, kann über ein eigenes Formular gesteuert werden, wobei standardmäßig das Formular "P99WBASEPRODUCT" mit ausgeliefert wird. Dieses Formular wird im Feld

#### ¾ **Formular**

auch entsprechend vorgeschlagen. Durch Anklicken des ? kann nach alternativen Formularen gesucht werden. Durch Anklicken des Laden-Buttons kann das Formular zum Bearbeiten aufgerufen werden.

In den Feldern

#### ¾ **Kopf-Flags (optional)**

und

#### ¾ **Mittelteil-Flags (optional)**

Können anderen Flags hinterlegt werden, wenn nicht das Originalformular verwendet wird, sondern ein Formular, das die Artikelview 21 unterstützt.

#### **Hinweis**

Beim Objekt "Artikel" ist es sinnvoll, eine Variable zu hinterlegen, weil sonst keine relevanten Daten gefunden werden.

#### **Projekt**

Beim Objekt Projekt können Projektstammdaten angedruckt werden. Welche Informationen dabei angedruckt werden sollen, kann über ein eigenes Formular gesteuert werden, wobei standardmäßig das Formular "P99WBASEPROJECT" mit ausgeliefert wird. Dieses Formular wird im Feld

#### ¾ **Formular**

auch entsprechend vorgeschlagen. Durch Anklicken des ? kann nach alternativen Formularen gesucht werden. Durch Anklicken des Laden-Buttons kann das Formular zum Bearbeiten aufgerufen werden.

In den Feldern ¾ **Kopf-Flags (optional)**  und ¾ **Mittelteil-Flags (optional)** 

Können anderen Flags hinterlegt werden, wenn nicht das Originalformular verwendet wird, sondern ein Formular, das den Projektstamm 60 unterstützt.

# **Hinweis**

Beim Objekt "Projekt" ist es sinnvoll, eine Variable zu hinterlegen, weil sonst keine relevanten Daten gefunden werden.

# **Arbeitnehmer (A)**

Beim Objekt Arbeitnehmer(A) können Arbeitnehmerstammdaten (LOHN A) angedruckt werden. Welche Informationen dabei angedruckt werden sollen, kann über ein eigenes Formular gesteuert werden, wobei standardmäßig das Formular "P99WBASEEMPL(A)" mit ausgeliefert wird. Dieses Formular wird im Feld

## ¾ **Formular**

auch entsprechend vorgeschlagen. Durch Anklicken des ? kann nach alternativen Formularen gesucht werden. Durch Anklicken des Laden-Buttons kann das Formular zum Bearbeiten aufgerufen werden.

In den Feldern

# ¾ **Kopf-Flags (optional)**

und

## ¾ **Mittelteil-Flags (optional)**

Können anderen Flags hinterlegt werden, wenn nicht das Originalformular verwendet wird, sondern ein Formular, das den Arbeitnehmerstamm 400 unterstützt.

## **Hinweis**

Beim Objekt "Arbeitnehmer (A)" ist es sinnvoll, eine Variable zu hinterlegen, weil sonst keine relevanten Daten gefunden werden.

# **Arbeitnehmer (D)**

Beim Objekt Arbeitnehmer(D) können Arbeitnehmerstammdaten (LOHN D) angedruckt werden. Welche Informationen dabei angedruckt werden sollen, kann über ein eigenes Formular gesteuert werden, wobei standardmäßig das Formular "P99WBASEEMPL(D)" mit ausgeliefert wird. Dieses Formular wird im Feld

#### ¾ **Formular**

auch entsprechend vorgeschlagen. Durch Anklicken des ? kann nach alternativen Formularen gesucht werden. Durch Anklicken des Laden-Buttons kann das Formular zum Bearbeiten aufgerufen werden.

In den Feldern

# ¾ **Kopf-Flags (optional)**

und

# ¾ **Mittelteil-Flags (optional)**

Können anderen Flags hinterlegt werden, wenn nicht das Originalformular verwendet wird, sondern ein Formular, das den Arbeitnehmerstamm 530 unterstützt.

#### **Hinweis**

Beim Objekt "Arbeitnehmer (D)" ist es sinnvoll, eine Variable zu hinterlegen, weil sonst keine relevanten Daten gefunden werden.

# **Ansprechpartner**

Beim Objekt Ansprechpartner können Ansprechpartner/Kontakte angedruckt werden. Welche Informationen dabei angedruckt werden sollen, kann über ein eigenes Formular gesteuert werden, wobei standardmäßig das Formular "P99WBASECONTACT" mit ausgeliefert wird. Dieses Formular wird im Feld

#### ¾ **Formular**

auch entsprechend vorgeschlagen. Durch Anklicken des ? kann nach alternativen Formularen gesucht werden. Durch Anklicken des Laden-Buttons kann das Formular zum Bearbeiten aufgerufen werden.

#### In den Feldern ¾ **Kopf-Flags (optional)**

und

## ¾ **Mittelteil-Flags (optional)**

Können anderen Flags hinterlegt werden, wenn nicht das Originalformular verwendet wird, sondern ein Formular, das den Kontaktestamm 45 unterstützt.

## **Hinweis**

Beim Objekt "Ansprechpartner" ist es sinnvoll, eine Variable zu hinterlegen, weil sonst keine relevanten Daten gefunden werden.

# **Cockpit Liste**

Beim Objekt "Cockpit Liste" stehen alle Listen zur Ausgabe zur Verfügung, die im Programm WINLine LIST erstellt werden. Wenn das Objekt Cockpit Liste ausgewählt ist, muss im Feld

#### ¾ **Liste**

die Gewünschte Liste hinterlegt werden, wobei durch Anklicken des ? nach allen Listen gesucht werden kann.

#### ¾ **Filter (optional)**

Bei einer Cockpit Liste kann auch ein optionaler Filter hinterlegt werden, wobei auch hier durch Anklicken des ? nach allen angelegten Filtern gesucht werden kann. Wird kein Filter ausgewählt, wird die Liste ungefiltert ausgegeben.

#### ¾ **WHERE - Ausdruck (optional)**

Wenn die Liste nach anderen Kriterien gefiltert werden soll, so kann dies im WHERE - Ausdruck hinterlegt werden. Dabei ist allerdings auf die Syntax zu achten.

Beispiele für ein WHERE-Statement im Zusammenhang mit einer Statistikauswertung:

#### WHERE (T039.C000 = '<VAR:55/2>') ORDER BY T039.C006 DESC

In diesem Beispiel erfolgt die Einschränkung der Statistiktabelle auf die Spalte C000 (= Kontonummer) die gleich der aktuell ausgewählten Kontonummer sein soll, dazu wird das Ergebnis nach dem Rechnungsdatum absteigend sortiert. D.h. in dem Fall werden die letzten Verkäufe des "Kontos" aus der Verkaufsstatistik angezeigt.

WHERE ((T039.C000 = '<VAR:55/2>') and (T039.C002 < 90)) ORDER BY T039.C006 DESC In diesem Beispiel erfolgt die Einschränkung der Statistiktabelle auf die Spalte C000 (= Kontonummer) die gleich der aktuell ausgewählten Kontonummer sein soll, dazu werden nur die Artikelgruppen (C002) kleiner 90 berücksichtigt. Das Ergebnis wird nach dem Rechnungsdatum absteigend sortiert. D.h. in dem Fall werden die letzten Verkäufe des "Kontos" aus der Verkaufsstatistik angezeigt.

#### **Hinweis**

Wenn beim Objekt "Cockpit Liste" eine Variable verwendet wird, muss die Variable die numerische Listennummer enthalten.

## **Cockpit Archiv Report**

Dieses Objekt zeigt das Diagramm aus einer archivierten Liste an. In der Variable oder im Feld Text steht die Archivnummer der gewünschten archivierten Liste. Das Formular P99WARCHIVEREPORTDIAGRAM bietet die Möglichkeit den Listentyp für die Darstellung noch anpassen zu können. Durch Anklicken des ? kann nach alternativen Formularen gesucht werden. Durch Anklicken des Laden-Buttons kann das Formular zum Bearbeiten aufgerufen werden.

# **Kontensalden**

Beim Objekt Kontensalden können die Salden von Sach-/Personenkonten angedruckt werden. Welche Informationen dabei angedruckt werden sollen, kann über ein eigenes Formular gesteuert werden, wobei standardmäßig das Formular "P99WSALDEN" mit ausgeliefert wird. Dieses Formular wird im Feld

## ¾ **Formular**

auch entsprechend vorgeschlagen. Durch Anklicken des ? kann nach alternativen Formularen gesucht werden. Durch Anklicken des Laden-Buttons kann das Formular zum Bearbeiten aufgerufen werden.

In den Feldern

¾ **Kopf-Flags (optional)** 

und

# ¾ **Mittelteil-Flags (optional)**

Können anderen Flags hinterlegt werden, wenn nicht das Originalformular verwendet wird, sondern ein Formular, das die Fibusaldentabelle 59 unterstützt.

# **Hinweis**

Beim Objekt "Kontensalden" ist es sinnvoll, eine Variable zu hinterlegen, weil sonst keine relevanten Daten gefunden werden.

# **Saldengrafik**

Beim Objekt Saldengrafik können die Salden von Sach-/Personenkonten grafisch dargestellt werden. Zusätzlich kann nur mehr definiert werden, wie das Diagramm dargestellt werden soll. Dazu kann im Feld

# ¾ **Diagramm-Typ (optional)**

Der Grafiktyp hinterlegt werden:

- $\Box$  0 = Liniengrafik
- $\Box$  1 = Balkendiagramm
- $\Box$  2 = Tortendiagramm
- $\Box$   $3 =$  Doughnutdiagramm
- $\Box$  4 = Funnel

Die Grafik kann bei der Anzeige über die rechte Maustaste auch noch geändert werden.

# **Hinweis**

Beim Objekt "Saldengrafik" muss eine Variable hinterlegt, weil sonst keine relevanten Daten gefunden werden.

# **Mesocalcgrafik**

Beim Objekt Mesocalcgrafik wird die in der Mesocalc-Auswertung hinterlegte Grafik angezeigt. Dazu muss im Feld Mesocalcsheet die gewünschte Mesocalc-Auswertung hinterlegt werden. Durch Anklicken des ? kann nach allen vorhandenen Mesocalc-Auswertungen gesucht werden. Wurde in dem angegebenen Mesocalcsheet keine Grafik definiert, wird nichts ausgegeben.

# **Hinweis**

Beim Objekt "Mesocalcgrafik" darf keine Variable hinterlegt werden.

# **4.20. Seitenaufbau**

# 门

Der Button "Seitenaufbau" öffnet ein Fenster und ermöglicht die Layout-Gestaltung des Formulars. Hier können der Titel, Seiteneinstellungen, Hoch- bzw. Querformat, Einstellungen für die Rasterung und Font-Einstellungen festgelegt werden.

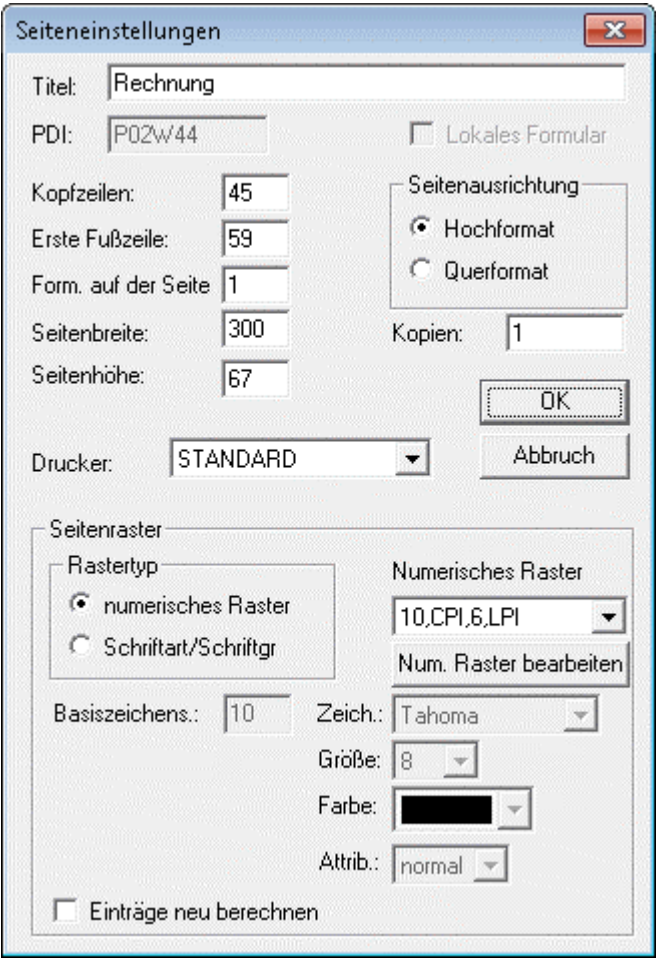

# ¾ **Titel**

Tragen Sie den Titel des Formulars hier ein, wenn Sie ein Formular bearbeitet haben. Der Titel hat keinen Einfluss auf angedruckten Text im Formular. Beim Formulardruck wird der Titel als Fenstertitel verwendet.

#### ¾ **Lokales Formular**

Wenn das Formular lokal gespeichert wurde, dann wird die Option entsprechend angezeigt. Die Checkbox kann hier aber nicht verändert werden.

#### ¾ **Kopfzeilen**

Dieses Feld gibt an, nach wie vielen Zeilen der Mittelteil beginnen soll (wie lang der Kopfteil sein soll). Dabei kann auch die Anzahl der Zeilen kleiner sein, als der Kopf tatsächlich lang ist - in diesem Fall wird die erste Mittelteilszeile erst dann gedruckt, wenn es keine Kopfteilszeilen mehr gibt.

#### ¾ **Erste Fußzeile**

Dieses Feld gibt an, ab welcher Zeile der Fußteil gedruckt werden soll.

#### ¾ **Form. auf der Seite**

Hier kann eingestellt werden, wie oft das Formular auf einer Seite gedruckt werden soll (z.B. auf einer Seiten sollen 3 Zahlscheine hintereinander bedruckt werden).

#### ¾ **Seitenbreite**

Einstellung der Seitenbreite (hat nur Auswirkung auf die Ansicht im Formular-Editor).

#### ¾ **Seitenhöhe**

Einstellung der Seitenhöhe

## Im Optionsfeld

#### ¾ **Seitenausrichtung**

Kann gewählt werden, ob das Formular standardmäßig in Hochformat oder in Querformat ausgegeben werden soll. Diese Information wird beim Drucken auch mit übergeben.

### ¾ **Kopien**

In diesem Feld kann die Anzahl der Kopien die ausgegeben werden sollen eingestellt werden(es wird jedoch hier der erste Ausdruck mitgezählt, d.h. möchten Sie zum ersten Ausdruck 3 Kopien erhalten, muss hier 4 eingestellt werden, usw.)

Diese Einstellung wird jedoch nur wirksam, wenn in der WINLine in der Druckersteuerung (für den betreffenden Drucker) die Anzahl der Copies 0 bzw. 1 beträgt, und die Einstellung Hochformat verwendet wird.

#### ¾ **Drucker**

Mit dieser Option kann ein Formular direkt einem Drucker zugewiesen werden. Aus der Auswahllistbox kann einer der 10 Drucker hinterlegt werden, die auch in der WINLine angelegt werden können.

#### **Seitenraster**

## Im Optionsfeld

¾ **Rastertyp** 

haben Sie die Auswahlmöglichkeit zwischen

- Numerischer Raster
- Basiszeichensatz

Ist die Option "numerischer Raster" aktiviert, können Sie unter

#### ¾ **Numerischer Raster**

aus dem Auswahlfenster auswählen.

Durch Anklicken des Buttons "Num. Raster editieren" können eigene Raster definiert werden.

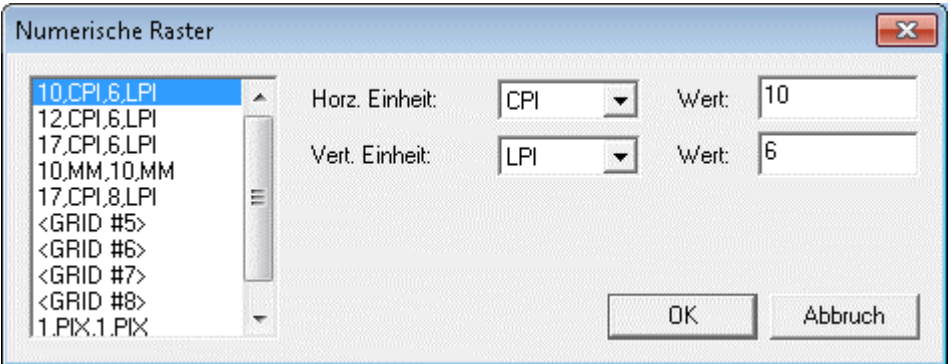

In diesem Fenster können bis zu 10 verschiedene Raster angelegt werden, wobei für jeden Raster folgende Eingaben gemacht werden können:

## ¾ **Horz. Einheit:**

Hier wird die horizontale Maßeinheit eingetragen, wobei die Optionen

- CPI (Zeichen pro Zoll)
- □ 1/10 MM (Zehntel Millimeter)
- $\Box$  1/10 inch (Zehntel Zoll)
- $\square$  Pixel

zur Verfügung stehen.

# ¾ **Wert**

Hier wird der Wert für den horizontalen Raster (basierend auf die Maßeinheit) eingegeben.

## ¾ **Vert. Einheit:**

Hier wird die vertikale Maßeinheit eingetragen, wobei die Optionen

- LPI (Zeilen pro Zoll)
- □ 1/10 MM (Zehntel Millimeter)
- $\Box$  1/10 inch (Zehntel Zoll)
- $\square$  Pixel

zur Verfügung stehen.

## ¾ **Wert**

Hier wird der Wert für den vertikalen Raster (basierend auf die Maßeinheit) eingegeben.

Ist die Option "Basiszeichensatz" aktiviert, können in der nun freigeschalteten Maske folgende Einstellungen aktiviert und ausgewählt werden:

## ¾ **Basiszeichens.**

Hier kann einer der 10 vordefinierten Schriftarten ausgewählt werden. Die Definition der 10 Schriftarten erfolgt im Programm Customizing Tool Kit im Menüpunkt File/Edit Mesonic Fonts.

Wird keine vordefinierte Schriftart gewählt, können folgende Felder bearbeitet werden:

## ¾ **Zeich.:**

Aus der Auswahllistbox kann eine Schriftart ausgewählt werden. Neue Schriftarten können Programm Customizing Tool Kit im Menüpunkt File/Edit Mesonic Fonts hinzugefügt werden.

#### ¾ **Größe:**

Wählen Sie die gewünschte Schriftgröße aus dem Auswahlfeld aus

#### ¾ **Farbe:**

Wählen Sie die gewünschte Textfarbe aus dem Auswahlfeld aus

#### ¾ **Attrib.:**

Wählen Sie das gewünschte Attribut aus

#### ¾ **Einträge neu berechnen**

Wenn die Einstellungen zum Basisfont verändert werden, dann sieht das Formular für gewöhnlich dann ganz anders aus, als vorher. Damit nicht das komplette Formular neu erstellt werden muß, kann die Opiton "Einträge neu berechnen" aktiviert werden. Durch Anklicken des OK-Buttons werden alle Einträge gemäß der neuen Font-Einstellungen neu berechnet und das Formular sieht dann wieder (fast) gleich aus, wie vor der Fontumstellung.

Die Wahl des Seitenrasters hängt vom zu definierenden Formular ab. In der Regel erlaubt eine kleinere Rasterung eine genauere Positionierung. Um Überschneidungen zu vermeiden sollten Rasterung und verwendete Fonts allerdings korrelieren. Für das Bedrucken/Nachdrucken von Formularen (z.B. Umsatzsteuervoranmeldung) empfiehlt sich eine sehr feine Rasterung.

Die Wahl eines Fonts als Basiszeichensatz als Rastergrundlage ist z.B. beim Bedrucken von Zahlungsträgern mittels Matrixdrucker empfehlenswert.

# **4.21. Flags**

師

Der Button Flags positioniert das Fenster mit den zur Verfügung stehenden Flags, die dann einzelnen Variablen zur Andrucksteuerung zugeordnet werden können. Eine nähere Erläuterung der einzelnen Flags und ihrer Anwendung finden Sie in Kapitel 5 Einfügen von Variablen.

# **4.22. Flags für Gruppensummen**

Bei Auswertungen, bei denen mit der Filter-Funktion (siehe WINLine FIBU bzw. WINLine FAKT-Handbuch) gearbeitet wird, können im Formular Gruppensummen eingebaut werden. Dabei stehen max. 4 Gruppensummen zur Verfügung.

## **Funktion:**

Bei Auswertungen, wo die Filter-Funktion zur Verfügung steht, gibt es die Möglichkeit, Variablen auszuwählen, die summiert werden sollen. Wird das Formular nicht verändert, werden die Zwischensummen bzw. Endsummen automatisch vom Programm gebildet und angedruckt.

Sollen die Summen aber auf speziellen Positionen gedruckt werden, kann das über das Formular mit den entsprechenden Flags gesteuert werden.

#### **Beispiel:**

Die Kundenumsatzliste (WINLine FAKT, Menüpunkt Auswertungen/Kundenumsatzliste) soll mit Hilfe des Filters nach Kundengruppen sortiert werden. Zusätzlich dazu soll pro Kundengruppe der Name der Gruppe und die Summe Umsatz und Rohertrag pro Gruppe ausgegeben werden.

### **Durchführung:**

Zuerst muss die Kundenumsatzliste um das Informationsfeld der Kundengruppe bzw. der Kundengruppenbezeichnung erweitert werden. Dazu wird in einer neuen Zeile ein Nachschlag-Element erstellt, mit dem die Kundengruppenbezeichnung angedruckt wird.

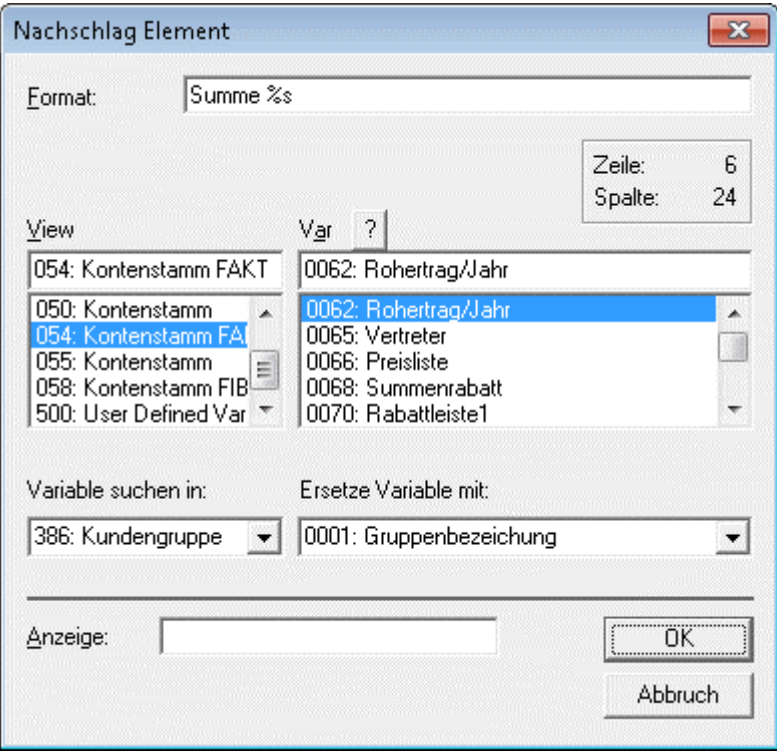

Im nächsten Schritt werden nochmals die beiden Variablen Umsatz (54/60) und Rohertrag (54/62) eingebaut. Alle drei neu definierten Einträge bekommen das Flag  $^1$  - Group Definition 1 - damit wird bestimmt, dass diese Variablen nur bei einer Zwischensumme gedruckt werden. Danach kann das Formular gespeichert werden.

Letzter Schritt: In der WINLine FAKT wird die Kundenumsatzliste unter Anwendung eines Filters ausgedruckt, wobei im Filter nach Kundengruppe sortiert wird - hier muss definiert werden, dass bei einem Kundengruppenwechsel eine Zwischensumme ausgegeben werden muss:

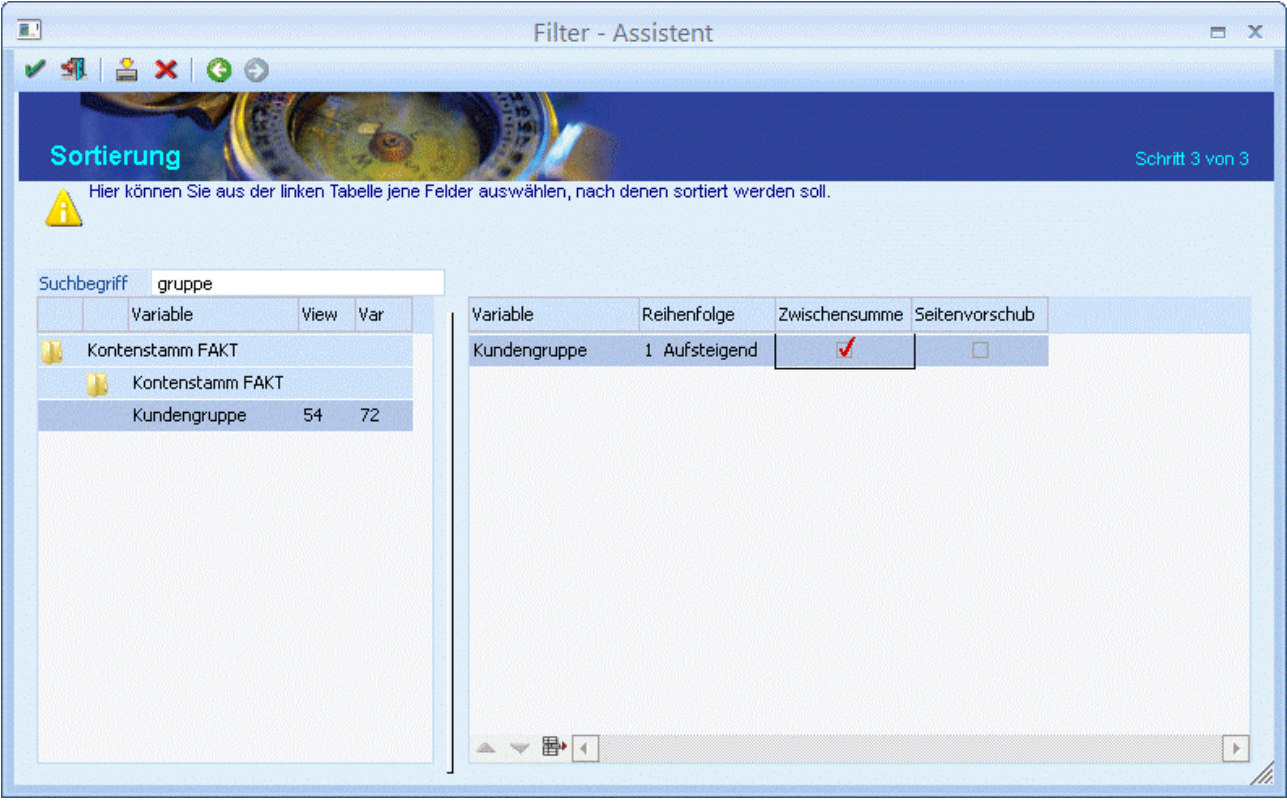

# **Ergebnis:**

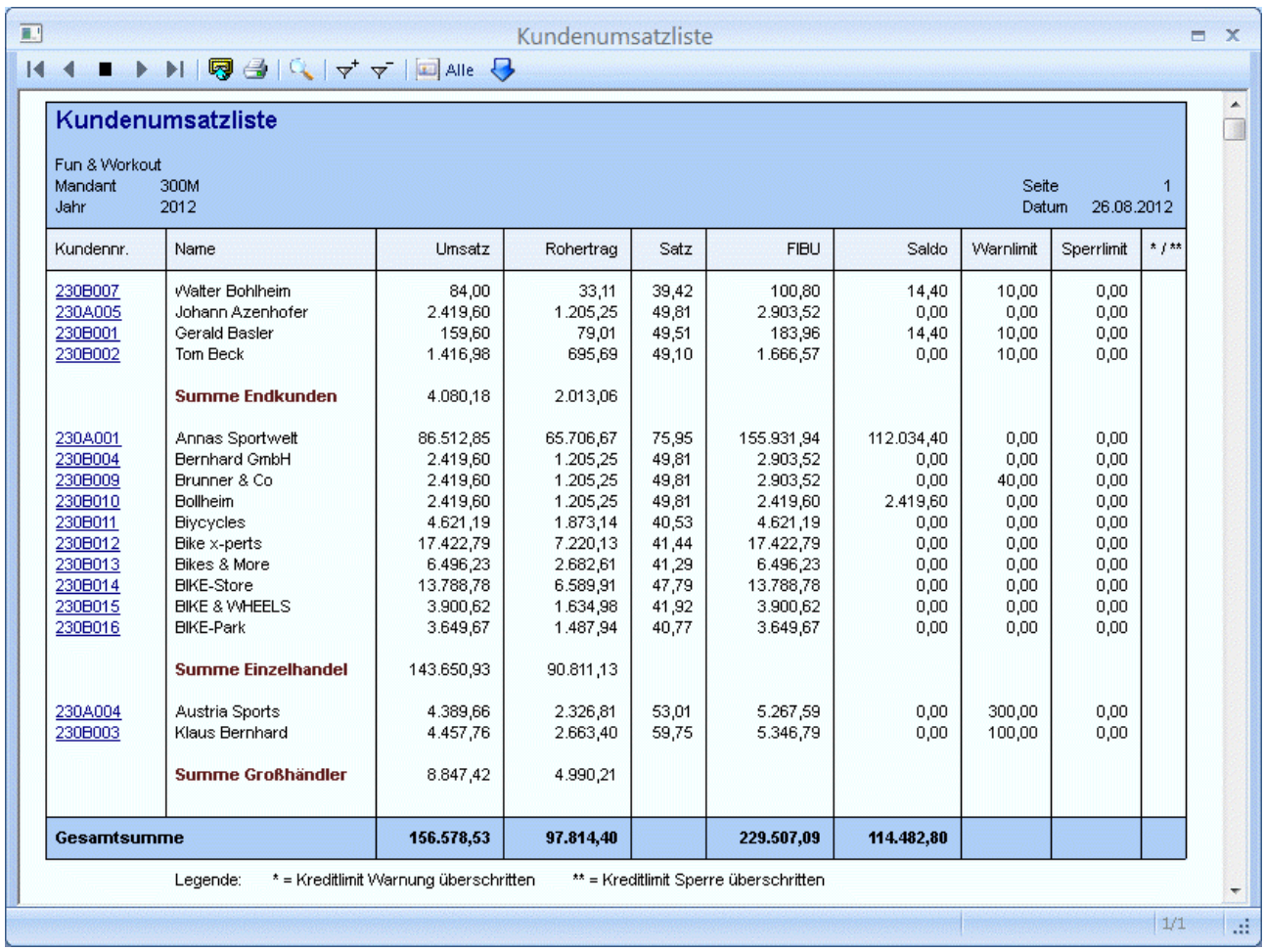

# **4.23. Bildschirmanzeige umschalten**

# Φ

Mit Druck auf den Button Bildschirmanzeige können Sie zwischen zwei Anzeigemodi wählen: Ist der Button aktiviert, werden die Bildschirmeinstellungen zur Anzeige herangezogen. In diesem Modus werden auch Farben dargestellt. Bei deaktiviertem Button werden die Einstellungen des Druckers herangezogen. Die Umsetzung von Bildschirm und Druckerfonts kann über das Programm Costumizing Tool Kit gesteuert werden.

# **4.24. Anzeigegröße ändern**

# 監

Wird dieser Button aktiviert, wird das Formular auf die vom verwendeten Bildschirm abhängige Breite vergrößert. Auf diese Weise ist das zu bearbeitende Formular besser zu lesen.

# **5. Einfügen von Variablen**

Die Hauptfunktion des Formular-Editors besteht in der Platzierung von Variablen, die in den WINLine-Programmen verwendet werden. Durch die komplexen Möglichkeiten, die sich dem Anwender bieten, ist diesem Punkt ein eigenes Kapitel gewidmet. Nachfolgend werden die beiden Tabellen "VIEWS" und "VARS" erläutert. Anschließend werden die Flags erklärt, die den Andruck der Variablen auf dem Formular steuern.

# **5.1. Views und Vars**

Nachdem das Fenster für das Einfügen von Variablen geöffnet wurde, können Sie im Fenster

#### ¾ **Views**

aus den in der jeweiligen Programmsituation zur Verfügung stehenden Variablenquellen auswählen. Anhand des Namens, z.B.

#### **025 BestelldateiKopf**  oder

## **021 ArtikelView**

können Sie erkennen, welche Variablen sich dahinter befinden.

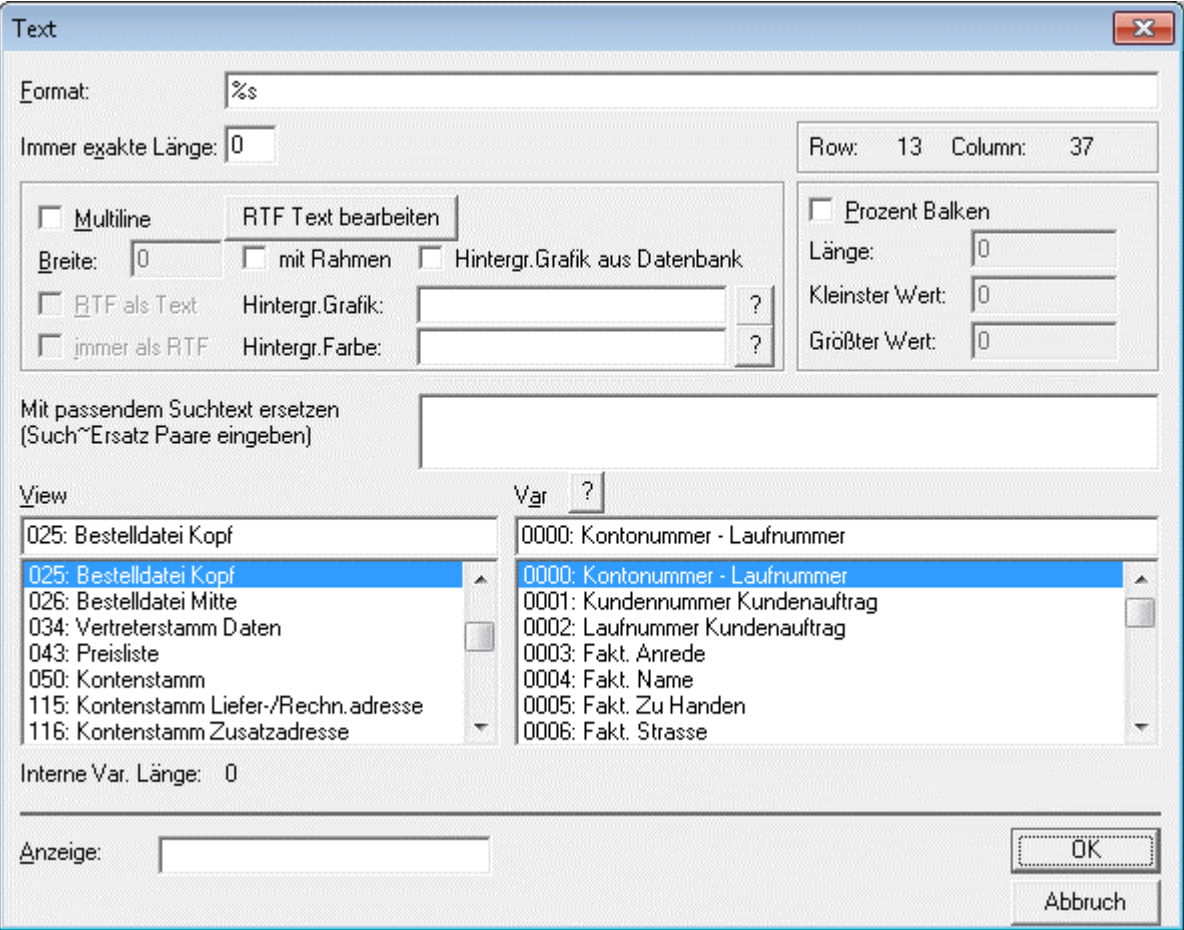

In den Programmvariablen (Program Vars) sind jene Variablen vorhanden, die nicht in der Datenbank gespeichert sind, sondern zur Laufzeit des Programms errechnet werden, z.B. Seitennummern. Daraus folgt aber auch, dass nicht alle Variablen für alle Formulare zur Verfügung stehen. Welche Variable Sie aus

welcher Quelle entnehmen, hängt von der Zielsetzung und dem angestrebten Ergebnis ab. Im Folgenden wird am Beispiel wird dargestellt, wie Sie die richtigen Variablen implementieren.

# **Beispiel:**

Die Variable für den Einstandspreis findet sich in der

- ¾ **View**
- >> 021 Artikelview
- als
- ¾ **Var**
- >> 0031 Einstandspreis
- sowie in der
- ¾ **View**
- >> 026 Bestelldatei Mitte
- als
- ¾ **Var**
- >> 0023 Einstandspreis

Achten Sie bei der Verwendung der Variablen darauf, dass nur die Variable aus der View "Bestelldatei Mitte" den aktualisierten Wert aus dem Beleg enthält, da es bei der Belegbearbeitung die Möglichkeit gibt, den Einstandspreis manuell zu ändern.

# **5.2. Flags**

Die zur Verfügung stehenden Flags sind vom bearbeiteten Formular abhängig. Im Formular **P02W44** 

stehen z.B. folgende Flags zur Verfügung:

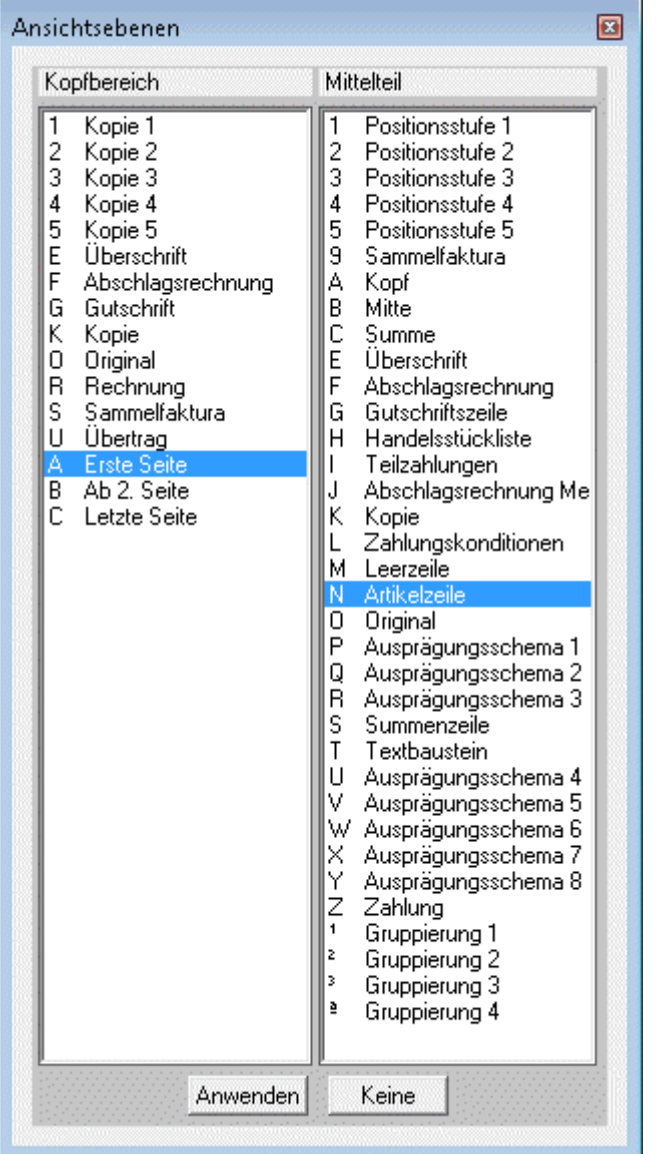

# Im Kopfteil

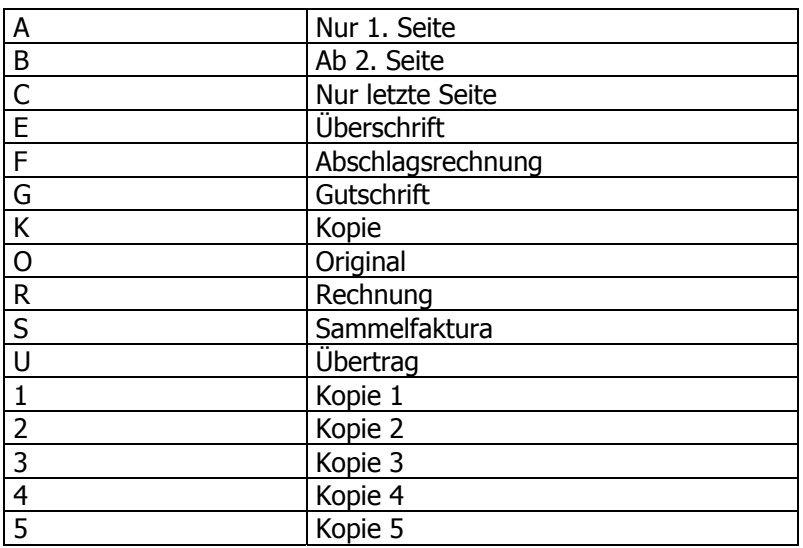

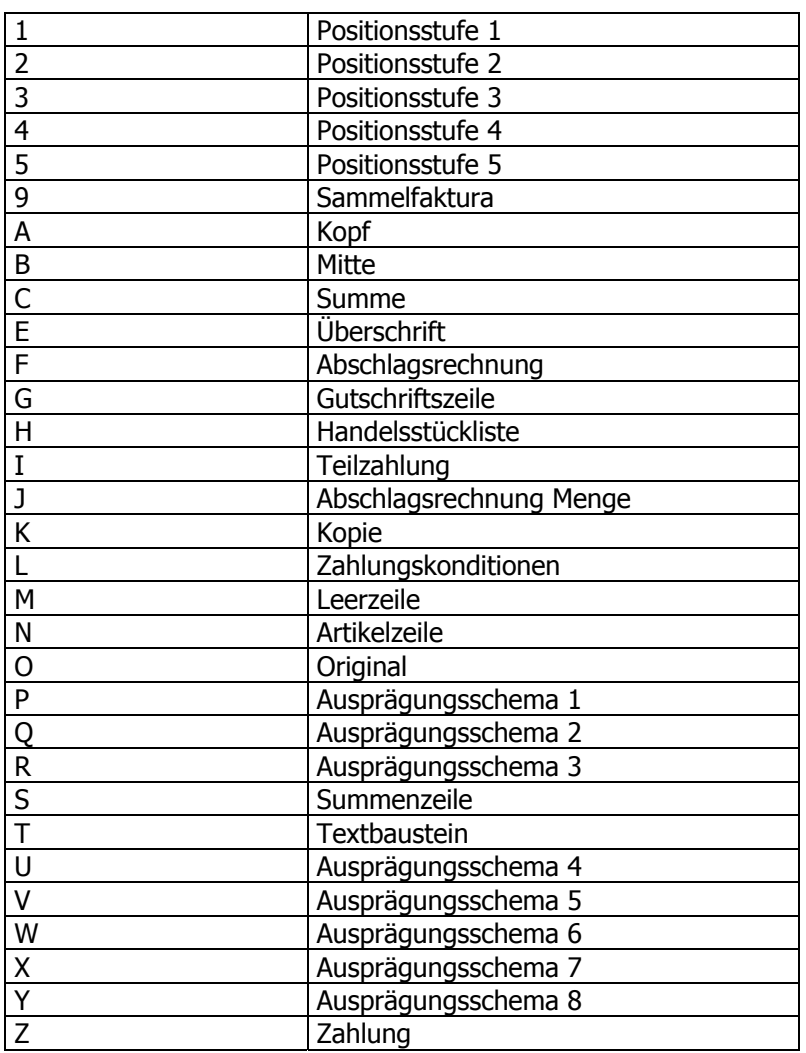

Der Andruck der Variablen wird durch die Flags gesteuert. Die Zuordnung der Flags zu den Variablen geschieht im Eingabefeld

 $\triangleright$  **Flags**  $\overline{H}$  **Flags**:  $\overline{A0}$ 

In diesem Beispiel hat die markierte Variable die beiden Flags

 $\vert \cdot \vert$ 

- A für "Nur 1. Seite" und
- O für "Original".

Das bedeutet, dass die Variable nur auf der 1. Seite des Originalbeleges angedruckt wird. Auf weiteren Kopien wird der Andruck dieser Variable unterdrückt.

#### **Beispiel 1:**

Wollen Sie bei großen Belegen eine Variable für den Übertrag in das Formular einbinden, dann markieren Sie die gewünschte Variable und versehen sie mit dem

U für "Übertrag".

# **Beispiel 2:**

Um eine Variable anzudrucken, die nur auf der letzten Seite angedruckt werden soll, vergeben Sie das Flag C für "Nur letzte Seite"

Sollte der Beleg nur eine Seite haben, wird die Variable trotzdem angedruckt. Bei mehreren Seiten geschieht der Andruck auf der letzten Seite.

An einer Stelle eines Formulars können mehrere Variablen angeordnet werden (z.B. auf der ersten Seite Kopfinformationen, auf der Folgeseite Mittelteilsinformationen. Um trotzdem eine komfortable Bearbeitung

der einzelnen Elemente zu gewährleisten, können Sie steuern, dass nur Elemente mit bestimmten Flags angezeigt werden sollen.

## **Beispiel 3:**

Wählen Sie in der Ansichtsebenen-Box im Kopfteil "Nur 1. Seite". Drücken Sie den Button "Anwenden". Damit werden nur jene Elemente angezeigt, die mit dem Flag "A" versehen sind und auf der ersten Seite gedruckt werden sollen.

# **6. Bearbeitungsbeispiel**

An einem Beispiel werden nun schrittweise die Möglichkeiten und die Vorgehensweise zur Anpassung, Änderung oder Erweiterung eines Formulars erläutert. Es ist nicht notwendig, ein Formular völlig neu zu konstruieren, da die mitgelieferten Formulare leicht zu überarbeiten und an die jeweiligen Erfordernisse anzupassen sind. Alle wesentlichen Variablen der Bearbeitungsstufen stehen auch im Formular-Editor zur Übernahme zur Verfügung.

Das hier dargestellte Beispiel zeigt die Änderung des Standardformulars für eine Debitoren-Faktura. Aus dem Standardformular wird nun mit wenigen Arbeitsschritten eine

## ¾ **Debitoren-Rechnung für Kunden aus dem englischsprachigen Raum**

entstehen. Zusätzlich soll das Formular nicht im Hochformat sondern im Querformat formatiert werden und einige zusätzliche Variablen enthalten. Da die Ausgangsrechnung von einer Filiale erstellt wird, wird auch ein anderes Logo eingebunden. Als Basis für die Bearbeitung dient das in den WINLine -Programmen verwendete Formular P02W44.

# **6.1. Schritt 1: Ändern des Titels und der Layout-Einstellungen**

Jedes Formular besteht aus einem Kopfteil, einem Mittelteil und einem Fußteil. Die Größe des Kopfteils wird im Eingabefeld "Kopfzeilen" bestimmt. Der Beginn des Fußteils wird im Eingabefeld "Erste Fußzeile" eingetragen. Die Höhe des Mittelteils ergibt sich aus dem verbleibenden Zwischenraum. In diesem Beispiel beginnt der Mittelteil bei Zeile 30 und endet bei Zeile 58.

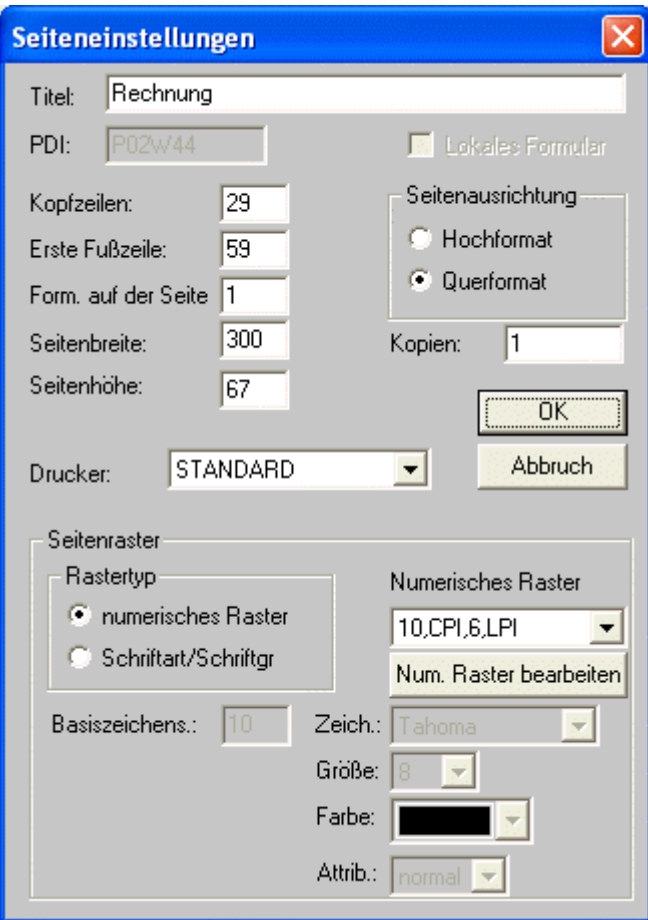
### ¾ **Ändern des Titels:**

Die Änderung der Titelinformation hat keinen Einfluss auf die Überschrift, die auf dem Formular erscheint. Die Überschrift ist ein statischer Text, der als solcher in das Formular eingefügt wurde. Die Änderung des Titels erleichtert aber die Suche, da in der Liste der Formulare auch nach Artikeln sortiert werden kann.

Im Eingabefeld ¾ **Titel**  geben Sie >> RECHNUNG ein. Diesen Text sollten Sie auch als Überschrift auf dem Formular verwenden. Aktivieren Sie nun im Optionsfeld ¾ **Seitenausrichtung**  die Option >> Querformat Damit formatieren Sie das Formular im Querformat.

# **6.2. Schritt 2: Neu-Positionierung von bestehenden Variablen**

Markieren Sie die Variable(n), die sie verschieben möchten mit Klick auf die linke Maustaste und verschieben Sie sie an den gewünschten Ort. Variablen können nur innerhalb eines Bereichs verschoben werden. Wenn Sie Variablen aus dem Kopfteil in den Fußteil verschieben wollen, müssen Sie das Element ausschneiden oder kopieren und im gewünschten Bereich wieder einfügen.

Achten Sie darauf, dass Sie die richtigen Flags vergeben, wenn Sie Variablen kopieren. Weitere Information zur Flag-Zuordnung erhalten Sie im Kapitel 5 Einfügen von Variablen. In der Regel ist es aber nicht notwendig, Variablen zwischen den einzelnen Bereichen zu verschieben.

# **6.3. Schritt 3: Einfügen einer Grafik**

Mit dieser Funktion haben Sie die Möglichkeit, Ihre Formulare individuell zu gestalten. Wenn sie Ihre Belege auf leeren DIN A4-Seiten ausdrucken, aber dennoch nicht auf Ihr Firmenlogo auf den Belegen verzichten wollen, fügen Sie das Logo einfach als Grafik in das Formular ein. Auf diese Weise gestalten Sie leicht individuelle Formulare.

Wählen Sie aus den Tools den Button

# $>$  Bild  $\approx$

Fügen Sie den Namen der Grafikdatei in das Eingabefeld

### ¾ **Name**

ein. Wenn Sie den Namen nicht genau wissen, klicken Sie mit der Maus auf das Fragezeichen und suchen nach der Datei.

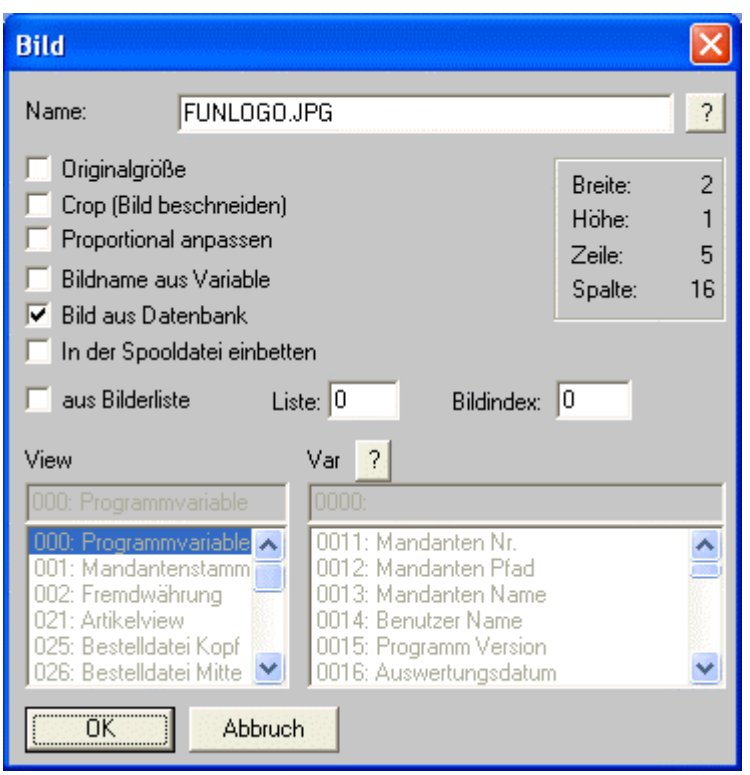

Anschließend können sie mit dem Flag

### ¾ **Originalgröße**

bestimmen, ob die Grafik in ihrer Originalgröße eingefügt werden soll.

Sollten die Einstellungen nicht korrekt sein, reicht ein Doppelklick auf die Grafik, um dieses Fenster wieder zu öffnen. Dort können dann die gewünschten Einstellungen verändert werden.

Für unser Beispiel nehmen wir an, dass Sie eine Grafik mit dem Namen Funlogo.JPG einfügen möchten,

wobei diese Grafik aus der Systemdatenbank geholt werden soll. Dazu wird zuerst die Checkbox

#### ¾ **Bild aus Datenbank**

aktiviert. Danach kann dann im Eingabefeld

#### ¾ **Name**

der Name der Grafik eingegeben werden - ist dieser nicht bekannt, kann durch Anklicken des?-Button danach gesucht werden.

Damit ist das Logo eingebunden. Positionieren Sie die Grafik anschließend nach Ihren Vorstellungen.

# **6.4. Schritt 4: Tabellenaufbau ändern**

Da Sie in den Seiteneinstellungen das Format des Formulars auf Querformat geändert haben, werden Sie sicher den Tabellenaufbau überarbeiten wollen. Tabellen werden entweder durch vertikale oder horizontale Linien oder/und durch Rahmen erstellt.

Um Linien zu vergrößern, markieren Sie das Objekt und verwenden die schwarzen Markierungspunkte, die am markierten Objekt sichtbar sind. Damit können Sie Linien durch Ziehen vergrößern oder verkleinern. Wenn Sie zusätzliche Linien einfügen möchten, wählen Sie entweder den Menüpunkt

# *E* **Neues Element**

#### **Linie**

oder verwenden den

**Linie-Button** 

Um einen zusätzlichen Rahmen einzufügen verwenden Sie den Menüeintrag

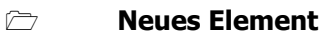

**Rahmen** 

oder verwenden den

**Rahmen-Button** 

# **6.5. Schritt 5: Numerische Variablen einfügen**

Als nächsten Schritt fügen wir eine zusätzliche Variable in das Formular ein und platzieren Sie in der Artikelzeile.

Öffnen Sie das Fenster "Numerischer Wert" entweder mit den Menüeinträgen

### **Neues Element**

### **Num. Variable**

oder mit dem entsprechenden Button

# **numerische Variable**

Im nun geöffneten Fenster wählen Sie aus der Spalte

¾ **Views 026 BestelldatMitte** 

und aus der Spalte

### ¾ **Vars 0012 Artikelgruppe**

die Variable für die Artikelgruppe aus und positionieren sie in der Artikelzeile. Wichtig ist, dass Sie der Variable das Flag N zuweisen. Dazu gehen Sie wie folgt vor:

Markieren Sie die Variable und tragen Sie in der Formatierungsleiste im Eingabefeld

¾ **Flags** 

den Buchstaben

 $\triangleright$  **N** 

ein. Damit wird diese Variable im Mittelteil / Artikelzeile angedruckt.

# **6.6. Schritt 6: Formel einfügen**

Mit dem Formel-Element haben Sie die Möglichkeit, vorhandene Variablen mittels einer Formel zu verknüpfen und sich auf diese Weise eigene Variablen zu schaffen, um die Aussagefähigkeit des Formulars zu erhöhen. Für das Beispiel wollen wir nun eine Formel für das Gesamtgewicht der gelieferten Ware im Mittelteil des Belegs einfügen.

Dazu öffnen Sie das Fenster zur Formeleingabe entweder mit den Menüeinträgen

- **Neues Element**
- **Formel**

oder verwenden Sie den

# **Formel-Button**

Im Eingabefeld

### ¾ **FORMEL**

können Sie die Variablen, die Sie in der Formel verwenden möchten entweder manuell eintragen oder mit einem Klick auf die Listbox

#### ¾ **Views**

die Datenquellen aufrufen. Im Datenfeld

### ¾ **Vars**

erscheinen nach einem Mausklick auf die Listbox anschließend die zur Verfügung stehenden Variablen der ausgewählten Datenquelle.

### Mit dem Button

### ¾ **Insert**

übernehmen Sie die markierte Variable in das Eingabefeld der Formel.

Für unser Beispiel brauchen wir die Variable **0063 Gewicht** aus der View **021 Artikelview** sowie die Variable **0191 Menge geliefert** aus den **Programmvariablen**. Daraus errechnen wir für jeden Artikel auf dem Beleg das Gesamtgewicht des Artikels. Die Formel sollte nun wie folgt aussehen: ¾ **[21/63] \* [0/191]** 

Im Eingabefeld ¾ **Anzeige**  geben Sie den Text ¾ **Gesamtgewicht Artikel**  ein. Damit wird das Formular besser verständlich.

# **6.7. Schritt 7: Schriftart ändern**

Um die Schriftart von Variablen oder von statischem Text zu ändern, werden die ausgewählten Elemente mit dem

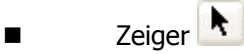

markiert.

Anschließend verwenden Sie die Formatierungsleiste, um die gewählte Schriftart, die gewünschte Schriftgröße und die gewünschte Schriftfarbe auszuwählen.

Wenn Sie die Schriftart für alle Variablen ändern möchten, verwenden Sie den Menüeintrag

### **Editieren**

**Alles selektieren** 

und führen dann die Formatierung durch.

In der Formatierungsleiste wählen Sie die gewünschte Schriftart unter

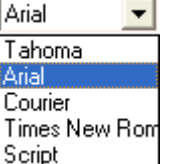

### ¾ **Schriftart**

aus den zur Verfügung stehenden Schriftarten aus.

### **Achtung !**

Achten Sie darauf, dass die verwendete Schriftart von Ihrem Drucker zu 100% unterstützt wird. Falls es eine Abweichung geben sollte, kann es zu Verschiebungen von Variablen kommen, die eine Neupositionierung erforderlich macht. Nicht vorhandene Schriftarten werden von Windows automatisch durch die nächstähnliche Schriftart ersetzt.

Für die Änderung der Schriftgröße wählen Sie unter

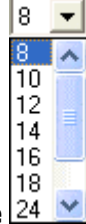

¾ **Schriftgröße**  die gewünschte Schriftgröße. Die Schriftfarbe bestimmen Sie mit dem Auswahlfenster

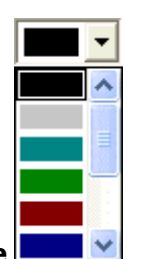

¾ **Farbe**  Wenn Sie spezielle Formatierungen für Ihren Text wünschen, können Sie aus dem Auswahlfenster

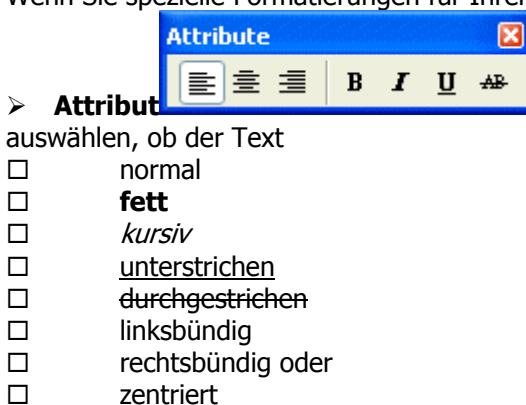

dargestellt werden soll.

# **6.8. Schritt 8: Erstellen eines individuellen Formulars**

In den WINLine-Programmen haben Sie die Möglichkeit, für Belege eigene Formulare zu verwenden, die sie nach dem folgenden Beispiel erstellen können.

### **Beispiel:**

Debitoren-Ausgangsrechnung mit englischem Text

Das Programm verwendet im Standard für eine Debitoren-Ausgangsrechnung das Formular

### ¾ **P02W44.**

Wenn Sie das Formular nun umgearbeitet haben, speichern Sie das Formular z.B. unter dem Namen ¾ **P02W44GB.** 

Der Zusatz GB steht in diesem Fall für Großbritannien, ist aber frei wählbar. So ist für Ausgangsrechnungen, die Sie mit französischen Text unterlegt haben, auch der Dateiname

### ¾ **P02W44FR**

denkbar. Achten Sie lediglich darauf, dass der Dateiname einen eindeutigen Rückschluss auf den Inhalt gibt. Informationen zur Zuordnung der erstellten Formulare entnehmen Sie bitte Ihrem WINLine FAKT-Handbuch.

Zur weiteren Bearbeitung muss in jedem Fall auch das entsprechende PDI verfügbar sein. Wird ein Formular unter einem anderen Namen gespeichert, wird automatisch ein Verweis auf das Original-PDI erzeugt.

# **6.9. Schritt 9: Druckumleitung von Daten**

Die Druckumleitung bietet Ihnen die Möglichkeit, Daten in Dateien auszugeben. Als Beispiel nehmen wir an, dass Sie die Packliste in eine ASCII-Datei mit dem Namen "PACKLIST.TXT" ausgeben möchten.

Hierzu wählen Sie aus dem Werkzeugkasten das Steuer- oder Steuerelement.

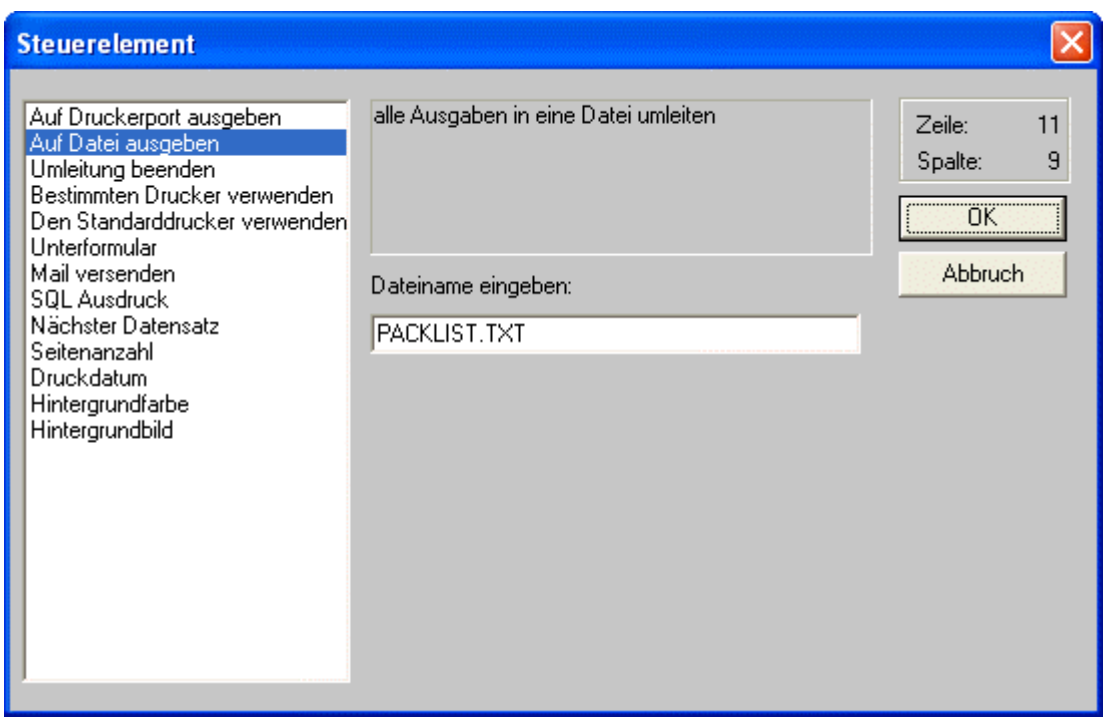

Selektieren Sie im Auswahlfenster die Option

#### ¾ **Auf Datei ausgeben**

In das Eingabefeld "Dateiname eingeben" wird der Name der Datei eingegeben, die mit den Daten beschickt werden soll..

Auf dem Formular wird nun der Befehl für die Druckumleitung abgelegt:

### **AUX ON**

Tragen Sie nun rechts neben dem Befehl oder darunter die Variablen ein, die in die ASCII-Datei ausgegeben werden sollen. Eine solche Zeile könnte folgendermaßen aussehen:

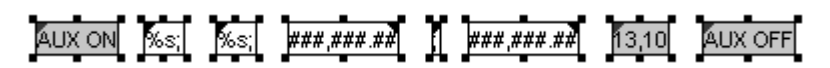

Erklärung: Zuerst wird die Artikelnummer und die Artikelbezeichnung ausgegeben (nach beiden Variablen wird ein Semikolon angehängt, das als Trennzeichen verwendet wird. Danach wird die gelieferte Menge ausgegeben. Anschließend folgt nochmals ein Semikolon (diesmal als normales Text-Element), danach wird der Einzelpreis ausgegeben. Das 13,10 ist ein Steuerzeichen und bewirkt einen Zeilenumbruch in der Ausgabedatei. Das AUX OFF beendet die Druckumleitung.

Um die Druckumleitung zu beenden, aktivieren Sie erneut das Optionsfeld und wählen

#### ¾ **Umleitung beenden**

Damit wird der Standard-Druckeranschluss aktiviert und die Druckumleitung beendet. Das Ende der Druckumleitung wird durch den Befehl "AUX OFF" markiert. In Ihrem WINLine-Verzeichnis befindet sich nun die Datei "PACKLIST.TXT", die Sie mit jedem Text-Editor öffnen können.

# **6.10. Schritt 10: Gruppendefinition des Adresskopfes**

Durch die Gruppierung kann die Darstellung des Adresskopfes ohne Leerzeile dargestellt werden, falls eine Variable in den Stammdaten nicht hinterlegt worden ist. Markieren Sie dazu alle Variablen des Adressbereiches (linke Maustaste gedrückt halten und anschließend über den Bereich der Adresse ziehen).

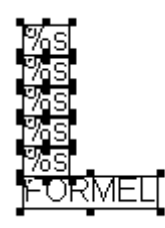

Nach markieren wird das Flag "Gruppierung" gesetzt.

 $\overline{\nabla}$  Gruppierung

In den Gruppierungseigenschaften kann entschieden werden, in welcher Richtung eine Gruppierung stattfinden soll.(vertikal , horizontal oder keine)

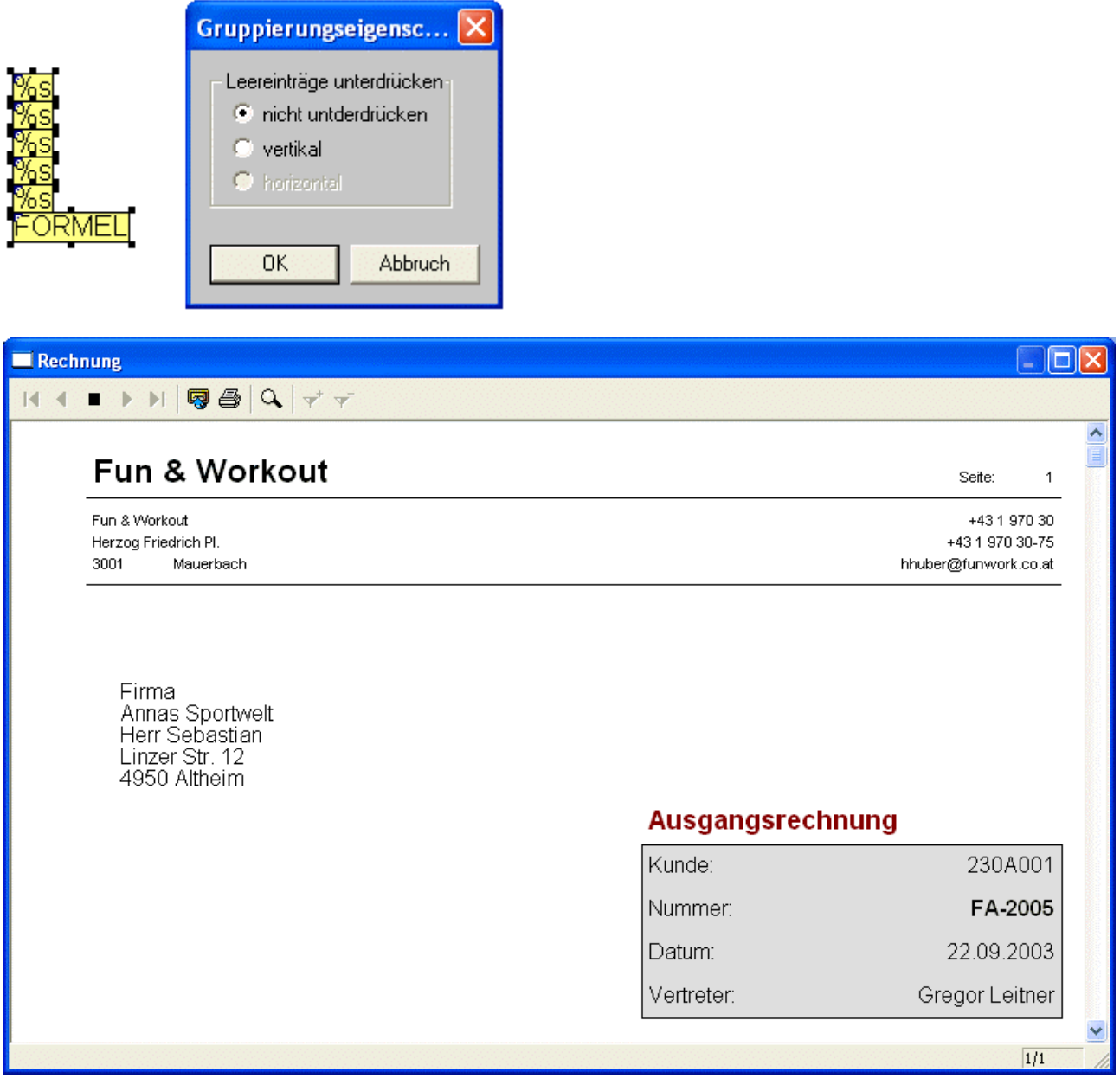

# **6.11. Schritt 11: Abspeichern des Formulars**

Um das fertig erstellte Formular abzuspeichern, verwenden Sie entweder den

¾ **Speichern-Button** 

oder den Menüeintrag

**Datei** 

**Speichern** 

Wollen Sie das Formular unter einem anderen Namen abspeichern, wählen Sie den Menüeintrag

**Datei** 

**Speichern unter** 

Mit der Option "Einchecken" (rechte Maustaste im Fenster Formularliste) wird das Formular wieder in das WINLine-System eingegliedert und über den MSM automatisch auf den anderen Clients abgeglichen.

### **Hinweis:**

Beim Einchecken kann bzw. können die Sprache(n) selektiert werden, für die das Formular eingecheckt werden soll. Es werden nur die Sprachen vorgeschlagen, wofür eine mesoform?.meso Datei in der Installation vorhanden ist.

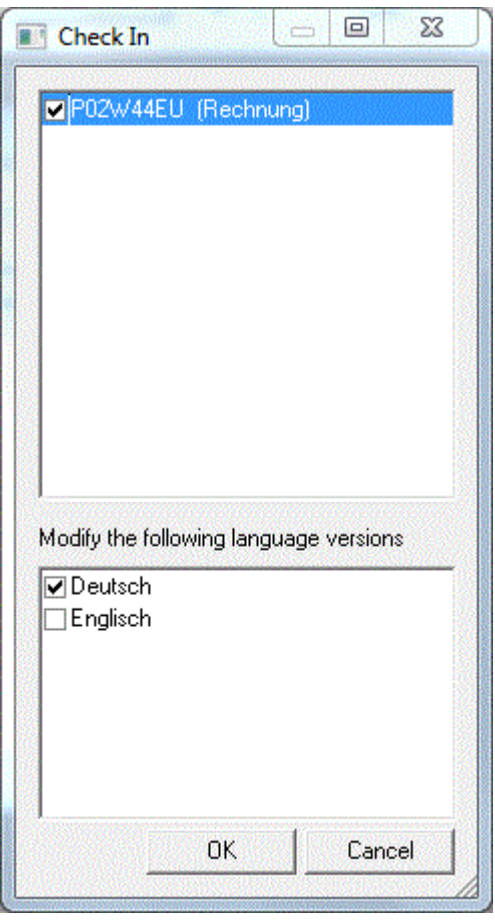

Auf dieser Wiese kann ein vom Benutzer modifierziertes Formular auf einmal in mehreren Sprachen importiert und für die Sprache zur Verfügung gestellt werden.

# **7. Tipps und Tricks**

# **7.1. Formulare mit variablen Kopfteil (1 Seite - Folgeseiten) definieren**

# **Anforderung**

Ein Rechnungsformular soll so angepasst werden, dass auf der ersten Seite der Kopfteil groß genug ist um Adresse, Fakturennummer, Bearbeiter, Datum, etc. aufzunehmen. Auf den Folgeseiten soll der Kopfteil wesentlich kleiner definiert werden, sodass der Mittelteil möglichst weit oben beginnen kann.

### **Lösung**

1. Zunächst ist in den Eigenschaften des Formulars (rechte Maustaste/Seitenaufbau) der Kopfteil so zu definieren, wie er auf der **Folgeseite** sein soll.

Beispiel: Soll auf der Folgeseite der Mittelteil in der Zeile 6 beginnen, dann ist im Feld "Kopfzeilen" 5 einzutragen.

2. Trotzdem können Kopfinformationen auch in Bereichen angeordnet werden, die jenseits der Zeile 5 liegen. Das bedeutet, dass Sie die Variablen des Kopfteils nach wie vor im oberen der drei Bereiche (Kopf, Mitte, Fuß) eingeben. Dieser Bereich kann nach wie vor beliebig lang sein. Die Graufärbung zeigt an, wo der Mittelteil beginnt (der "reguläre" Kopfteil ist weiß), diese Anzeige dient aber im Wesentlichen der Information.

Das Programm druckt zunächst alle Variablen und Texte die im Kopfteil des Formulars angedruckt werden. Erst dann wird mit dem Druck des Mittelteils begonnen.

Wichtig ist in diesem Zusammenhang lediglich, dass die Kopfteilsinformationen der ersten Seite auch das Flag A (=nur 1. Seite) erhalten. Dies ergibt sich allerdings zwangsläufig aus der Anforderung, da ja 1. Seite und Folgeseiten unterschiedlich gestaltet werden sollen. Die Kopfvariablen der Folgeseiten sind dementsprechend mit dem Flag B (ab 2. Seite) zu kennzeichnen.

# **7.2. Verknüpfung von zwei Variablen**

### **Anforderung**

Wie können zwei Variablen (z.B. PLZ und Ort) am Formular miteinander verknüpft werden?

### **Lösung**

Es muss eine Formel hinterlegt und die Checkbox "VB-Script" aktviert werden. Anschließend muss folgender Befehl eingetragen werden:

ResultValue = Value (0,83) & " " & Value (0,106)

Dadurch werden diese beiden Variablen miteinander verknüpft, dazwischen wird ein Leerzeichen dargestellt.

# **7.3. Bildung von Summen am Formular**

### **Anforderung**

Am Ende des Rechnungsformulars soll eine Gesamtsumme der Mengen angedruckt werden.

### **Lösung**

In der Artikelzeile muss eine Formel hinterlegt werden, in der die Menge in einer "Benutzerspezifischen Variable (Ergebnis in die Variable)" aufsummiert wird. Mit dem Beispiel der Menge wäre dies folgender Eintrag in der Formel:

[0/191]+[500/0]

Damit wird pro Artikelzeile die Menge und die "Benutzerspezifische Variable 0" zusammengezählt. Damit der Wert aus der Vorzeile immer mitgenommen wird, muss zusätzlich in der Formel bei "Ergebnis in die Variable" wieder die Benutzerdefinierte Variable 0 hinterlegt werden. Da dies nur in der Artikelzeile gerechnet werden soll, bekommt die Formel das Flag N für Artikelzeile. Am Ende des Formulars, wo die Gesamtsumme angedruckt werden soll, muss jetzt nur mehr diese Benutzerdefinierte Variable 0 als numerische Variable hinterlegt werden.

# **7.4. Texte in Abhängigkeit von Variablen drucken**

### **Anforderung**

Welche Möglichkeiten gibt es, in einem Formular Variablen und/oder Texte - wenn sie nicht ausgefüllt sind am Ausdruck unsichtbar zu machen. z. B. Auf einer Auftragsbestätigung soll "Angebot vom Datum" angedruckt werden, wenn die Variable ausgefüllt ist, d.h. wenn es vorher ein Angebot gegeben hat. Wenn nicht dann sollte die gesamte Zeile nicht angedruckt werden.

### **Lösung**

Das kann mit folgender Formel im Formular-Editor gelöst werden (wobei die Variable 0/50 das Angebotsdatum darstellt):

if IsNull (Value (0,50)) then result  $=$  "" else result = "Angebot vom: "&Value(0,50) end if ResultValue = result

Achtung: Als Format-String muss %s eingetragen werden.

# **7.5. Andruck einer Variable abhängig von Inhalt einer anderen Variable**

### **Anforderung**

Eine Variable soll abhängig vom Inhalt einer bestimmten zweiten Variable angedruckt werden.

### **Beispiel:**

Im Feld für den Andruck des Fälligkeitsdatums des Skontos 1 soll kein Wert angedruckt werden, wenn kein Skonto 1 vergeben wurde, d.h. auch nicht das Tagesdatum.

### **Lösung**

Statt der Variable für den Andruck des Fälligkeitsdatum (Variable 0/183) muss eine Formel hinterlegt werden. In dieser Formel wird die Checkbox VB-Script aktiviert und folgender Befehl eingetragen:

result = Value  $(0.138)$ if Value  $(25,39) = 0$  then result  $=$  "" end if ResultValue = result

Wobei eben die Variable 0/138 das Fälligkeitsdatum ist und die Variable 25/39 die Skontotage 1 vom Beleg. D.h. also, wenn die Skontotage 1 Null sind, dann wird kein Datum angedruckt.

# **7.6. PDF Ausgabe mit vergrößertem Fuß auf der letzten Seite**

Die einzige Lösung, ohne das Formularformat zu ändern, ist, den Fuß immer gleich nach dem Mittelteil anzudrucken ('floating footer') und den Umbruch über eine VBScript Formel zu lösen, die prüft ob sich der Fuß noch auf der aktuellen Seite ausgeht und andernfalls mit dem Befehl PageBreak () einen Seitenwechsel durchführt.

### **Fallbeispiel Fakturenpreview**

Im Folgenden sind anhand der Fakturenpreview die notwendigen Anpassungen beschrieben um einen vergrößerten Fuß auf der letzten Seite verwenden zu können.

Das aktuelle Design des Formulars verwendet einen fixierten Fußteil, der bei den Seiten vor der letzten Seite eigentlich etwas zu groß ist, weil auf der letzten Seite einige zusätzliche Informationen angedruckt werden. Ein 'floating footer' konnte bisher nicht verwendet werden, weil es sonst Probleme mit den vertikalen Linien gab. Die vertikalen Linien sind im Kopf definiert und laufen bis in den Fuß, damit würden auf der letzten Seite bei einem 'floating footer' die Linien über den Fuß hinweg bis nach unten laufen. Die vertikalen Linien müssen aber im Kopf definiert werden, weil sonst bei einem Seitenumbruch bei dem ein Multilinetext auf die nächste Seite umbricht in diesem Bereich keine vertikalen Linien gedruckt werden (der umgebrochene Teil des Multilinetextes wird angedruckt bevor der nächste Mittelteil gedruckt wird, und damit werden keine Linien gedruckt die im Mittelteil definiert sind – vergl. Abb.1) .

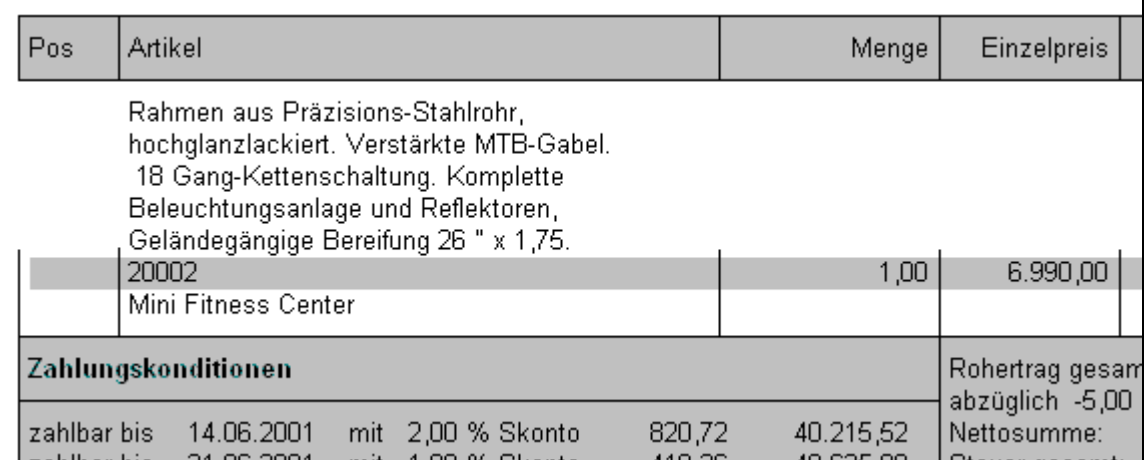

**Abb. 1**: Umbruch eines Multilinefeldes wenn die Linien im Mittelteil definiert sind.

Um dieses Problem zu umgehen wurde folgende Änderungen realisiert:

Vertikale Linien können mit der Option "rel. Länge bis zum nächsten Absatz" formatiert werden, im Kopf führte dies bisher dazu, dass die Linie bis zum Kopfende reichte. Nun reicht eine solche Linie bis zum Beginn des nächsten Mittelteils und damit wird der Leerraum überbrückt, der sich durch den umgebrochenen Multilinetext ergab.

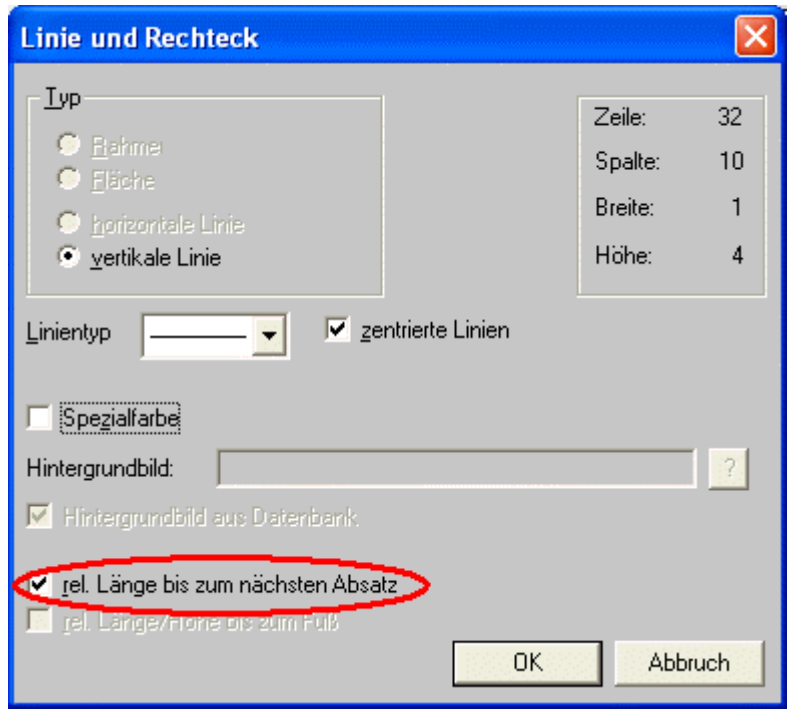

**Abb. 2**: Relative vertikale Linien im Kopfteil

Wird der Kopf des Formulars mit dieser Option formatiert ergibt sich folgendes Bild:

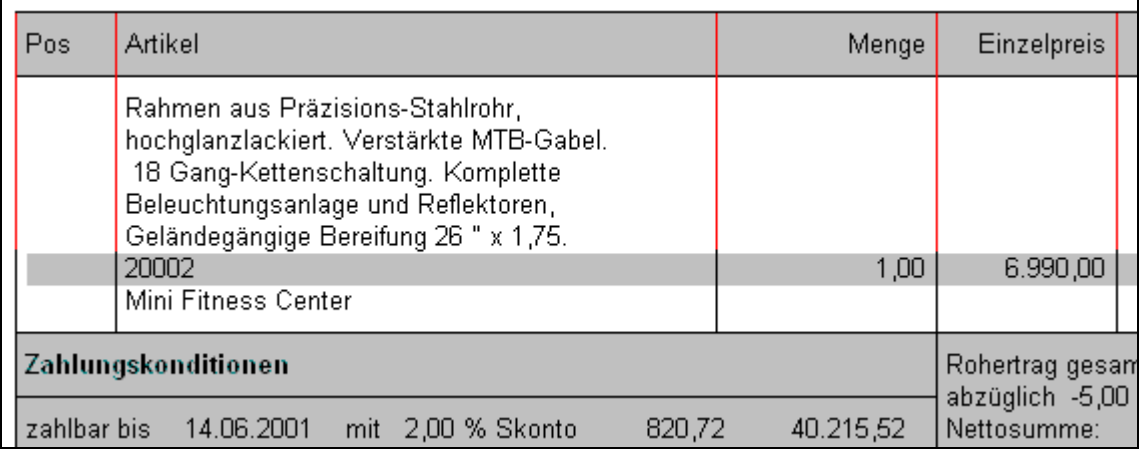

**Abb. 3**: Linien im Bereich des umgebrochenen Multilinetextes formatiert mit der Option "rel. Länge bis zum nächsten Absatz" (die entsprechenden Linien sind rot markiert).

Mit dieser Änderung kann der Fuß nun mit der Option , Variabler Fuß' versehen werden. Zusätzlich müssen natürlich im Mittelteil für die verschiedenen Flags vertikale Linien eingebaut werden.

Nun kommt der entscheidende Punkt:

Damit der Fuß, wenn er sich auf der letzten Seite nicht mehr auf dem Formular ausgeht, auf einer neuen Seite angedruckt wird, wird eine VB Script Formel hinterlegt.

Nachdem die Seiteneinstellungen im Formular wie folgt aussehen (Seitenhöhe 67), wird in der Formel auf die "DeepestPrintedLine" > 68 abgefragt. Das bedeutet, würde der Fußteil über die Seitenhöhe (67) hinausgehen, so muss ein Seitenumbruch erfolgen.

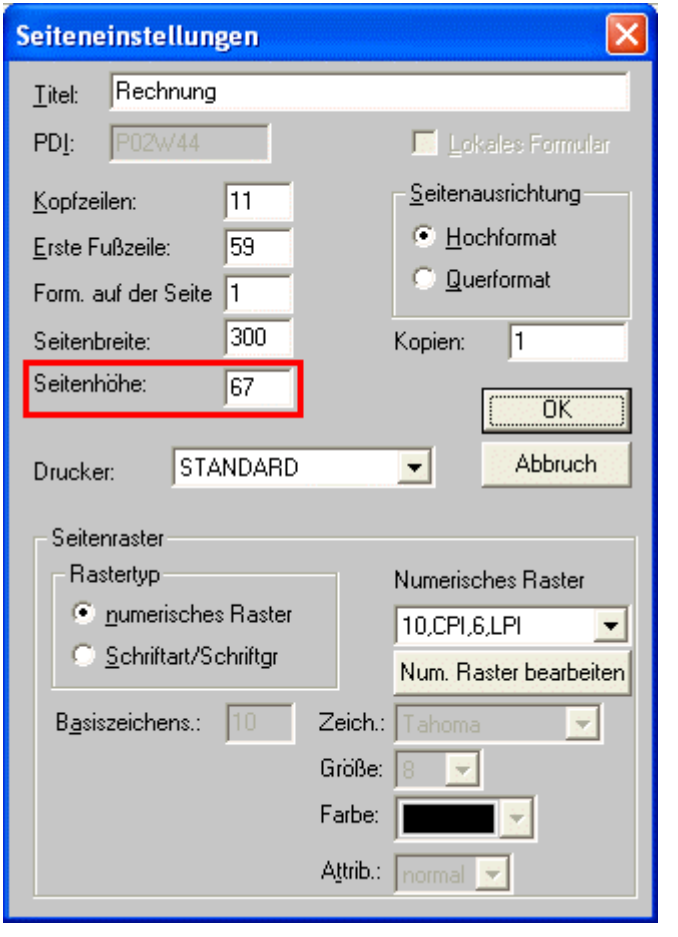

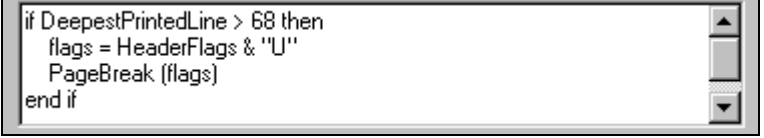

**Abb. 4**: Formel für den erzwungenen Seitenumbruch im Fuß

### **Diese Formel muss im Fußteil des Formulars als erste Variable mit dem Flag "C" eingefügt werden !**

Folgende Eigenschaften stehen im Formular in einer VBScript Formel zur Verfügung:

- CurrentLine Objekt, das den gerade ausgegebenen Teil repräsentiert FirstMiddleLine
- die erste Mittelteilszeile auf der Seite
- FirstFootLine die erste Fußzeile auf der Seite
- CurrentPrintLine die Zeile des gerade gedruckten Elements
- DeepestPrintedLine die tiefste bisher gedruckte Zeile

- □ HeaderFlags die Header Flags, die aktuell definiert sind
- □ MiddleFlags die Middle Flags, die aktuell definiert sind
- □ Value (View, Var) Zugriff auf die Programmvariablen
- PageBreak (FlagsForFooter (optional)); Seitenumbruch auslösen

In der Formel der Abb. 4 wird nun auf die "DeepestPrintedLine" geprüft und falls diese über die normale Seitengröße hinausreicht, werden die "HeaderFlags" um das Flag für den Übertrag erweitert (das Flag "letzte Seite" wird vom Programm automatisch entfernt) und damit der Seitenumbruch ausgelöst. Würde das Übertrags-Flag nicht angegeben werden, würde überhaupt kein Fuß ausgegeben (lt. Definition des Formulars).

Im aktuellen Beispiel hätte auch die Zeile "PageBreak ("U")" genügt, weil dieses Flag den Fuß mit dem Übertrag andruckt.

Wird der "FlagsForFooter Parameter" weggelassen werden die aktuell verwendeten Flags verwendet; um keine Flags zu verwenden muss ein Leerstring ("") übergeben werden.

# **7.7. Spezialfunktionen der VB-Script-Formel**

# **7.7.1. PrintToSpooler = true**

Mit dieser Funktion, die als VB-Script-Formel eingebaut werden kann, können alle Ausdrucke direkt in den Spooler umgeleitet werden, egal welcher Drucker in der WINLine gerade aktiviert ist.

# **7.7.2. FormTitle =**

Mit dieser VB-Script-Funktion kann der Titel des Formulars verändert werden. Dieser Titel des Formulars wird im Spooler angezeigt und wird auch als Bezeichnung vorgeschlagen, wenn ein Ausdruck als Datei (PDF, DOC, RTF etc.) über die rechte Maustaste abgespeichert werden soll.

### **Beispiel:**

Der Eintrag

FormTitle = "Rechnung für " & Value (25,4) & " vom " & Value (25,32)

Value(25,4) steht für Name Rechnungsempfänger, Value (25,32) steht für Rechnungsdatum in einer VB-Script-Formel bewirkt, dass im Spooler der Eintrag z.B. "Rechnung für Annas Sportwelt vom 08.04.2005" angezeigt wird. Dieser Text wird in weiterer Folge auch für das Speichern des Beleges über die rechte Maustaste vorgeschlagen.

# **7.7.3. Currentline.Printable = false**

Mit der Funktion Currentline.Printable = false kann der komplette Ausdruck einer Mittelteilszeile unterdrückt werden. Damit muss nicht jede Variable einzeln über eine Abfrage gesteuert werden.

# **Beispiel:**

If Value $(26.3) = '99'$  then CurrentLine.Printable = false end if

Bei diesem Beispiel wird abgefragt, ob die Artikelnummer im Belegmittelteil 99 ist. Ist das der Fall, dann wird der Ausdruck der Zeile komplett unterdrückt.

# **7.7.4. SimulateItem**

Mit dieser Funktion kann man mit Hilfe einer Formel Elemente verbinden und das Ergebnis in einem beliebigen Format ausgeben. Zum Beispiel können damit XML Elemente als Multiline Elemente dargestellt werden, obwohl es diese Formatierungsmöglichkeit bei XML-Elementen sonst nicht geben würde.

"Simulation" bedeutet in diesem Zusammenhang, daß innerhalb der Formel das gewünschte Element (z.B. eine Lookup-Var wie die Bezeichnung der Steuerzeile) mit einem im Aufruf festgelegten Format für eine im Aufruf angegebene Variable (z.B. der Key der Steuerzeile) ausgewertet wird und das Ergebnis in der Formel weiterverarbeitet werden kann.

### **Syntax**

SimulateItem asc("T"), Y, Z, "Funktion"

# **T**

Dieser Wert gibt an, um welchen Typ von Element es sich handelt. Folgende Typen von Elementen können "simuliert" werden:

- B: Prozent Balken
- G: Bilder
- L: Linien
- M: Multiline-Textausgabe
- P: Eigenschaften
- R: Rechtecke und Flächen
- S: Steueranweisungen (z.B. AUX PRINTER)
- U: Lookup Element
- X: XML Elemente

# **Y, Z,**

Abhängig vom Typ des Elements werden diese Werte gefüllt oder bleiben auf 0:

- B: Definition der Variable (View = Y, Variable = Z), die Angedruckt werden soll
- G: Wenn eine Grafik aus einer Variable abgefragt wird, dann wird hier die Variable angegeben.
- L: Y gibt die Länge der Linie an, Z bleibt 0
- M: Definition der Variable (View = Y, Variable = Z), die Angedruckt werden soll
- P: Definition der Basisvariable (View = Y, Variable = Z), anhand derer dann die Eigenschaft abgerufen wird
- R: Y gibt die Breite, Z die Höhe des Rahmen bzw. der Fläche an.
- S: Ist immer 0
- U: Definition der Variable (View = Y, Variable = Z), die Angedruckt werden soll.
- X: Definition der Variable (View = Y, Variable = Z) wo die XML-Datei angehängt ist.

### **Funktion**

In diesem Teil wird die Funktion angegeben, die "simuliert" werden soll. Normalerweise kann dazu das Feld "Inhalte" im Formulareditor verwendet werden. D.h. im Feld "Inhalte" wird die jeweilige Funktion angezeigt, die hier dann kopiert werden kann, z.B,:

B: L0.000000H100.000000W10V1 - gibt den niedrigsten und den höchsten Wert an, die Breite und die Höhe der Darstellung.

G: GRAFIK.JPG.FROMDB,6,26{AUTOFIT} - holt die Datei Grafik.JPG aus der Datenbank und druckt sie mit der Option "Proportional anpassen" auf 6 Zeilen x 26 Spalten an.

L: -E 2 - druckt eine horizontale, nicht zentrierte Linie in der Stärke 2.

M: %s,30 - druckt die angegebene Variable in Multilineformat mit 30 Zeichen pro Zeile an.

P: {OBJ:3}{GROUP:1001}{PROP:1005}{TYPE:7}{NAME:RB}{FORMAT:%s} - hier wird die Eigenschaft 1005 mit dem Namen RB aus der Gruppe 1001 mit dem Typ 7 (fix) für ein Personenkonto abgefragt und als Text (%s) angedruckt

R: FC {GRADIENT=255 255 000,255 000 000,3} - hier wird eine Fläche mit zentrierten Linien und einem Verlauf von Gelb nach Rot mit 135 Grad angezeigt.

S: AUX ON;LIEFERUNG<VAR:25/21>.txt{REPLACE} - hier wird eine Druckumleitung in die Datei "LIEFERUNG<Kundennummer>.TXT durchgeführt, wobei die Datei immer überschrieben wird.

U: %s{VIEW10;VAR9} - hier wird als Ergebnis die Variable 9 aus der Tabelle 10 als Text (%s) angedruckt.

X: {XML:belegkopf/auftraggeber/name}{TEMPLATE:Belegkopf}{TYPE:1} - in diesem Fall wird der Tag "Belegkopf/Auftraggeber/Name" aus der Vorlage "Belegkopf" angedruckt, wobei es sich um eine Beleg-XML-Erweiterung handelt.

#### **Beispiel 1 - Prozent Balken**

Anforderung: Der Balken für den Rohertragsprozentsatz soll abhängig vom Rohertrag angezeigt werden liegt der Rohertragsprozent unter 50 %, soll der Balken rot, bei über 50 % soll der Balken grün dargestellt werden.

Lösung: Es werden 2 Formeln eingebaut, die folgenden Inhalt haben, und die über einander Positioniert werden

#### Formel 1, das Element wird in grüner Schrift dargestellt If Value (0,132) >= 50 Then 'Wenn der Rohertragsprozentsatz größer 50 SimulateItem asc("B"), 0,132, "L0.000000H100.000000W10V1" 'dann wird der Balken angedruckt End if ResultValue = "" 'ResultValue wird auf "Leer" gestellt, damit nichts gedruckt wird (wenn das SimulateItem keinen Wert zurückbringt)

#### Formel 2, das Element wird in roter Schrift dargestellt

If Value (0,132) < 50 Then 'Wenn der Rohertragsprozentsatz kleiner 50 SimulateItem asc("B"), 0,132, "L0.000000H100.000000W10V1" 'dann wird der Balken angedruckt End if ResultValue = "" ' ResultValue wird auf "Leer" gestellt, damit nichts gedruckt wird (wenn das SimulateItem keinen Wert zurückbringt)

#### **Ergebnis in der Statistikauswertung:**

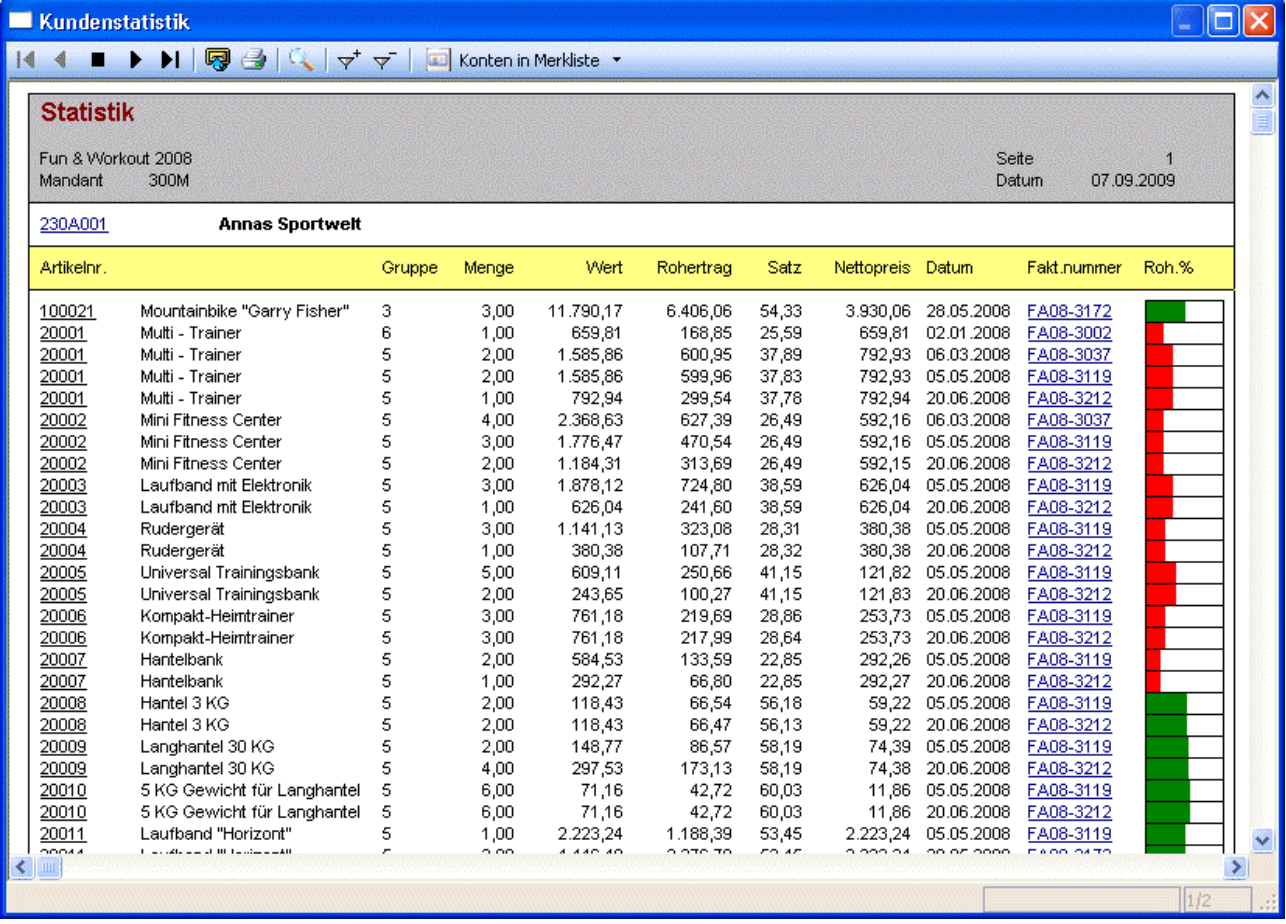

### **Beispiel 2 - Bilder**

Anforderung: Im Auditprotokoll Funktionen sollen bestimmte Fehlermeldungen mit einem Warnsymbol versehen werden.

Lösung: Im Formular wird folgende Formel eingebaut

```
If Value(0,38) = 9198 Then 'Wenn die Aktion 9198 ist
      SimulateItem asc("G"), 0, 0, "LIST:5,124" 'dann wird die Grafik 124 aus 
der Grafikleiste 5 gedruckt 
End If 
ResultValue = "" ResultValue wird auf "Leer" gestellt, damit nichts gedruckt 
wird (wenn das SimulateItem keinen Wert zurückbringt)
```
### **Ergebnis im Auditprotokoll**

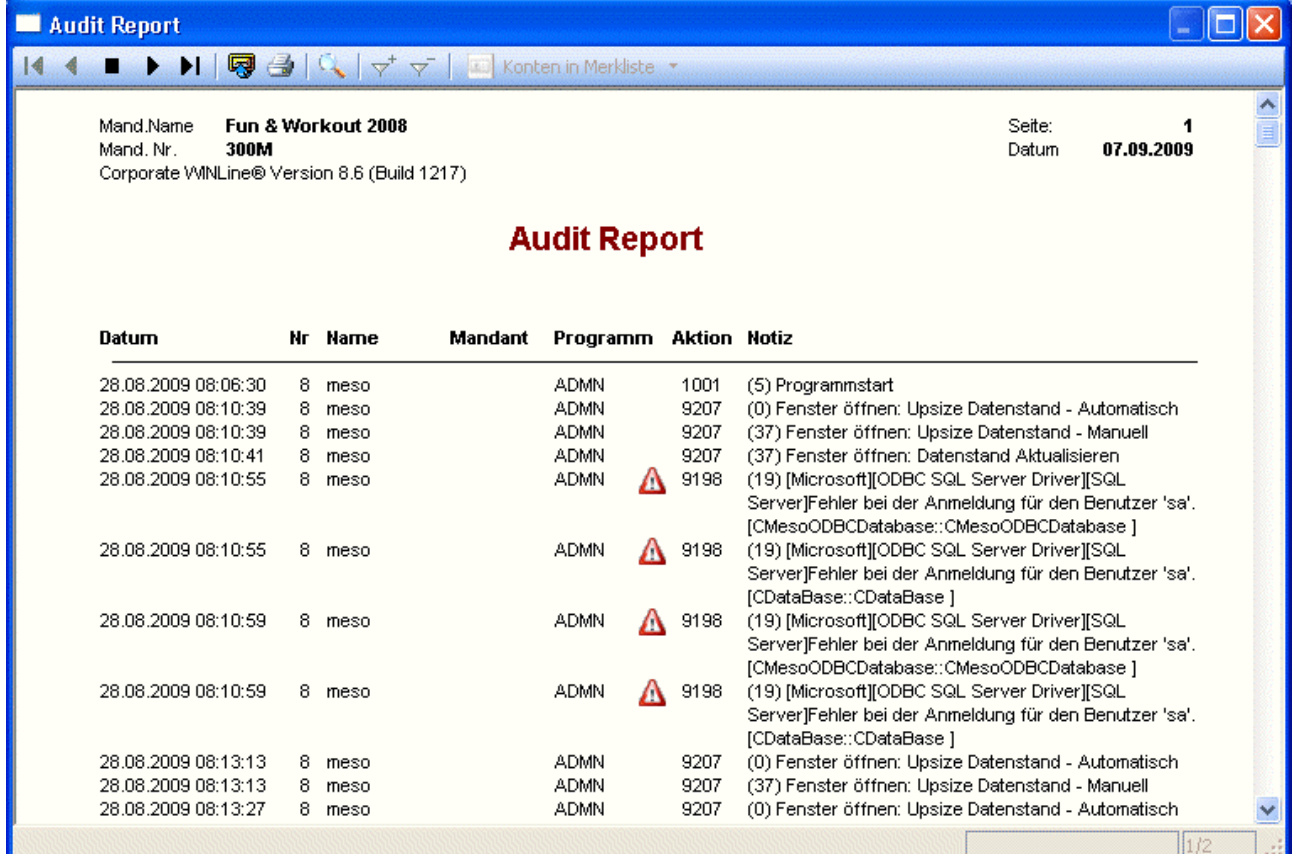

#### **Beispiel 3 - Linie**

Anforderung: Wenn ein Summenrabatt gewährt wird, dann soll unter dem ausgewiesenen Summenrabatt eine Linie zur Nettosumme angedruckt werden. Wenn der Summenrabatt 0 ist, soll auch keine Linie erscheinen.

Lösung: Im Formular wird folgende Formel eingebaut

```
If Value(0,272) <> 0 Then 'Wenn der Summenrabatt ungleich 0 ist 
SimulateItem asc("L"), 38, 1, "-E 1" 'dann wird eine Linie mit Breite 38 und 
Höhe 1 angedruckt 
End if 
ResultValue = "" 'ResultValue wird auf "Leer" gestellt, damit nichts gedruckt 
wird (wenn das SimulateItem keinen Wert zurückbringt)
```
#### **Beispiel 4 - Rahmen**

Anforderung: Wenn die UID-Nummer des Kunden vorhanden ist, dann soll diese in einem eigenen Rahmen unter dem Bereich der Rechnungsnummer angedruckt werden. Wenn keine UID-Nummer eingetragen ist, soll weder der Rahmen, noch die UID-Nummer angezeigt werden.

Lösung: Dazu müssen im Formular 2 Formeln eingebaut werden

Formel 1 für den Rahmen:

```
If Value(50,22) <> "" Then 'Wenn die UID-Nummer gefüllt ist 
      SimulateItem asc("R"), 32, 3, "RC 1" 'dann wird eine Fläche mit Breite 32 
und Höhe 3 und zentrierter Linie in der Stärke 1 angedruckt 
End If 
ResultValue = "" 'ResultValue wird auf "Leer" gestellt, damit nichts gedruckt 
wird (wenn das SimulateItem keinen Wert zurückbringt)
```
Formel 2 für die UID-Nummer:

```
If Value(50,22) <> "" Then 'Wenn die UID-Nummer gefüllt ist 
ResultValue = "Ihre UID-Nummer: " & Value(50,22) 'wird der Text "Ihre UID-
Nummer" und die UID-Nummer selbst angedruckt 
Else 
ResultValue = "" 'sonst bleibt der Andruck leer. 
End if
```
Ergebnis, wenn keine UID-Nummer vorhanden ist:

# **Ausgangsrechnung**

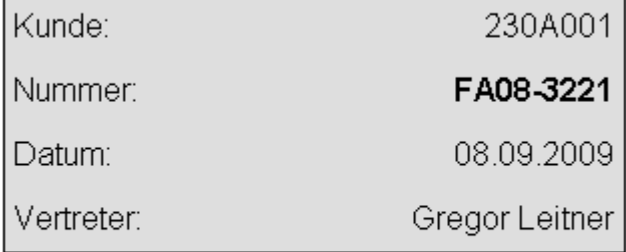

Ergebnis, wenn keine UID-Nummer vorhanden ist:

# **Ausgangsrechnung**

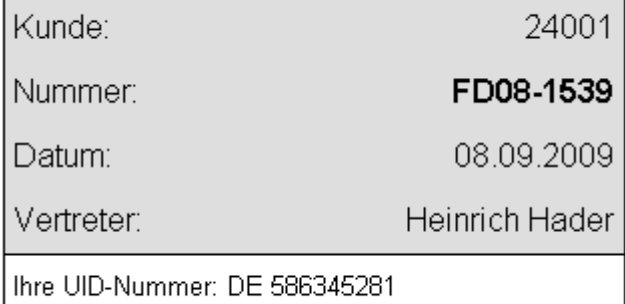

### **Beispiel 5 - Eigenschaften**

Anforderung: Im Personenkontenstamm gibt es eine Eigenschaft "Newsletter". Wenn diese Eigenschaft gesetzt ist, dann soll auf der Rechnung der Text "Versäumen Sie nicht unsere Newsletteraktion!" angedruckt werden.

Lösung: Dazu muß im Formular eine Formel hinterlegt werden

```
Result = SimulateItem (asc("P"), 25, 21, 
"{OBJ:3}{GROUP:1002}{PROP:1008}{TYPE:9}{NAME:Newsletter}") 'In die Variable 
Result wird die Eigenschaft Newsletter des ausgewählten Kontos gestellt 
If Result = "Ja" Then 'Wenn die Eigenschaft gesetzt ist (aktiv == Ja) 
ResultValue = "Versäumen Sie nicht unsere Newsletteraktion!" 'dann wird der Text 
angedruckt 
else 
ResultValue = "" 'sonst bleibt der Text leer 
End if
```
### **Beispiel 6 - Steueranweisungen**

Anforderung: Wenn im Personenkonto im Zusatzfeld 22 der Wert "Datei" enthalten ist, dann sollen bestimmte Werte in die Datei LieferungKundennummerLieferscheinnummer.TXT geschrieben werden.

Lösung: Im Beispiel wird nur dargestellt, wie die Druckumleitung in die Datei funktioniert, wie die Ausgabe der restlichen Variablen erfolgt, sollte bekannt sein. Dazu wird folgende Formel benötigt

```
If Value (50,222) = "Datei" Then 'Wenn im Personenkontenstamm im Zusatzfeld 22 
der Wert "Datei" enthalten ist 
SimulateItem asc("S"), 0, 0, "AUX ON;Lieferung<VAR:25/21><VAR:25/45>.TXT" 'dann 
wird eine Druckumleitung auf die Datei 
LieferungKundennummerLieferscheinnummer.TXT durchgeführt 
end if 
ResultValue = "" 'ResultValue wird auf "Leer" gestellt, damit nichts gedruckt 
wird (wenn das SimulateItem keinen Wert zurückbringt)
```
### **Beispiel 7 - LookUp:**

ResultValue = SimulateItem (asc("U"), 28, 7, "%s{VIEW10;VAR9}")

Das Beispiel simuliert ein Lookup-Item für die Variable 28/7 (Steuerzeile). Der Formatstring entspricht dem im PDF Editor sichtbaren Format (gerade für kompliziertere Einträge ist es wahrscheinlich sinnvoll das Element einmal direkt anzulegen und in der Formel dann den im PDF Editor angezeigten Formatstring zu verwenden). Als Ergebnis steht danach in ResultValue der Wert, der normalerweise von dem Lookup-Item angezeigt würde (hier die Kurzbezeichnung der Steuerzeile).

### **Beispiel 8 - XML-Element:**

ResultValue = SimulateItem (asc("X"), 26, 0, "{XML:belegzeile/text1}{TEMPLATE:BELEGZEILE}{TYPE:2}")

Dieses Beispiel simuliert ein XML-Element das als Ergebnis in eine "User defined Var" gestellt werden kann und so auch als "multiline" angedruckt werden kann.

### **Beispiel 9 - Steuerelement**

Anforderung: Wenn der Rechnungsempfänger dem Konto "230A001" entspricht, dann sollte die Rechnung per Mail als PDF-Datei an die Mailadresse ["anna@sportwelt.at"](mailto:anna@sportwelt.at) gesandt werden. Als Betreffzeile im Mail sollte der Eintrag "Rechnung xy" verwendet werden und als Mailtext "Anbei die Rechnung lt. Lieferscheinen".

Lösung: Im Beispiel wird dargestellt, wie der Mailversand mit Angabe der entsprechenden Texte, der Mailadresse, dem Dateiformat, dem Dokumentenname simuliert wird.. Dazu wird folgende Formel benötigt:

If Value( $0,30$ ) = "230A001" then FormTitle = "Rechnung " & Value(0,37) SimulateItem asc("S"), 0, 0, "AUX MAIL;{FORMAT=PDF}anna" & chr(64) & "sportwelt.at{Rechnung <VAR:0/37>"& chr(13) & chr(10) & "Anbei die Rechnung lt. Lieferscheinen}"

# **7.7.5. ConvertRTFToText**

Mit der Funktion "ConvertRTFToText" kann eine Variable, die einen RTF-Text enthält (z.B. Artikelnotiz oder dergleichen) in einen "normalen" Text umgewandelt werden. Damit können dann z.B. auch Notiz-Informationen zu einer Variable "zusammengefasst" werden.

### ¾ **Syntax:**

end if

ResultValue = ConvertRTFToText (Variable)

### **Beispiel:**

ResultValue = ConvertRTFToText (Value  $(21,80)$ ) & chr $(13)$  & chr $(10)$  & Value  $(21,73)$ 

In diesem Beispiel werden die Variablen "Notiz 1" und "Langtext 1" aus dem Artikelstamm zusammengefügt, wobei zwischen den beiden Texten ein Zeilenumbruch eingefügt wird.

# **7.7.6. DontPrint = true**

Mit dieser Funktion, die als VB-Script-Formel eingebaut werden kann, kann der Ausdruck von Dokumenten auf den Drucker unterbunden werden.

### **Beispiel:**

Das Original des Lieferscheines soll nur per Mail gesendet werden; am Drucker soll dazu kein Ausdruck erfolgen. Weitere Kopien des Lieferscheines sollen ausgedruckt werden.

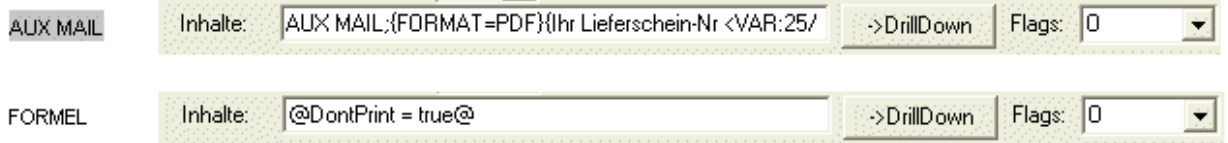

# **8. MDP Projekt**

# **8.1. Neues MDP-Projekt erstellen**

Um ein neues MDP-Projekt zu erstellen, ist der erste Schritt der Aufruf "Neues Projekt"; über die Symbolleiste, oder über den Menüpunkt Datei/Neues Projekt.

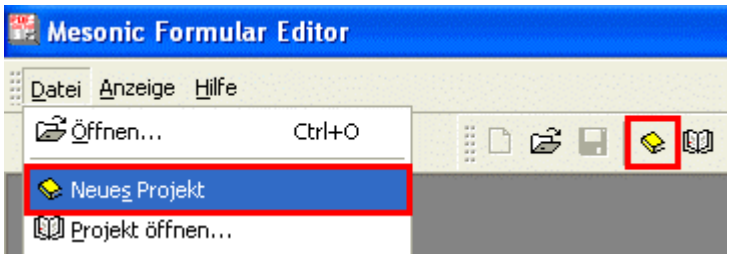

Dadurch wird ein neues Projekt-Fenster geöffnet, bei dem der Ordner "Form" bereits, farbig hinterlegt, gekennzeichnet ist.

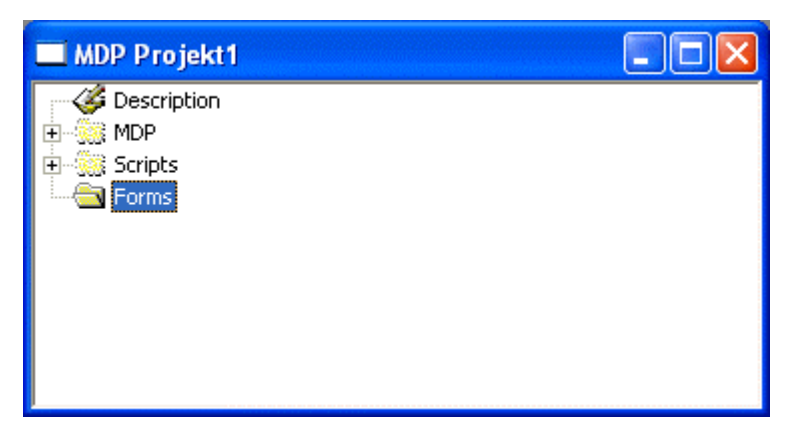

In diesen Ordner können nun angepasste Formulare eingefügt werden.

Vorraussetzung dass angepasste Formulare hier hinzugefügt werden können ist, dass sie ausgecheckt sind, d.h. dass sie den "Checkout Status" haben.

Durch einen Klick mit der rechten Maustaste wird ein Kontextmenü geöffnet, indem folgende Punkte zur Auswahl stehen:

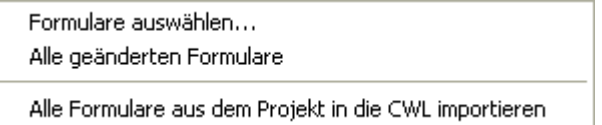

Formulare auswählen...

Es wird ein Fenster geöffnet, indem alle ausgecheckten Formulare angezeigt werden.

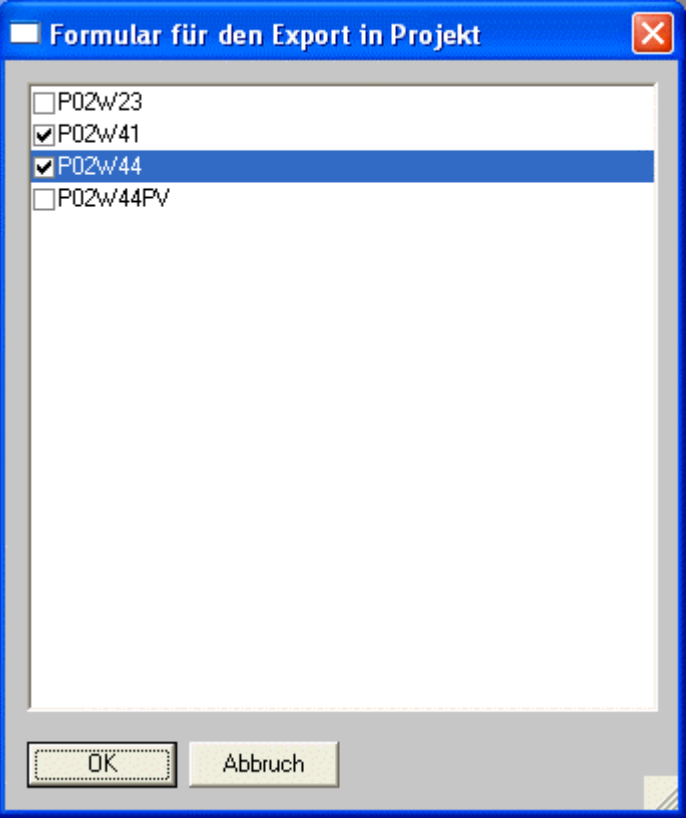

Durch Aktivieren der Checkboxen für die benötigten Formulare und bestätigen mit der OK-Taste werden diese Formulare dem Ordner "Forms" hinzugefügt.

#### Alle geänderten Formulare

Ohne zusätzliche Auswahlmöglichkeit werden ausgecheckte Formulare dem Ordner "Forms" hinzugefügt.

#### Aus dem Projekt in die CWL importieren

Über diesen Eintrag werden Formulare aus einem Projekt in die CWL importiert - Wird beim Erstellen eines neuen Projekts nicht benötigt.

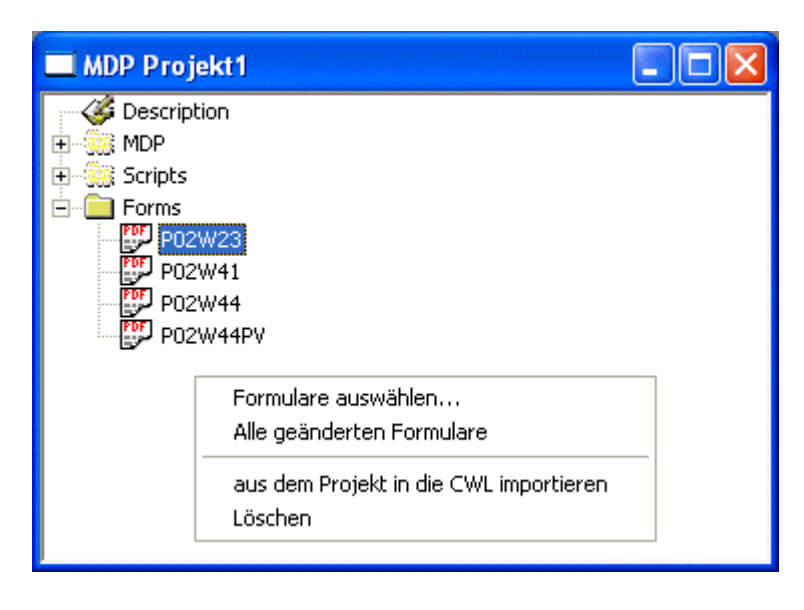

Befinden sich nun Formulare im Ordner Forms, steht eine weitere Auswahl zur Verfügung: Löschen

Das markierte Formular wird wieder aus dem Ordner entfernt (mittels Entfernen-Taste können Formulare ebenfalls gelöscht werden).

### **Um ein Projekt näher zu beschreiben, kann dies wie folgt durchgeführt werden:**

Wählt man mit der rechten Maustaste den Ordner "Description" an, stehen zwei Möglichkeiten zur Verfügung:

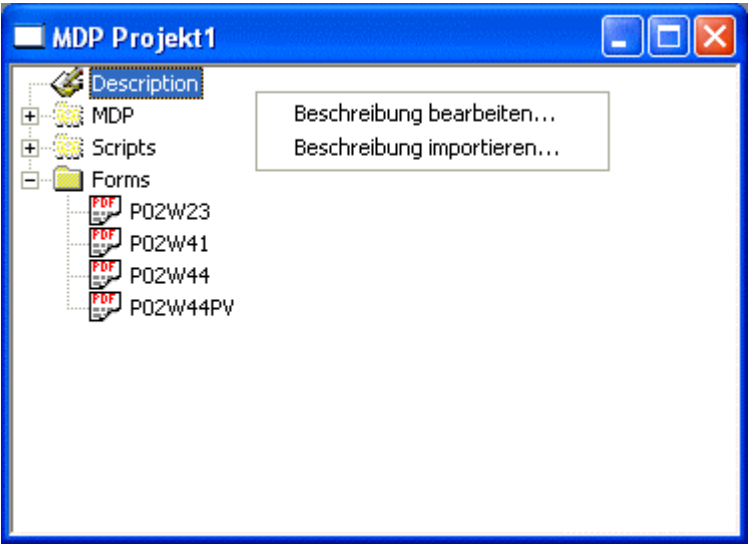

#### $\square$  Beschreibung bearbeiten

Es öffnet sich ein Fenster, indem das Projekt beschrieben werden kann. Bzw. indem die Beschreibung des Projekts angezeigt wird.

#### Beschreibung importieren

Der Dateisuchdialog wird geöffnet, indem nach einem RTF-Text (Projektbeschreibung) gesucht, und dieser als Beschreibung übernommen werden kann.

Wurden das Projekt fertig erstellt, kann dieses nun unter einem Namen mit der Dateiendung MDP abgespeichert werden.

Zum Beenden eines Projekts ohne es abzuspeichern, genügt es das Projekt-Fenster zu schliessen (Schliessen durch Anklicken des Kreuzes) und die Sicherheitsabfrage mit Nein zu bestätigen.

### **8.2. MDP-Projekt öffnen - laden - importieren**

Um ein MDP-Projekt zu laden bzw. zu öffnen gibt es zwei Möglichkeiten: Über den Menüpunkt Datei/Projekt öffnen, oder über die Symbolleiste "Projekt laden".

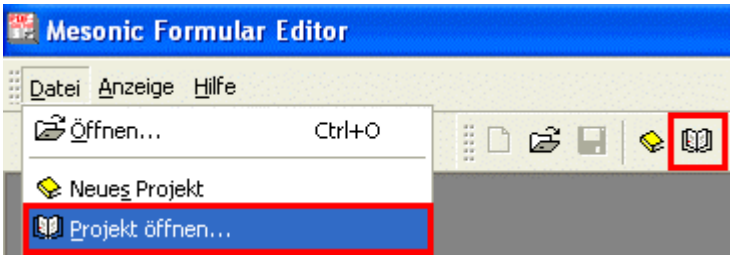

Nach Anwahl eines dieser beiden Möglichkeiten wird der Dateisuchdialog geöffnet, indem nach dem gewünschten Projekt gesucht werden kann.

Mittels Doppelklick bzw. Öffnen-Button wird das ausgewählte Projekt geöffnet.

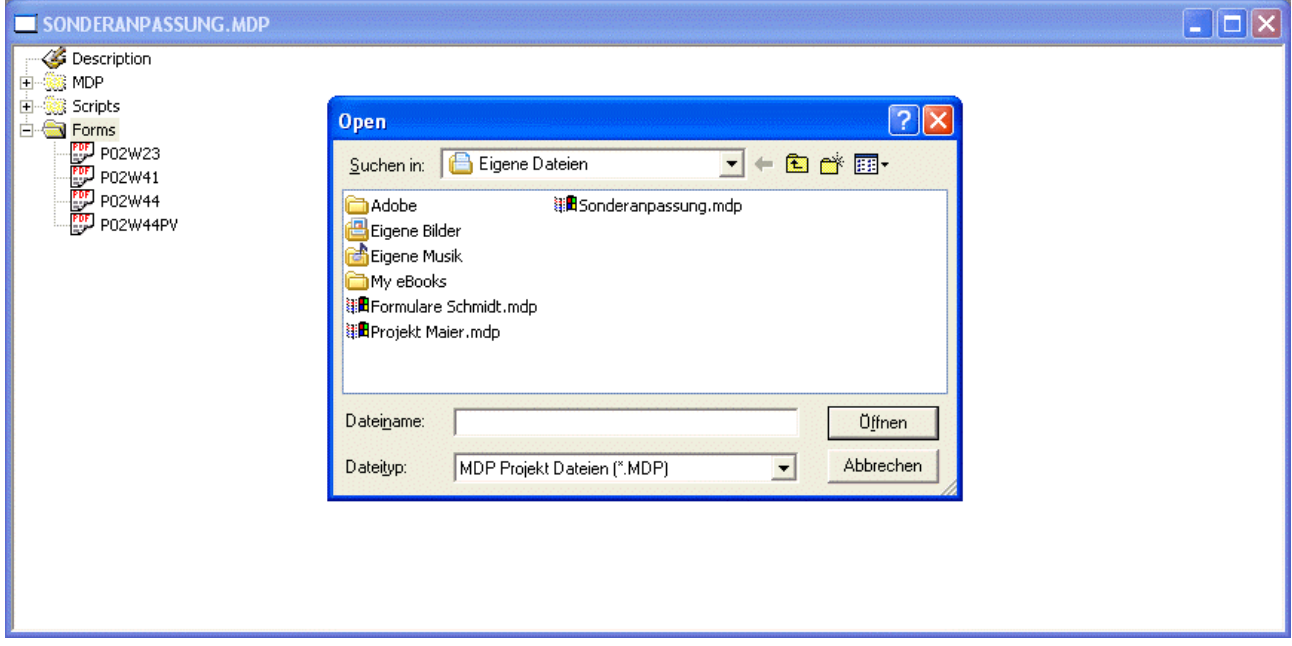

### **Wie werden nun die angepassten Formulare aus dem Projekt in die WINLine importiert ?**

Ist der Ordner "Forms" markiert, erscheint beim Anklicken der rechten Maustaste ein Kontextmenü. Wird daraus der Eintrag

#### ¾ **Alle Formulare aus dem Projekt in die CWL importieren**

angewählt, so werden alle Formulare aus dem Projekt in die CWL importiert.

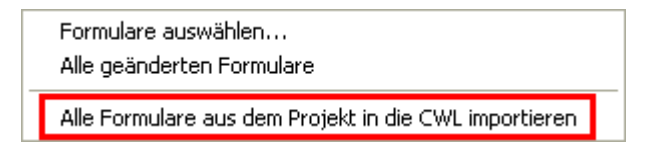

Ist beim Anklicken der rechten Maustaste ein angepasstes Formular markiert, besteht über den Eintrag ¾ **aus dem Projekt in die CWL importieren** 

die Möglichkeit, nur das ausgewählte Formular zu importieren.

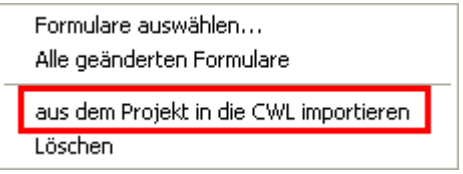

Zusätzlich besteht über das Kontextmenü noch die Möglichkeit, Formulare zu löschen.